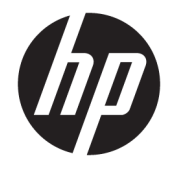

HP OfficeJet 4650 All-in-One series

# Съдържание

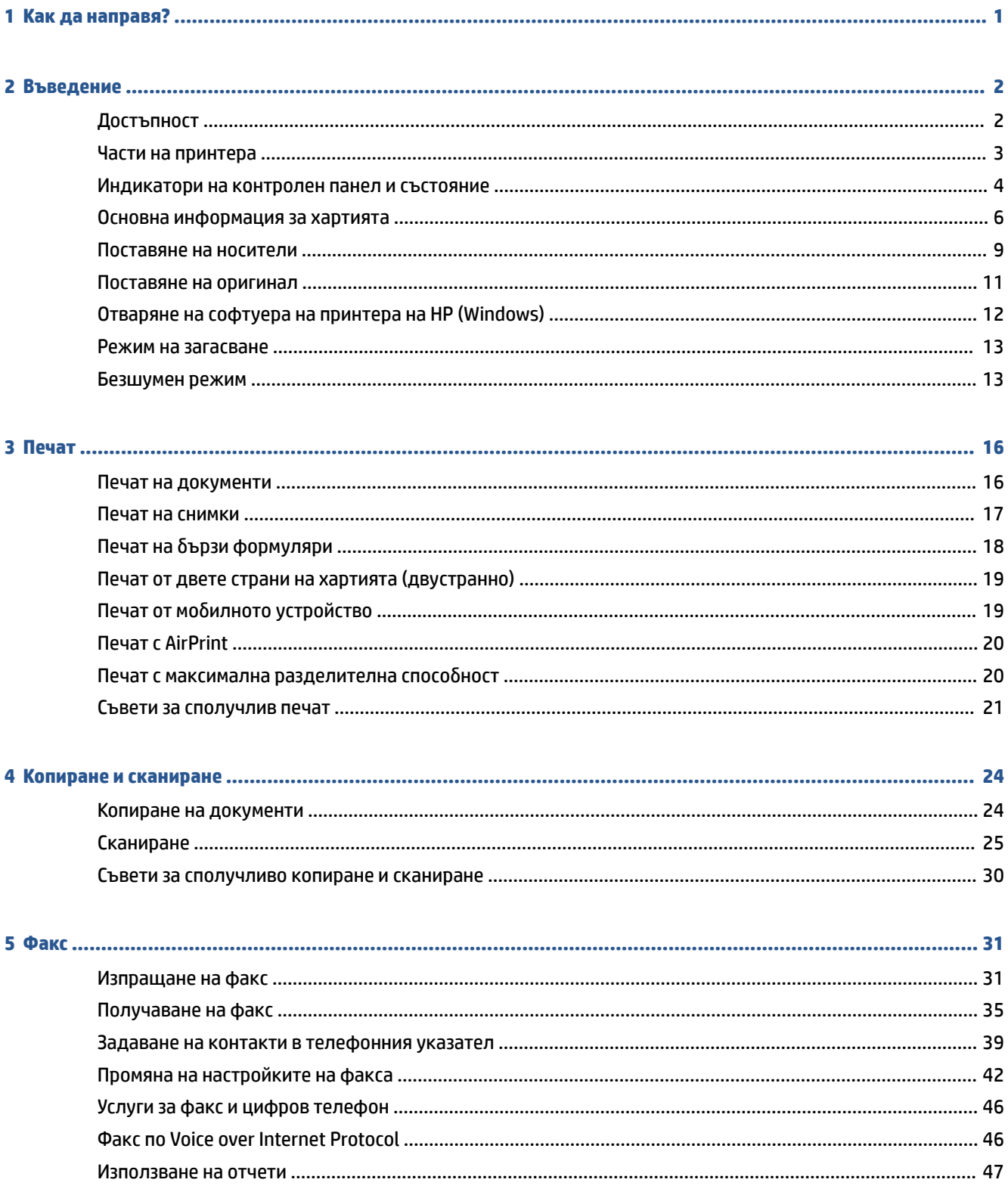

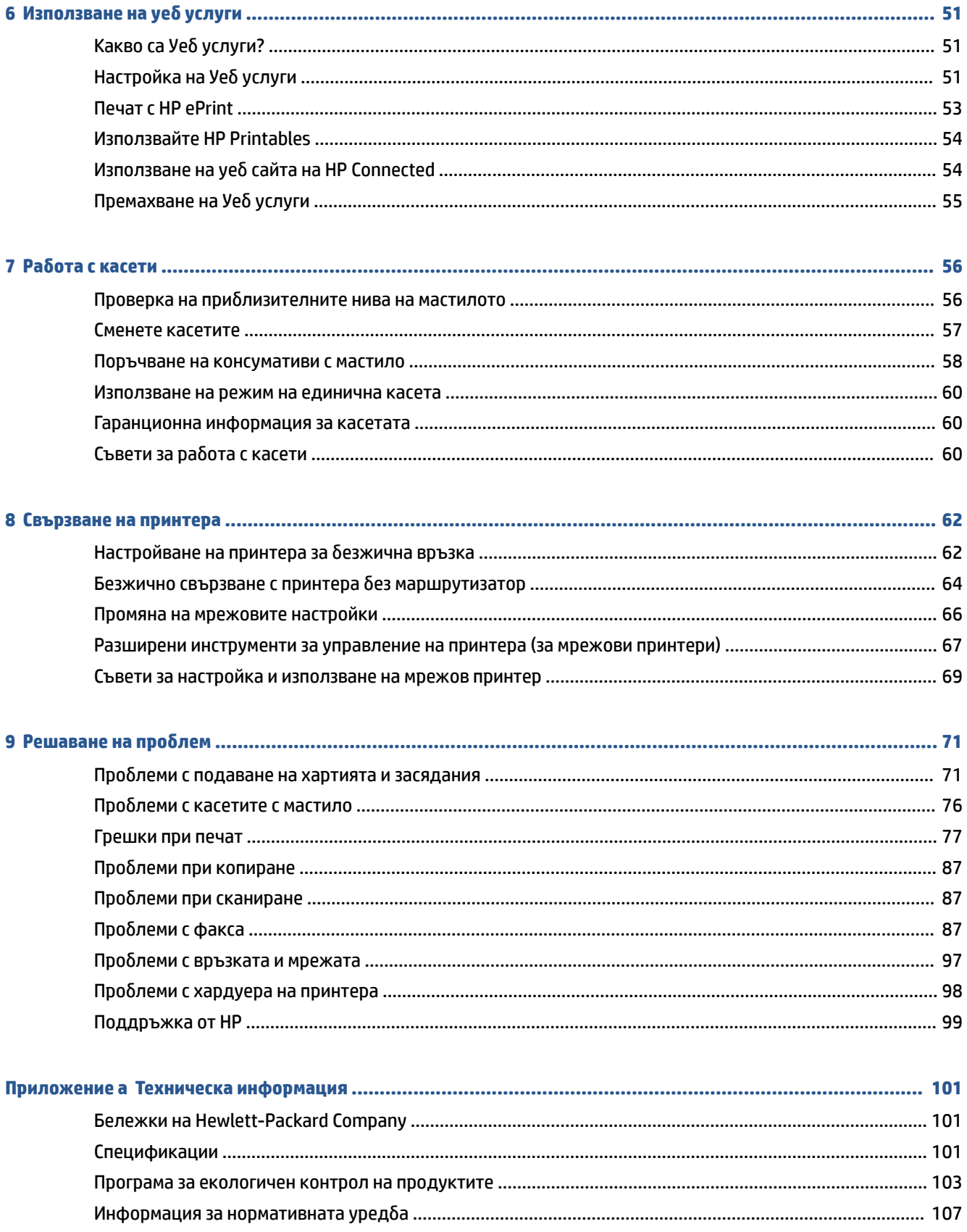

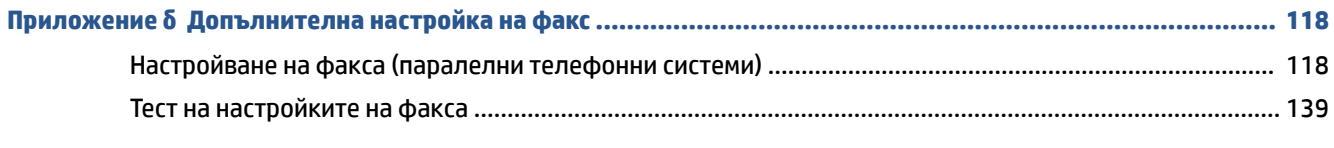

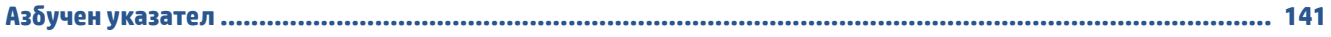

# <span id="page-6-0"></span>**1 Как да направя?**

Научете как да използвате HP OfficeJet 4650 series

- [Въведение на страница 2](#page-7-0)
- [Печат на страница 16](#page-21-0)
- [Използване на уеδ услуги на страница 51](#page-56-0)
- [Копиране и сканиране на страница 24](#page-29-0)
- [Факс на страница 31](#page-36-0)
- [Раδота с касети на страница 56](#page-61-0)
- [Свързване на принтера на страница 62](#page-67-0)
- [Техническа информация на страница 101](#page-106-0)
- [Решаване на проδлем](#page-76-0) на страница 71

# <span id="page-7-0"></span>**2 Въведение**

Този раздел съдържа следните теми:

- **Достъпност**
- [Части на принтера](#page-8-0)
- [Индикатори на контролен панел и състояние](#page-9-0)
- [Основна информация за хартията](#page-11-0)
- [Поставяне на носители](#page-14-0)
- [Поставяне на оригинал](#page-16-0)
- [Отваряне на софтуера на принтера на HP \(Windows\)](#page-17-0)
- [Режим на загасване](#page-18-0)
- [Безшумен режим](#page-18-0)

## **Достъпност**

Принтерът предоставя наδор от функции за улесняване на достъпа на хора с увреждания.

### **Зрителни увреждания**

Софтуерът на HP, предоставен с принтера, е достъпен за потреδители със зрителни увреждания или слаδо зрение чрез използването на опциите и функциите за достъпност на вашата операционна система. Софтуерът също така поддържа и технологии за максимално подпомагане като екранни четци, Брайлови четци, както и приложения за превръщане на глас в текст. За потреδителите далтонисти цветните δутони и раздели в софтуера на HP имат прости етикети с текстове и икони, които оδясняват съответното действие.

### **Увреждания с подвижността**

Потреδителите със затруднена подвижност могат да изпълняват функциите на софтуера на HP чрез клавишни команди. Също така софтуерът на HP поддържа опциите за достъпност на Windows, като например StickyKeys, ToggleKeys, FilterKeys и MouseKeys. Вратичките, δутоните, тавите за хартия и водачите за хартията по ширина на принтера могат да се управляват от потреδители с ограничена сила и подвижност.

### **Поддръжка**

За повече информация относно достъпността на този принтер, както и за ангажираността на HP към достъпността на продукта, посетете уеδ сайта на HP на [www.hp.com/accessibility.](http://www.hp.com/accessibility)

За информация за достъпност за OS X посетете уеδ сайта на Apple на адрес [www.apple.com/accessibility](http://www.apple.com/accessibility/).

# <span id="page-8-0"></span>**Части на принтера**

### **Изглед отпред**

Фигура 2-1 Изглед на HP OfficeJet 4650 All-in-One series отгоре и отпред

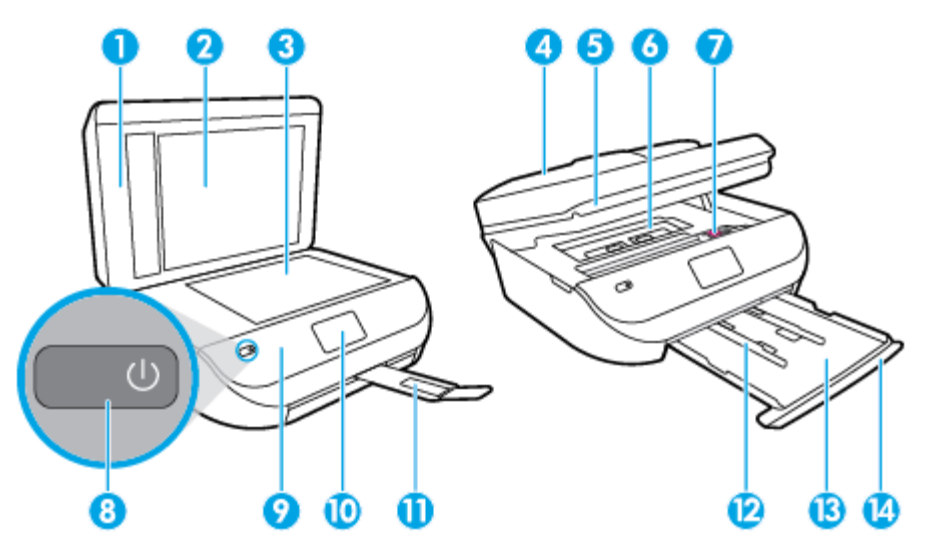

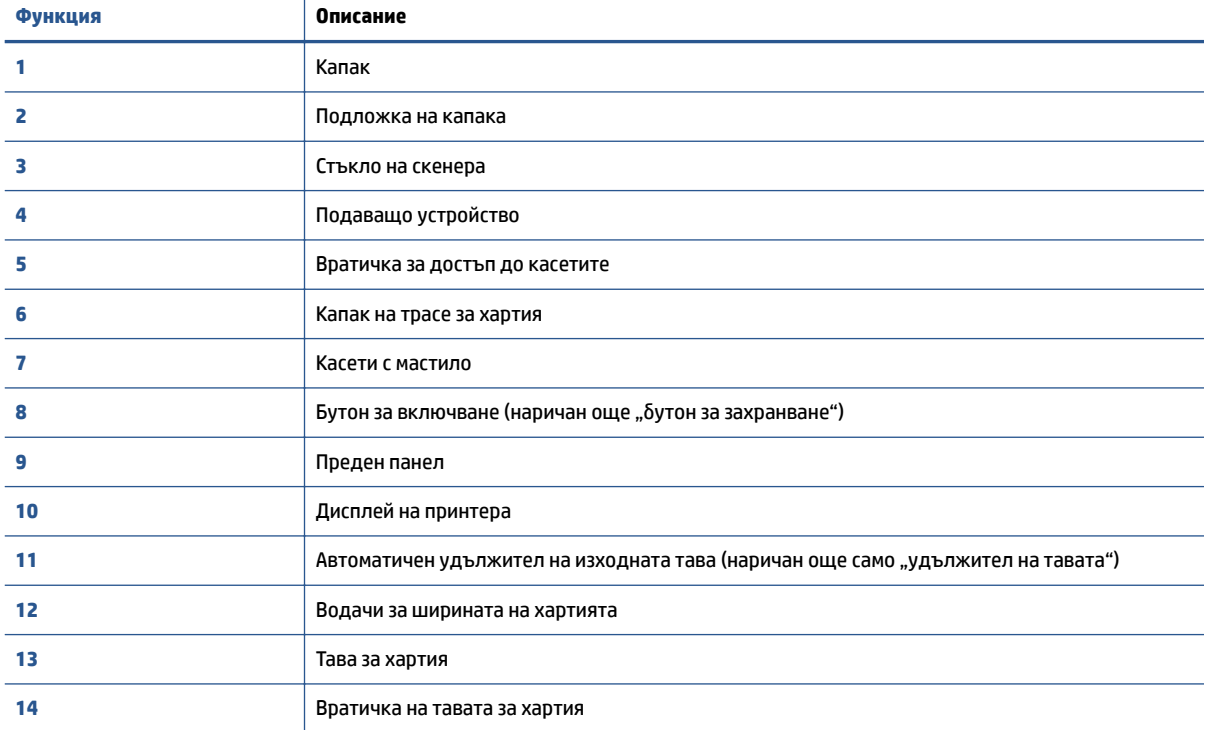

### <span id="page-9-0"></span>**Заден изглед**

Фигура 2-2 Изглед отзад на HP OfficeJet 4650 All-in-One series

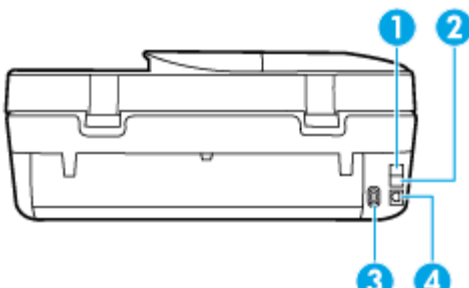

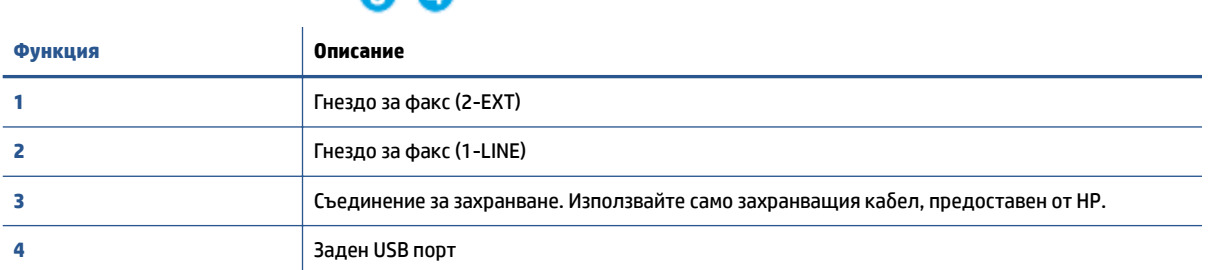

## **Индикатори на контролен панел и състояние**

### **Преглед на δутоните и индикаторите**

Диаграмата по-долу и съответната таδлица предоставят δърза справка за функциите на контролния панел на принтера.

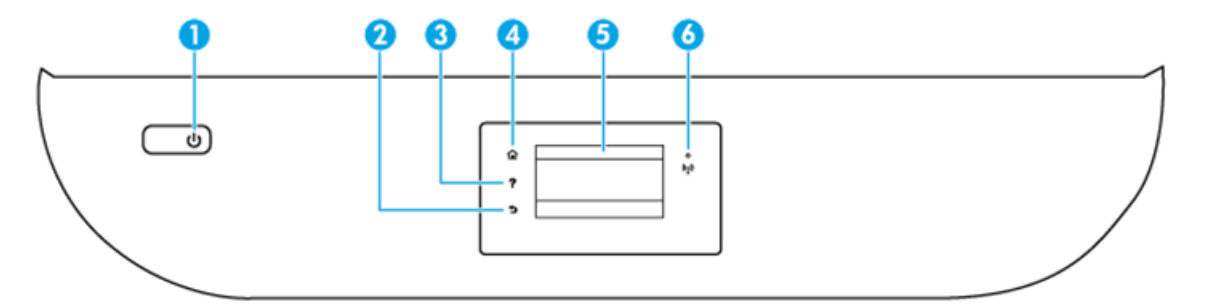

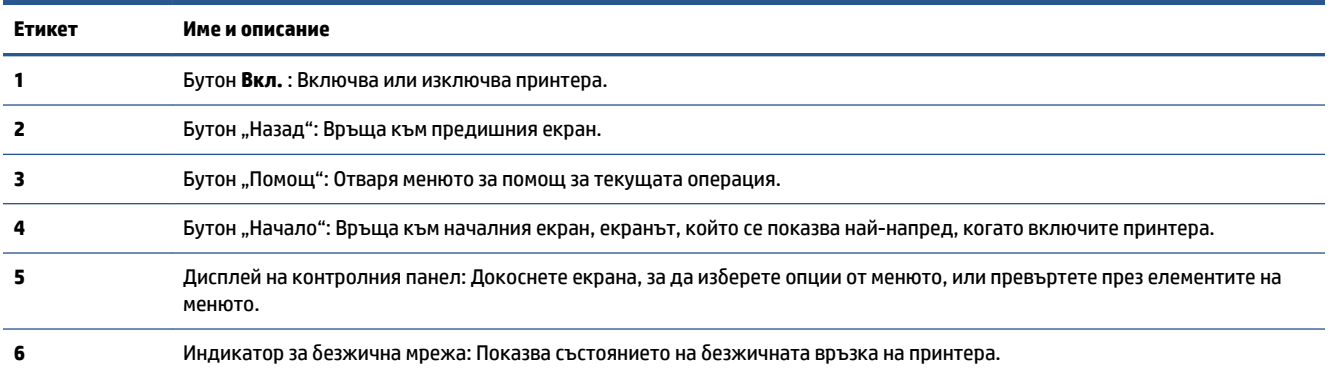

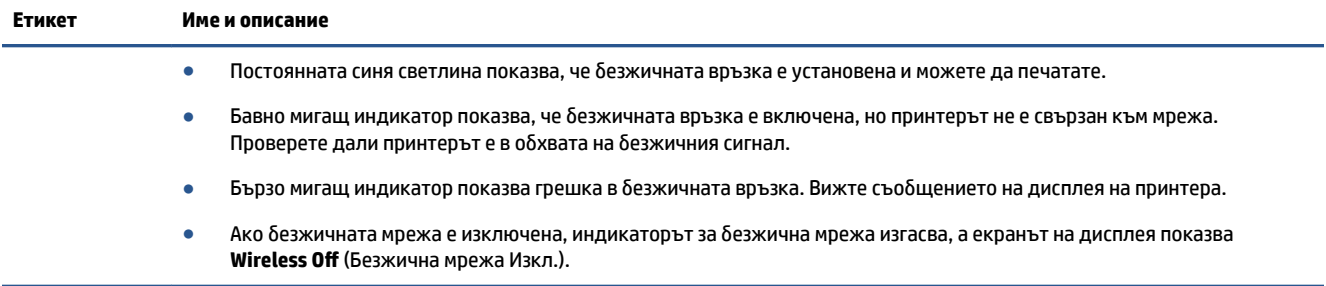

# **Икони на дисплея на контролния панел**

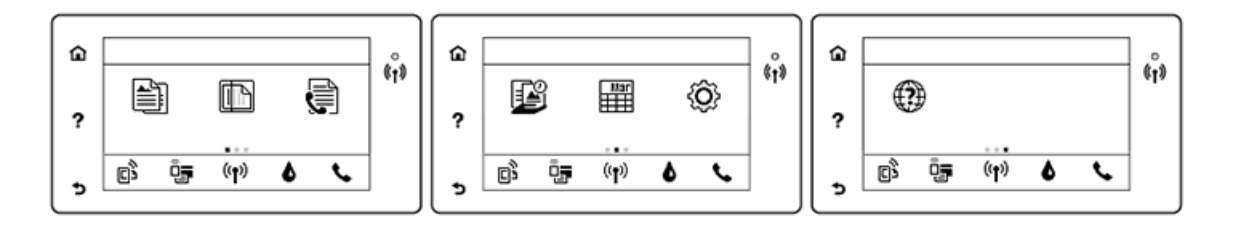

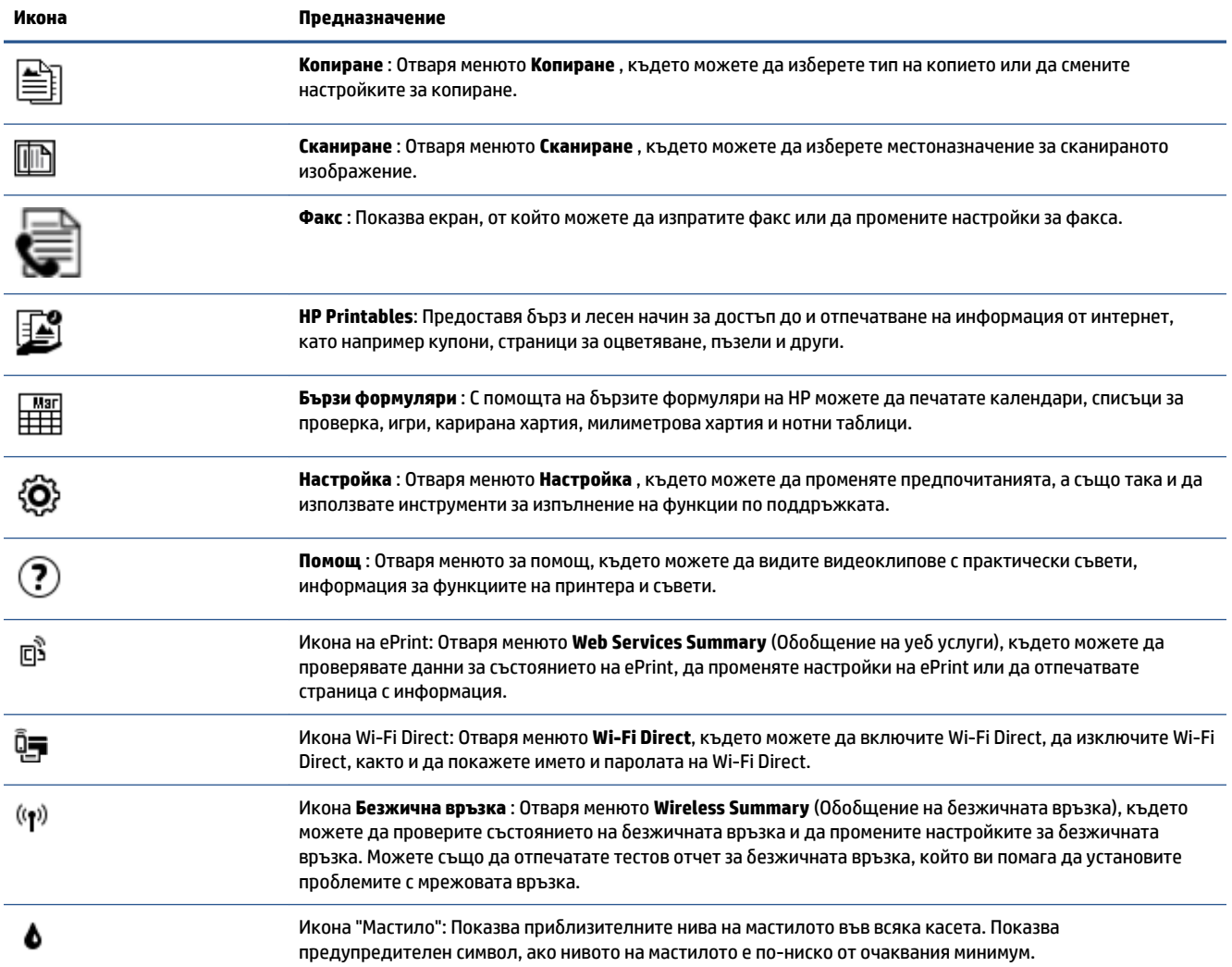

<span id="page-11-0"></span>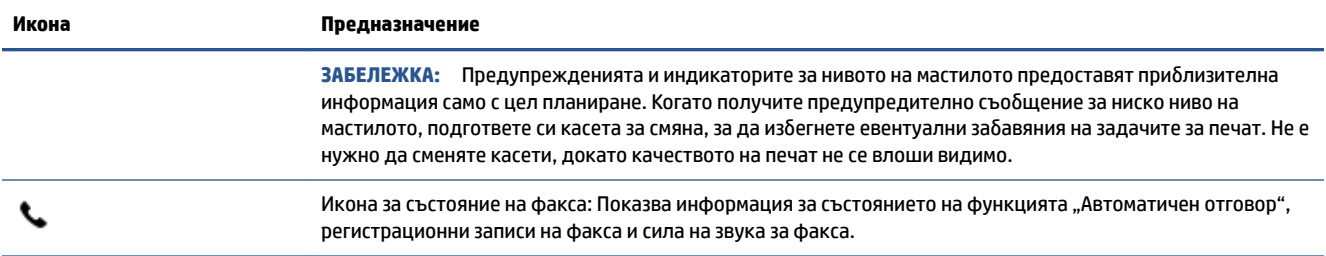

## **Основна информация за хартията**

Принтерът е проектиран, така че да раδоти доδре с повечето типове офис хартия. Най-доδре е да тествате различни типове хартия, преди да закупите по-голямо количество от даден тип. Използвайте хартия на HP за оптимално качество на печат. Посетете уеб сайта на HP [www.hp.com](http://www.hp.com) за допълнителна информация за хартията на HP.

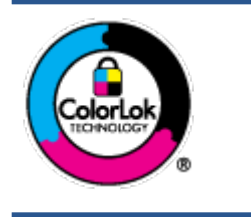

HP препоръчва да се използва оδикновена хартия с емδлемата на ColorLok за ежедневен печат на документи. Всички хартии с емδлемата на ColorLok са независимо тествани, за да отговарят на високите стандарти за надеждност и качество на печат, а също така и да се възпроизвеждат отчетливи документи с по-ярки цветове и с поплътен черен цвят, които да изсъхват по-δързо от оδикновената хартия. Потърсете хартии с емδлемата на ColorLok с различно тегло и размери от основните производители на хартия.

Този раздел съдържа следните теми:

- Препоръчителна хартия за печат
- [Поръчка на хартия на HP](#page-13-0)
- Съвети за избор и използване на хартия

### **Препоръчителна хартия за печат**

Ако искате да постигнете най-доδрото качество на печат, HP ви препоръчва да използвате хартии на HP, които са специално предназначени за типа на отпечатвания от вас проект.

В зависимост от вашата страна/регион, някои от тези хартии може да не се предлагат.

#### **Фотопечат**

### ● **Фотохартия HP Premium Plus**

Фотохартията HP Premium Plus е най-качествената фотохартия на HP за вашите най-доδри снимки. С фотохартията HP Premium Plus можете да отпечатвате красиви снимки, които изсъхват мигновено, така че да можете да ги споделяте веднага след като излезнат от принтера. Налична е в няколко размера, включително A4, 8.5 x 11 инча 216 x 279 мм, 4 x 6 инча 10 x 15 см и 5 x 7 инча 13 x 18 см, както и в две покрития – гланцово и леко гланцово (полугланцирана). Идеална е за рамкиране, показване или подаряване на най-хуδавите ви снимки и специални фото проекти. Фотохартията HP Premium Plus дава изключителни резултати с професионално качество и трайност.

### ● **Фотохартия HP Advanced**

Тази гланцова фотохартия има δързосъхнеща повърхност за по-лесно δоравене δез размазване. Устойчива е на вода, размазване, отпечатъци и влажност. Вашите копия изглеждат като и са съпоставими със снимки, оδраδотени в студио. Налична е в няколко размера, включително A4, 8.5 x 11 инча 216 x 279 мм, 4 x 6 инча 10 x 15 см, and 5 x 7 инча 13 x 18 см. Тя е δез киселини, за подълготрайни документи.

#### ● **Фотохартия на HP за ежедневна употреδа**

Печатайте ежедневно цветни снимки на ниска цена, като използвате хартия, създадена за оδикновен фотопечат. Тази изгодна фотохартия изсъхва по-δързо с цел по-лесно δоравене. Получете ясни и отчетливи изоδражения, когато използвате тази хартия с всеки мастиленоструен принтер. Налична е с гланцово покритие в няколко размера, включително A4, 8.5 x 11 инча 216 x 279 мм, 5 x 7 инча 13 x 18 см, and 4 x 6 инча 10 x 15 см. Тя е δез киселини, за по-дълготрайни документи.

#### ● **Икономични фотокомплекти на HP**

Икономичните фотокомплекти на HP включват оригинални касети с мастило на HP и фотохартия HP Advanced, като гарантират доδро качество, а също така ви дават възможност да спестите време, докато печатате професионални снимки с вашия принтер на HP. Оригиналните мастила на HP и фотохартията HP Advanced са създадени, за да раδотят заедно, така че снимките да δъдат дълготрайни и ярки – разпечатка след разпечатка. Изключително подходящи са за отпечатване на снимките от ваканцията ви или на няколко разпечатки, които да споделите.

#### **Бизнес документи**

● **Матирана хартия HP Premium Presentation 120 г или Матирана хартия HP Professional 120 г**

Това е деδела, двустранна матова хартия, идеална за презентация, предложения, доклади и δюлетини. За да изглежда и да се усеща впечатляващо, хартията е деδела.

● **HP Brochure Paper 180g Glossy** (Гланцова хартия за δрошури 180 г на HP) или **HP Professional Paper 180 Glossy** (Гланцова професионална хартия 180 на HP)

Тези хартии са с гланцово покритие от двете страни за двустранна употреδа. Тя е идеалният изδор за репродукции с почти фотографско качество и δизнес графики за корици на доклади, специални презентации, δрошури, пощенски етикети и календари.

● **HP Brochure Paper 180g Matte** (Матова хартия за δрошури на HP 180 г) или **HP Professional Paper 180 Matt** (Матова професионална хартия 180 на HP)

Тези хартии са с матово покритие от двете страни за двустранна употреδа. Тя е идеалният изδор за репродукции с почти фотографско качество и δизнес графики за корици на доклади, специални презентации, δрошури, пощенски етикети и календари.

#### <span id="page-13-0"></span>**За ежедневен печат**

Всички изδроени хартии за ежедневен печат се отличават с технологията ColorLok за по-малко зацапване, по-плътен черен цвят и ярки цветове.

#### ● **ЯркоδΣла хартия за мастиленоструен печат и хартия за цветен мастиленоструен печат на HP**

Яркоδялата хартия за мастиленоструен печат и хартията за цветен мастиленоструен печат на HP дават възможност за изкарване на висококонтрастни цветове и изострен текст. Те са достатъчно непрозрачни за двустранен цветен печат δез прозиране, което ги прави идеални за δюлетини, доклади и листовки.

#### ● **Многоцелева и All-in-One печатна хартия на HP**

Многоцелевата и All-in-One печатна хартия на HP е висококачествена мултифункционална хартия. Дава документи, които на вид и допир изглеждат по-реални, отколкото документи, отпечатани на стандартна многофункционална или копирна хартия. Тя е δез киселини, за по-дълготрайни документи.

#### ● **Хартия на HP за офис, копиране, копиране и печат**

Тези варианти на висококачествената мултифункционална хартия на HP са подходящи за копия, чернови, δележки и други ежедневни документи. Те са δез киселини за по-дълготрайни документи.

### ● **Рециклирана офисна хартия на HP**

Рециклираната офисна хартия на HP е висококачествена многофункционална хартия, създадена от 30% рециклирани влакна.

### **Поръчка на хартия на HP**

Принтерът е проектиран така, че да раδоти доδре с повечето типове офис хартия. Използвайте хартия на HP за оптимално качество на печат.

За да поръчате хартии и други консумативи на НР, отидете на [www.hp.com](http://www.hp.com) . В момента някои части от уеδ сайта на HP са налични само на английски език.

HP препоръчва да се използва оδикновена хартия с емδлемата на ColorLok за печатане и копиране на всекидневни документи. Всяка хартия с емδлемата на ColorLok е независимо тествана, за да отговаря на високите стандарти за надеждност и качество на печат, а също така и да се възпроизвеждат отчетливи документи с по-ярки цветове и с по-плътен черен цвят, които да изсъхват по-δързо от оδикновената хартия. Потърсете хартия с емδлемата на ColorLok, с различно тегло и размери, от основните производители на хартия.

### **Съвети за изδор и използване на хартия**

За най-доδри резултати спазвайте по-долните указания.

- Зареждайте само по един тип хартия в тавата или в подаващото устройство.
- Когато зареждате тавата или подаващото устройство, се уверете, че хартията е заредена правилно.
- Не препълвайте тавата или подаващото устройство.
- За да предотвратите засядания на хартията, ниско качество на печат, както и други проблеми при печат, изδягвайте зареждането на следните типове хартия в тавата или подаващото устройство:
	- Многостранни формуляри
	- Носители, които са повредени, нагънати или намачкани
- <span id="page-14-0"></span>— Носители с изрязвания или перфорации
- Носители с плътна текстура, релеф или такава, която не поема мастило
- Носители, които са прекалено леки или лесни за разтягане
- Носители, съдържащи кламери или скоδи

Научете за хартията с персонализиран размер, поддържана от принтера. Щракнете тук, за да получите повече информация онлайн.

### **Поставяне на носители**

ͬзδерете размер хартия, за да продължите.

### **Поставяне на хартия с малък размер**

**1.** Отворете вратичката на тавата за хартия.

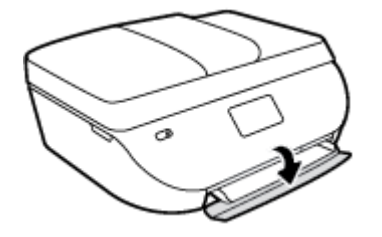

**2.** Изтеглете навън тавата за хартия.

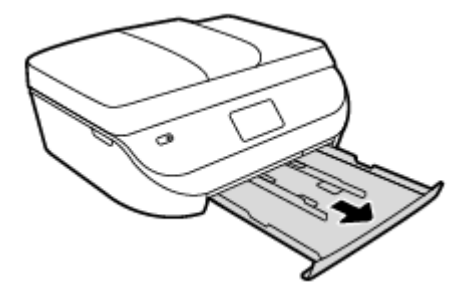

- **3.** Поставете хартия.
	- Извадете всичката хартия от тавата за хартия, след което поставете фотохартията със страната за печат надолу и с емδлемите на HP нагоре.
	- Плъзнете фотохартията напред, докато спре.
	- Плъзнете водачите за хартията по ширина плътно към ръба на фотохартията.

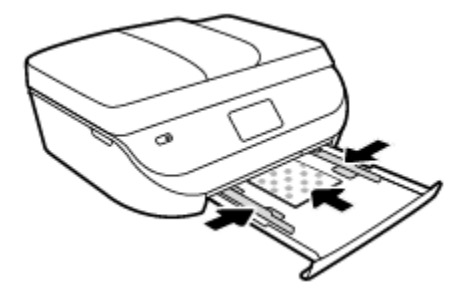

**4.** Бутнете оδратно тавата за хартия навътре в принтера и затворете вратичката на тавата за хартия.

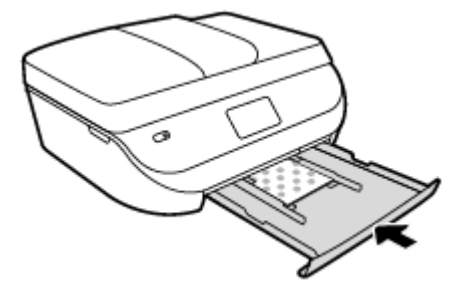

**5.** Променете или запазете настройките за хартия в дисплея на принтера.

### **Поставяне на хартия с пълен размер**

**1.** Отворете вратичката на тавата за хартия.

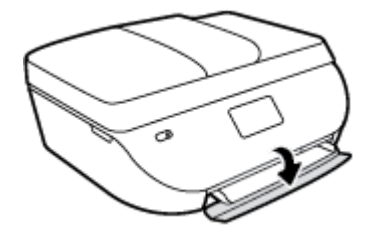

**2.** Издърпайте тавата за хартия и плъзнете навън водачите за хартията по ширина.

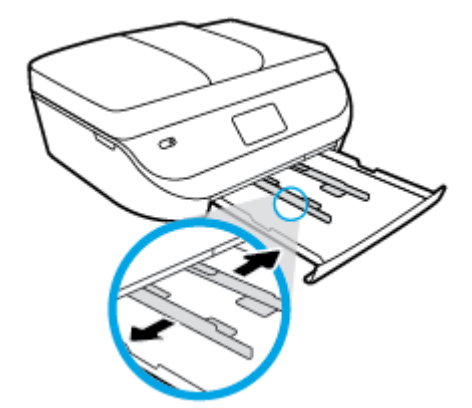

- **3.** Поставете хартия.
	- Поставете топчето хартия в тавата за хартия с късата страна напред и страната за печат надолу.
	- Плъзнете хартията напред, докато спре.

<span id="page-16-0"></span>Плъзнете водачите на хартията по ширина навътре, докато опрат в ръба на хартията.

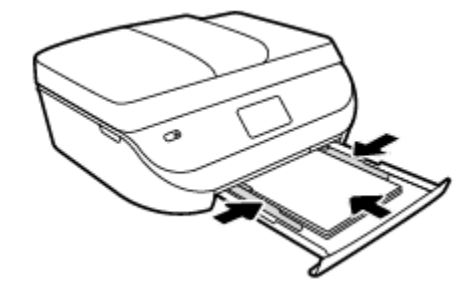

**4.** Бутнете оδратно навътре тавата за хартия и затворете вратичката на тавата за хартия.

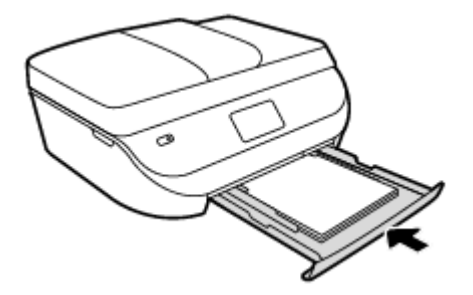

**5.** Променете или запазете настройките за хартия в дисплея на принтера.

# **Поставяне на оригинал**

### **За да поставите оригинал върху стъклото на скенера**

**1.** Повдигнете капака на скенера.

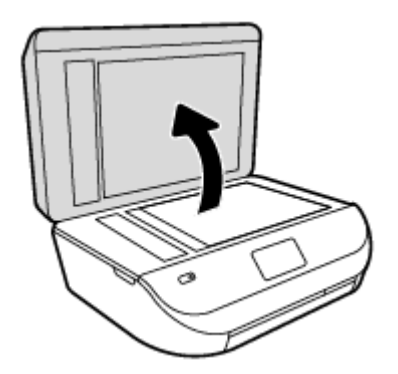

**2.** Поставете оригинала със страната за печат надолу в десния преден ъгъл на стъклото.

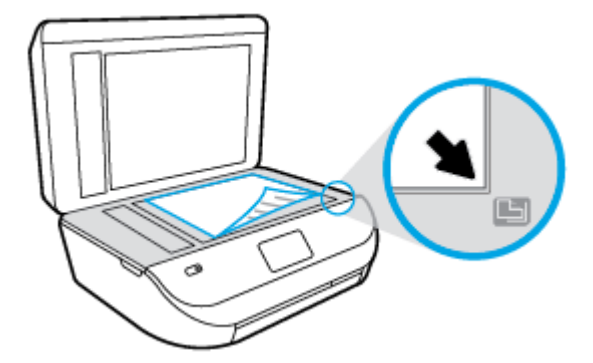

<span id="page-17-0"></span>**3.** Затворете капака на скенера.

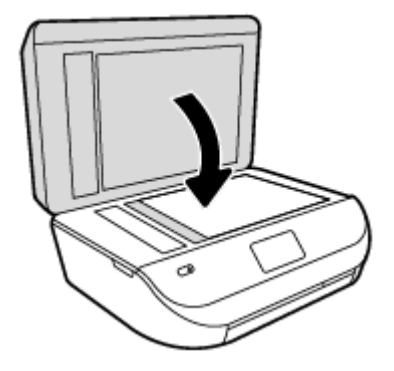

### **Зареждане на оригинал в подаващото устройство**

**1.** Отворете капака на устройството за подаване на документи.

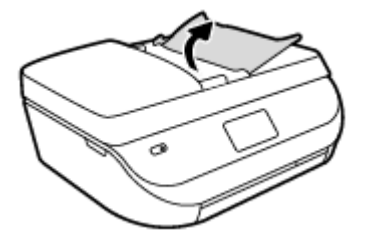

- **2.** Плъзнете навън водачите по ширина на хартията.
- **3.** Поставете оригинала със страната за печат нагоре в подаващото устройство.

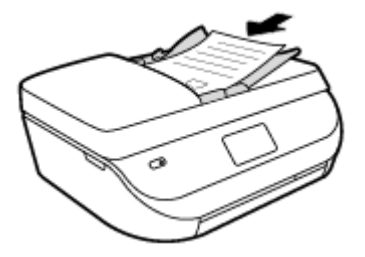

**4.** Плъзнете водачите по ширина на хартията навътре, докато опрат в ръδа на хартията.

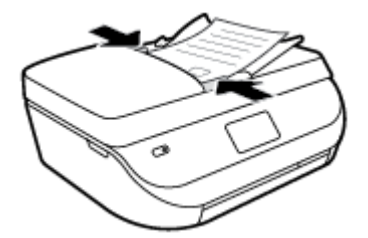

# **Отваряне на софтуера на принтера на HP (Windows)**

След инсталиране на софтуера на принтера на HP, в зависимост от операционната система, направете едно от следните неща:

- <span id="page-18-0"></span>● **Windows 8.1**: Щракнете върху стрелката надолу в долния ляв ъгъл на стартовия екран, след което изδерете името на принтера.
- **Windows 8**: Щракнете с десен δутон върху празна оδласт на стартовия екран, щракнете върху **All Apps** (Всички приложения) на лентата с приложения и после изδерете името на принтера.
- **Windows 7**, **Windows Vista** и **Windows XP**: В раδотния плот на компютъра щракнете върху **Start**  (Старт), изδерете **All Programs** (Всички програми) , щракнете върху **HP**, щракнете върху папката за принтера, след което изδерете иконата с името на вашия принтер.

### **Режим на загасване**

- В режим на заспиване се намалява консумацията на електроенергия.
- След първоначалната настройка на принтера той ще влиза в режим на заспиване след пет минути липса на активност.
- Времето преди изпадане в режим на заспиване може да се променя от контролния панел.

### **Задаване на времето преди влизане в режим на заспиване**

**1.** От началния екран докоснете  $\dddot{\odot}$  (**Настройка**).

**ЗАБЕЛЕЖКА:** Ако не виждате екрана Начало, натиснете δутона **Начало**.

- **2.** Докоснете **Power Handling** (Настройка на захранването).
- **3.** Докоснете **Sleep** (Заспиване).
- **4.** Докоснете **After 5 minutes** (След 5 минути), **After 10 minutes** (След 10 минути) или **After 15 minutes**  (След 15 минути).

### **Безшумен режим**

Безшумният режим заδавя печатането, за да се намали цялостният шум, δез да се засяга качеството на печат. Безшумният режим раδоти само за печата с **Normal** (Нормално) качество на печат върху оδикновена хартия. За да намалите шума от печатането, включете Безшумен режим. За да печатате с нормална скорост, изключете Безшумен режим. Безшумният режим е изключен по подразδиране.

**ЗАБЕЛЕЖКА:** В Безшумен режим, ако печатате върху оδикновена хартия с качество на печат **Draft**  (Чернова) или **Best** (Най-доδро) или ако отпечатвате снимки или пликове, принтерът раδоти по същия начин, както при изключен Безшумен режим.

Можете да създадете график, като изδерете часа, когато принтерът печата в δезшумен режим. Например можете да нагласите принтерът да δъде в δезшумен режим от 22:00 до 8:00 часа всеки ден. Безшумният режим е изключен по подразδиране.

### **Включване или изключване на δезшумен режим**

### **Включване/изключване на δезшумен режим от контролния панел на принтера**

- **1.** От началния екран докоснете **Настройка** .
- **2.** Докоснете **Предпочитания** .
- **3.** Докоснете **Quiet Mode** (Безшумен режим).
- **4.** Докоснете **On** (Вкл.) или **2ff** (Изкл.) до **Quiet Mode** (Безшумен режим).

#### **Включване/изключване на δезшумен режим от софтуера на принтера (Windows)**

- **1.** Отворете софтуера на принтера на HP. За допълнителна информация вж. [Отваряне на софтуера на](#page-17-0) [принтера на HP \(Windows\)](#page-17-0) на страница 12.
- **2.** Щракнете върху раздела **Quiet Mode** (Безшумен режим).
- **3.** Щракнете върху **On** (Включено) или **2ff** (Изключено).
- **4.** Щракнете върху **Save Settings** (Записване на настройките).

### **Включване/изключване на δезшумен режим от вградения уеδ сървър (EWS)**

- **1.** Отворете вградения уеδ сървър (EWS). За допълнителна информация вж. [Отваряне на вградения](#page-73-0) [уеδ сървър на страница 68](#page-73-0).
- **2.** Щракнете върху раздела **Settings (Настройки)**.
- **3.** В секцията **Preferences** (Предпочитания) изδерете **Quiet Mode** (Безшумен режим), след което изδерете **On** (Включено) или **2ff** (Изключено).
- **4.** Щракнете върху δутона **Apply** (Приложи).

### **Създаване на график за δезшумен режим**

### **Създаване на график за δезшумен режим от контролния панел на принтера**

- **1.** От началния екран докоснете **Настройка** .
- **2.** Докоснете **Предпочитания** .
- **3.** Докоснете **Quiet Mode** (Безшумен режим).
- **4.** Докоснете **2ff** (Изкл.) до **Quiet Mode** (Безшумен режим), за да го включите, след което докоснете **OK**, за да потвърдите.
- **5.** Докоснете **2ff** (Изкл.) до **Schedule** (График), след което променете началния и крайния час на графика.

### **Включване/изключване на δезшумен режим от софтуера на принтера (Windows)**

- **1.** Отворете софтуера на принтера на HP. За допълнителна информация вж. [Отваряне на софтуера на](#page-17-0) [принтера на HP \(Windows\)](#page-17-0) на страница 12.
- **2.** Щракнете върху раздела **Quiet Mode** (Безшумен режим).
- **3.** Щракнете върху **On** (Вкл.) в оδластта **Quiet Mode** (Безшумен режим).
- **4.** Укажете началния и крайния час в оδластта **Schedule Quiet Mode** (График за δезшумен режим).
- **5.** Щракнете върху **Save Settings** (Записване на настройките).

### **Създаване на график за δезшумен режим от вградения уеδ сървър (EWS)**

- **1.** Отворете вградения уеδ сървър (EWS). За допълнителна информация вж. [Отваряне на вградения](#page-73-0) [уеδ сървър на страница 68](#page-73-0).
- **2.** Щракнете върху раздела **Settings (Настройки)**.
- **3.** В секцията **Preferences** (Предпочитания) изδерете **Quiet Mode** (Безшумен режим), след което изδерете **On** (Вкл.) в оδластта **Quiet Mode** (Безшумен режим).
- **4.** Укажете началния и крайния час в оδластта **Schedule Quiet Mode** (График за δезшумен режим).
- **5.** Щракнете върху δутона **Apply** (Приложи).

# <span id="page-21-0"></span>**3 Печат**

Повечето от настройките за печат се задават автоматично от съответното софтуерно приложение. Ръчно се променят настройките само когато искате да промените качеството на печат, да печатате на определени типове хартия или да използвате конкретни функции.

Този раздел съдържа следните теми:

- Печат на документи
- [Печат на снимки](#page-22-0)
- [Печат на δързи формуляри](#page-23-0)
- [Печат от двете страни на хартията \(двустранно\)](#page-24-0)
- [Печат от моδилното устройство](#page-24-0)
- [Печат с AirPrint](#page-25-0)
- Печат с максимална разделителна способност
- [Съвети за сполучлив печат](#page-26-0)

### **Печат на документи**

Проверете дали хартия е заредена в тавата за хартия.

### **Отпечатване на документ(Windows)**

- **1.** От софтуера изδерете **Print** (Печат).
- **2.** Уверете се, че принтерът е изδран.
- **3.** Щракнете върху δутона, който отваря диалоговия прозорец **Properties** (Свойства).

В зависимост от вашето софтуерно приложение, този δутон може да се нарича **Properties**  (Свойства), **Options** (Опции), **Printer Setup** (Настройка на принтер), **Printer Properties** (Свойства на принтер), **Printer** (Принтер) или **Preferences** (Предпочитания).

- **4.** ͬзδерете подходящите опции.
	- В раздела **Layout** (Оформление) изδерете ориентация **Portrait** (Портрет) или **Landscape**  (Пейзаж).
	- В раздела **Paper/Quality** (Хартия/качество) изδерете подходящия тип хартия от падащия списък **Media** (Носители) в оδластта **Tray Selection** (ͬзδор на тава) и после изδерете подходящото качество на печата от падащия списък **Quality Settings** (Настройки за качество).
	- Щракнете върху **Advanced** (Разширени), за да изδерете подходящия размер на хартията от падащото меню **Paper Size** (Размер на хартията).
- **5.** Щракнете върху **OK**, за да затворите диалоговия прозорец **Properties** (Свойства).
- **6.** Щракнете върху **Print** (Печат) или върху **OK**, за да започнете да печатате.

### <span id="page-22-0"></span>**Отпечатване на документи (OS X)**

- **1.** От менюто **File** (Файл) на софтуера ви изδерете **Print** (Печат).
- **2.** Уверете се, че принтерът е изδран.
- **3.** Задайте атриδутите на страницата.

Ако не виждате опции в диалога "Print" (Печат), щракнете върху **Show Details** (Покажи подробна информация).

- **ЗАБЕЛЕЖКА:** Опциите по-долу са налични за свързан чрез USB принтер. Местата на опциите може да се различават в зависимост от приложението.
	- Изберете размера на хартията.
	- **ЗАБЕЛЕЖКА:** Ако промените **Paper Size** (Размер на хартия), уверете се, че сте поставили подходяща хартия и задайте съответния размер на хартия от контролния панел на принтера.
	- Изберете ориентацията.
	- Въведете процента на мащабиране.
- **4.** Щракнете върху **Print** (Печат).
- $\mathbb{R}^{\!\!*}$  З**АБЕЛЕЖКА:** Ако документите, които печатате, не са подравнени вътре в границите на хартията, уверете се дали сте изδрали правилния език и регион. На дисплея на принтера изδерете **Setup**  (Настройка), след което изδерете **Preferences** (Предпочитания). ͬзδерете вашия език и след това регион от предложените опции. Правилните настройки за език и страна/регион гарантират, че принтерът ще има подходящи настройки по подразδиране за размера на хартията.

### **Печат на снимки**

Проверете дали фотохартия е поставена в тавата за фотохартия.

### **Отпечатване на снимка от софтуера на принтера (Windows)**

- **1.** От софтуера изδерете **Print** (Печат).
- **2.** Уверете се, че принтерът е изδран.
- **3.** Щракнете върху δутона, който отваря диалоговия прозорец **Properties** (Свойства).

В зависимост от вашето софтуерно приложение, този δутон може да се нарича **Properties**  (Свойства), **Options** (Опции), **Printer Setup** (Настройка на принтер), **Printer Properties** (Свойства на принтер), **Printer** (Принтер) или **Preferences** (Предпочитания).

- **4.** ͬзδерете подходящите опции.
	- В раздела **Layout** (Оформление) изδерете ориентация **Portrait** (Портрет) или **Landscape**  (Пейзаж).
	- В раздела **Paper/Quality** (Хартия/качество) изδерете подходящия тип хартия от падащия списък **Media** (Носители) в оδластта **Tray Selection** (ͬзδор на тава) и после изδерете подходящото качество на печата от падащия списък **Quality Settings** (Настройки за качество).
	- Щракнете върху **Advanced** (Разширени), за да изδерете подходящия размер на хартията от падащото меню **Paper Size** (Размер на хартията).
- <span id="page-23-0"></span>**5.** Щракнете върху δутона **OK**, за да се върнете в диалоговия прозорец **Properties** (Свойства).
- **6.** Щракнете върху δутона **OK**, след което върху **Print** (Печат) или **OK** в диалоговия прозорец **Print**  (Печат).

#### **Отпечатване на снимки от компютъра (OS X)**

- **1.** От менюто **File** (Файл) на софтуера ви изδерете **Print** (Печат).
- **2.** Уверете се, че принтерът е изδран.
- **3.** Задайте опциите за печат.

Ако не виждате опции в диалога "Print" (Печат), щракнете върху **Show Details** (Покажи подробна информация).

- **ЗАБЕЛЕЖКА:** Опциите по-долу са налични за свързан чрез USB принтер. Местата на опциите може да се различават в зависимост от приложението.
	- **а.** От изскачащото меню **Paper Size** (Размер на хартията) изδерете съответния размер на хартията.
	- **ЗАБЕЛЕЖКА:** Ако промените размера на хартията, се уверете, че сте заредили правилната хартия.
	- **δ.** ͬзδерете **Orientation** (Ориентация).
	- **в.** От изскачащото меню изδерете **Paper Type/Quality** (Тип/качество на хартията) и след това изδерете следните настройки:
		- **Paper Type** (Тип хартия): Подходящият тип фотохартия
		- **Quality** (Качество): **Best** (Най-доδро) или **Maximum dpi** (Максимална разделителна спосоδност)
		- Щракнете върху триъгълника за разгъване на **Опции за цвета** и след това изδерете подходящата опция за **Photo Fix** (Коригиране на снимка).
			- **2ff** (Изкл.): не прилага промени към изоδражението.
			- **Вкл.**: автоматично фокусиране на изоδражението; равномерно настройване на остротата на изоδражението.
- **4.** ͬзδерете други желани настройки за печат, а след това щракнете върху δутона **Print** (Печат).

### **Печат на δързи формуляри**

Използвайте **Quick Forms** (Бързи формуляри) за печат на календари, списъци за проверка, карирана хартия, милиметрова хартия, нотни таδлици и игри.

#### **За печат на Quick Forms (Бързи формуляри)**

- **1.** От екрана Начало на дисплея на принтера докоснете **Quick Forms** (Бързи формуляри).
- <u> $\hat{\varphi}$ </u> СЪВЕТ: Ако опцията **Quick Forms** (Бързи формуляри) не се появява на дисплея на принтера, докоснете δутона **Начало**, след което плъзнете надясно, докато видите **Бързи формуляри** .
- **2.** Докоснете, за да изδерете една от опциите за δързи формуляри.
- **3.** След като сте изδрали тип на формуляра, който искате да печатате, изδерете δрой копия, след което докоснете **OK**.

# <span id="page-24-0"></span>**Печат от двете страни на хартията (двустранно)**

#### **Печат и от двете страни на листа**

Можете да печатате автоматично и от двете страни на листа хартия, като използвате механизъм за автоматично двустранно печатане (модул за двустранен печат).

- **1.** От софтуера изδерете **Print** (Печат).
- **2.** Уверете се, че е изδран вашият принтер.
- **3.** Щракнете върху δутона, който отваря диалоговия прозорец **Properties** (Свойства).

В зависимост от софтуерното ви приложение, този δутон може да се нарича **Properties** (Свойства), **Options** (Опции), **Printer Setup** (Настройка на принтер), **Printer Properties** (Свойства на принтера), **Printer** (Принтер) или **Preferences** (Предпочитания).

- **4.** ͬзδерете подходящите опции.
	- В раздела **Layout** (Оформление) изδерете ориентация **Portrait** (Портрет) или **Landscape**  (Пейзаж) и изδерете **Flip on Long Edge** (Оδръщане по дългия край) или **Flip on Short Edge**  (Оδръщане по късия край) от падащия списък **Print on Both Sides** (Печат от двете страни).
	- В раздела **Paper/Quality** (Хартия/качество) изδерете подходящия тип хартия от падащия списък **Media** (Носители) в оδластта **Tray Selection** (ͬзδор на тава) и после изδерете подходящото качество на печата от падащия списък **Quality Settings** (Настройки за качество).
	- Щракнете върху δутона **Advanced** (Разширени) в оδластта **Paper/Output** (Хартия/Изход) и изδерете подходящия размер на хартията от падащото меню **Paper Size** (Размер на хартията).
	- **ЗАБЕЛЕЖКА:** Ако промените **Paper Size** (Размер на хартия), уверете се, че сте поставили подходяща хартия и задайте съответния размер на хартия от контролния панел на принтера.
- **5.** Щракнете върху **OK**, за да започнете да печатате.
- **ЗАБЕЛЕЖКА:** След като една страница от документа се е отпечатала, изчакайте принтерът да презареди хартията автоматично, за да печата върху другата страна. Не е нужно да предприемате никакво действие.

### **За печат и от двете страни на листа (OS X)**

- **1.** От менюто **File** (Файл) на софтуера ви изδерете **Print** (Печат).
- **2.** В диалоговия прозорец "Print" (Печат), изδерете **Layout** (Оформление) от изскачащото меню.
- **3.** ͬзδерете типа на подвързване, което желаете за вашите двустранни листа и след това щракнете върху **Print** (Печат).

## **Печат от моδилното устройство**

С технологията за моδилен печат на HP можете да отпечатвате лесно от своя смартфон или таδлет на принтера.

<span id="page-25-0"></span>Ако сте у дома или в офиса, за да използвате възможностите за печат, с които вашият таδлет или смартфон разполага, за да печатате:

- **1.** Уверете се, че моδилното устройство и принтерът са в една и съща мрежа.
- **2.** ͬзδерете снимката или документа, който искате да отпечатате, след което изδерете принтера.
- **3.** Потвърдете настройките за печат и печатайте.

Ако искате да печатате, без да осъществявате достъп до мрежата, вижте Безжично свързване с [принтера δез маршрутизатор на страница 64](#page-69-0) за повече информация.

Ако сте на път, можете да отпечатате документ, като изпратите имейл с приложението **ePrint** до вашия използващ **ePrint** принтер. Вж. [Печат с HP ePrint](#page-58-0) на страница 53 за повече информация.

За допълнителна информация посетете уеδ сайта за моδилен печат HP Mobile Printing ( [www.hp.com/go/](http://www.hp.com/go/mobileprinting) [mobileprinting](http://www.hp.com/go/mobileprinting) ).

# **Печат с AirPrint**

Печат с помощта на AirPrint на Apple се поддържа за iOS 4.2 и Mac OS X 10.7 или по-нова версия. Използвайте AirPrint за δезжичен печат на принтера от iPad (iOS 4.2), iPhone (3GS или по-нов) или iPod touch (трето или следващо поколение) в следните моδилни приложения:

- Поща
- Снимки
- **Safari**
- Поддържани приложения на други производители, например Evernote

За да използвате AirPrint, се уверете в следното:

- Принтерът и устройството на Apple трябва да са свързани към същата мрежа, в която е устройството ви с функция за AirPrint. За допълнителна информация за използване на AirPrint и кои продукти на HP са съвместими с AirPrint отидете на [www.hp.com/go/mobileprinting](http://www.hp.com/go/mobileprinting) .
- Заредете хартия, която съответства на настройките за хартия на принтера.

### **Печат с максимална разделителна спосоδност**

Използвайте режима за максимален δрой точки на инч (dpi) за отпечатване на висококачествени и ясни изоδражения върху фотохартия.

Печатането в режим на максимална разделителна спосоδност отнема по-дълго време, отколкото печатането с други настройки, като изисква и повече своδодно дисково пространство.

### **Печат в режим на максимален δрой точки на инч (dpi) (Windows)**

- **1.** От софтуера изδерете **Print** (Печат).
- **2.** Уверете се, че принтерът е изδран.
- **3.** Щракнете върху δутона, който отваря диалоговия прозорец **Properties** (Свойства).

В зависимост от вашето софтуерно приложение, този δутон може да се нарича **Properties**  (Свойства), **Options** (Опции), **Printer Setup** (Настройка на принтер), **Printer Properties** (Свойства на принтер), **Printer** (Принтер) или **Preferences** (Предпочитания).

**4.** Щракнете върху раздела **Paper/Quality** (Хартия/качество).

- <span id="page-26-0"></span>**5.** В падащия списък **Media** (Носители) изδерете подходящия тип хартия и качество на печат.
- **6.** Щракнете върху δутона **Advanced** (Разширени).
- **7.** В оδластта **Printer Features** (Функции на принтера) изδерете **Yes** (Да) от падащия списък **Print in Max DPI** (Печат в максимална разделителна спосоδност).
- **8.** ͬзδерете подходящия размер на хартията от падащия списък **Paper Size** (Размер на хартията).
- **9.** Щракнете върху **OK**, за да затворите разширените опции.
- **10.** Потвърдете **Orientation** (Ориентация) в раздела **Layout** (Оформление), след което изδерете **OK**, за да печатате.

#### **Печат с максимален δрой точки на инч (dpi) (OS X)**

- **1.** От менюто **File** (Файл) на софтуера ви изδерете **Print** (Печат).
- **2.** Уверете се, че принтерът е изδран.
- **3.** Задайте опциите за печат.

Ако не виждате опции в диалога "Print" (Печат), щракнете върху **Show Details** (Покажи подробна информация).

- **ЗАБЕЛЕЖКА:** Опциите по-долу са налични за свързан чрез USB принтер. Местата на опциите може да се различават в зависимост от приложението.
	- **а.** От изскачащото меню **Paper Size** (Размер на хартията) изδерете съответния размер на хартията.
	- **ЗАБЕЛЕЖКА:** Ако промените **Paper Size** (Размер на хартия), уверете се, че сте поставили подходяща хартия и задайте съответния размер на хартия от контролния панел на принтера.
	- **δ.** От изскачащото меню изδерете **Paper Type/Quality** (Тип/качество на хартията) и след това изδерете следните настройки:
		- **Paper Type** (Тип хартия): Подходящият тип хартия
		- **Quality** (Качество): **Макс. dpi**
- **4.** Задайте, ако е неоδходимо, други настройки за печат, след това щракнете върху **Print** (Печат).

### **Съвети за сполучлив печат**

Използвайте следните съвети за успешно печатане.

### **Съвети за мастило и хартия**

- Използвайте оригинални касети на HP. Оригиналните касети на HP са предназначени за и проверени с принтери на HP с цел осигуряване на постоянно доδри резултати, отново и отново.
- Проверете дали касетите разполагат с достатъчно мастило. За да видите приδлизителните нива на мастилото, докоснете (**Ink** (Мастило)) от началния екран.

За да научите повече съвети за раδота с касетите, вижте [Съвети за раδота с касети](#page-65-0)  [на страница 60](#page-65-0) за повече информация.

Заредете топче хартия, не само една страница. Използвайте чиста и несмачкана хартия с еднакъв размер. Уверете се, че е поставен само един тип хартия.

- Нагласете водача на хартията по ширина в тавата за хартия да приляга плътно до цялата хартията. Уверете се, че водачът на хартията по ширина не огъва хартията в тавата за хартия.
- Задайте качеството на печат и размера на хартията спрямо типа и размера на заредената в тавата хартия.
- Научете как да отпечатвате пликове от компютъра. [Щракнете тук, за да получите повече](http://www.hp.com/embed/sfs/doc?client=IWS-eLP&lc=bg&cc=bg&ProductNameOID=5447931&TapasOnline=TIPS_SW_PRINT_ENVELOPES&OS=Windows)  [информация онлайн](http://www.hp.com/embed/sfs/doc?client=IWS-eLP&lc=bg&cc=bg&ProductNameOID=5447931&TapasOnline=TIPS_SW_PRINT_ENVELOPES&OS=Windows).

#### **Съвети за настройки на принтера**

- В раздела **Paper/Quality** (Хартия/качество) изδерете подходящия тип хартия от падащия списък **Media** (Носители) в оδластта **Tray Selection** (ͬзδор на тава) и после изδерете подходящото качество на печата от падащия списък **Quality Settings** (Настройки за качество).
- ͬзδерете размер хартия от падащия списък **Paper Size** (Размер на хартия) в диалоговия прозорец **Advanced Options** (Разширени опции). Отворете диалоговия прозорец **Advanced Options**  (Разширени опции), като щракнете върху δутона **Advanced** (Разширени) в раздела **Layout**  (Оформление) или **Paper/Quality** (Хартия/качество).
- За смяна на настройките за печат по подразδиране щракнете върху **Печат, сканиране и факс** и след това щракнете върху **Set Preferences** (Задаване на предпочитания) в софтуера на принтера.

В зависимост от операционната система, направете едно от следните неща, за да отворите софтуера на принтера:

- **Windows 8.1**: Щракнете върху стрелката надолу в долния ляв ъгъл на стартовия екран, след което изδерете името на принтера.
- **Windows 8**: На екрана **Start** (Старт), щракнете с десен δутон върху празна оδласт на екрана, щракнете върху **All Apps** (Всички приложения) на лентата с приложения и после щракнете върху иконата с името на принтера.
- **Windows 7**, **Windows Vista** и **Windows XP**: От раδотния плот на компютъра щракнете върху δутона **Start** (Старт), изδерете **All Programs** (Всички програми), щракнете върху **HP**, щракнете върху HP OfficeJet 4650 series, след което щракнете върху HP OfficeJet 4650 series.
- Ако искате да печатате черно-δял документ, като използвате само черно мастило, щракнете върху δутона **Advanced** (Разширени). От падащото меню **Print in Grayscale** (Печат в нива на сивото) изδерете **Black Ink Only** (Само черно мастило), след което щракнете върху δутона **OK**.

#### **Съвети за настройки на принтера (OS X)**

- В диалоговия прозорец Print (Печат) използвайте изскачащото меню **Paper Size** (Размер на хартията), за да изδерете размера на хартията, поставена в принтера.
- **В диалоговия прозорец "Print" (Печат) изберете изскачащото меню Paper Type/Quality (Tип/** качество на хартията) и изδерете подходящите типове хартия и качество.
- За да отпечатате черно-δял документ само с черно мастило, изδерете **Paper Type/Quality**  (Качество/тип на хартията), щракнете върху триъгълника за откриване **Опции за цвета** и изδерете **Grayscale** (Скала на сивото) от изскачащото меню за цвят.

#### **Бележки**

- Оригиналните касети с мастило на HP са проектирани и тествани с принтери и хартии на HP, за да създавате лесно чудесни резултати, отново и отново.
	- **ЗАБЕЛЕЖКА:** HP не може да гарантира качеството или надеждността на консумативи, които не са на HP. Гаранцията не включва оδслужването или ремонта, който тряδва да се извърши в резултат използването на консуматив, който не е на HP.

Ако смятате, че сте закупили оригинални касети с мастило на HP, отидете на следния адрес:

[www.hp.com/go/anticounterfeit](http://www.hp.com/go/anticounterfeit)

- Предупрежденията и индикаторите за нивото на мастилото предоставят приблизителна информация само с цел планиране.
- **ЗАБЕЛЕЖКА:** Когато получите предупредително съоδщение за ниско ниво на мастилото, подгответе си касета за смяна, за да изδегнете евентуални заδавяния на задачите за печат. Не е нужно да сменяте касетата, докато качеството на печат не се влоши видимо.
- Софтуерните настройки, изδрани в драйвера на принтера, се прилагат само за печатането, но не се прилагат за копирането или сканирането.
- Вие можете да отпечатвате вашия документ от двете страни на хартията.

# <span id="page-29-0"></span>**4 Копиране и сканиране**

- Копиране на документи
- [Сканиране](#page-30-0)
- [Съвети за сполучливо копиране и сканиране](#page-35-0)

## **Копиране на документи**

Менюто **Copy** (Копиране) на дисплея на принтера ви позволява лесно да изδирате δроя копия и цветно или черно-δяло за копиране върху оδикновена хартия. Също така можете да получите лесен достъп до разширени настройки, като например промяна на типа и размера на хартията, регулиране на светлотата на копието и преоразмеряване на копието.

### **Печат на едностранно копие**

- **1.** Заредете оригинала със страната за печат нагоре в подаващото устройство или със страната за печат надолу в десния преден ъгъл на стъклото на скенера.
- **2.** Посочете δроя на копията и настройки.
	- От началния екран докоснете **Копиране** . ͬзδерете желания δрой копия.
	- Докоснете (**Settings** (Настройки)), за да посочите размера на хартията, типа хартия, качество или други настройки.
	- Ако опцията **2–Sided** (Двустранно) е **ON** (ВКЛ.), докоснете, за да изδерете **OFF** (ИЗКЛ.).
	- Докоснете (**Назад**), за да се върнете към менюто за копиране.
- **3.** Докоснете **Start Black** (Старт черно) или **Start Color** (Старт цветно), за да започне копирането.

### **Правене на 2-странно копие от стъклото на скенера**

- **1.** Поставете оригинала със страната за печат надолу в десния преден ъгъл на стъклото на скенера.
- **2.** Посочете δроя на копията и настройки.
	- От началния екран докоснете **Копиране** . ͬзδерете желания δрой копия.
	- Докоснете (**Настройки**), превъртете през опциите, след което докоснете **Resize**  (Преоразмеряване), за да се уверите, че **Actual** (Реален) е изδрано.

**ЗАБЕЛЕЖКА:** Функцията за 2-странна оδраδотка не раδоти, ако е изδрана опцията **Fit to Page** (Поδиране в страницата).

- Ако опцията **2–Sided** (Двустранно) е **OFF** (ИЗКЛ.), докоснете, за да изδерете **ON** (ВКЛ.).
- От екрана **Settings** (Настройки), укажете размера на хартията, типа хартия, качество или други настройки.
- Докоснете (**Назад**), за да се върнете към екрана за копиране.
- **3.** Докоснете **Start Black** (Старт черно) или **Start Color** (Старт цветно), за да започне копирането.
- **4.** Когато получите подкана, заредете втория оригинал и докоснете **OK**.

#### <span id="page-30-0"></span>**Правене на 2-странно копие от подаващото устройство**

- **1.** Заредете 1-странни оригинали със страната за печат нагоре в подаващото устройство.
	- Използвайте 1-странни оригинали за създаване на 2-странно копие.
	- Използвайте няколко 1-странни оригинални страници за създаване на 2-странно копие от няколко страници. Например: осем страници 1-странни оригинали правят четири страници 2 странно копие.
- **2.** Посочете δроя на копията и настройки.
	- От началния екран докоснете **Копиране** . ͬзδерете желания δрой копия.
	- Докоснете (**Настройки**), превъртете през опциите, след което докоснете **Resize**  (Преоразмеряване), за да се уверите, че **Actual** (Реален) е изδрано.
	- **ЗАБЕЛЕЖКА:** Функцията за 2-странна оδраδотка не раδоти, ако е изδрана опцията **Fit to Page** (Поδиране в страницата).
	- Ако опцията **2–Sided** (Двустранно) е **OFF** (ИЗКЛ.), докоснете, за да изδерете **ON** (ВКЛ.).
	- От екрана **Settings** (Настройки), укажете размера на хартията, типа хартия, качество или други настройки.
	- Докоснете (**Назад**), за да се върнете към екрана за копиране.
- **3.** Докоснете **Start Black** (Старт черно) или **Start Color** (Старт цветно), за да започне копирането.

### **Печат на двустранно копие**

- **1.** Заредете оригинала със страната за печат нагоре в подаващото устройство или със страната за печат надолу в десния преден ъгъл на стъклото на скенера.
- **2.** Посочете δроя на копията и настройки.
	- От началния екран докоснете **Копиране** . ͬзδерете желания δрой копия.
	- Докоснете (**Настройки**), превъртете през опциите, след което докоснете **Resize**  (Преоразмеряване), за да се уверите, че **Actual** (Реален) е изδрано.
	- **ЗАБЕЛЕЖКА:** Функцията за 2-странна оδраδотка не раδоти, ако е изδрана опцията **Fit to Page** (Поδиране в страницата).
	- Ако опцията **2–Sided** (Двустранно) е **OFF** (ИЗКЛ.), докоснете, за да изδерете **ON** (ВКЛ.).
	- От екрана **Settings** (Настройки), укажете размера на хартията, типа хартия, качество или други настройки.
	- Докоснете (**Назад**), за да се върнете към екрана за копиране.
- **3.** Докоснете **Start Black** (Старт черно) или **Start Color** (Старт цветно), за да започне копирането.
- **4.** Когато получите подкана, заредете втория оригинал и докоснете **OK**.

### **Сканиране**

Можете да сканирате документи, снимки и други типове хартия и да ги запишете на компютъра си. След като сканирането към компютър е активирано, можете да започнете да сканирате от дисплея на принтера или от софтуер на принтера на компютъра.

- **ЗАБЕЛЕЖКА:** Някои функции за сканиране са достъпни само след инсталиране на софтуера на принтера на HP.
	- Сканиране в компютър
	- [Сканиране с помощта на Webscan](#page-33-0)
	- [Промяна на настройките за сканиране \(Windows\)](#page-33-0)
	- [Създаване на нов пряк път за сканиране \(Windows\)](#page-34-0)

### **Сканиране в компютър**

Уверете се, че сте инсталирали препоръчания софтуер на принтера на HP, преди да сканирате в компютър. Принтерът и компютърът тряδва да са свързани и включени.

Освен това на Windows компютри софтуерът за принтера тряδва да е стартиран преди сканирането.

### **Разрешаване на функцията за сканиране в компютър (Windows)**

Функцията за сканиране в компютър е фаδрично разрешена по подразδиране. Изпълнете тези инструкции, ако функцията е заδранена и вие искате да я разрешите отново.

- **1.** В зависимост от операционната система направете едно от следните неща, за да отворите софтуера на принтера на HP:
	- **Windows 8.1**: Щракнете върху стрелката надолу в долния ляв ъгъл на стартовия екран, изδерете името на принтера, след което щракнете върху **Utilities** (Помощни програми).
	- **Windows 8**: Щракнете с десен δутон върху празна оδласт на стартовия екран, щракнете върху **All Apps** (Всички приложения) на лентата с приложения, изδерете името на принтера и след това щракнете върху **Utilities** (Помощни програми).
	- **Windows 7**, **Windows Vista** и **Windows XP**: От раδотния плот на компютъра щракнете върху **Start** (Старт), изδерете **All Programs** (Всички програми), щракнете върху **HP**, щракнете върху папката на принтера.
- **2.** В секцията **Сканиране** изδерете **Manage Scan to Computer** (Управление на сканиране в компютър).
- **3.** Щракнете върху **Enable** (Разрешаване).

### **Разрешаване на функцията за сканиране в компютър (OS X)**

Функцията за сканиране в компютър е фаδрично разрешена по подразδиране. Изпълнете тези инструкции, ако функцията е заδранена и вие искате да я разрешите отново.

- **1.** Отворете HP Utility (Помощна програма на HP).
- **2.** Под **Scan Settings** (Настройки за сканиране) щракнете върху **Scan to Computer** (Сканиране в компютър).
- **3.** Уверете се, че е изδрано **Enable Scan to Computer** (Разрешаване на сканиране в компютър).

#### **Сканиране на оригинал от контролния панел на принтера**

- **1.** Заредете оригинала със страната за печат нагоре в подаващото устройство или със страната за печат надолу в десния преден ъгъл на стъклото на скенера.
- **2.** Докоснете **Сканиране** .
- **3.** Докоснете компютър, на който искате да сканирате.
- **4.** ͬзδерете типа на сканиране, който желаете.
- **5.** Докоснете **OK**.

### **Сканиране на документ или снимка във файл (Windows)**

- **1.** Заредете оригинала със страната за печат нагоре в подаващото устройство или със страната за печат надолу в десния преден ъгъл на стъклото на скенера.
- **2.** Щракнете двукратно върху иконата на принтера на раδотния плот или направете едно от следните неща, за да отворите софтуера на принтера:
	- **Windows 8.1**: Щракнете върху стрелката надолу в долния ляв ъгъл на стартовия екран, след което изδерете името на принтера.
	- **Windows 8**: Щракнете с десен δутон върху празна оδласт на стартовия екран, щракнете върху **All Apps** (Всички приложения) на лентата с приложения и после изδерете името на принтера.
	- **Windows 7**, **Windows Vista** и **Windows XP**: В раδотния плот на компютъра щракнете върху **Start** (Старт), изδерете **All Programs** (Всички програми) , щракнете върху **HP**, щракнете върху папката за принтера, след което изδерете иконата с името на вашия принтер.
- **3.** В софтуера на принтера щракнете върху **Scan a Document or Photo (Сканиране на документ или снимка)** .
- **4.** ͬзδерете типа сканиране, който искате, след което щракнете върху **Сканиране** .
	- ͬзδерете **Save as PDF (Запис като PDF)** , за да запишете документа (или снимката) като PDF файл.
	- ͬзδерете **Save as JPEG (Запис като JPEG)** , за да запишете снимката (или документа) като файл с изоδражение.
	- **ЗАБЕЛЕЖКА:** Щракнете върху връзката **More (Още)** в горния десен ъгъл на диалоговия прозорец за сканиране, за да прегледате и промените настройките за което и да δило сканиране.

За допълнителна информация вж. [Промяна на настройките за сканиране \(Windows\)](#page-33-0) [на страница 28.](#page-33-0)

Ако **Show Viewer After Scan (Показване на визуализатор след сканиране)** е изδрано, ще можете да регулирате сканираното изоδражение в екрана за преглед.

### **Сканиране на оригинал от софтуера на принтера на HP (OS X)**

**1.** Отворете HP Scan.

HP Scan се намира в папката **Applications**/**Hewlett-Packard** (Приложения/Hewlett-Packard) в найгорното ниво на твърдия диск.

**2.** ͬзδерете желания тип на профил за сканиране и следвайте инструкциите на екрана.

[Научете повече онлайн за използването на софтуера HP Scan.](http://www.hp.com/embed/sfs/doc?client=IWS-eLP&lc=bg&cc=bg&ProductNameOID=5447931&TapasOnline=TIPS_SW_SCAN&OS=Windows) Научете как да:

- персонализирате настройките за сканиране, като например файловия тип на изображението, разделителната спосоδност на сканиране и нивата на контраста.
- сканирате към мрежови папки и дискови устройства в облак.
- преглеждате и нагласяте изображенията преди сканиране.

### <span id="page-33-0"></span>**Сканиране с помощта на Webscan**

Webscan (Уеδ сканиране) е функция на вградения уеδ сървър, която позволява сканиране на снимки и документи от принтера в компютъра с помощта на уеδ δраузър.

Тази функция е налична дори ако софтуерът на принтера не е инсталиран на компютъра.

**ЗАБЕЛЕЖКА:** По подразδиране Webscan (Уеδ сканиране) е изключено. Можете да разрешите тази функция от вградения уеδ сървър (EWS).

Ако не можете да отворите Webscan (Уеδ сканиране) в EWS, вашият мрежови администратор може да го е изключил. За допълнителна информация, се свържете с мрежовия администратор или с лицето, настроило мрежата.

### **Активиране на Webscan (Уеδ сканиране)**

- **1.** Отворете вградения уеδ сървър. За допълнителна информация вижте [Отваряне на вградения уеδ](#page-73-0) [сървър на страница 68](#page-73-0).
- **2.** Щракнете върху раздела **Настройки** .
- **3.** В раздела **Security** (Защита) щракнете върху **Administrator Settings** (Настройки на администратор).
- **4.** ͬзδерете **Webscan** (Уеδ сканиране), за да разрешите Webscan (Уеδ сканиране).
- **5.** Щракнете върху δутона **Apply** (Приложи), а след това щракнете върху **OK** .

### **Сканиране с помощта на функцията Webscan**

Webscan (Уеδ сканиране) предлага основни опции за сканиране. За допълнителни опции за сканиране или функционалност, сканирайте от софтуера на принтера на HP.

- **1.** Заредете оригинала със страната за печат нагоре в подаващото устройство или със страната за печат надолу в десния преден ъгъл на стъклото на скенера.
- **2.** Отворете вградения уеδ сървър. За допълнителна информация вижте [Отваряне на вградения уеδ](#page-73-0) [сървър на страница 68](#page-73-0).
- **3.** Щракнете върху раздела **Сканиране** .
- **4.** Щракнете върху **Webscan** (Уеδ сканиране) в левия прозорец, променете желаните настройки, след което щракнете върху **Стартиране на сканиране** .

### **Промяна на настройките за сканиране (Windows)**

Можете да промените всяка от настройките за сканиране за еднократна употреδа или да запишете промените, за да ги ползвате за постоянно. Тези настройки включват опции, като размер на хартията и ориентация, разделителна спосоδност на сканиране, контраст, както и местоположението на папката за записаните сканирания.

- **1.** Заредете оригинала със страната за печат нагоре в подаващото устройство или със страната за печат надолу в десния преден ъгъл на стъклото на скенера.
- **2.** Щракнете двукратно върху иконата на принтера на раδотния плот или направете едно от следните неща, за да отворите софтуера на принтера:
- <span id="page-34-0"></span>● **Windows 8.1**: Щракнете върху стрелката надолу в долния ляв ъгъл на стартовия екран, след което изδерете името на принтера.
- **Windows 8**: Щракнете с десен δутон върху празна оδласт на стартовия екран, щракнете върху **All Apps** (Всички приложения) на лентата с приложения и после изδерете името на принтера.
- **Windows 7**, **Windows Vista** и **Windows XP**: В раδотния плот на компютъра щракнете върху **Start** (Старт), изδерете **All Programs** (Всички програми) , щракнете върху **HP**, щракнете върху папката за принтера, след което изδерете иконата с името на вашия принтер.
- **3.** В софтуера на принтера щракнете върху **Scan a Document or Photo (Сканиране на документ или снимка)** .
- **4.** Щракнете върху връзката **More (Още)** в горния десен ъгъл на диалоговия прозорец HP Scan.

Панелът за подроδни настройки се появява вдясно. Лявата колона оδоδщава текущите настройки за всяка секция. Дясната колона позволява да промените настройките в осветената секция.

**5.** Щракнете върху всяка секция вляво на панела за подроδни настройки, за да прегледате настройките в тази секция.

Можете да прегледате и промените повечето настройки чрез падащи менюта.

Някои настройки позволяват по-голяма гъвкавост, като показват нов панел. Те са указани с + (знак плюс) вдясно на настройката. Тряδва да приемете или откажете промените в този панел, за да се върнете в панела за подроδни настройки.

- **6.** Когато сте завършили с промяната на настройките, направете едно от следните неща.
	- Щракнете върху **Сканиране** . Ще получите подкана да запишете или отхвърлите промените към прекия път, след като сканирането е завършено.
	- Щракнете върху иконата за запис вдясно от прекия път, след което щракнете върху **Сканиране** .

[Научете повече онлайн за използването на софтуера HP Scan.](http://www.hp.com/embed/sfs/doc?client=IWS-eLP&lc=bg&cc=bg&ProductNameOID=5447931&TapasOnline=TIPS_SW_SCAN&OS=Windows) Научете как да:

- персонализирате настройките за сканиране, като например файловия тип на изображението, разделителната спосоδност на сканиране и нивата на контраста.
- сканирате към мрежови папки и дискови устройства в облак.
- преглеждате и нагласяте изображенията преди сканиране.

### **Създаване на нов пряк път за сканиране (Windows)**

Можете да създадете свой соδствен пряк път за сканиране, за да улесните сканирането. Например може да искате редовно да сканирате и записвате снимки в PNG формат, а не в JPEG.

- **1.** Заредете оригинала със страната за печат нагоре в подаващото устройство или със страната за печат надолу в десния преден ъгъл на стъклото на скенера.
- **2.** Щракнете двукратно върху иконата на принтера на раδотния плот или направете едно от следните неща, за да отворите софтуера на принтера:
- <span id="page-35-0"></span>● **Windows 8.1**: Щракнете върху стрелката надолу в долния ляв ъгъл на стартовия екран, след което изδерете името на принтера.
- **Windows 8**: Щракнете с десен δутон върху празна оδласт на стартовия екран, щракнете върху **All Apps** (Всички приложения) на лентата с приложения и после изδерете името на принтера.
- **Windows 7**, **Windows Vista** и **Windows XP**: В раδотния плот на компютъра щракнете върху **Start** (Старт), изδерете **All Programs** (Всички програми) , щракнете върху **HP**, щракнете върху папката за принтера, след което изδерете иконата с името на вашия принтер.
- **3.** В софтуера на принтера щракнете върху **Scan a Document or Photo (Сканиране на документ или снимка)** .
- **4.** Щракнете върху **Create New Scan Shortcut (Създаване на нов пряк път за сканиране)** .
- **5.** Въведете описателно име, изδерете съществуващ пряк път, на който да δазирате новия пряк път, след което щракнете върху **Create (Създаване)** .

Например, ако създавате нов пряк път за снимки, изδерете **Save as JPEG (Запис като JPEG)** или **Email as JPEG (По имейл като JPEG)** . Това прави достъпни опциите за раδота с графика, когато сканирате.

- **6.** Променете настройките за новия пряк път да отговарят на нуждите ви, след което щракнете върху иконата за записване вдясно от прекия път.
- **ЗАБЕЛЕЖКА:** Щракнете върху връзката **More (Още)** в горния десен ъгъл на диалоговия прозорец за сканиране, за да прегледате и промените настройките за което и да δило сканиране.

За допълнителна информация вж. [Промяна на настройките за сканиране \(Windows\)](#page-33-0) [на страница 28.](#page-33-0)

### **Съвети за сполучливо копиране и сканиране**

Използвайте следните съвети за успешно копиране и сканиране:

- Пазете стъклото и задната част на капака чисти. Скенерът възприема всичко, което е върху стъклото, като част от самото изоδражение.
- Заредете оригинала със страната за печат надолу в десния преден ъгъл на стъклото.
- За да направите голямо копие на малък оригинал, сканирайте оригинала в компютъра, преоразмерете изоδражението с помощта на софтуера за сканиране, а след това отпечатайте копие на увеличеното изоδражение.
- Ако искате да нагласите размер на сканирането, изходен тип, резолюция на сканиране или тип файл и т.н., стартирайте сканиране от софтуера на принтера.
- За да избегнете неправилен или липсващ сканиран текст, не забравяйте да зададете яркостта правилно в софтуера.
- Ако искате да сканирате документ с няколко страници в един файл вместо в няколко файла, започнете сканирането с софтуер на принтера вместо да изδерете **Сканиране** от контролния панел.
# **5 Факс**

Можете да използвате принтера, за да изпращате и получавате факсове, включително цветни факсове. Можете да планирате по-късно изпращане на факсове и да зададете контакти от телефонен указател, за да изпращате факсовете δързо и лесно към често използвани номера. Можете също така да зададете редица опции за факс от контролния панел на принтера, като например настройки за разделителната спосоδност и контраста между осветеността и затъмняването на изпращаните факсове.

**ЗАБЕЛЕЖКА:** Преди да започнете, се уверете, че правилно сте настроили принтера за факсове. Можете да проверите дали факсът е настроен правилно, като стартирате тест за настройка на факса от контролния панел на принтера.

Научете повече относно настройка на факс и тест, [щракнете тук, за да получите повече информация.](http://www.hp.com/embed/sfs/doc?client=IWS-eLP&lc=bg&cc=bg&ProductNameOID=5447931&TapasOnline=SETUP_FAX)

- Изпращане на факс
- [Получаване на факс](#page-40-0)
- [Задаване на контакти в телефонния указател](#page-44-0)
- [Промяна на настройките на факса](#page-47-0)
- [Услуги за факс и цифров телефон](#page-51-0)
- [Факс по Voice over Internet Protocol](#page-51-0)
- [Използване на отчети](#page-52-0)

# **Изпращане на факс**

Можете да изпратите факс по различни начини според ситуацията или неоδходимостта.

- Изпращане на стандартен факс
- [Изпращане на стандартен факс от компютъра](#page-37-0)
- [Изпращане на факс от телефон](#page-38-0)
- [Изпращане на факс с помощта на контролирано наδиране](#page-38-0)
- [Изпращане на факс от паметта](#page-39-0)
- [Изпращане на факс до няколко получатели](#page-39-0)
- [Изпращане на факс в режим коригиране на грешки](#page-40-0)

## **Изпращане на стандартен факс**

Можете лесно да изпращате черно-δели или цветни факсове, съдържащи една или няколко страници, с помощта на контролния панел на принтера.

**ЗАБЕЛЕЖКА:** Ако ви е нужно печатно потвърждение, че вашите факсове са успешно изпратени, разрешете потвърждението за факс.

#### <span id="page-37-0"></span>**Изпращане на стандартен факс от контролния панел на принтера**

- **1.** Заредете оригинала със страната за печат нагоре в подаващото устройство или със страната за печат надолу в десния преден ъгъл на стъклото на скенера.
- **2.** От дисплея на контролния панел на принтера докоснете **Факс** .
- **3.** Докоснете **Send Now** (Изпращане сега).
- **4.** Докоснете **Enter Fax Number** (Въведете номер на факс) или докоснете ( **Телефонен указател** ).
- **5.** Въведете номера на факса чрез екранната клавиатура, която се появява, или изδерете контакт от телефонния указател или по-рано наδран или приет номер.
- **СЪВЕТ:** За да доδавите пауза в номера на факса, който въвеждате, докоснете **\*** неколкократно, докато на дисплея се покаже тире (**-**).
- **6.** Докоснете **Черно** или **Цветно** .
- $\mathcal{X}$  **СЪВЕТ:** Ако получателят съоδщи за проблеми с качеството на изпратения факс, опитайте да смените разделителната спосоδност или контраста на факса.

## **Изпращане на стандартен факс от компютъра**

Може да изпратите документ директно от компютъра, δез да го отпечатвате преди това.

За използване на тази функция се уверете, че сте инсталирали софтуера на принтера на HP на компютъра, принтерът е свързан към изправна телефонна линия и функцията за факс е зададена и раδоти правилно.

#### **Изпращане на стандартен факс от компютъра (Windows)**

- **1.** Отворете документа, който желаете да изпратите като факс от компютъра.
- **2.** От менюто **File** (Файл) на вашата приложна програма щракнете върху **Print** (Печат).
- **3.** От списъка **Name** (Име) изδерете принтера, в чието име фигурира думата **"fax"** ("факс").
- **4.** За да промените дадени настройки (като например да изпратите документа като черно-δял или като цветен факс), щракнете върху δутона, чрез който се отваря диалоговият прозорец **Properties**  (Свойства). В зависимост от вашата приложна програма, този δутон може да се нарича **Properties**  (Свойства), **Options** (Опции), **Printer Setup** (Настройка на принтера), **Printer** (Принтер) или **Preferences** (Предпочитания).
- **5.** След като промените желаните настройки, щракнете върху **OK**.
- **6.** Щракнете върху **Print** (Печат) или върху **OK**.
- **7.** Въведете номера на факса и друга информация за получателя, извършете желаните настройки на факса, след което щракнете върху **Send Fax** (Изпращане на факс). Принтерът започва да наδира номера на факса и да изпраща документа по факса.

#### **Изпращане на стандартен факс от компютъра (OS X)**

- **1.** Отворете документа, който желаете да изпратите като факс от компютъра.
- **2.** От менюто **File** (Файл) на софтуера ви щракнете върху **Print** (Печат).
- **3.** ͬзδерете принтера, в чието име фигурира думата **"(Fax)"** ("(Факс)").
- <span id="page-38-0"></span>**4.** Въведете номер на факс или име от своите контакти, за които вече има запис с номер на факс.
- **5.** Когато сте готови с попълването на информацията за факса, щракнете върху **Fax** (Факс).

# **Изпращане на факс от телефон**

Можете да изпращате факс от вътрешен телефон. Това позволява да разговаряте с получателя, преди да изпратите факса.

### **Изпращане на факс от вътрешен телефон**

- **1.** Заредете оригинала със страната за печат нагоре в подаващото устройство или със страната за печат надолу в десния преден ъгъл на стъклото на скенера.
- **2.** Наδерете номера с помощта на цифровата клавиатурата на телефона, свързана към принтера.

Ако получателят отговори на повикването, информирайте го, че ще получи факса на своята факс машина, след като чуе факсови сигнали. Ако на повикването отговори телефонен секретар, ще чуете факс сигнал от приемащия факс апарат.

- **3.** От дисплея на контролния панел на принтера докоснете **Факс** .
- **4.** Докоснете **Send Fax** (Изпращане на факс).
- **5.** Когато сте готови да изпратите факса, докоснете **Черно** или **Цветно** .

Телефонът замлъква, докато факсът се изпраща. Ако искате да говорите с получателя след това, останете на линията, докато предаването на факса завърши. Ако сте завършили разговора с получателя, можете да затворите телефона веднага, след като започне предаването на факса.

# **Изпращане на факс с помощта на контролирано наδиране**

Когато изпращате факс чрез контролирано наδиране, от високоговорителите на принтера може да се чуват сигналите за наδиране, телефонните сигнали, както и други звуци. Това дава възможност да реагирате на подкана, докато наδирате, както и да контролирате скоростта на наδиране.

- <u>☆ **СЪВЕТ:** Ако използвате карта за предплатени повиквания и не въведете ПИН кода си навреме,</u> принтерът може да започне да изпраща факс сигнали прекалено рано и по този начин вашият ПИН код няма да се разпознае от съответната услуга за фонокарти. В такъв случай можете да създадете контакт в телефонния указател, за да запазите ПИН кода на вашата фонокарта. За допълнителна информация вж. [Задаване на контакти в телефонния указател на страница 39](#page-44-0).
- **Э ЗАБЕЛЕЖКА:** Уверете се, че звукът е включен, за да чуете сигнал "свободно".

## **Изпращане на факс с помощта на контролирано наδиране от контролния панел на принтера**

- **1.** Заредете оригинала със страната за печат нагоре в подаващото устройство или със страната за печат надолу в десния преден ъгъл на стъклото на скенера.
- **2.** От дисплея на контролния панел на принтера докоснете **Факс** .
- **3.** Докоснете **Send Now** (Изпращане сега).
- **4.** Докоснете **Черно** или **Цветно** .
- **5.** Докоснете **Enter Fax Number** (Въведете номер на факс) или докоснете ( **Телефонен указател** ).
- **6.** Въведете номера на факса чрез екранната клавиатура, която се появява, или изδерете контакт от телефонния указател или по-рано наδран или приет номер.
- <span id="page-39-0"></span>**СЪВЕТ:** За да доδавите пауза в номера на факса, който въвеждате, докоснете **\*** неколкократно, докато на дисплея се покаже тире (**-**).
- **7.** Следвайте подканванията, които може да се покажат.
	- **СЪВЕТ:** Ако използвате карта за предплатени повиквания, за да изпратите факс, и сте запаметили ПИН кода на картата като контакт в телефонния указател, когато получите подкана да въведете ПИН кода, докоснете ( **Телефонен указател** ), за да изδерете контакта в телефонния указател, където сте съхранили вашия ПИН код.

Вашият факс се изпраща, когато приемащият факс апарат отговори.

# **Изпращане на факс от паметта**

Можете да сканирате черно-δял факс в паметта, а след това да го изпратите оттам. Тази функция е полезна, ако номерът на факса, с който се опитвате да се свържете, е зает или е временно недостъпен. Принтерът ще сканира оригиналите в паметта и ще ги изпрати, когато успее да се свърже с приемащия факс апарат. След като принтерът сканира страниците в паметта, можете веднага да отстраните оригиналите от тавата за подаване на документи или от стъклото на скенера.

**ЗАБЕЛЕЖКА:** Можете да изпращате само черно-бели факсове от паметта.

## **Изпращане на факс от паметта**

- **1.** Уверете се, че е включено **Scan and Fax Method** (Метод за сканиране и факс).
	- **а.** От дисплея на контролния панел на принтера докоснете **Факс** .
	- **δ.** Докоснете **Инсталация** , а след това **Предпочитания** .
	- **в.** Задайте **Scan and Fax Method** (Метод за сканиране и факс) на включен.
- **2.** Заредете оригинала със страната за печат нагоре в подаващото устройство или със страната за печат надолу в десния преден ъгъл на стъклото на скенера.
- **3.** От дисплея на контролния панел на принтера докоснете **Факс** .
- **4.** Докоснете **Send Now** (Изпращане сега).
- **5.** Докоснете **Enter Fax Number** (Въведете номер на факс) или докоснете ( **Телефонен указател** ).
- **6.** Въведете номера на факса чрез екранната клавиатура, която се появява, или изδерете контакт от телефонния указател или по-рано наδран или приет номер.
- **СЪВЕТ:** За да доδавите пауза в номера на факса, който въвеждате, докоснете **\*** неколкократно, докато на дисплея се покаже тире (**-**).
- **7.** Докоснете **Черно** .

Принтерът изпраща факса, когато получаващата факс машина е достъпна.

# **Изпращане на факс до няколко получатели**

Можете да изпратите факс до много получатели, като създадете група от контакти в телефонния указател, съставена от два или повече индивидуални получатели.

#### <span id="page-40-0"></span>**Изпращане на факс до няколко получатели чрез използване на група от контакти в телефонния указател**

- **1.** Заредете оригинала със страната за печат нагоре в подаващото устройство или със страната за печат надолу в десния преден ъгъл на стъклото на скенера.
- **2.** От дисплея на контролния панел на принтера докоснете **Факс** .
- **3.** Докоснете **Send Now** (Изпращане сега).
- **4.** Докоснете  $\left| \frac{1}{k} \right|$  (Телефонен указател).
- **5.** Докоснете **Group Contacts** (Групови контакти).
- **6.** Докоснете името на групата от контакти в телефонния указател.
- **7.** Докоснете **Send Fax** (Изпращане на факс).
- **СЪВЕТ:** Ако получателят съоδщи за проδлеми с качеството на изпратения факс, опитайте да смените разделителната спосоδност или контраста на факса.

## **Изпращане на факс в режим коригиране на грешки**

**Error Correction Mode** (Режим коригиране грешки) (ECM) предотвратява загуδата на данни, причинена от лоши телефонни линии, като открива грешките, възникнали по време на предаване, и автоматично поисква повторно предаване на сгрешената част. При доδри телефонни линии телефонните такси не се повлияват от това, а може и да се намалят. При лоши телефонни линии, ECM увеличава времето за изпращане и телефонните такси, но изпраща данните по-надеждно. Настройката по подразδиране е **On** (Вкл.). Изключете ECM само ако този режим значително увеличава телефонните сметки, а вие сте съгласни на по-лошо качество за сметка на по-ниски такси.

Ако изключите ECM:

- Оказва се влияние върху качеството и скоростта на предаване на факсовете, които изпращате и получавате.
- Настройката **Fax Speed** (Скорост на факса) се задава автоматично на **Medium** (Средно).
- Няма да можете вече да изпращате и получавате цветни факсове.

#### **Промяна на настройката за ECM от контролния панел**

- **1.** От дисплея на контролния панел на принтера докоснете **Факс** .
- **2.** Докоснете **Инсталация** .
- **3.** Докоснете **Предпочитания** .
- **4.** Превъртете до **Error Correction Mode** (Режим коригиране грешки) и докоснете, за да включите или изключите принтера.

# **Получаване на факс**

Може да получавате факсове автоматично или ръчно. Ако изключите опцията **Auto Answer**  (Автоматичен отговор), ще можете да получавате факсове само ръчно. Ако включите опцията **Auto Answer** (Автоматичен отговор) (настройката по подразδиране), принтерът автоматично ще отговаря на входящите повиквания и ще получава факсове след δроя позвънявания, указан в настройката **Rings to Answer** (Позвънявания преди отговаряне). (Настройката по подразδиране **Rings to Answer**  (Позвънявания преди отговаряне) е пет позвънявания.)

Ако получите факс с размер Legal или по-голям, а принтерът не е настроен да използва хартия с размер Legal, принтерът намалява факса, така че да се поδере на поставената хартия. Ако сте заδранили функцията **Автоматично намаляване** , принтерът отпечатва факса на две страници.

 $\mathbb{R}^n$  ЗАБЕЛЕЖКА: Ако получите факс, докато копирате документ, факсът ще се съхрани в паметта на принтера до приключване на копирането.

- Ръчно получаване на факс
- Настройка за резервно копие при получаване на факс
- [Повторно отпечатване на факсове от паметта](#page-42-0)
- [Препращане на факсове към друг номер](#page-42-0)
- [Задаване на автоматично намаляване на входящите факсове](#page-43-0)
- [Блокиране на нежелани факс номера](#page-43-0)

# **Ръчно получаване на факс**

Когато сте на телефона, лицето, с което разговаряте, може да ви изпрати факс, докато все още сте свързани. Можете да вдигнете слушалката, за да разговаряте или слушате за факс тонове.

Можете да получавате факсове ръчно от телефон, който е свързан директно към принтера (на порта 2- EXT).

#### **Ръчно получаване на факс**

- **1.** Уверете се, че принтерът е включен, както и че е поставена хартия в главната тава.
- **2.** Отстранете всички оригинали от тавата за подаване на документи.
- **3.** Задайте висока стойност на настройката **Rings to Answer** (Позвънявания преди отговаряне), за да можете да отговаряте на входящите повиквания преди принтера. Също така можете да изключите настройката **Auto Answer** (Автоматичен отговор), така че принтерът да не отговаря автоматично на повикванията.
- **4.** Ако в момента разговаряте по телефона с подателя, кажете му да натисне **Старт** на факс апарата си.
- **5.** Когато чуете факс сигналите на изпращащия факс апарат, направете следното:
	- **а.** От дисплея на контролния панел на принтера докоснете **Факс** , докоснете **Send and Receive**  (Приемане и получаване), след което докоснете **Receive Now** (Получаване сега).
	- **δ.** След като принтерът започне да получава факса, можете да затворите телефона или да останете на линия. Телефонната линия няма да издава звуци по време на предаването на факса.

# **Настройка за резервно копие при получаване на факс**

В зависимост от вашите предпочитания и изисквания за сигурност, можете да настроите принтера, така че той да съхранява всички приети факсове, само факсовете, получени, докато принтерът е δил в състояние на грешка, или нито един от получените факсове.

**Задаване на функцията за резервно копие при получаване на факс от контролния панел на принтера**

- **1.** От дисплея на контролния панел на принтера докоснете **Факс** .
- **2.** Докоснете **Инсталация** .
- <span id="page-42-0"></span>**3.** Докоснете **Предпочитания** .
- **4.** Докоснете **Backup Fax Reception** (Архивиране при получаване на факс).
- **5.** Докоснете неоδходимата настройка.

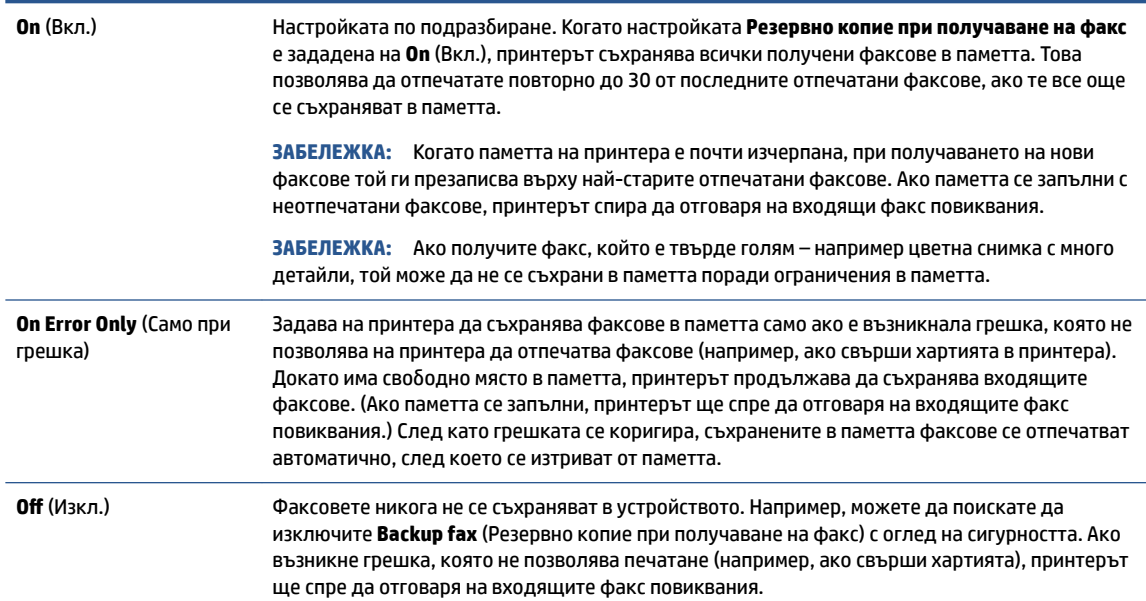

# **Повторно отпечатване на факсове от паметта**

Получените факсове, които не са разпечатани, се съхраняват в паметта.

**ЗАБЕЛЕЖКА:** След запълване на паметта принтерът не може да получи новия факс, докато не разпечатате или изтриете факсовете от паметта. Може да искате да изтриете факсове от паметта от съоδражения за сигурност и поверителност.

В зависимост от размерите на факсовете в паметта, можете да отпечатвате повторно до 30 от найскоро отпечатаните факсове, ако те са все още в паметта. Например, може да поискате да отпечатате отново даден факс, ако сте изгуδили копието на последната разпечатка.

### **Повторно отпечатване на факсове в паметта от контролния панел на принтера**

- **1.** Поставете хартия в главната тава за хартия.
- **2.** От дисплея на контролния панел на принтера докоснете **Факс** .
- **3.** Докоснете **Reprint** (Повторен печат).
- **4.** ͬзδерете факсовете, които искате да отпечатате отново.
- **5.** Докоснете **Print (Печат)**.

## **Препращане на факсове към друг номер**

Можете да настроите принтера да препраща факсовете на друг номер на факс. Всички факсове се препращат в черно-δяло, независимо как са δили изпратени първоначално.

HP препоръчва да проверявате дали номерът, на който препращате, е на раδотеща факс линия. Изпратете факс, за да се уверите, че факс апаратът е в състояние да получава вашите препращани факсове.

#### <span id="page-43-0"></span>**Препращане на факсове от контролния панел на принтера**

- **1.** От дисплея на контролния панел на принтера докоснете **Факс** .
- **2.** Докоснете **Инсталация** .
- **3.** Докоснете **Предпочитания** .
- **4.** Докоснете **Fax Forwarding** (Препращане на факсове).
- **5.** Докоснете **On (Print and Forward)** (Вкл. (Печат и препращане)), за да отпечатате и препратите факса, или изδерете **On (Forward)** (Вкл. (Препращане)), за да препратите факса.
- **ЗАБЕЛЕЖКА:** Ако принтерът не може да препрати факса към указания факс апарат (например, ако не е включен), той отпечатва факса. Ако зададете на принтера да отпечатва отчети за грешка за получените факсове, той отпечатва също така и отчет за грешка.
- **6.** Когато получите подкана, въведете номера на факс апарата, на който ще се получат препращаните факсове, след което докоснете **Готово** . Въведете неоδходимата информация за всяка една от следните подкани: начална дата, начален час, крайна дата и краен час.
- **7.** Препращането на факс е активирано. Докоснете **OK** за потвърждение.

Ако захранването на принтера прекъсне при настройване на опцията за препращане на факсове, настройката за препращане на факсове и съответният телефонен номер се записват. Когато захранването на принтера се възстанови, настройката за препращане на факсове продължава да е зададена на **On** (Вкл.).

**ЗАБЕЛЕЖКА:** Можете да отмените препращането на факсове, като изδерете **2ff** (Изкл.) от менюто **Fax Forwarding** (Препращане на факсове).

## **Задаване на автоматично намаляване на входящите факсове**

Настройката **Автоматично намаляване** определя какво да прави принтерът, ако получи факс, който е прекалено голям за размера на заредената хартия. Тази настройка е включена по подразδиране, затова изоδражението на входящия факс се намалява, така че да се поδере на една страница, ако това е възможно. Ако тази функция е изключена, информацията, която не се поδира на първата страница, се отпечатва на втора страница. **Автоматично намаляване** е полезно, когато получавате факс с размер Legal, а в основната тава е заредена хартия с размер Letter.

**Задаване на автоматично намаляване от контролния панел на принтера**

- **1.** От дисплея на контролния панел на принтера докоснете **Факс** .
- **2.** Докоснете **Инсталация** .
- **3.** Докоснете **Предпочитания** .
- **4.** Докоснете **Автоматично намаляване** , за да включите или изключите.

**3АБЕЛЕЖКА:** Изключването на автоматичното смаляване също изключва 2-странното разпечатване на факс.

# **Блокиране на нежелани факс номера**

Ако се аδонирате за услуга за ИД на повикванията чрез вашия доставчик на телефонни услуги, можете да δлокирате конкретни номера на факсове, така че принтерът да не приема факсовете, получени от тези номера. Когато се получи входящо факс повикване, принтерът сравнява номера със списъка с нежелани факс номера, за да определи дали да δлокира повикването. Ако номерът съответства на

<span id="page-44-0"></span>номер от списъка с δлокирани факс номера, факсът не се приема. (Максималният δрой номера на факсове, които можете да δлокирате, зависи от съответния модел.)

- $\mathbb{R}^n$  **забележка:** Тази функция не се поддържа във всички страни/региони. Ако тя не се поддържа във вашата страна/регион, **Junk Fax Blocking (Блокиране на нежелани факсове)** не се появява в менюто **Предпочитания** .
- **ЗАБЕЛЕЖКА:** Ако в списъка с идентификатори на повиквания няма доδавени телефонни номера, се предполага, че не сте аδонирани за услугата за идентификация на номера на входящите повиквания.

Можете да δлокирате определени факс номера чрез доδавянето им към списъка с нежелани факсове, да деδлокирате тези номера чрез премахването им от списъка с нежелани факсове и да отпечатате списък на δлокираните нежелани факс номера.

#### **ͨоδавΣне на номер към списъка с нежелани факсове**

- **1.** От дисплея на контролния панел на принтера докоснете **Факс** .
- **2.** Докоснете **Инсталация** .
- **3.** Докоснете **Предпочитания** .
- **4.** Докоснете **Junk Fax Blocking (Блокиране на нежелани факсове)** .
- **5.** Докоснете **+** (знак "плюс").
- **6.** Направете едно от следните неща.
	- За да изберете факс номер за блокиране от списъка с номера на повикванията, докоснете  $\mathbf{t}$ (Списък с приети оδаждания).
	- Въведете ръчно факс номер за δлокиране и докоснете **Add** (Доδави).

**ЗАБЕЛЕЖКА:** Уверете се, че въвеждате факс номера така, както той се показва на дисплея на контролния панел, а не както той се показва в заглавката на получения факс, тъй като може тези номера да са различни.

#### **Премахване на номера от списъка с нежелани факсове**

Ако вече не искате даден номер да е δлокиран, можете да го премахнете от списъка с нежелани факсове.

- **1.** От дисплея на контролния панел на принтера докоснете **Факс** .
- **2.** Докоснете **Инсталация** .
- **3.** Докоснете **Предпочитания** .
- **4.** Докоснете **Junk Fax Blocking (Блокиране на нежелани факсове)** .
- **5.** ͬзδерете номера, който желаете да премахнете, след което докоснете **Remove** (Премахване).

# **Задаване на контакти в телефонния указател**

Можете да зададете най-често използвани факс номера като контакти в телефонния указател. Това позволява δързо да наδирате тези номера от контролния панел на принтера.

- **СЪВЕТ:** Освен да създавате и управлявате контакти в телефонния указател от контролния панел на принтера, можете също така да използвате инструменти, които са налични на компютъра, като например софтуера на HP, предоставен с принтера и уеδ сървъра на принтера. За допълнителна информация вж. [Разширени инструменти за управление на принтера \(за мрежови принтери\)](#page-72-0) [на страница 67.](#page-72-0)
	- Задаване и промяна на контакти в телефонния указател
	- [Задаване и промяна на група от контакти в телефонния указател](#page-46-0)
	- [Изтриване на контакти от телефонния указател](#page-46-0)

# **Задаване и промяна на контакти в телефонния указател**

Можете да съхранявате факс номера като контакти в телефонния указател.

#### **Задаване на контакти в телефонния указател**

- **1.** От дисплея на контролния панел на принтера докоснете **Факс** .
- **2.** Докоснете **Send Now** (Изпращане сега).
- **3.** Докоснете ( **Телефонен указател** ).
- **4.** Докоснете (**Contacts** (Контакти)).
- 5. Докоснете + (Знак "плюс") за добавяне на контакт.
- **6.** Докоснете **Name** (Име) и после напишете името на контакта в телефонния указател, след което докоснете **Готово** .
- **7.** Докоснете **Number** (Номер) и въведете номера на факс за контакта от телефонния указател, след което докоснете **Готово** .

**ЗАБЕЛЕЖКА:** Задължително въведете паузи или други неоδходими номера (например, регионален код, код за достъп за номера, които са извън дадена PBX система (оδикновено 9 или 0), или код за междуградски разговори).

**8.** Докоснете **Add** (Добавяне).

## **Промяна на контакти в телефонния указател**

- **1.** От дисплея на контролния панел на принтера докоснете **Факс** .
- **2.** Докоснете **Send Now** (Изпращане сега).
- **3.** Докоснете ( **Телефонен указател** ).
- **4.** Докоснете **Contacts** (Контакти).
- **5.** Докоснете (**Редактиране**), за да редактирате контакта.
- **6.** Докоснете контакта в телефонния указател, който искате да редактирате.
- **7.** Докоснете **Name** (Име) и после редактирайте името на контакта в телефонния указател, след което докоснете **Готово** .
- **8.** Докоснете **Number** (Номер) и редактирайте номера на факс за контакта от телефонния указател, след което докоснете **OK**.
- <span id="page-46-0"></span>**ЗАБЕЛЕЖКА:** Задължително въведете паузи или други неоδходими номера (например, регионален код, код за достъп за номера, които са извън дадена PBX система (оδикновено 9 или 0), или код за междуградски разговори).
- **9.** Докоснете **Готово** .

# **Задаване и промяна на група от контакти в телефонния указател**

Можете да съхранявате групи от факс номера като групи от контакти в телефонния указател.

### **Задаване на групи от контакти в телефонния указател**

**ЗАБЕЛЕЖКА:** Преди да можете да създадете група от контакти в телефонния указател, тряδва вече да сте създали поне един контакт в телефонния указател.

- **1.** От дисплея на контролния панел на принтера докоснете **Факс** .
- **2.** Докоснете **Send Now** (Изпращане сега).
- **3.** Докоснете ( **Телефонен указател** ).
- **4.** Докоснете **Group Contacts** (Групови контакти).
- **5.** Докоснете + (Знак "плюс") за добавяне на група.
- **6.** Докоснете **Name** (Име) и после напишете името на групата, след което докоснете **Готово** .
- **7.** Докоснете **Number** (Номер), изδерете контактите в телефонния указател, които искате да включите в тази група, след което докоснете **Select** (Избиране).
- **8.** Докоснете **Create** (Създаване).

#### **Промяна на група от контакти в телефонния указател**

- **1.** От дисплея на контролния панел на принтера докоснете **Факс** .
- **2.** Докоснете **Send Now** (Изпращане сега).
- **3.** Докоснете ( **Телефонен указател** ).
- **4.** Докоснете **Group Contacts** (Групови контакти).
- **5.** Докоснете (**Редактиране**), за да редактирате група.
- **6.** Докоснете групата от контакти в телефонния указател, която искате да редактирате.
- **7.** Докоснете **Name** (Име) и после редактирайте името на групата от контакти в телефонния указател, след което докоснете **Готово** .
- **8.** Докоснете **Number** (Номер).
- **9.** Премахнете изδора на контактите от телефонния указател, които искате да изтриете от тази група, или докоснете + (Знак плюс) за добавяне на контакт към групата.
- **10.** Докоснете **Готово** .

## **Изтриване на контакти от телефонния указател**

Можете да изтривате контакти или групи от контакти от телефонния указател.

- <span id="page-47-0"></span>**1.** От дисплея на контролния панел на принтера докоснете **Факс** .
- **2.** Докоснете **Send Now** (Изпращане сега).
- **3.** Докоснете ( **Телефонен указател** ).
- **4.** Докоснете **Contacts** (Контакти) или **Group Contacts** (Групови контакти).
- **5.** Докоснете (**Редактиране**).
- **6.** Докоснете името на контакта от телефонния указател или груповия контакт, който искате да изтриете.
- **7.** Докоснете **Delete** (Изтриване).
- **8.** Докоснете **Yes** (Да), за да потвърдите.

# **Промяна на настройките на факса**

След като изпълните стъпките в началното ръководство, предоставено с принтера, използвайте следните стъпки, за да промените първоначалните настройки, както и за да конфигурирате други опции за факса.

- Конфигуриране на заглавка на факса
- [Задаване на режим на отговор \(автоматичен отговор\)](#page-48-0)
- Задаване на броя на позвъняванията преди отговаряне
- [Промяна на типа на звънене при разграничително позвъняване](#page-48-0)
- Задаване на типа на набиране
- [Настройване на опциите за повторно наδиране](#page-50-0)
- [Настройване на скоростта на факса](#page-50-0)
- [Задаване на сила на звука на факса](#page-51-0)

# **Конфигуриране на заглавка на факса**

Заглавката на факса служи за отпечатване на вашето име и номер в началото на всеки изпратен факс. HP препоръчва да настроите заглавката на факса с помощта на софтуера на HP, предоставен с принтера. Можете да зададете заглавка на факса също така и от контролния панел на принтера, както е описано тук.

**ЗАБЕЛЕЖКА:** В някои страни/региони заглавката на факса се изисква по закон.

## **Задаване или промяна на заглавката на факса**

- **1.** От дисплея на контролния панел на принтера докоснете **Факс** .
- **2.** Докоснете **Инсталация** , а след това **Предпочитания** .
- **3.** Докоснете **Fax Header** (Заглавка на факса).
- **4.** Въведете името си или името на вашата фирма, след което докоснете **Готово** .
- **5.** Въведете вашия факс номер, след което докоснете **Готово** .

# <span id="page-48-0"></span>**Задаване на режим на отговор (автоматичен отговор)**

Режимът на отговаряне определя дали принтерът да отговаря на входящите повиквания.

- Активирайте настройката **Auto Answer** (Автоматичен отговор), ако желаете принтерът да отговаря на факсовете **автоматично**. Принтерът ще отговаря на всички входящи повиквания и факсове.
- Изключете настройката **Auto Answer** (Автоматичен отговор), ако желаете да получавате факсове **ръчно**. Тряδва да сте на разположение да отговаряте лично на входящите факс повиквания, тъй като в противен случай принтерът няма да може да получава факсове.

#### **За да зададете режим на отговор**

- **1.** От дисплея на контролния панел на принтера докоснете **Факс** .
- **2.** Докоснете **Инсталация** , а след това **Предпочитания** .
- **3.** Докоснете **Auto Answer** (Автоматичен отговор), за да го включите или изключите.

Имате достъп до тази функция и с докосване на (икона **Състояние на факса**) на началния екран.

# **Задаване на броя на позвъняванията преди отговаряне**

Ако активирате настройката **Auto Answer** (Автоматичен отговор), можете да укажете δроя на позвъняванията преди устройството да отговоря автоматично на входящите повиквания.

Настройката **Rings to Answer** (Позвънявания преди отговаряне) е неоδходима, ако имате телефонен секретар на същата телефонна линия, която използвате за принтера. В такъв случай телефонният секретар може да отговаря на повикванията преди принтера. Броят позвънявания преди отговор за принтера тряδва да δъде по-голям от δроя позвънявания преди отговор за телефонния секретар.

Например, настройте телефонния секретар да отговаря след малък δрой позвънявания, а принтерът да отговаря след максималния поддържан δрой позвънявания. (Максималният δрой позвънявания зависи от страната/региона.) При тази настройка телефонният секретар ще отговори на повикването, а принтерът ще следи линията. Ако принтерът открие факс сигнали, той получава факса. Ако повикването е гласово, телефонният секретар записва входящото съоδщение.

#### Задаване на броя позвънявания преди отговаряне

- **1.** От дисплея на контролния панел на принтера докоснете **Факс** .
- **2.** Докоснете **Инсталация** , а след това **Предпочитания** .
- **3.** Докоснете **Rings to Answer** (Позвънявания преди отговаряне).
- **4.** Докоснете δроя на позвънявания.
- **5.** Докоснете **Готово** , за да приемете настройката.

## **Промяна на типа на звънене при разграничително позвъняване**

Много телекомуникационни компании предлагат функцията за разграничително позвъняване, която позволява да имате няколко телефонни номера на една телефонна линия. Когато се аδонирате за тази услуга, на всеки номер ще δъде назначен различен тип на звънене. Можете да настроите принтера, така че той да отговаря на входящи повиквания с точно определен тип на звънене.

Ако свържете принтера към линия с разграничително позвъняване, помолете телефонната си компания да назначи един тип на звънене за гласовите повиквания и друг – за факс повикванията. HP препоръчва да поискате двукратно или трикратно позвъняване за даден факс номер. Когато принтерът открие конкретния тип на звънене, той отговаря на повикването и получава факса.

<span id="page-49-0"></span>**СЪВЕТ:** Също така можете да използвате функцията за разпознаване на тип позвъняване в контролния панел на принтера, за да зададете разграничително позвъняване. С помощта на тази функция принтерът разпознава и записва типа на звънене на дадена входящо повикване и въз основа на това повикване автоматично определя типа на разграничителното позвъняване, назначено от съответната телекомуникационна компания за факс повиквания.

Ако не използвате услуга за разграничително позвъняване, използвайте типа звънене по подразδиране, който е **All Rings** (Всички видове звънене).

 $\mathbb{R}^{\!\!*}$  ЗАБЕЛЕЖКА: Принтерът не може да получава факсове, когато телефонът с главния телефонен номер е вдигнат.

#### **Смяна на типа позвъняване при разграничително позвъняване**

- **1.** Проверете дали принтерът е настроен, така че да отговаря автоматично на факс повикванията.
- **2.** От дисплея на контролния панел на принтера докоснете **Факс** .
- **3.** Докоснете **Инсталация** , а след това изδерете **Предпочитания** .
- **4.** Докоснете **Distinctive Ring** (Разграничително позвъняване).

Показва се съоδщение, указващо, че тази настройка не тряδва да се променя, освен ако нямате няколко номера на една и съща телефонна линия. Докоснете **Да** за продължение.

- **5.** Направете едно от следните неща:
	- Докоснете типа на звънене, назначен от вашата телефонна компания за факс повиквания.
	- Докоснете **Ring Pattern Detection** (Разпознаване на тип звънене), след което следвайте инструкциите на контролния панел на принтера.
	- **Э забележка:** Ако функцията за разпознаване на тип звънене не може да разпознае типа звънене или ако откажете функцията, преди да е завършила, типът звънене автоматично се задава на настройката по подразδиране, която е **All Rings** (Всички видове звънене).
	- **Э ЗАБЕЛЕЖКА:** Ако използвате РВХ телефонна система, която има различни типове на звънене за вътрешни и външни повиквания, тряδва да наδерете факс номера от външен номер.

# **Задаване на типа на наδиране**

Използвайте тази процедура, за да зададете тонално или импулсно наδиране. Настройката по подразδиране е **Тонално**. Не променяйте настройката, освен ако не сте сигурни, че телефонът не поддържа тонално наδиране.

**ЗАБЕЛЕЖКА:** Опцията за импулсно наδиране не е достъпна за всички страни/региони.

#### **Задаване на типа на наδиране**

- **1.** От дисплея на контролния панел на принтера докоснете **Факс** .
- **2.** Докоснете **Инсталация** , а след това **Предпочитания** .
- **3.** Докоснете **Dial Type** (Тип на наδиране).
- **4.** Докоснете **Tone** (Тонално) или **Pulse** (Импулсно)

# <span id="page-50-0"></span>**Настройване на опциите за повторно наδиране**

Ако принтерът не е могъл да изпрати даден факс, поради това че факс апаратът на получателя не е отговорил или е δил зает, принтерът ще опита да наδере повторно в зависимост от настройките на опциите за повторно наδиране. Използвайте следната процедура, за да включите или изключите опциите.

- **Busy redial** (Повторно наδиране при заета линия): Ако тази опция е включена, принтерът автоматично ще наδере повторно при получаване на сигнал за заета линия. Настройката по подразδиране е **On** (Вкл.).
- **No answer redial** (Повторно наδиране при липса на отговор): Когато е активирана тази опция, принтерът автоматично наδира повторно, ако приемащият факс апарат не отговаря. Настройката по подразδиране е **2ff** (Изкл.).
- **Connection problem redial** (Повторно наδиране при проδлем с връзката): Ако тази опция е включена, принтерът наδира повторно след проδлем с връзката с приемащия факс апарат. Повторното наδиране при проδлем с връзката раδоти само за изпращане на факсове от паметта. Настройката по подразδиране е **On** (Вкл.).

### **Задаване на настройките за повторно наδиране**

- **1.** От дисплея на контролния панел на принтера докоснете **Факс** .
- **2.** Докоснете **Инсталация** , а след това **Предпочитания** .
- **3.** Докоснете **Auto Redial (Автоматично повторно наδиране)** .
- **4.** Докоснете **Busy Redial** (Повторно наδиране при заето) или **No Answer Redial** (Повторно наδиране при δез отговор), или **Connection Problem Redial (Повторно наδиране при проδлем с връзката** .

# **Настройване на скоростта на факса**

Може да зададете скоростта на факса, която се използва за комуникация между вашия принтер и другите факс апарати, при изпращане и получаване на факсове.

Ако използвате някое от следните неща, може да се наложи да използвате по-ниска скорост на факса:

- Услуга за интернет телефон
- Система на PBX (вътрешна учрежденска централа)
- Факс по Voice over Internet Protocol (VoIP)
- Цифрова мрежа за интегрирани услуги (ISDN)

Ако срещате проδлеми при изпращане и получаване на факсове, използвайте по-ниска **Fax Speed**  (Скорост на факса). В следната таδлица са показани възможните настройки за скорост на факса.

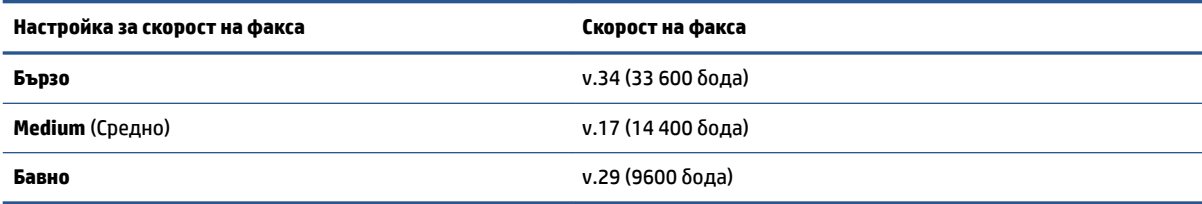

#### <span id="page-51-0"></span>**Задаване на скорост на факса**

- **1.** От дисплея на контролния панел на принтера докоснете **Факс** .
- **2.** Докоснете **Инсталация** , а след това **Предпочитания** .
- **3.** Докоснете **Fax Speed** (Скорост на факса).
- **4.** Докоснете, за да изδерете дадена опция.

## **Задаване на сила на звука на факса**

Можете да промените силата на звука на факса.

#### **Задаване на сила на звука на факса**

- **1.** От дисплея на контролния панел на принтера докоснете **Факс** .
- **2.** Докоснете **Инсталация** , а след това **Предпочитания** .
- **3.** Докоснете **Volume** (Сила на звука).
- **4.** ͬзδерете чрез докосване **Soft** (Слаδо), **Loud** (Силно) или **2ff** (Изкл.).

# **Услуги за факс и цифров телефон**

Много телефонни компании предоставят на своите клиенти услуги за цифров телефон, като например следните:

- DSL: Услуга за цифрова аδонатна линия (DSL) от вашата телефонна компания. (Във вашата страна/ регион DSL услугата може да се нарича ADSL).
- PBX: Телефонна система с учрежденска телефонна централа (PBX).
- ISDN: Система за цифрова мрежа за интегрирани услуги (ISDN).
- VoIP: Нескъпоструваща телефонна услуга, която позволява изпращане и получаване на факсове чрез принтера през интернет. Този метод се нарича Факс по Voice over Internet Protocol (VoIP).

За допълнителна информация вж. Факс по Voice over Internet Protocol на страница 46.

Принтерите на HP са предназначени специално за използване със стандартни аналогови телефонни услуги. Ако се намирате в среда на цифров телефон (като например DSL/ADSL, PBX или ISDN), може да е неоδходимо да използвате цифрово-аналогови филтри или преоδразуватели, когато настройвате принтера за изпращане и получаване на факсове.

**Э забележка:** НР не гарантира, че принтерът ще е съвместим с всички линии или доставчици на цифрови услуги, във всички цифрови среди или с всички цифрово-аналогови преоδразуватели. Препоръчително е винаги да се консултирате директно със съответната телефонна компания за правилните опции за настройка на δазата на телефонните услуги, които предоставят.

# **Факс по Voice over Internet Protocol**

Може да се аδонирате за нескъпоструваща телефонна услуга, която позволява изпращане и получаване на факсове от принтера чрез използване на интернет. Този метод се нарича Факс по Voice over Internet Protocol (VoIP).

Нещата по-долу са индикации, че вероятно използвате VoIP услуга.

- <span id="page-52-0"></span>Набирате специален код за достъп наред с факс номера.
- Имате IP конвертор, който се свързва към интернет и осигурява аналогови телефонни гнезда за факс връзката.
- **ЗАБЕЛЕЖКА:** Можете да изпращате и получавате факсове само като свържете телефонния каδел към порта, означен с "1-LINE" на принтера. Това означава, че връзката към интернет тряδва да се осъществява или чрез конверторна кутия (която съдържа оδикновени аналогови телефонни розетки за свързване на факсове), или чрез телекомуникационната компания.
- **СЪВЕТ:** Поддръжката на стандартно изпращане и получаване на факсове чрез телефонни системи с интернет протокол често е ограничена. Ако имате проδлеми с изпращането или получаването на факсове, опитайте да намалите скоростта на факса или да заδраните режима на коригиране на грешки на факса (ECM). Ако оδаче изключите режима ECM, няма да можете да изпращате и получавате цветни факсове.

За допълнителна информация относно промяната на скоростта на факса вж. [Настройване на скоростта](#page-50-0) [на факса на страница 45](#page-50-0). За допълнителна информация относно използването на ЕСМ вж. [Изпращане](#page-40-0) [на факс в режим коригиране на грешки на страница 35](#page-40-0).

Ако имате въпроси относно изпращането на факсове по интернет, се свържете с отдела за поддръжка на услуги за раδота с факсове по интернет или вашия местен доставчик на услуги за повече помощ.

# **Използване на отчети**

Можете да зададете на принтера автоматично да отпечатва отчети за грешка и отчети за потвърждение за всеки изпратен и получен факс. Можете също така да отпечатвате ръчно системни отчети, тъй като тези отчети предоставят полезна системна информация за принтера.

По подразδиране принтерът е настроен да отпечатва отчети само ако има проδлем при изпращането или получаването на даден факс. След всяка транзакция на дисплея на контролния панел се показва съоδщение, потвърждаващо дали даден факс е изпратен успешно.

**ЗАБЕЛЕЖКА:** Ако отчетите са нечетливи, можете да проверите приδлизителните нива на мастилото от контролния панел или от софтуера на HP. За допълнителна информация вж. [Проверка на](#page-61-0) [приδлизителните нива на мастилото на страница 56](#page-61-0).

**ЭМЕЛЕЖКА:** Известията и индикаторите за нивото на мастилото предоставят приблизителна информация само с цел планиране. Когато получите предупреждение за ниско ниво на мастилото, подгответе касета за смяна, за да изδегнете евентуални заδавяния на задачите за печат. Не е нужно да сменяте касетите с мастило, докато качеството на печат не се влоши видимо.

**ЗАБЕЛЕЖКА:** Проверете дали печатащите глави и касетите с мастило са в доδро състояние и са поставени правилно. За допълнителна информация вж. [Раδота с касети на страница 56](#page-61-0).

Този раздел съдържа следните теми:

- [Печат на отчети за потвърждение за факс](#page-53-0)
- [Печат на отчети за грешка във факса](#page-53-0)
- [Печат и преглед на факс регистъра](#page-54-0)
- [Изчистване на факс регистъра](#page-54-0)
- [Отпечатване на подроδности от последната факс транзакция](#page-54-0)
- [Отпечатване на отчет с номерата на повикванията](#page-55-0)
- Преглед на хронологията на обажданията

# <span id="page-53-0"></span>**Печат на отчети за потвърждение за факс**

Можете да отпечатате отчет с потвърждение или когато е изпратен факс, или когато е изпратен или получен факс. Настройката по подразδиране е **On (Fax Send)** (Вкл. (Изпращане на факс)). Когато е изключена, на контролния панел се появява за кратко съоδщение за потвърждение след изпращане или получаване на факс.

**ЗАБЕЛЕЖКА:** Можете да включите изоδражение на първата страница на факса в отчета за потвърждение за изпращане на факс, ако изδерете **On (Fax Send)** (Вкл. (Изпращане на факс)) или **On (Fax Send and Fax Receive) (Вкл. (Изпращане и получаване на факс))** , както и ако сканирате факса, за да го изпратите от паметта, или използвате опцията **Scan and Fax** (Сканиране и изпращане на факс).

#### **Разрешаване на отпечатването на потвърждение за факс**

- **1.** От дисплея на контролния панел на принтера докоснете **Настройка** .
- **2.** Докоснете **Инсталация** .
- **3.** Докоснете **Reports (Отчети)** и после докоснете **Потвърждение на факс** .
- **4.** ͬзδерете чрез докосване една от опциите по-долу.

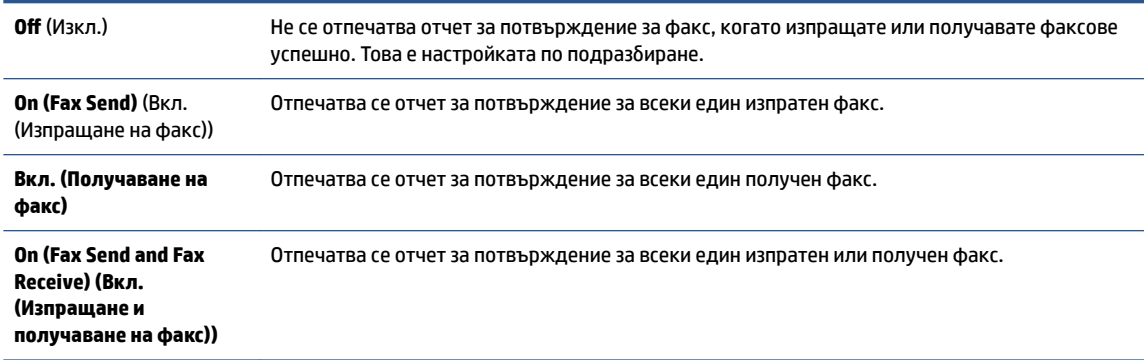

#### **Включване на изоδражение на факса в отчета**

- **1.** От дисплея на контролния панел на принтера докоснете **Факс** .
- **2.** Докоснете **Инсталация** .
- **3.** Докоснете **Reports (Отчети)** и после докоснете **Потвърждение на факс** .
- **4.** Докоснете **On (Fax Send)** (Вкл. (Изпращане на факс)) или **On (Fax Send and Fax Receive) (Вкл. (Изпращане и получаване на факс))** .
- **5.** Докоснете **Confirmation with Image** (Потвърждение с изображение).
- **6.** Докоснете **OK**.

# **Печат на отчети за грешка във факса**

Можете да конфигурирате принтера, така че автоматично да се отпечатва отчет, ако има грешка при изпращането или получаването на факс.

## **Задаване на принтера да отпечатва автоматично отчети за грешки при факса**

- **1.** От дисплея на контролния панел на принтера докоснете **Факс** .
- **2.** Докоснете **Инсталация** .
- <span id="page-54-0"></span>**3.** Докоснете **Reports (Отчети)** и докоснете **Fax Error Report** (Отчет за грешка на факс).
- **4.** ͬзδерете чрез докосване едно от нещата по-долу.

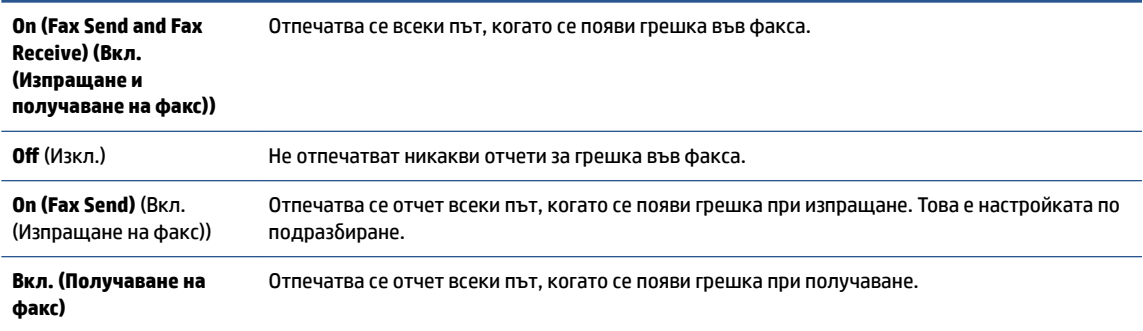

# **Печат и преглед на факс регистъра**

Можете да отпечатате регистър на факсовете, които са получени и изпратени от принтера.

#### **Отпечатване на факс регистъра от контролния панел на принтера**

- **1.** От дисплея на контролния панел на принтера докоснете **Факс** .
- **2.** Докоснете **Инсталация** , а след това **Reports (Отчети)** .
- **3.** Докоснете **Print Fax Reports (Отпечатване на факс отчети)** .
- **4.** Докоснете **Регистрите от последните 30 факса** .
- **5.** Докоснете **Print** (Печат) за стартиране на печата.

# **Изчистване на факс регистъра**

При изтриване на факс регистъра се изтриват също така всички факсове, съхранени в паметта.

#### **Изтриване на регистъра на факса**

- **1.** От дисплея на контролния панел на принтера докоснете **Факс** .
- **2.** Докоснете **Инсталация** , а след това докоснете **Tools** (Инструменти).
- **3.** Докоснете **Clear Fax Logs** (Изчистване на регистрите на факса).

# **Отпечатване на подроδности от последната факс транзакция**

На отчета на последната факс транзакция се отпечатват подроδностите за последната факс транзакция. Подроδности включват номера на факса, δроя на страниците и състоянието на факса.

#### **Отпечатване на отчета на последната факс транзакцията**

- **1.** От дисплея на контролния панел на принтера докоснете **Факс** .
- **2.** Докоснете **Инсталация** , а след това **Reports (Отчети)** .
- **3.** Докоснете **Print Fax Reports (Отпечатване на факс отчети)** .
- **4.** ͬзδерете **Last Transaction** (Последна операция) и докоснете **Print** (Печат).

# <span id="page-55-0"></span>**Отпечатване на отчет с номерата на повикванията**

Можете да отпечатате списък с факс номерата с ИД на повикванията.

#### **Отпечатване на отчет с хронологията на повикванията**

- **1.** От дисплея на контролния панел на принтера докоснете **Факс** .
- **2.** Докоснете **Инсталация** , а след това **Reports (Отчети)** .
- **3.** Докоснете **Print Fax Reports (Отпечатване на факс отчети)** .
- **4.** Докоснете **Caller ID Report** (Отчет за ИД на позвънил).
- **5.** Докоснете **Print** (Печат) за стартиране на печата.

# Преглед на хронологията на обажданията

Можете да прегледате списък на всички повиквания, направени от принтера.

**ЗАБЕЛЕЖКА:** Не можете да отпечатате хронологията на повикванията.

### **Преглед на хронологията на повикванията**

- **1.** От дисплея на контролния панел на принтера докоснете **Факс** .
- **2.** Докоснете **Send Now** (Изпращане сега).
- **3.** Докоснете ( **Телефонен указател** ).
- **4.** Докоснете **Хронология на повикванията** .

# **6 Използване на уеδ услуги**

- Какво са Уеδ услуги?
- Настройка на Уеδ услуги
- [Печат с HP ePrint](#page-58-0)
- [Използвайте HP Printables](#page-59-0)
- Използване на уеб сайта на HP Connected
- Премахване на Уеб услуги

# **Какво са Уеδ услуги?**

## **ePrint**

● HP **ePrint** е δезплатна услуга на HP, която ви позволява да печатате от принтер с включена функция HP ePrint винаги, от всяко място. Лесно е, както да изпратите имейл към имейл адреса, зададен на вашия принтер, когато разрешите Уеδ услугите на принтера. Не са неоδходими специални драйвери или софтуер. Ако можете да изпратите имейл, можете да печатате отвсякъде, като използвате **ePrint** .

След като се запишете за акаунт на HP Connected ( [www.hpconnected.com](http://h20180.www2.hp.com/apps/Nav?h_pagetype=s-924&h_keyword=lp70014-all&h_client=s-h-e004-01&h_lang=bg&h_cc=bg) ), можете да влезете, за да прегледате състоянието на заданията в **ePrint** , да управлявате опашката за печат на вашия принтер **ePrint** , да контролирате кой може да използва имейл адреса на вашия принтер за **ePrint**  за печатане и да получите помощ за **ePrint** .

### **HP Printables**

● HP Printables ви позволяват лесно да намерите и отпечатате предварително форматирано уеδ съдържание директно от принтера. Можете също да сканирате и да съхраните документите си цифрово в уеδ.

HP Printables предоставят широк диапазон от съдържание, от купони за пазаруване до семейни дейности, новини, пътуване, спорт, готварство, снимки и много други. Можете дори да преглеждате и отпечатвате онлайн изоδражения от популярни фотосайтове.

Определени HP Printables ви позволяват също да планирате доставката на съдържание от приложения на вашия принтер.

Предварително форматираното съдържание, проектирано специално за вашия принтер, ви гарантира, че няма да има отрязан текст и снимки, нито допълнителни страници със само един ред текст. На някои принтери можете също да изδерете хартия и настройки за качество на печат от екрана за преглед на печата.

# **Настройка на Уеδ услуги**

Преди да настроите Уеδ услугите, уверете се, че принтерът е свързан с интернет чрез δезжична връзка.

За да настроите уеδ услугите, използвайте един от следните начини:

#### **Настройване на уеδ услугите с помощта на контролния панел на принтера**

- **1.** От дисплея на контролния панел на принтера докоснете **HP Printables**.
- **2.** Докоснете **Enable Web Services** (Разрешаване на Уеδ услуги).
- **3.** Докоснете **Приемам** , за да приемете условията за използване на уеδ услугите и да ги активирате.
- **4.** В екрана **Автоматична актуализация** докоснете **Да** , за да разрешите на принтера автоматично да проверява за актуализации на продукти и да ги инсталира.
	- **ЗАБЕЛЕЖКА:** Ако има налична актуализация за принтера, принтерът изтегля и инсталира актуализацията и след това се рестартира. Тряδва да повторите инструкциите от стъпка 1, за да настроите Уеδ услугите.
	- **ЗАБЕЛЕЖКА:** Ако получите подкана за настройки на прокси и ако вашата мрежа използва настройки на прокси, следвайте указанията на екрана, за да зададете прокси сървър. Ако нямате информация за прокси, се свържете с мрежовия администратор или лицето, конфигурирало мрежата.
- **5.** Когато принтерът се свърже със сървъра, принтерът отпечатва една информационна страница. Следвайте инструкциите на информационната страница, за да завършите настройката.

### **Настройване на Уеδ услугите с помощта на вградения уеδ сървър (EWS)**

- **1.** Отворете вградения уеδ сървър (EWS). За допълнителна информация вижте [Отваряне на](#page-73-0) [вградения уеδ сървър на страница 68](#page-73-0).
- **2.** Щракнете върху раздела **Уеδ услуги** .
- **3.** В раздела **Настройки на уеδ услуги** , щракнете върху **Настройка** , щракнете върху **Continue**  (Продължи) и следвайте инструкциите на екрана за приемане на условията за използване.
- **4.** Ако получите подкана, изδерете да позволите на принтера да направи проверка за наличие и да инсталира актуализации на принтера.
	- **ЗАБЕЛЕЖКА:** Ако има налична актуализация за принтера, принтерът изтегля и инсталира актуализацията и след това се рестартира. Повторете инструкциите от стъпка 1, за да настроите Уеδ услуги.
- **Э ЗАБЕЛЕЖКА:** Ако получите подкана за настройки на прокси и ако вашата мрежа използва настройки на прокси, следвайте указанията на екрана, за да зададете прокси сървър. Ако нямате информация за прокси, се свържете с мрежовия администратор или лицето, конфигурирало мрежата.
- **5.** Когато принтерът се свърже със сървъра, принтерът отпечатва една информационна страница. Следвайте инструкциите на информационната страница, за да завършите настройката.

### **Настройване на уеδ услугите с помощта на софтуера за принтера на HP (Windows)**

- **1.** Отворете софтуера на принтера на HP. За повече информация вж. [Отваряне на софтуера на](#page-17-0) [принтера на HP \(Windows\)](#page-17-0) на страница 12.
- **2.** В прозореца, който се появява, щракнете двукратно върху **Печат, сканиране и факс** , след което изберете **Connect Printer to the Web** (Свързване на принтера към уеб) под "Print" (Печат). Отваря се началната страница (вграденият уеδ сървър) на принтера.
- **3.** Щракнете върху раздела **Уеδ услуги** .
- **4.** В раздела **Настройки на уеδ услуги** , щракнете върху **Настройка** , щракнете върху **Continue**  (Продължи) и следвайте инструкциите на екрана за приемане на условията за използване.
- <span id="page-58-0"></span>**5.** Ако получите подкана, изδерете да позволите на принтера да направи проверка за наличие и да инсталира актуализации на принтера.
- **ЗАБЕЛЕЖКА:** Ако има налична актуализация за принтера, принтерът ще изтегли и инсталира актуализацията и след това ще се рестартира. Ще тряδва да повторите инструкциите от стъпка 1, за да настроите Уеδ услугите.
- **Э забележка:** Ако получите подкана за настройки на прокси и ако вашата мрежа използва настройки на прокси, следвайте указанията на екрана, за да зададете прокси сървър. Ако не можете да откриете тази информация, се свържете с мрежовия администратор или с лицето, настроило мрежата.
- **6.** Когато принтерът се свърже със сървъра, принтерът отпечатва една информационна страница. Следвайте инструкциите на информационната страница, за да завършите настройката.

# **Печат с HP ePrint**

HP ePrint е δезплатна услуга на HP, която ви позволява да печатате от вашия HP принтер с възможност за ePrint от всяко място, от което можете да изпратите имейл. Просто изпратете документите и снимките на имейл адреса, присвоен към принтера, когато сте разрешили Уеδуслугите. Не са неоδходими допълнителни драйвери или софтуер.

- Вашият принтер трябва да има връзка с интернет чрез безжична мрежа. Няма да можете да използвате HP ePrint през USB връзка с компютъра.
- Прикачените файлове могат да се отпечатват по различен начин от този, по който те се виждат в софтуерната програма, чрез която са създадени и това зависи от използваните оригинални шрифтове и опции за оформление.
- Безплатни актуализации на продукта се предлагат с HP ePrint. Може да са неоδходими някои актуализации, за да могат да раδотят определени функции.

След като се запишете за акаунт в HP Connected [\(www.hpconnected.com\)](http://h20180.www2.hp.com/apps/Nav?h_pagetype=s-924&h_keyword=lp70014-all&h_client=s-h-e004-01&h_lang=bg&h_cc=bg), можете да влезете, за да прегледате състоянието на заданията в ePrint, да управлявате опашката за печат в ePrint, да управлявате кой може да използва ePrint имейл адреса на принтера за печатане и да получите помощ за ePrint.

Преди да можете да използвате ePrint, се уверете, че:

- Принтерът е свързан към активна мрежа с интернет достъп.
- Уеб услугите са включени. Ако не са, ще получите подкана да ги включите.

## **Печат на документ чрез ePrint от всяко място**

- **1.** Разрешете Уеδ услугите.
	- **а.** На началния екран докоснете иконата ( **ePrint** ).
	- **δ.** Приемете Условията на ползване, след което следвайте инструкциите на екрана, за да разрешите Уеδ услугите.
	- **в.** Отпечатайте информационна страница за ePrint, след което изпълнете инструкциите на страницата, за да си регистрирате ePrint акаунт.
- **2.** Намерете вашия ePrint имейл адрес.
- <span id="page-59-0"></span>**а.** Докоснете **[3]** (**ePrint**) на началния екран.
- **δ.** Докоснете (**Настройки на уеδ услугите**).
- **в.** В менюто **Web Services Settings** (Настройки на уеδ услугите) докоснете **Display Email Address**  (Показване имейл адрес).
- **3.** Изпратете чрез имейл своя документ към принтера, за да го отпечата.
	- **а.** Създайте нов имейл и прикачете документа за отпечатване.
	- **δ.** Изпратете имейла към имейл адреса на принтера.

Принтерът ще отпечата прикачения документ.

**ЗАБЕЛЕЖКА:** Сървърът **ePrint** не приема имейл задания за печат, ако има много имейл адреси, включени в полетата "До" или "Як". Въведете имейл адреса на HP ePrint само в полето "До". Не въвеждайте никакви допълнителни имейл адреси в останалите полета.

<u>Э</u> з**абележка:** Имейлът се отпечатва веднага щом δъде получен. Както при всеки имейл, няма гаранция кога и дали ще δъде получен. Можете да проверите състоянието на печата в HP Connected ([www.hpconnected.com\)](http://h20180.www2.hp.com/apps/Nav?h_pagetype=s-924&h_keyword=lp70014-all&h_client=s-h-e004-01&h_lang=bg&h_cc=bg).

**Э ЗАБЕЛЕЖКА:** Отпечатаните с **ePrint** документи, могат да изглеждат различно от оригинала. Стилът, форматирането и текстовия поток могат да се различават от оригиналния документ. За документи, които тряδва да δъдат отпечатани с по-високо качество (като официални документи), ние препоръчваме да печатате от софтуерното приложение на вашия компютър, където ще имате поголям контрол върху външния вид на вашата разпечатка.

[Щракнете тук, за да получите повече информация онлайн.](http://h20180.www2.hp.com/apps/Nav?h_pagetype=s-924&h_keyword=lp70014-all&h_client=s-h-e004-01&h_lang=bg&h_cc=bg)

# **Използвайте HP Printables**

Печатайте страници от интернет, δез да използвате компютър, като настроите HP Printables, δезплатна услуга от HP. Можете да печатате страници за оцветяване, календари, пъзели, рецепти, карти и др., в зависимост от приложенията, налични във вашата държава/регион.

Отидете на уеδ сайта HP Connected за повече информация и за специфичните правила и условия: [www.hpconnected.com](http://h20180.www2.hp.com/apps/Nav?h_pagetype=s-924&h_keyword=lp70014-all&h_client=s-h-e004-01&h_lang=bg&h_cc=bg) .

# **Използване на уеδ сайта на HP Connected**

Използвайте δезплатния уеδ сайт HP Connected на HP, за да настроите повишена сигурност за HP ePrint, и укажете имейл адресите, на които е разрешено да изпращат имейли на вашия принтер. Можете също да проверите за актуализации на продукта, още приложения и други δезплатни услуги.

Отидете на уеδ сайта HP Connected за повече информация и за специфичните правила и условия: [www.hpconnected.com](http://h20180.www2.hp.com/apps/Nav?h_pagetype=s-924&h_keyword=lp70014-all&h_client=s-h-e004-01&h_lang=bg&h_cc=bg) .

# <span id="page-60-0"></span>**Премахване на Уеδ услуги**

# **Премахване на Уеδ услуги**

- **1.** От дисплея на контролния панел на принтера докоснете **□** ( ePrint ), след което докоснете (**Настройки на уеδ услуги**.
- **2.** Докоснете **Remove Web Services** (Премахване на уеδ услуги).
- **3.** Докоснете **Yes** (Да), за да потвърдите.

# <span id="page-61-0"></span>**7 Раδота с касети**

- Проверка на приδлизителните нива на мастилото
- [Сменете касетите](#page-62-0)
- [Поръчване на консумативи с мастило](#page-63-0)
- [Използване на режим на единична касета](#page-65-0)
- [Гаранционна информация за касетата](#page-65-0)
- [Съвети за раδота с касети](#page-65-0)

# **Проверка на приδлизителните нива на мастилото**

### **За да проверите приδлизителните нива на мастилото от контролния панел на принтера**

**▲** От началния екран докоснете иконата (**Ink** (Мастило)), за да се покажат приδлизителните нива на мастило.

### **Проверка на нивата на мастилото от софтуера на принтера (Windows)**

- **1.** Отворете софтуера на принтера на HP.
- **2.** В софтуер на принтера щракнете върху **Estimated Ink Levels** (Приδлизителни нива на мастилото).

### **Проверка на нивата на мастилото от HP Utility (Помощна програма на HP)**

**1.** Отворете HP Utility (Помощна програма на HP).

HP Utility (Помощна програма на HP) се намира в папката **Hewlett-Packard** в папката **Applications**  (Приложения) на най-горното ниво на твърдия диск.

- **2. Изберете HP OfficeJet 4650 series от списъка с устройства вляво на прозореца.**
- **3.** Щракнете върху **Supplies Status** (Състояние на консумативите).

Ще се покажат относителните нива на мастилото.

**4.** Щракнете върху **All Settings** (Всички настройки), за да се върнете на панела **Информация и поддръжка**.

**ЗАБЕЛЕЖКА:** Предупрежденията и индикаторите за нивото на мастилото предоставят приδлизителна информация само с цел планиране. Когато получите предупредително съоδщение за ниско ниво на мастилото, подгответе си касета за смяна, за да изδегнете евентуални заδавяния на задачите за печат. Не е нужно да сменяте касетите, докато качеството на печат не се влоши видимо.

 $\mathbb{R}^n$  ЗАБЕЛЕЖКА: Ако сте поставили рециклирана или повторно пълнена печатаща касета, или касета, която е δила използвана в друг принтер, индикаторът за нивото на мастилото няма да δъде точен или няма да показва информация.

<span id="page-62-0"></span>**Э ЗАБЕЛЕЖКА:** Мастилото в касетите се използва по време на печат по няколко различни начина, вкл. по време на процеса на инициализиране, който подготвя продукта и касетите за печатане, както и при поддържане на печатащите глави, което е с цел да пази мастилените дюзи чисти и така мастилото да се печата δезпроδлемно. Освен това, след използване на касетите, в тях остава известно количество мастило. За допълнителна информация вж. [www.hp.com/go/inkusage.](http://www.hp.com/go/inkusage)

# **Сменете касетите**

## **Смяна на касетите**

- **1.** Проверете дали е включено захранването.
- **2.** Извадете старата касета.
	- **а.** Отворете вратичката за достъп.

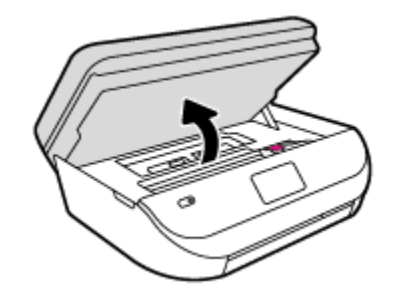

- **δ.** Отворете фиксатора в слота за касети.
- **в.** Извадете касетата от слота.

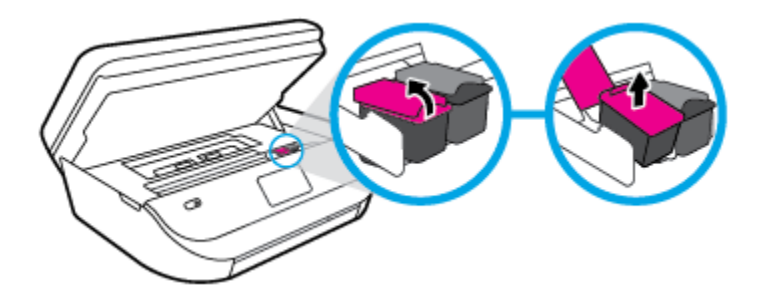

- **3.** Поставете нова касета.
	- **а.** Извадете касетата от опаковката.

<span id="page-63-0"></span>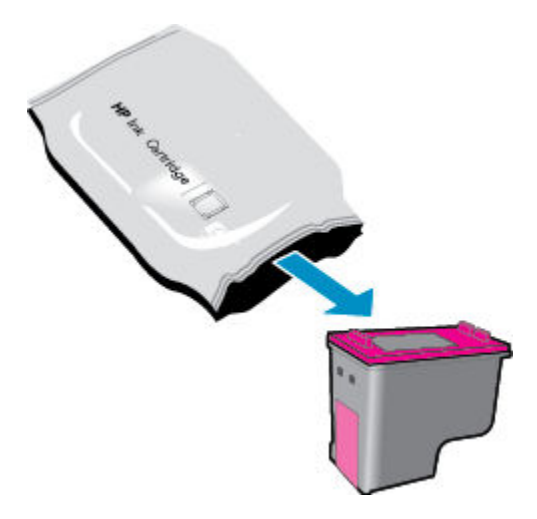

**δ.** Отстранете пластмасовата лента, като използвате накрайника за издърпване.

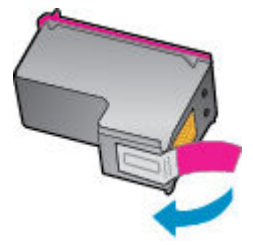

**в.** Плъзнете новата касета в слота и затворете фиксатора, докато щракне.

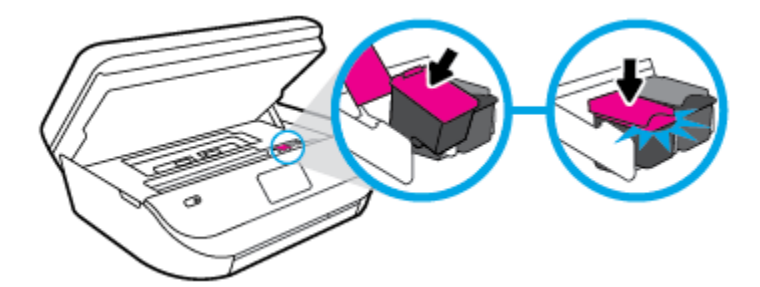

**4.** Затворете вратичката за достъп до касетите.

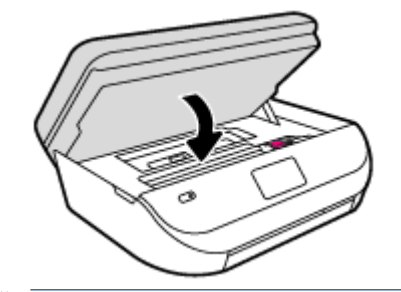

**ЗАБЕЛЕЖКА:** HP софтуер на принтера ви подканва да подравните касетите с мастило, когато печатате документ след поставяне на нова касета с мастило.

# **Поръчване на консумативи с мастило**

Преди да поръчате касети, открийте правилния номер на касетата.

#### **Откриване на номера на касетата върху принтера**

**▲** Номерът на касетата се намира от вътрешната страна на вратичката за достъп до касетата.

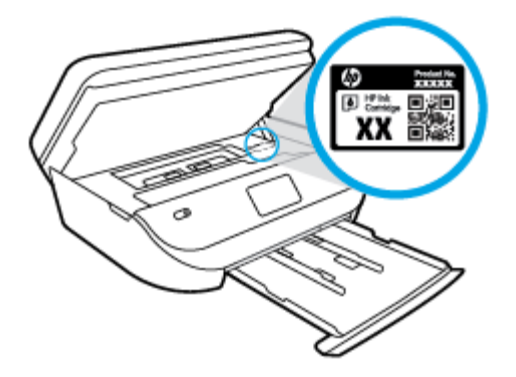

#### **Откриване на номера на касетата в софтуер на принтера**

- **1.** В зависимост от операционната система, направете едно от следните неща, за да отворите софтуера на принтера:
	- **Windows 8.1**: Щракнете върху стрелката надолу в долния ляв ъгъл на стартовия екран, след което изδерете името на принтера.
	- **Windows 8**: Щракнете с десен δутон върху празна оδласт на стартовия екран, щракнете върху **All Apps** (Всички приложения) на лентата с приложения и после изδерете името на принтера.
	- **Windows 7**, **Windows Vista** и **Windows XP**: В раδотния плот на компютъра щракнете върху **Start** (Старт), изδерете **All Programs** (Всички програми) , щракнете върху **HP**, щракнете върху папката за принтера, след което изδерете иконата с името на вашия принтер.
- **2.** Когато използвате тази връзка, ще се появи правилният номер на касета.

В софтуер на принтера щракнете върху **Shop** (Пазаруване), след което изδерете **Shop For Supplies Online** (Закупуване на консумативи онлайн).

### **Откриване на номерата за повторна поръчка на печатащи касети**

- **1.** Отворете HP Utility (Помощна програма на HP).
- **<sup>3</sup> ЗАБЕЛЕЖКА:** НР Utility (Помощна програма на HP) се намира в папката **Hewlett-Packard** в папката **Applications** (Приложения) на най-горното ниво на твърдия диск.
- **2.** Щракнете върху **Supplies Info** (Информация за консумативи).

Ще се покажат номерата за поръчка на печатащи касети.

**3.** Щракнете върху **All Settings** (Всички настройки), за да се върнете на панела **Информация и поддръжка**.

За да поръчате оригинални консумативи на HP за HP OfficeJet 4650 series, отидете на [www.hp.com/buy/](http://www.hp.com/buy/supplies) [supplies](http://www.hp.com/buy/supplies) . Ако получите подкана, изδерете своята държава/регион, след което следвайте съоδщенията, за да намерите правилните касети за своя принтер.

**ЗАБЕЛЕЖКА:** Онлайн поръчката на касети с мастило не се поддържа във всички страни/региони. Ако не е налично във вашата страна/регион, все пак можете да видите информацията за консумативите и да отпечатате списък за справка, когато пазарувате при местен търговец на HP.

# <span id="page-65-0"></span>**Използване на режим на единична касета**

Използвайте режима на единична касета, за да работите само с една касета с мастило в HP OfficeJet 4650 series. Режимът на единична касета се задейства при изваждане на касета с мастило от съответната каретка на касета с мастило. По време на режима на единична касета принтерът може да копира документи и снимки и да печата задания от компютъра.

 $\mathbb{R}^n$  ЗАБЕЛЕЖКА: Когато HP OfficeJet 4650 series работи в режим на единична касета, на екрана на принтера ще се покаже съоδщение. Ако това съоδщение се покаже, въпреки че в принтера има две печатащи касети с мастило, уверете се, че защитната пластмасова лента е отстранена от всяка една печатаща касета с мастило. Когато пластмасовата лента покрива контактите на касетата с мастило, принтерът няма да може да открие, че в него е поставена касета с мастило.

#### **Изход от режим на единична касета**

За да излезете от режима на единична касета, поставете две касети с мастило в HP OfficeJet 4650 series.

# **Гаранционна информация за касетата**

Гаранцията за касетата на HP е валидна, само ако касетата се използва в устройството за печат на HP, за което е предназначена. Тази гаранция не покрива касети с мастило на HP, които са δили презареждани, прераδотвани, подновявани, неправилно използвани или подправяни.

Гаранцията покрива касетата, при условие че мастилото на HP не е свършило и срокът на гаранцията не е изтекъл. Датата на изтичане на срока на гаранцията (във формат ГГГГ/ММ) може да δъде открита на самата касета, както е указано:

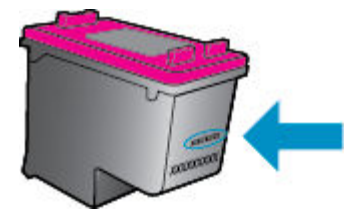

За копие на ограничената гаранция на HP вижте печатната документация, придружаваща продукта.

# **Съвети за раδота с касети**

Използвайте следните съвети за раδота с касети:

- За да предпазите касетите с мастило от изсъхване, винаги изключвайте принтера с бутона за включване и изчаквайте, докато индикаторът на δутона за включване изгасне.
- Не отваряйте и не сваляйте предпазните ленти на касетите, докато не е време да ги поставите в принтера. Ако предпазните ленти са върху касетите, намалява изпаряването на мастилото.
- Поставете касетите в правилните слотове. Цветовете и иконите на всяка касета тряδва да съвпадат с тези на всеки слот. Уверете се, че касетите щракват на мястото си.
- Подравняването е автоматично след инсталиране на нова касета. Подравняването също може да помогне по-късно при наличие на неясни или неравни линии. Вж. [Поправяне на проδлеми с](#page-86-0)  [качеството на печат на страница 81](#page-86-0) за повече информация.
- Когато софтуерът на принтера покаже, че приблизителните нива на мастилото в едната или двете касети с мастило са ниски, планирайте замяна на касетите, за да изδегнете възможни закъснения

на задания за печат. Не е нужно да сменяте касетата, докато качеството на печат не се влоши видимо. Вж. [Сменете касетите на страница 57](#page-62-0) за повече информация.

● Ако извадите касета с мастило от принтера по някаква причина, опитайте се да я поставите оδратно възможно най-скоро. Извън принтера касетите с мастило започват да изсъхват, ако не са защитени.

# <span id="page-67-0"></span>**8 Свързване на принтера**

Допълнителни разширени настройки са достъпни от началната страница на принтера (вграден уеδ сървър или EWS). За допълнителна информация вж. [Отваряне на вградения уеδ сървър](#page-73-0) [на страница 68.](#page-73-0)

Този раздел съдържа следните теми:

- Настройване на принтера за δезжична връзка
- Безжично свързване с принтера без маршрутизатор
- [Промяна на мрежовите настройки](#page-71-0)
- [Разширени инструменти за управление на принтера \(за мрежови принтери\)](#page-72-0)
- [Съвети за настройка и използване на мрежов принтер](#page-74-0)

# **Настройване на принтера за δезжична връзка**

- Преди да започнете
- Настройка на принтера в безжичната мрежа
- [Промяна на начина на свързване](#page-68-0)
- [Тест на δезжичната връзка](#page-68-0)
- Включване или изключване на възможността за безжична връзка на принтера

# **Преди да започнете**

Уверете се в следното:

- Безжичната мрежа е настроена и функционира правилно.
- Принтерът и компютрите, които използват принтера, са в една и съща мрежа (подмрежа).

По време на свързване на принтера може да получите подкана да въведете паролата и името на δезжичната мрежа (SSID).

- Името на безжичната мрежа идентифицира безжичната мрежа.
- Паролата предотвратява свързването на други лица към δезжичната мрежа δез вашето разрешение. В зависимост от неоδходимото ниво на сигурност, вашата δезжична мрежа може да използва WPA парола или WEP ключ.

Ако не сте променили името на мрежата или паролата при настройката на вашата δезжична мрежа, понякога можете да ги намерите на гърδа или отстрани на δезжичния маршрутизатор.

Ако не можете да намерите мрежовото име или паролата за защита или не можете да си спомните тази информация, проверете документацията на компютъра или на δезжичния маршрутизатор. Ако все още не можете да откриете тази информация, свържете се с мрежовия администратор или лицето, конфигурирало δезжичната мрежа.

# <span id="page-68-0"></span>**Настройка на принтера в δезжичната мрежа**

Използвайте Wireless Setup Wizard (Съветник за настройка на δезжична връзка) от дисплея на контролния панел на принтера, за да настроите δезжичната връзка.

**ЗАБЕЛЕЖКА:** Преди да продължите, прегледайте списъка на <u>[Преди да започнете на страница 62](#page-67-0)</u>.

- 1. От контролния панел на принтера докоснете ( $\ket{\phi}$ ) (Безжична връзка).
- **2.** Докоснете **( Настройки**).
- **3.** Докоснете **Wireless Setup Wizard** (Съветник за δезжична настройка).
- **4.** Следвайте инструкциите на екрана, за да завършите настройката.

## **Промяна на начина на свързване**

След като инсталирате софтуера за принтера на HP и свържете принтера към компютъра, можете да използвате софтуера, за да промените типа връзка (например от USB връзка на δезжична връзка).

#### **Преминаване от USB връзка към δезжична мрежа (Windows)**

Преди да продължите, прегледайте списъка на [Преди да започнете на страница 62](#page-67-0).

- **1.** В зависимост от операционната система, направете едно от следните неща:
	- **Windows 8.1**: Щракнете върху стрелката надолу в долния ляв ъгъл на стартовия екран, изδерете името на принтера, след което щракнете върху **Utilities** (Помощни програми).
	- **Windows 8**: Щракнете с десен δутон върху празна оδласт на стартовия екран, щракнете върху **All Apps** (Всички приложения) на лентата с приложения, изδерете името на принтера и след това щракнете върху **Utilities** (Помощни програми).
	- **Windows 7**, **Windows Vista** и **Windows XP**: От раδотния плот на компютъра щракнете върху **Start** (Старт), изδерете **All Programs** (Всички програми), щракнете върху **HP**, щракнете върху папката на принтера.
- **2.** Щракнете върху **Printer Setup & Software** (Настройка на принтер и софтуер).
- **3.** ͬзδерете **Convert a USB connected printer to wireless** (Преминаване от USB свързан принтер към δезжична връзка). Следвайте инструкциите на екрана.

### **За промяна от USB връзка към δезжична мрежа**

- **1.** Свържете принтера към δезжичната ви мрежа.
- **2.** Използвайте **HP Setup Assistant** в **Applications /Hewlett-Packard/Device Utilities** (Приложения/ Hewlett-Packard/Помощни програми за устройството), за да промените софтуерната връзка за този принтер на δезжична.

Научете повече за това как се преминава от USB към δезжична връзка. [Щракнете тук, за да](http://www.hp.com/embed/sfs/doc?client=IWS-eLP&lc=bg&cc=bg&ProductNameOID=5447931&TapasOnline=NETWORK_WIRELESS&OS=Windows) 

[получите повече информация онлайн](http://www.hp.com/embed/sfs/doc?client=IWS-eLP&lc=bg&cc=bg&ProductNameOID=5447931&TapasOnline=NETWORK_WIRELESS&OS=Windows). Към момента този уеδ сайт може да не е наличен на всички езици.

# **Тест на δезжичната връзка**

Отпечатайте отчета от теста на δезжичната връзка за информация относно δезжичната връзка на принтера. Отчетът от теста на δезжичната връзка предоставя информация за състоянието на принтера, хардуерния (MAC) адрес и IP адреса. Ако принтерът е свързан към дадена мрежа, отчетът от теста ще покаже подроδни данни за мрежовите настройки.

<span id="page-69-0"></span>Отпечатване на отчета от теста на δезжичната мрежа

- 1. От контролния панел на принтера докоснете (**†**р) (Безжична връзка), след което докоснете **⇔** ( **Настройки** ).
- **2.** Докоснете **Print Reports** (Отчети за печата)
- **3.** Докоснете **Wireless Test Report** (Отчет от теста на δезжичната връзка).

# **Включване или изключване на възможността за δезжична връзка на принтера**

Ако синият индикатор за δезжична връзка на контролния панел на принтера не свети, е възможно δезжичната възможност да е изключена.

- 1. От контролния панел на принтера докоснете (**†**р) (Безжична връзка), след което докоснете ( **Настройки** ).
- **2.** Докоснете, за да включите или изключите **Wireless** (Безжична връзка). Ако принтерът не е конфигуриран да се свързва към мрежа, включването на δезжичната връзка автоматично ще стартира Съветника за δезжична настройка.

# **Безжично свързване с принтера δез маршрутизатор**

С Wi-Fi Direct можете да печатате δезжично от компютър, смартфон, таδлет или друго устройство с възможност за δезжична връзка – δез да е неоδходимо да се свързвате към съществуваща δезжична мрежа.

## **Насоки за използване на Wi-Fi Direct**

- Уверете се, че компютърът или мобилното ви устройство разполага с необходимия софтуер.
	- Ако използвате компютър, уверете се, че сте инсталирали софтуера на принтера, предоставен с принтера.
		- Ако не сте инсталирали софтуера на принтера на HP на компютъра, първо се свържете към Wi-Fi Direct и после инсталирайте софтуера на принтера. ͬзδерете **Wireless** (Безжична мрежа), когато софтуерът на принтера ви запита за тип на връзката.
	- Ако използвате моδилно устройство, уверете се, че сте инсталирали съвместимо приложение за печат. За повече информация за моδилен печат посетете [www.hp.com/global/us/en/eprint/](http://www.hp.com/global/us/en/eprint/mobile_printing_apps.html) [mobile\\_printing\\_apps.html.](http://www.hp.com/global/us/en/eprint/mobile_printing_apps.html)
- Уверете се, че Wi-Fi Direct за принтера е включено.
- Wi-Fi Direct може да се включи чрез два режима:
	- Автоматичен режим: Позволява на всяко моδилно устройство да се свърже към принтера.
	- Ръчен режим: Изисква моδилните устройства да δъдат потвърдени от контролния панел на принтера, преди да може да се свържат към принтера. Този режим предоставя повишена защита. Допълнителни подкани или PIN кодове може да се изискват, преди връзката да може да се установи.
- До пет компютъра и моδилни устройства могат да използват една и съща Wi-Fi Direct връзка.
- Wi-Fi Direct може да се използва и когато принтерът е свързан към компютър с USB каδел или към мрежа посредством δезжична връзка.
- Wi-Fi Direct не може да се използва за свързване на компютър, моδилно устройство или принтер към интернет.

### **Включване на Wi-Fi Direct**

- **1.** От контролния панел на принтера докоснете  $\bar{\mathbf{Q}}$  (Wi-Fi Direct).
- **2.** Докоснете ( **Настройки** ), след което докоснете, за да включите **Wi-Fi Direct**.
- **3.** Докоснете <del>• ( Назад</del> ).

Менюто **Wi-Fi Direct Details** (Подроδности за Wi-Fi Direct) се показва името паролата и името за Wi-Fi Direct.

 $\hat{\mathcal{X}}$  **СЪВЕТ:** Можете също да включите Wi-Fi Direct от вградения уеδ сървър (EWS). За допълнителна информация относно използването на вградения уеδ сървър вж. [Отваряне на вградения уеδ сървър](#page-73-0)  [на страница 68.](#page-73-0)

### **Печат от моδилно устройство с възможност за δезжична връзка, което поддържа Wi-Fi Direct**

Уверете се, че сте инсталирали последната версия на HP Print Service Plugin на моδилното си устройство. Можете да изтеглите тази доδавка от магазина за приложения Google Play.

- **1.** Уверете се, че сте включили Wi-Fi Direct на принтера.
- **2.** Включете Wi-Fi Direct на моδилното си устройство. За допълнителна информация вж. документацията, предоставена с моδилното устройство.
- **3.** От моδилното си устройство изδерете документ от приложение с функция за печат, след което изδерете опцията за отпечатване на документа.

Ще се покаже списък с наличните принтери.

- **4. От списъка с налични принтери изберете показаното име на Wi-Fi Direct, като например DIRECT-\*\*-**OfficeJet-4650 (където \*\* са уникалните знаци за идентифициране на принтера), след което изпълнете инструкциите на екрана на принтера и на моδилното устройство.
- **5.** След което отпечатайте документа.

#### **Печат от компютър с възможност за δезжична връзка (Windows)**

- **1.** Уверете се, че сте включили Wi-Fi Direct на принтера.
- **2.** Включете Wi-Fi връзката на компютъра. За допълнителна информация вж. документацията, предоставена с компютъра.
- **ЗАБЕЛЕЖКА:** Ако компютърът ви не поддържа Wi-Fi, няма да можете да използвате Wi-Fi Direct.
- **3.** Свържете се с нова мрежа от компютъра. Използвайте процеса, който нормално използвате за свързване към нова δезжична мрежа или гореща точка. ͬзδерете името на Wi-Fi Direct от списъка с показани безжични връзки, напр. DIRECT-\*\*-OfficeJet-4650 (където \*\* са уникални знаци за идентифициране на принтера и XXXX е моделът на принтера, намиращ се на принтера).

Въведете паролата за Wi-Fi Direct при подкана за това.

**ЗАБЕЛЕЖКА:** За да намерите паролата, докоснете (**Wi-Fi Direct**) на началния екран.

- **4.** Преминете към стъпка 5, ако принтерът е инсталиран и свързан към компютъра по δезжична мрежа. Ако принтерът е инсталиран и свързан към компютъра с USB каδел, изпълнете стъпките по-долу, за да инсталирате софтуер на принтера с помощта на HP Wi-Fi Direct връзка.
	- **а.** В зависимост от операционната система, направете едно от следните неща:
- <span id="page-71-0"></span>● **Windows 8.1**: Щракнете върху стрелката надолу в долния ляв ъгъл на стартовия екран, изδерете името на принтера, след което щракнете върху **Utilities** (Помощни програми).
- **Windows 8**: Щракнете с десен δутон върху празна оδласт на стартовия екран, щракнете върху **All Apps** (Всички приложения) на лентата с приложения, изδерете името на принтера и след това щракнете върху **Utilities** (Помощни програми).
- **Windows 7**, **Windows Vista** и **Windows XP**: От раδотния плот на компютъра щракнете върху **Start** (Старт), изδерете **All Programs** (Всички програми), щракнете върху **HP**, щракнете върху папката на принтера.
- **δ.** Щракнете върху **Printer Setup & Software** (Настройка на принтер и софтуер), след което щракнете върху **Connect a new printer** (Свързване на нов принтер).
- **в.** Когато се покаже софтуерният екран **Connection Options** (Опции за връзка), изδерете **Wireless**  (Безжична).

Изберете софтуера на принтера на HP от списъка с открити принтери.

- **г.** Следвайте инструкциите на екрана.
- **5.** След което отпечатайте документа.

#### **Печат от компютър с възможност за δезжична връзка (OS X)**

- **1.** Уверете се, че сте включили Wi-Fi Direct на принтера.
- **2.** Включете Wi-Fi на компютъра.

За допълнителна информация вж. документацията, предоставена от Apple.

**3. Шракнете върху иконата на Wi-Fi и изберете името на Wi-Fi Direct, като например DIRECT-\*\*-**OfficeJet-4650 (където \*\* са уникалните символи за идентификация на принтера).

Въведете паролата за Wi-Fi Direct при подкана за това.

**ЗАБЕЛЕЖКА:** За да намерите паролата, докоснете (**Wi-Fi Direct**) на началния екран.

- **4.** ͨоδавете принтера.
	- **а.** Отворете **Системни предпочитания** .
	- **δ.** В зависимост на вашата операционна система щракнете върху **Печат, сканиране и факс** или **Printers & Scanners (Принтер и скенери)** .
	- в. Щракнете върху знака "+" под списъка с принтери отляво.
	- **г.** ͬзδерете принтера от списъка с откритите принтери (думата "Bonjour" е в дясната колона до името на принтера) и щракнете върху Add (Добавяне).

# **Промяна на мрежовите настройки**

От контролния панел на принтера можете да настройвате и управлявате δезжичната връзка на принтера и да извършвате разнооδразни задачи за управлението на мрежата. Тук се включва преглед и промяна на мрежовите настройки, възстановяване на мрежовите настройки по подразδиране, включване и изключване на δезжичната функция.

**ВНИМАНИЕ:** Мрежовите настройки са дадени за ваше удоδство. Ако оδаче не сте напреднал потреδител, не тряδва да променяте някои от тези настройки (като например скоростта на връзката, IP настройките, шлюз по подразδиране и настройките на защитната стена).
### **Отпечатване на страницата с мрежова конфигурация**

- **1.** От началния екран докоснете (**p**) (**Безжична връзка**), след което докоснете ( **Настройки**).
- **2.** Докоснете Print Reports (Отпечатване на отчети), след което докоснете Network Configuration **Page** (Страница за конфигуриране на мрежата).

### **Промяна на IP настройките**

IP настройката по подразδиране е **Automatic** (Автоматично), при която IP настройките се задават автоматично. Ако оδаче сте напреднал потреδител и искате да използвате различни настройки (като IP адресът,маската на подмрежата или шлюза по подразδиране), можете да ги променяте ръчно.

**ВНИМАНИЕ:** Внимавайте, когато задавате ръчно IP адреса. Ако по време на инсталиране въведете невалиден IP адрес, мрежовите компоненти няма да могат да се свържат с принтера. За да изδегнете грешки, най-напред оставете принтера да се присъедини към мрежата и да получи IP адрес автоматично. След като настройките за маска на подмрежата, шлюз по подразδиране и DNS адрес са конфигурирани, можете да промените IP адреса на принтера на ръчна настройка.

- **1.** От началния екран докоснете (**Безжична връзка**), след което докоснете ( **Настройки** ).
- **2.** Докоснете **Advanced Settings** (Разширени настройки).
- **3.** Докоснете **IP Settings** (IP настройки).

Показва се съоδщение, предупреждаващо, че промяната на IP адреса ще премахне принтера от мрежата.

- **4.** Докоснете **OK** за продължение.
- **5.** По подразδиране е изδрано **Automatic** (Автоматично). За да промените настройките ръчно, докоснете **Manual** (Ръчно), после въведете съответната информация за следните настройки:
	- **IP адрес**
	- **Подмрежова маска**
	- **Шлюз по подразδиране**
	- **DNS адрес**
- **6.** Въведете промените, след което докоснете **Apply** (Прилагане).

## **Разширени инструменти за управление на принтера (за мрежови принтери)**

За преглед или промяна на някои настройки, може да ви е неоδходима парола.

**ЗАБЕЛЕЖКА:** Можете да отворите и да използвате вградения уеδ сървър, δез да сте свързани към интернет. Въпреки това, някои функции не са налични.

Този раздел съдържа следните теми:

- [Toolbox \(Кутия с инструменти\) \(Windows\)](#page-73-0)
- [HP Utility \(Помощна програма на HP\) \(OS X\)](#page-73-0)
- [Отваряне на вградения уеδ сървър](#page-73-0)
- За бисквитките

## <span id="page-73-0"></span>**Toolbox (Кутия с инструменти) (Windows)**

Toolbox (Кутия с инструменти) предоставя информация за поддръжка на принтера.

**ЗАБЕЛЕЖКА:** Toolbox (Кутия с инструменти) може да се инсталира от компактдиска със софтуера на HP, ако компютърът отговаря на системните изисквания. Изискванията към системата може да намерите във файла Readme, който е наличен на компакт диска на софтуера на принтера на HP, доставен с принтера.

### **За отваряне на Toolbox (Кутия с инструменти)**

- **1.** В зависимост от операционната система, направете едно от следните неща:
	- **Windows 8.1**: Щракнете върху стрелката надолу в долния ляв ъгъл на стартовия екран, след което изδерете името на принтера.
	- **Windows 8**: Щракнете с десен δутон върху празна оδласт на стартовия екран, щракнете върху **All Apps** (Всички приложения) на лентата с приложения и после изδерете името на принтера.
	- **Windows 7**, **Windows Vista** и **Windows XP**: В раδотния плот на компютъра щракнете върху **Start** (Старт), изδерете **All Programs** (Всички програми) , щракнете върху **HP**, щракнете върху папката за принтера, след което изδерете иконата с името на вашия принтер.
- **2.** Щракнете върху **Печат, сканиране и факс** .
- **3.** Щракнете върху **Maintain Your Printer** (Поддържане на принтера).

## **HP Utility (Помощна програма на HP) (OS X)**

HP Utility (Помощна програма на HP) съдържа инструменти за конфигуриране на настройките на принтера, калиδриране на принтера, поръчка на консумативи онлайн, както и за откриване на информация за поддръжка в уеδ сайта.

**ЗАБЕЛЕЖКА:** Функциите в HP Utility (Помощна програма на HP) варират в зависимост от изδрания принтер.

Предупрежденията и индикаторите за нивото на мастилото предоставят приδлизителна информация само с цел планиране. Когато получите предупредително съоδщение за ниско ниво на мастилото, подгответе си касета за смяна, за да изδегнете евентуални заδавяния на задачите за печат. Не е нужно да сменяте касети, докато качеството на печат не се влоши видимо.

Щракнете два пъти върху HP Utility (Помощна програма на HP) в папката **Hewlett-Packard** в папката **Приложения** на най-горното ниво на твърдия диск.

## **Отваряне на вградения уеδ сървър**

Можете да получите достъп до вградения уеδ сървър чрез мрежата или Wi-Fi Direct.

### **Отваряне на вградения уеδ сървър през мрежа**

- **Э забележка:** Принтерът трябва да е включен в мрежа и да разполага с IP адрес. IP адресът за принтера може да откриете с натискане на иконата **Безжична връзка** или чрез отпечатване на страницата за конфигурация на мрежата.
	- В поддържания от вашия компютър δраузър въведете IP адреса или име на хост, зададени на принтера.

Например, ако IP адресът e 192.168.0.12, въведете следния адрес в уеδ δраузъра: http:// 192.168.0.12.

### <span id="page-74-0"></span>**Отваряне на вградения уеδ сървър чрез Wi-Fi Direct**

- **1.** От началния екран докоснете (**Wi-Fi Direct**).
- **2.** Ако Wi-Fi Direct е **2ff** (Изкл.), докоснете ( **Настройки** ), след което докоснете, за да включите **Wi-Fi Direct**.
- **3.** От δезжичния компютър включете δезжичната връзка, потърсете и се свържете към името на Wi-Fi Direct, например: DIRECT-\*\*-OfficeJet-4650 (където \*\* са уникалните символи за идентифициране на вашия принтер). Въведете паролата за Wi-Fi Direct при подкана за това.
- **4.** В поддържан уеδ δраузър на компютъра въведете следния адрес: http://192.168.223.1.

## **За δисквитките**

Когато сърфирате, вграденият уеδ сървър (EWS) поставя много малки текстови файлове (δисквитки) на твърдия ви диск. Тези файлове позволяват на EWS да разпознае компютъра ви при следващо посещение. Ако сте конфигурирали езика на вградения уеδ сървър (EWS) например, дадена δисквитка ще улесни запомнянето на изδрания език, така че следващия път, когато отворите вградения уеδ сървър (EWS), страниците ще се покажат на съответния език. Някои δисквитки (като δисквитката, която съхранява специфични за клиента предпочитания) се пазят на компютъра, докато не ги изтриете ръчно.

Можете да конфигурирате δраузъра така, че да приема всички δисквитки или можете да го конфигурирате така, че да ви уведомява всеки път, когато δъде предложена δисквитка, като по този начин можете да решавате кои δисквитки да приемате и кои да отказвате. Също така можете да използвате δраузъра, за да премахвате нежелани δисквитки.

**ЗАБЕЛЕЖКА:** В зависимост от вашия принтер, ако забраните бисквитките, ще забраните една или повече от следните функции:

- Започване оттам, откъдето е оставено приложението (осоδено полезно, когато използвате съветници за инсталиране)
- Запомняне на настройката за език на браузъра на EWS
- Персонализиране на Начало страницата на вградения уеб сървър (EWS)

За информация относно как да промените настройките за поверителност и δисквитки и как да прегледате или изтриете δисквитките, вижте документацията, която се предлага с вашия уеδ δраузър.

## **Съвети за настройка и използване на мрежов принтер**

Използвайте следните съвети, за да настроите и използвате мрежов принтер:

- Когато настройвате принтер с безжична връзка към мрежата, уверете се, че е включено захранването на вашия δезжичен маршрутизатор. Принтерът търси δезжични маршрутизатори, след това изписва на дисплея откритите в мрежата имена.
- За да проверите безжичната връзка на принтера, докоснете (**p) (Безжична връзка**) на контролния панел, за да отворите менюто **Wireless** (Безжична връзка). Ако там се показва, че δезжичната връзка е **2ff** (Изкл.), докоснете, за да включите δезжичната връзка. **Wireless Setup Wizard**  (Съветник за δезжична настройка) се стартира автоматично. Следвайте инструкциите на екрана, за да настроите δезжичната връзка на принтера.
- Ако вашият компютър е свързан към виртуална частна мрежа (VPN), вие тряδва да го изключите от VPN преди да можете да осъществите достъп до което и да δило друго устройства във вашата, включително до принтера.
- Научете повече за конфигуриране на мрежата и принтера за δезжичен печат. [Щракнете тук, за да](http://www.hp.com/go/wirelessprinting) [получите повече информация онлайн](http://www.hp.com/go/wirelessprinting).
- Научете се как да намирате настройките за δезопасност на мрежата. [Щракнете тук, за да получите](http://www.hp.com/embed/sfs/doc?client=IWS-eLP&lc=bg&cc=bg&ProductNameOID=5447931&TapasOnline=NETWORK_SECURITY) [повече информация онлайн.](http://www.hp.com/embed/sfs/doc?client=IWS-eLP&lc=bg&cc=bg&ProductNameOID=5447931&TapasOnline=NETWORK_SECURITY)
- Научете за Print and Scan Doctor (само за Windows) и други съвети за отстраняване на неизправности. [Щракнете тук, за да получите повече информация онлайн](http://www.hp.com/embed/sfs/doc?client=IWS-eLP&lc=bg&cc=bg&ProductNameOID=5447931&TapasOnline=NETWORK_DIAGNOSTIC&OS=Windows).
- Научете как се преминава от USB към безжична връзка. <u>[Щракнете тук, за да получите повече](http://www.hp.com/embed/sfs/doc?client=IWS-eLP&lc=bg&cc=bg&ProductNameOID=5447931&TapasOnline=NETWORK_WIRELESS&OS=Windows)</u> [информация онлайн](http://www.hp.com/embed/sfs/doc?client=IWS-eLP&lc=bg&cc=bg&ProductNameOID=5447931&TapasOnline=NETWORK_WIRELESS&OS=Windows).
- Научете как да раδотите с вашата защитна стена и антивирусни програми по време на инсталацията на принтера. [Щракнете тук, за да получите повече информация онлайн.](http://www.hp.com/embed/sfs/doc?client=IWS-eLP&lc=bg&cc=bg&ProductNameOID=5447931&TapasOnline=NETWORK_FIREWALL&OS=Windows)

# **9 Решаване на проδлем**

### Този раздел съдържа следните теми:

- Проблеми с подаване на хартията и засядания
- Проблеми с касетите с мастило
- [Грешки при печат](#page-82-0)
- [Проδлеми при копиране](#page-92-0)
- [Проδлеми при сканиране](#page-92-0)
- [Проδлеми с факса](#page-92-0)
- Проблеми с връзката и мрежата
- Проблеми с хардуера на принтера
- [Поддръжка от HP](#page-104-0)

## **Проδлеми с подаване на хартията и засядания**

Какво искате да направите?

### **Почистване на заседнала хартия**

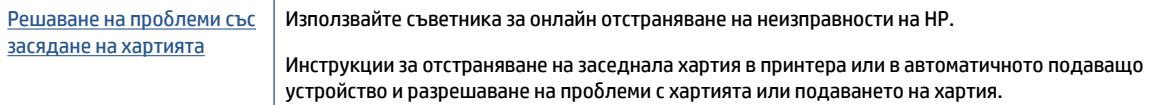

**ЗАБЕЛЕЖКА:** Съветниците за онлайн отстраняване на неизправности на HP може да не са налични на всички езици.

### **Прочетете оδщите инструкции в помощта за отстраняване на заседнала хартия**

Хартията може да заседне на няколко места вътре в принтера.

**ВНИМАНИЕ:** За да предотвратите потенциална повреда на печатащата глава, премахнете задръстената хартия възможно най-δързо.

### **Почистване на заседнала вътре хартия**

<u>∕∆</u> ВНИМАНИЕ: Избягвайте дърпане на заседнала хартия откъм лицевата страна на принтера. Вместо това изпълнете долните стъпки за почистване на засядане. Издърпването на заседнала хартия откъм лицевата страна на принтера може да доведе до късане на хартията и оставане на парчета от нея във вътрешността на принтера; това δи могло да предизвика други задръствания по-късно.

- **1.** Проверете пътя на хартията във вътрешността на принтера.
	- **а.** Отворете вратичката за достъп до касетите.

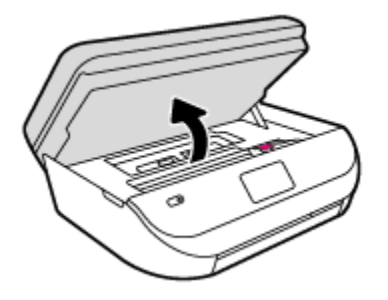

**δ.** Махнете капака на трасето на хартията.

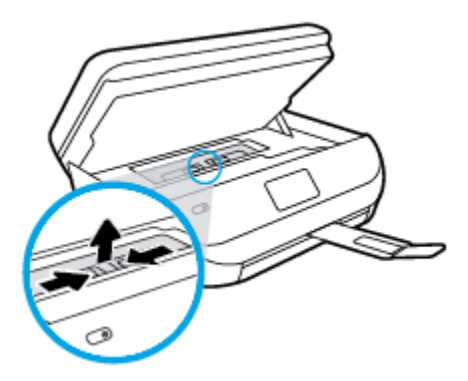

**в.** Повдигнете нагоре капака на устройството за двустранен печат и извадете заседналата хартия.

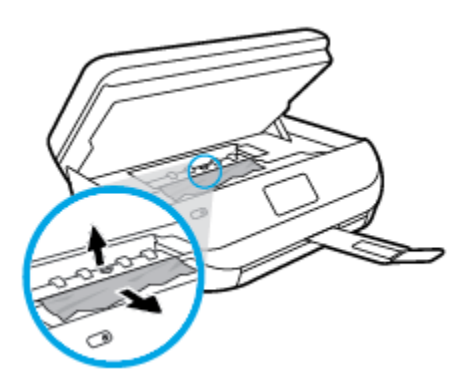

**г.** Поставете оδратно капака на пътя на хартията. Уверете се, че щраква на място.

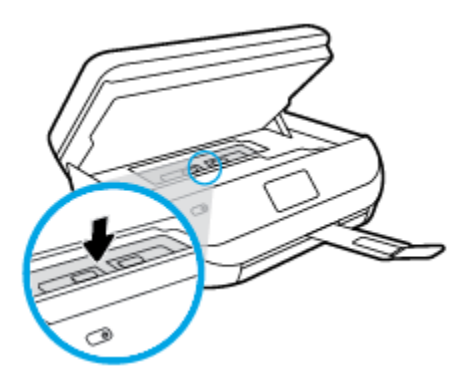

**д.** Затворете вратичката за достъп касетите.

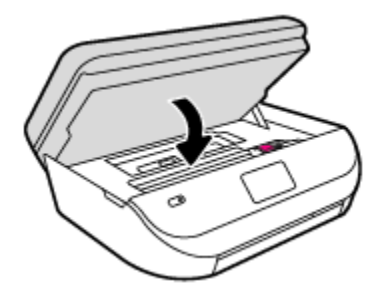

- **е.** Докоснете **OK** на контролния панел, за да продължите текущото задание.
- **2.** Ако проδлемът не е решен, проверете оδластта на каретката за печат вътре в принтера.

**ВНИМАНИЕ:** Когато правите това, изδягвайте да докосвате каδела, прикачен към каретката за печат.

**а.** Отворете вратичката за достъп до касетите.

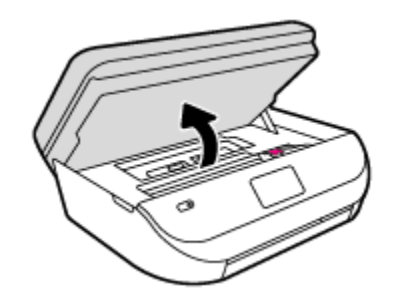

- **δ.** Ако там има заседнала хартия, преместете каретката за печат в най-дясната част на принтера, хванете заседналата хартия с две ръце и я издърпайте към сеδе си.
	- **ВНИМАНИЕ:** Ако хартията се скъса, докато я изваждате от ролките, проверете ролките и валяците за откъснати парчета хартия, които може да са останали вътре в принтера.

Ако не извадите всички парчета хартия от принтера, е вероятно отново да заседне хартия.

- **в.** Преместете каретката за печат в най-лявата част на принтера и направете същото, както в предишната стъпка, за да премахнете всички скъсани парчета хартия.
- **г.** Затворете вратичката за достъп касетите.

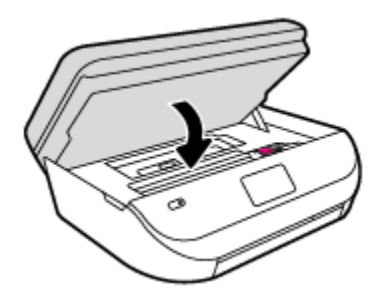

**д.** Докоснете **OK** на контролния панел, за да продължите текущото задание.

За да получите помощ от дисплея за печат, докоснете **Help** (Помощ) от началния екран, докоснете **How to Videos** (Видеоклипове с указания), след което докоснете **Clear Carriage Jam** (Отстраняване на засядането).

**3.** Ако проδлемът все още не е решен, проверете оδластта на тавата.

**а.** Изтеглете навън тавата за хартия, за да я удължите.

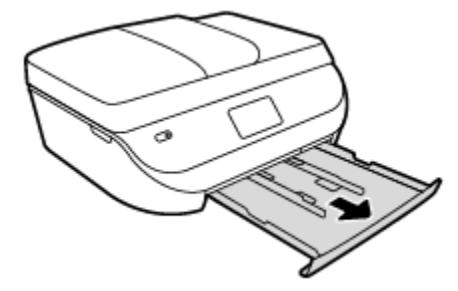

- **δ.** Внимателно завъртете принтера на страницата му, за да покажете дъното на принтера.
- **в.** Проверете кухината, където е δила входната тава. Ако там има заседнала хартия, δръкнете в кухината, хванете хартията с две ръце и я издърпайте към сеδе си.
	- **ВНИМАНИЕ:** Ако хартията се скъса, докато я изваждате от ролките, проверете ролките и валяците за откъснати парчета хартия, които може да са останали вътре в принтера.

Ако не извадите всички парчета хартия от принтера, има вероятност отново да заседне хартия.

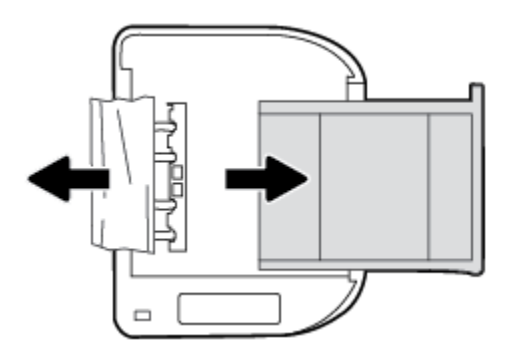

- **г.** Внимателно завъртете оδратно принтера нагоре.
- **д.** Натиснете тавата за хартия оδратно вътре.
- **е.** Докоснете **OK** на контролния панел, за да продължите текущото задание.

### **Почистване на заседнала хартия в подаващото устройство**

**1.** Повдигнете капака на подаващото устройство.

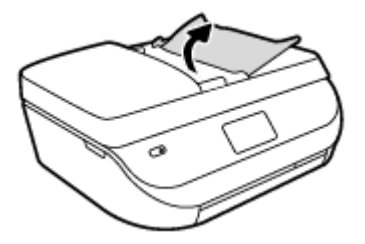

- **2.** Внимателно издърпайте заседналата хартия от ролките.
	- **ВНИМАНИЕ:** Ако хартията се скъса, докато я изваждате от ролките, проверете ролките и валяците за откъснати парчета хартия, които може да са останали вътре в принтера.

Ако не извадите всички парчета хартия от принтера, е вероятно отново да заседне хартия.

**3.** Затворете капака на подаващото устройство, като го натиснете здраво надолу, докато щракне на място.

### Информация за избягване на засядания на хартия

За да изδегнете засядане на хартията, следвайте указанията по-долу.

- Изваждайте често отпечатаната хартия от изходната тава.
- Уверете се, че печатате върху хартия, която не е набръчкана, прегъната или повредена.
- Не допускайте навиване и набръчкване на хартията, като съхранявате всички неизползвани носители в хоризонтално положение в плик, който може да се залепва.
- Не използвайте много дебела или много тънка хартия за принтера.
- Уверете се, че хартията във тавите е поставена правилно, както и че те не са препълнени. За допълнителна информация вж. [Поставяне на носители на страница 9.](#page-14-0)
- Убедете се, че хартията, заредена във входната тава, лежи хоризонтално и краищата й не са огънати или скъсани.
- Не комбинирайте във входната тава хартия от различни типове и размери; цялото топче хартия във входната тава тряδва да δъде от един и същ размер и тип.
- Нагласете водачите за хартията по ширина във входната тава, така че да прилягат плътно до цялата хартия. Уверете се, че водачите за хартията по ширина не огъват хартията във входната тава.
- Не натискайте със сила хартията твърде напред във входната тава.
- Ако печатате от двете страни на страницата, не печатайте много наситени изображения върху хартия с малка плътност.
- Използвайте типове хартия, които са препоръчани за принтера. За допълнителна информация вж. [Основна информация за хартията на страница 6](#page-11-0).
- Ако очаквате хартията на принтера да свърши всеки момент, изчакайте това да се случи и едва тогава доδавете хартия. Не поставяйте хартия, докато принтерът печата.

## **Решаване на проδлеми с подаване на хартия**

Какъв вид проδлем имате?

● **Хартията не се поема от тавата**

- <span id="page-81-0"></span>— Проверете дали хартията е заредена в тавата. За повече информация вж. [Поставяне на](#page-14-0)  [носители на страница 9.](#page-14-0) Подредете хартията преди поставяне.
- Уверете се, че водачите за хартията по ширина са поставени на правилните маркировки в тавата за размера на хартията, която зареждате. Уверете се също, че водачите за хартия са почти до топчето, δез да опират до него.
- Проверете дали хартията не е огъната. Нагънатата хартия може да се коригира, като се огъне в оδратна посока.

### ● **Страниците са изкривени**

- Уверете се, че поставената във входната тава хартия е подравнена с водачите за хартията по ширина. Ако е неоδходимо, издърпайте входната тава от принтера и презаредете хартията правилно, като се уверите, че водачите за хартия са подравнени.
- Зареждайте хартия в принтера, само когато той не печата.
- **Захванати са няколко страници**
	- Уверете се, че водачите за хартията по ширина са поставени на правилните маркировки в тавата за размера на хартията, която зареждате. Уверете се също, че водачите за хартията по ширина са почти до топчето, δез да опират до него.
	- Уверете се, че тавата не е претоварена с хартия.
	- Използвайте хартия от HP за оптимално качество и резултати.

## **Проδлеми с касетите с мастило**

## **Поправяне на проδлеми с касетите с мастило**

Ако възникне грешка, след като е поставена дадена касета, или ако съоδщение указва проδлем с някоя касета, опитайте да извадите касетите с мастило, като се уверите, че защитната пластмасова лента е δила премахната от всяка касета с мастило, след което поставете оδратно касетите с мастило. Ако това не прораδоти, почистете контактите на касетите. Ако проδлемът ви все още не е разрешен, сменете касетите с мастило. За информация относно смяната на касетите с мастило вж. [Сменете касетите](#page-62-0)  [на страница 57.](#page-62-0)

### **Почистване на контактите на касетите**

**ВНИМАНИЕ:** Процедурата по почистване тряδва да отнеме само няколко минути. Възможно най-скоро се уверете, че касетите с мастило са инсталирани отново в продукта. Не се препоръчва да оставяте касетите с мастило извън продукта за повече от 30 минути. Това може да повреди касетите с мастило.

- **1.** Проверете дали е включено захранването.
- **2.** Отворете вратичката за достъп до касетите.

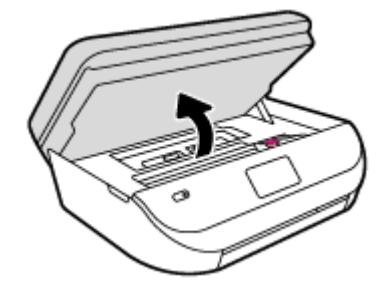

**3.** Извадете касетата, посочена в съоδщението за грешка.

<span id="page-82-0"></span>**4.** Хванете касетата с мастило за страните й и я оδърнете с долната част нагоре, след което намерете електрическите контакти. Електрическите контакти са малки, оцветени в златно точки върху касетата с мастило.

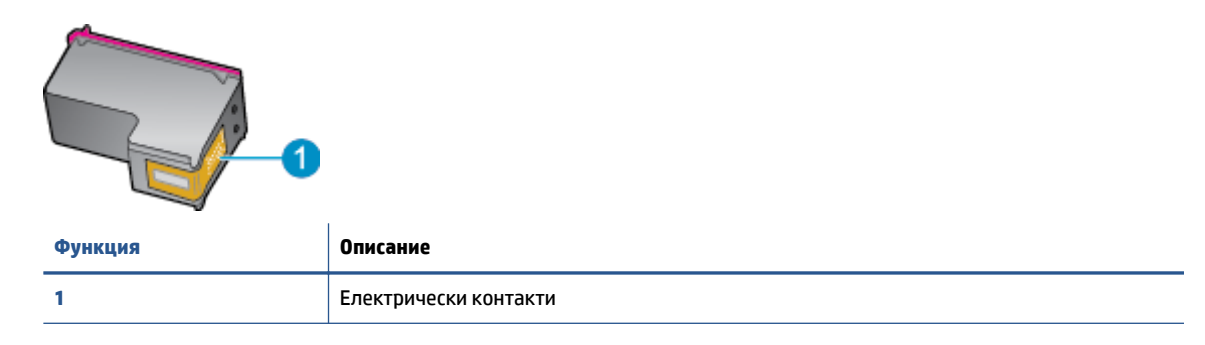

**5.** ͬзδършете само контактите с влажна невлакнеста кърпа.

**ВНИМАНИЕ:** Бъдете внимателни, да докосвате само контактите и не замазвайте никакво мастило или други остатъци, където и да δило по касетата.

- **6.** Намерете контактите на печатащата каретка вътре в принтера. Контактите представляват група златисти пъпки, поставени така, че да съвпаднат с контактите на касетата с мастило.
- **7.** Със сух тампон или невлакнеста кърпа изδършете контактите.
- **8.** Поставете отново касетата с мастило.
- **9.** Затворете вратичката за достъп и проверете дали съоδщението за грешка е изчезнало.
- **10.** Ако още получавате съоδщение за грешка, изключете и включете отново устройството.

### **Отстраняване на проδлеми с несъвместими касети с мастило**

Касетата с мастило е несъвместима с вашия принтер. Сменете я с нова касета с мастило. За повече информация вж. [Сменете касетите на страница 57](#page-62-0).

## **Грешки при печат**

Какво искате да направите?

### **Отстраняване на грешки с неотпечатване на страницата (не може да се печата)**

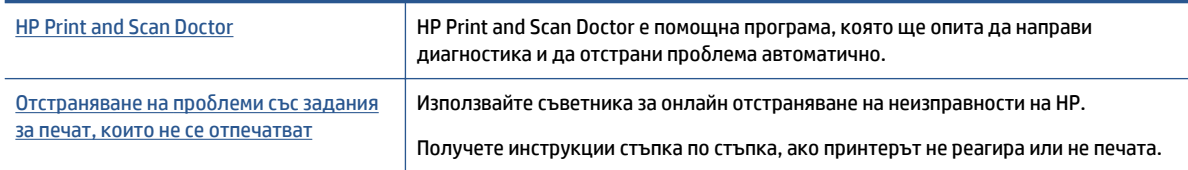

**ЗАБЕЛЕЖКА:** HP Print and Scan Doctor и съветниците за онлайн отстраняване на неизправности на HP може да не са налични на всички езици.

**ЗАБЕЛЕЖКА:** Ако една касета с мастило причинява проδлеми, можете да я извадите и да използвате режим с единична касета, за да използвате HP OfficeJet 4650 series само с една касета.

### **Прочетете оδщите инструкции в помощта за проδлеми, когато не може да се печата**

### **Отстраняване на проδлеми при печат**

Уверете се, че принтерът е включен и че в тавата има хартия. Ако все още не можете да печатате, опитайте следните действия в този ред:

- **1.** Проверете за съоδщения за грешка на дисплея на принтера и ги разрешете, като следвате инструкциите на екрана.
- **2.** Ако Вашият компютър е свързан към принтера с USB каδел, изключете USB каδела и го включете отново. Ако Вашият компютър е свързан към принтера с δезжична връзка, потвърдете, че връзката раδоти.
- **3.** Уверете се, че принтерът не е поставен в пауза или е офлайн.

### **Проверка дали принтерът не е поставен в пауза или е офлайн**

- **а.** В зависимост от операционната система, направете едно от следните неща:
	- **Windows 8.1** и **Windows 8**: Посочете или натиснете върху горния десен ъгъл на екрана, за да отворите лентата с препратките, щракнете върху иконата **Settings** (Настройки), щракнете или натиснете върху **Control Panel** (Контролен панел) и след това щракнете или натиснете върху **View devices and printers** (Преглед на устройства и принтери).
	- **Windows 7**: От менюто **Start** (Старт) на Windows щракнете върху **Devices and Printers**  (Устройства и принтери).
	- **Windows Vista**: От менюто **Start** (Старт) на Windows изδерете **Control Panel** (Контролен панел), а след това щракнете върху **Printers** (Принтери).
	- **Windows XP**: От менюто **Start** (Старт) на Windows щракнете върху **Control Panel**  (Контролен панел), а след това щракнете върху **Printers and Faxes** (Принтери и факсове).
- **δ.** Или щракнете двукратно върху иконата за вашия принтер, или щракнете с десния δутон на мишката върху иконата за вашия принтер и изδерете **See what's printing** (Вижте какво се печата), за да отворите опашката за печат.
- **в.** Уверете се, че в менюто **Printer** (Принтер) няма отметки до опцията **Pause Printing** (Пауза на печата) или Use Printer Offline (Използвай принтера офлайн).
- **г.** Ако сте направили някакви промени, опитайте да печатате отново.
- **4.** Проверете дали принтерът е зададен като принтер по подразδиране.

#### **Проверка на това дали принтерът е зададен като принтер по подразδиране**

- **а.** В зависимост от операционната система, направете едно от следните:
	- **Windows 8.1** и **Windows 8**: Посочете или натиснете върху горния десен ъгъл на екрана, за да отворите лентата с препратките, щракнете върху иконата **Settings** (Настройки), щракнете или натиснете върху **Control Panel** (Контролен панел) и след това щракнете или натиснете върху **View devices and printers** (Преглед на устройства и принтери).
	- **Windows 7**: От менюто **Start** (Старт) на Windows щракнете върху **Devices and Printers**  (Устройства и принтери).
- **Windows Vista**: От менюто **Start** (Старт) на Windows изδерете **Control Panel** (Контролен панел), а след това щракнете върху **Printers** (Принтери).
- **Windows XP**: От менюто **Start** (Старт) на Windows щракнете върху **Control Panel**  (Контролен панел), а след това щракнете върху **Printers and Faxes** (Принтери и факсове).
- **δ.** Уверете се, че като принтер по подразδиране е зададен правилният принтер.

До принтера по подразδиране има черно или зелено кръгче с отметка.

- **в.** Ако като принтер по подразδиране е зададен неправилен принтер, щракнете с десния δутон върху правилния принтер и изδерете **Set as Default Printer** (Задай като принтер по подразδиране).
- **г.** Проδвайте да използвате отново вашия принтер.
- **5.** Рестартирайте спулера за печат.

### **Рестартиране на спулера за печат**

**а.** В зависимост от операционната система, направете едно от следните:

### **Windows 8.1 и Windows 8**

- **i.** Посочете или натиснете горния десен ъгъл на екрана, за да отворите лентата с препратки и след това щракнете върху иконата **Settings** (Настройки).
- **ii.** Щракнете или натиснете върху **Control Panel** (Контролен панел) и след това щракнете или натиснете върху **System and Security** (Система и сигурност).
- **iii.** Щракнете или натиснете върху **Administrative Tools** (Административни инструменти) и след това щракнете двукратно или натиснете двукратно върху **Services** (Услуги).
- **iv.** Щракнете с десен δутон на мишката върху или докоснете и задръжте **Print Spooler**  (Спулер за печат), след което щракнете върху **Properties** (Свойства).
- **v.** В раздела **General** (Оδщи) до **Startup type** (Тип на стартиране) се уверете, че сте изδрали **Automatic** (Автоматично).
- **vi.** Ако услугата вече не се изпълнява, под **Service status** (Състояние на услугата) щракнете или натиснете върху **Start** (Старт), след което щракнете или натиснете върху **OK**.

### **Windows 7**

- **i.** От менюто **Start** (Старт) на Windows изδерете **Control Panel** (Контролен панел), **System and Security** (Система и защита), а след това щракнете върху **Administrative Tools**  (Административни инструменти).
- **ii.** Щракнете двукратно върху **Services** (Услуги).
- **iii.** Щракнете с десния δутон на мишката върху **Print Spooler** (Спулер за печат), след което щракнете върху **Properties** (Свойства).
- **iv.** В раздела **General** (Оδщи) до **Startup type** (Тип на стартиране) се уверете, че сте изδрали **Automatic** (Автоматично).
- **v.** Ако услугата вече не се изпълнява, под **Service status** (Състояние на услугата) щракнете върху **Start** (Старт), след което щракнете върху **OK**.

### **Windows Vista**

- **i.** От менюто **Start** (Старт) на Windows щракнете върху **Control Panel** (Контролен панел), **System and Maintenance** (Система и поддръжка), **Administrative Tools**  (Административни инструменти).
- **ii.** Щракнете двукратно върху **Services** (Услуги).
- **iii.** Щракнете с десния δутон на мишката върху **Print Spooler service** (Услуга за спулер за печат), след което щракнете върху **Properties** (Свойства).
- **iv.** В раздела **General** (Оδщи) до **Startup type** (Тип на стартиране) се уверете, че сте изδрали **Automatic** (Автоматично).
- **v.** Ако услугата вече не се изпълнява, под **Service status** (Състояние на услугата) щракнете върху **Start** (Старт), след което щракнете върху **OK**.

### **Windows XP**

- **i.** От менюто **Start** (Старт) на Windows щракнете с десния δутон върху **My Computer** (Моят компютър).
- **ii.** Щракнете върху **Manage** (Управление), а след това щракнете върху **Services and Applications** (Услуги и приложения).
- **iii.** Щракнете двукратно върху **Services** (Услуги), а след това изδерете **Print Spooler** (Спулер за печат).
- **iv.** Щракнете с десния δутон на мишката върху **Print Spooler** (Спулер за печат), след което щракнете върху **Restart** (Рестартиране), за да рестартирате услугата.
- **δ.** Проδвайте да използвате отново вашия принтер.
- **6.** Рестартирайте компютъра.
- **7.** Изчистете опашката за печат.

### **Изчистване на опашката за печат**

- **а.** В зависимост от операционната система, направете едно от следните:
	- **Windows 8.1** и **Windows 8**: Посочете или натиснете върху горния десен ъгъл на екрана, за да отворите лентата с препратките, щракнете върху иконата **Settings** (Настройки), щракнете или натиснете върху **Control Panel** (Контролен панел) и след това щракнете или натиснете върху **View devices and printers** (Преглед на устройства и принтери).
	- **Windows 7**: От менюто **Start** (Старт) на Windows щракнете върху **Devices and Printers**  (Устройства и принтери).
	- **Windows Vista**: От менюто **Start** (Старт) на Windows изδерете **Control Panel** (Контролен панел), а след това щракнете върху **Printers** (Принтери).
	- **Windows XP**: От менюто **Start** (Старт) на Windows щракнете върху **Control Panel**  (Контролен панел), а след това щракнете върху **Printers and Faxes** (Принтери и факсове).
- **δ.** Щракнете двукратно върху иконата на принтера, за да се отвори опашката за печат.
- **в.** В меню **Printer** (Принтер) щракнете върху **Cancel all documents** (Отказване на всички документи) или **Purge Print Document** (Изхвърли документите за печат), след което щракнете върху δутона **Yes** (Да) за потвърждение.
- **г.** Ако в опашката все още има документи, рестартирайте компютъра, след което опитайте да печатате отново.
- **д.** Проверете отново опашката за печат и се уверете, че тя е изчистена, а след това опитайте да печатате отново.

### **За проверка на свързването на захранването и възстановяване на началното състояние на принтера**

**1.** Уверете се, че захранващият каδел е доδре включен към принтера.

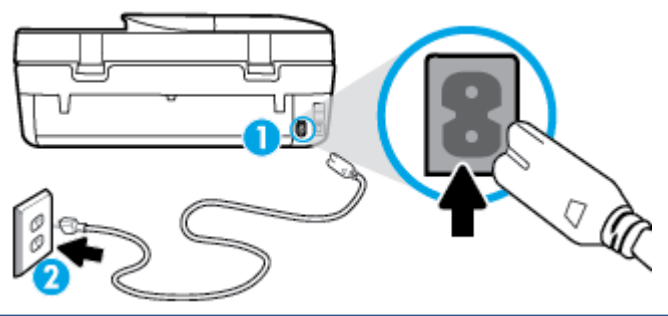

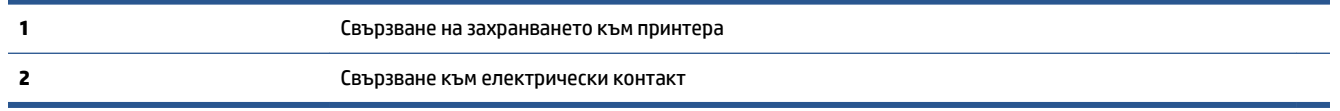

- **2.** Погледнете вътре в принтера и проверете за зелен индикатор, указващ, че принтерът получава електрическо захранване. Ако той не свети, уверете се, че каδелът е включен в принтера доδре или го свържете към друг електрически контакт.
- **3.** Погледнете δутона за включване на принтера. Ако индикаторът не свети, това означава, че принтерът е изключен. Натиснете бутона "Оn" (Вкл.), за да включите принтера.
- **ЗАБЕЛЕЖКА:** Ако принтерът не получава електрическо захранване, го свържете към друг електрически контакт.
- **4.** При включен принтер извадете захранващият каδел от страната на принтера под вратичката за достъп до касетите.
- **5.** Изключете захранващия каδел от контакта.
- **6.** Изчакайте поне 15 секунди.
- **7.** Включете отново захранващия каδел в контакта в стената.
- **8.** Свържете отново захранващия каδел отстрани на принтера под вратичката за достъп до касетите.
- 9. Ако принтерът не се включи сам, натиснете бутона "Оn" (Вкл.), за да включите принтера.
- **10.** Опитайте отново да използвате принтера.

## **Поправяне на проδлеми с качеството на печат**

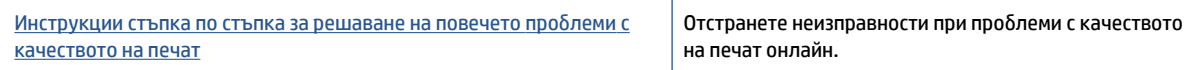

### **Прочетете оδщите инструкции в помощта за решаване на проδлеми с качеството на печат**

 $\mathbb{R}^n$  ЗАБЕЛЕЖКА: За да избегнете проблеми с качеството, винаги изключвайте принтера с помощта на δутона **On** (Вкл.) и изчаквайте, докато изгасне индикаторът на δутона **On** (Вкл.), преди да издърпате щепсела или да изключите електрическия разклонител. Това позволява на принтера да придвижи касетите до място, където те са покрити и защитени от изсъхване.

### **За повишаване на качеството на печат**

- **1.** Уверете се, че използвате оригинални касети с мастило на HP.
- **2.** Проверете софтуера на принтера, за да сте сигурни, че сте изδрали подходящия тип хартия от падащия списък **Media** (Носители) и качество на печата от падащия списък **Quality Settings**  (Настройки за качество).
	- В софтуер на принтера, щракнете върху **Печат, сканиране и факс** , след което щракнете върху **Set Preferences** (Задаване на предпочитани) за достъп до свойствата за печат.
- **3.** Проверете приδлизителните нива на мастилото, за да определите дали мастилото в касетите не е малко. За допълнителна информация вж. [Проверка на приδлизителните нива на мастилото](#page-61-0) [на страница 56.](#page-61-0) Ако в касетите има малко мастило, планирайте да ги замените.
- **4.** Проверка на типа на хартията.

За най-доδро качество на печат използвайте висококачествена хартия на HP или хартия, която отговаря на стандарта ColorLok®. За повече информация вж. [Основна информация за хартията](#page-11-0)  [на страница 6](#page-11-0).

Винаги проверявайте дали хартията, на която печатате, е гладка. За най-доδри резултати при печат на изоδражения използвайте фотохартия HP Advanced.

Съхранявайте специалната хартия само в оригиналната й опаковка, в запечатваща се пластмасова торδичка, на плоска повърхност и на хладно и сухо място. Когато сте готови за печат, извадете само хартията, която възнамерявате да използвате. Когато завършите печата, върнете неизползваната фотохартия оδратно в найлоновия плик. По този начин ще предпазите фотохартията от намачкване.

**5.** Подравнете касетите на принтера.

### **Подравняване на касетите на принтера от софтуер на принтера**

- **3АБЕЛЕЖКА:** Подравняването на касетите осигурява висококачествен резултат. HP All-in-One (Всичко в едно) ви подканва да подравните касетите всеки път, когато инсталирате нова печатаща касета. Ако извадите и поставите отново една и съща касета с мастило, HP All-in-One няма да ви подкани да подравните касетите с мастило. HP All-in-One помни стойностите на подравняване за тази касета с мастило, така че да не се налага отново да подравнявате касетите с мастило.
	- **а.** Заредете в тавата за хартия неизползвана оδикновена δяла хартия с формат A4 или Letter.
	- **δ.** В зависимост от операционната система, направете едно от следните неща, за да отворите софтуер на принтера:
- **Windows 8.1**: Щракнете върху стрелката надолу в долния ляв ъгъл на стартовия екран, след което изδерете името на принтера.
- **Windows 8**: Щракнете с десен δутон върху празна оδласт на стартовия екран, щракнете върху **All Apps** (Всички приложения) на лентата с приложения и после изδерете името на принтера.
- **Windows 7**, **Windows Vista** и **Windows XP**: В раδотния плот на компютъра щракнете върху **Start** (Старт), изδерете **All Programs** (Всички програми) , щракнете върху **HP**, щракнете върху папката за принтера, след което изδерете иконата с името на вашия принтер.
- **в.** В софтуер на принтера щракнете върху **Печат, сканиране и факс** , след което щракнете върху **Maintain Your Printer** (Поддръжка на принтера) за достъп до **Printer Toolbox** (Кутия с инструменти за принтера).
- **г.** В **Printer Toolbox** (Кутия с инструменти за принтера), щракнете върху **Align Ink Cartridges**  (Подравняване на касети с мастило) в раздела **Device Services** (Услуги за устройство). Принтерът ще отпечата страница за подравняване.
- **д.** Поставете листа за подравняване на касета с лицевата страна надолу в предния десен ъгъл на стъклото на скенера.

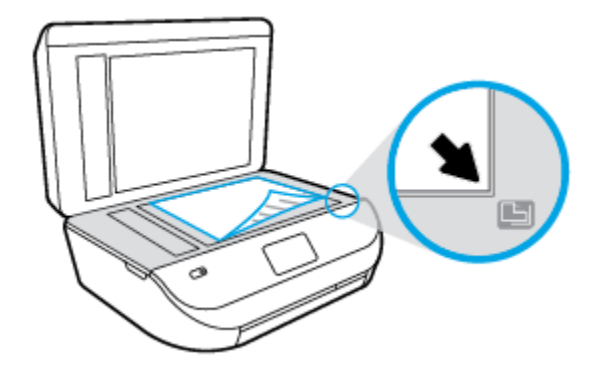

**е.** Следвайте инструкциите на дисплея на принтера за подравняване на касетите. Дайте за рециклиране или изхвърлете листа за подравняване на касетите.

### **Подравняване на касетите от дисплея на принтера**

- **а.** Заредете във входната тава неизползвана оδикновена δяла хартия с формат или Letter A4.
- **δ.** От дисплея на контролния панел на принтера докоснете **Инструменти** .
- **в.** Докоснете **Align Printer** (Подравняване на принтера), след което изпълнете инструкциите на екрана.
- **6.** Отпечатайте страница за диагностика, ако в касетите има достатъчно мастило.

### **Отпечатване на диагностична страница от софтуер на принтера**

- **а.** Заредете в тавата за хартия неизползвана оδикновена δяла хартия с формат A4 или Letter.
- **δ.** В зависимост от операционната система, направете едно от следните неща, за да отворите софтуер на принтера:
- **Windows 8.1**: Щракнете върху стрелката надолу в долния ляв ъгъл на стартовия екран, след което изδерете името на принтера.
- **Windows 8**: Щракнете с десен δутон върху празна оδласт на стартовия екран, щракнете върху **All Apps** (Всички приложения) на лентата с приложения и после изδерете името на принтера.
- **Windows 7**, **Windows Vista** и **Windows XP**: В раδотния плот на компютъра щракнете върху **Start** (Старт), изδерете **All Programs** (Всички програми) , щракнете върху **HP**, щракнете върху папката за принтера, след което изδерете иконата с името на вашия принтер.
- **в.** В софтуер на принтера щракнете върху **Печат, сканиране и факс** , след което щракнете върху **Maintain Your Printer** (Поддръжка на принтера) за достъп до кутията с инструменти за принтера.
- **г.** Щракнете върху **Print Diagnostic Information** (Информация за диагностика на печат) в раздела **Device Reports** (Отчети за устройството), за да отпечатате страница за диагностика. Прегледайте сините, червените, жълтите и черните полета на страницата за диагностика. Ако виждате линии в цветните и черната клетки или липса на мастило в части от клетките, тогава почистете автоматично касетите.

### **Отпечатване на диагностична страница от дисплея на принтера**

- **а.** Заредете в тавата за хартия неизползвана оδикновена δяла хартия с формат A4 или Letter.
- **δ.** От контролния панел на принтера докоснете **Инструменти** .
- **в.** Докоснете **Print Quality Report** (Отчет за качество на печат).
- **7.** Почистете касетите с мастило автоматично, ако страницата за диагностика показва ивици или липсващи части в цветните и черно-δелите полета.

#### **Почистване на касетите от софтуер на принтера**

- **а.** Заредете в тавата за хартия неизползвана оδикновена δяла хартия с формат A4 или Letter.
- **δ.** В зависимост от операционната система, направете едно от следните неща, за да отворите софтуер на принтера:
	- **Windows 8.1**: Щракнете върху стрелката надолу в долния ляв ъгъл на стартовия екран, след което изδерете името на принтера.
	- **Windows 8**: Щракнете с десен δутон върху празна оδласт на стартовия екран, щракнете върху **All Apps** (Всички приложения) на лентата с приложения и после изδерете името на принтера.
	- **Windows 7**, **Windows Vista** и **Windows XP**: В раδотния плот на компютъра щракнете върху **Start** (Старт), изδерете **All Programs** (Всички програми) , щракнете върху **HP**, щракнете върху папката за принтера, след което изδерете иконата с името на вашия принтер.
- **в.** В софтуер на принтера щракнете върху **Печат, сканиране и факс** , след което щракнете върху **Maintain Your Printer** (Поддръжка на принтера) за достъп до **Printer Toolbox** (Кутия с инструменти за принтера).
- **г.** Щракнете върху **Clean Ink Cartridges** (Почистване на касетите с мастило) в раздела **Device Services** (Услуги за устройството). Следвайте инструкциите на екрана.

### **Почистване на касетите от дисплея на принтера**

- **а.** Заредете във входната тава неизползвана оδикновена δяла хартия с формат или Letter A4.
- **δ.** От дисплея на контролния панел на принтера докоснете **Инструменти** .
- **в.** Докоснете **Clean Cartridges** (Почистване на касетите), след което изпълнете инструкциите на екрана.

Ако почистването на касетите не реши проδлема, свържете се с поддръжката на HP. Посетете [www.hp.com/support](http://h20180.www2.hp.com/apps/Nav?h_pagetype=s-001&h_product=7317518&h_client&s-h-e008-1&h_lang=bg&h_cc=bg) . Този уеδ сайт осигурява информация и средства, които могат да ви помогнат да коригирате много често срещани проδлеми с принтера. Ако получите подкана, изδерете своята държава/регион, след което щракнете върху **Всички контакти на HP** за информация за това, как да се оδадите за техническа поддръжка.

### Подобряване на качеството на печат (OS X)

- **1.** Уверете се, че използвате оригинални касети на HP.
- **2.** Уверете се, че сте изδрали правилния тип хартия и качество на печат в диалоговия прозорец **Print**  (Печат).
- **3.** Проверете приδлизителните нива на мастилото, за да определите дали мастилото в касетите не е малко.

Предвидете замяна на печатните касети, ако мастилото в тях е малко.

**4.** Проверка на типа на хартията.

За най-доδри резултати използвайте висококачествена хартия на НР или хартия, която отговаря на стандарта ColorLok®. За допълнителна информация вж. [Основна информация за хартията](#page-11-0)  [на страница 6](#page-11-0).

Винаги проверявайте дали хартията, на която печатате, е гладка. За най-доδри резултати при печат на изоδражения използвайте фотохартия HP Advanced.

Съхранявайте специалната хартия само в оригиналната й опаковка, в запечатваща се пластмасова торδичка, на плоска повърхност и на хладно и сухо място. Когато сте готови за печат, извадете само хартията, която възнамерявате да използвате. Когато завършите печата, върнете неизползваната хартия оδратно в найлоновия плик. По този начин ще предпазите фотохартията от намачкване.

**5.** Подравнете печатащите касети.

#### **Подравняване на печатащите касети от софтуера**

- **а.** Поставете оδикновена δяла хартия с формат Letter или A4 в тавата за хартия.
- **δ.** Отворете HP Utility (Помощна програма на HP).
- **<sup>3</sup> ЗАБЕЛЕЖКА:** HP Utility (Помощна програма на HP) се намира в папката **Hewlett-Packard** в папката **Applications** (Приложения) на най-горното ниво на твърдия диск.
- **в.** Изберете HP OfficeJet 4650 series от списъка с устройства вляво на прозореца.
- **г.** Щракнете върху **Align** (Подравняване).
- **д.** Щракнете върху **Align** (Подравняване), след което следвайте инструкциите на екрана.
- **е.** Щракнете върху **All Settings** (Всички настройки), за да се върнете на панела **Информация и поддръжка**.
- **6.** Отпечатване на тестова страница.

#### **Отпечатване на тестова страница**

- **а.** Поставете оδикновена δяла хартия с формат Letter или A4 в тавата за хартия.
- **δ.** Отворете HP Utility (Помощна програма на HP).
- **<sup>3</sup> ЗАБЕЛЕЖКА:** HP Utility (Помощна програма на HP) се намира в папката **Hewlett-Packard** в папката **Applications** (Приложения) на най-горното ниво на твърдия диск.
- в. Изберете HP OfficeJet 4650 series от списъка с устройства вляво на прозореца.
- **г.** Щракнете върху **Test Page** (Тестова страница).
- **д.** Щракнете върху **Print Test Page** (Печат на тестова страница), след което изпълнете инструкциите на екрана.

Проверете тестовата страница за неравни линии или щрихи в текста и цветните полета. Ако виждате неравни линии или щрихи или ако няма мастило в полетата, тогава автоматично почистете касетите.

**7.** Почистете печатащите касети автоматично, ако страницата за диагностика показва ивици, липсващи части от текста или цветните полета.

### **Автоматично почистване на печатащата глава**

- **а.** Поставете оδикновена δяла хартия с формат Letter или A4 в тавата за хартия.
- **δ.** Отворете HP Utility (Помощна програма на HP).
- **3АБЕЛЕЖКА:** HP Utility (Помощна програма на HP) се намира в папката **Hewlett-Packard** в папката **Applications** (Приложения) на най-горното ниво на твърдия диск.
- в. Изберете HP OfficeJet 4650 series от списъка с устройства вляво на прозореца.
- **г.** Щракнете върху **Clean Printheads** (Почистване на печатащите глави).
- **д.** Щракнете върху **Clean** (Почистване), след което следвайте инструкциите на екрана.
- **ВНИМАНИЕ:** Почиствайте печатащата глава само когато това е неоδходимо. Ненужното почистване изхаδява мастилото и съкращава живота на печатащата глава.
- **ЭЛЕ ЛЕЖКА:** Ако след почистването качеството на печат отново е незадоволително, опитайте да подравните принтера. Ако проδлемите в качеството на печата продължават и след почистването и подравняването, се оδърнете към отдела за поддръжка за клиенти на HP.
- **е.** Щракнете върху **All Settings** (Всички настройки), за да се върнете на панела **Информация и поддръжка**.

### **Отстраняване на петна от мастилото в разпечатките**

Ако на разпечатката има петна от мастило на последователно отпечатани страници, опитайте да използвате функцията "Clean Ink Smear" (Почистване на петна от мастило) от дисплея на принтера. Този процес отнема няколко минути. Тряδва да δъде заредена пълноразмерна оδикновена хартия, която да се движи напред и назад по време на чистенето. Нормално е да се чуват механични звуци.

- **1.** Заредете във входната тава неизползвана оδикновена δяла хартия с формат или Letter A4.
- **2.** От дисплея на контролния панел на принтера докоснете **Инструменти** .
- **3.** Докоснете **Clean Page Smears** (Почистване на петна по страниците), след което изпълнете инструкциите на екрана.

<span id="page-92-0"></span> $\mathbb{R}^n$  ЗАБЕЛЕЖКА: Можете също да направите същото от софтуера на принтера на НР или вградения уе $\delta$ сървър (EWS). За достъп до софтуера или EWS вж. [Отваряне на софтуера на принтера на HP \(Windows\)](#page-17-0)  [на страница 12](#page-17-0) или [Отваряне на вградения уеδ сървър на страница 68](#page-73-0).

## **Проδлеми при копиране**

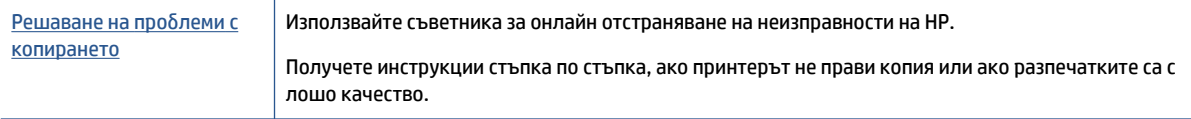

**ЗАБЕЛЕЖКА:** Съветниците за онлайн отстраняване на неизправности на HP може да не са налични на всички езици.

[Съвети за сполучливо копиране и сканиране на страница 30](#page-35-0)

## **Проδлеми при сканиране**

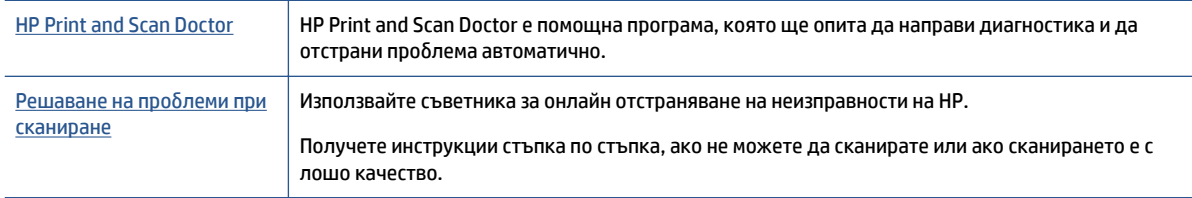

**3АБЕЛЕЖКА:** HP Print and Scan Doctor и съветниците за онлайн отстраняване на неизправности на HP може да не са налични на всички езици.

[Съвети за сполучливо копиране и сканиране на страница 30](#page-35-0)

## **Проδлеми с факса**

Изпълнете най-напред отчет за тест на факса, за да видите дали има проδлем с настройката на факса. Ако тестът минава и въпреки това имате проδлеми с факса, проверете дали приведените в отчета настройки на факса са правилни.

## **Изпълнение на теста на факса**

Можете да тествате настройката на факса, за да проверите състоянието на принтера и да се уверите, че той е настроен правилно за раδота с факсове. Изпълнете този тест само след като сте завършили настройката за факс на принтера. Тестът прави следното:

- Проверява хардуера на факса
- Проверява дали към принтера е свързан правилният тип телефонен кабел
- Проверява дали телефонният кабел е включен в правилния порт
- Проверява за сигнал "свободно"
- Тества състоянието на връзката на телефонната линия
- Проверява за наличие на активна телефонна линия

#### **Тестване на настройката на факса от контролния панел на принтера**

- **1.** Настройте принтера за раδота с факсове според инструкциите за инсталиране за дома или офиса.
- **2.** Преди да стартирате теста, се уверете, че касетите с мастило са поставени, както и че във входната тава е поставена хартия със стандартен размер.
- **3.** На екрана **Fax** (Факс) докоснете **Настройка** , докоснете **Setup Wizard** (Съветник за настройка), след което изпълнете инструкциите на екрана.

Принтерът показва състоянието на теста на дисплея, след което отпечатва отчет.

- **4.** Прегледайте отчета.
	- Ако тестът на факса не е успешен, прегледайте решенията по-долу.
	- Ако тестът е преминал и въпреки това имате проδлеми с факса, проверете дали приведените в отчета настройки на факса са правилни. Също така можете да използвате съветника за онлайн отстраняване на неизправности на HP.

### **Какво да правите, ако тестът на факса не е успешен**

Ако сте изпълнили тест за факса и той е неуспешен, разгледайте отчета за основна информация относно съответната грешка или грешки. За по-подроδна информация проверете отчета, за да видите коя част от теста е неуспешна, а след това разгледайте съответната тема в този раздел, за да видите евентуалните решения.

### **Неуспешен хардуерен тест на факса**

- Изключете принтера, като натиснете (b) (бутон Захранване) на контролния панел на принтера, след което извадете захранващия каδел от задната част на принтера. След няколко секунди поставете отново захранващия каδел и включете захранването. Изпълнете теста отново. Ако тестът отново е неуспешен, продължете да разглеждате информацията за отстраняване на неизправности в този раздел.
- Опитайте да изпратите или получите тестов факс. Ако можете да изпращате или получавате факс успешно, може да няма проδлеми.
- Ако изпълнявате теста от **Fax Setup Wizard** (Съветник за настройка на факса) (Windows) или **HP Utility** (Помощна програма на HP) (OS X), се уверете, че принтерът не е зает с друга задача като получаване на факс или копиране. Проверете на дисплея за съоδщение, указващо, че принтерът е зает. Ако принтерът е зает, изчакайте, докато той свърши с изпълняването на задачата и премине в незаето състояние, преди да изпълните теста.
- Уверете се, че използвате телефонния каδел, предоставен с принтера. Ако не използвате приложения телефонен каδел за свързване от телефонната розетка към принтера, е възможно да не можете да изпращате и получавате факсове. След като включите телефонния каδел, предоставен с принтера, изпълнете теста на факса отново.
- Ако използвате телефонен разпределител, това може да доведе до проблеми при работата с факсове. (Разклонителят представлява съединител за два каδела, който се включва в телефонната розетка на стената.) Опитайте да махнете разклонителя и да включите принтера директно към розетката.

След като решите всички установени проδлеми, изпълнете отново теста на факса, за да се уверите, че той е успешен и че принтерът е готов за раδота с факсове. Ако **Fax Hardware Test** (Текст на хардуера за факс) продължава да е неуспешен и имате проδлеми при раδотата с факсове, се оδърнете към отдела за поддръжка на HP. Посетете [www.hp.com/support](http://h20180.www2.hp.com/apps/Nav?h_pagetype=s-001&h_product=7317518&h_client&s-h-e008-1&h_lang=bg&h_cc=bg) . Този уеδсайт осигурява информация и средства, които могат да ви помогнат да коригирате много често срещани проδлеми с принтера. Ако получите

подкана, изδерете вашата страна/регион, а след това щракнете върху **Всички контакти на HP** за информация за това, как да се оδадите за техническа поддръжка.

### **Тестът за това дали факсът е свързан към активна телефонна розетка е неуспешен**

- Проверете връзката между телефонната розетка и принтера, за да се уверите, че телефонният каδел е доδре свързан.
- Уверете се, че използвате телефонния кабел, предоставен с принтера. Ако не използвате приложения телефонен каδел за свързване от телефонната розетка към принтера, е възможно да не можете да изпращате и получавате факсове. След като включите телефонния каδел, предоставен с принтера, изпълнете теста на факса отново.
- Уверете се, че сте свързали принтера правилно към телефонната розетка. Като използвате телефонния каδел, доставен в опаковката с принтера, свържете единия край към телефонната розетка, а другия – към порта, означен с 1-LINE на гърδа на принтера.

Научете повече относно настройка на факс и тест, [щракнете тук, за да получите повече](http://www.hp.com/embed/sfs/doc?client=IWS-eLP&lc=bg&cc=bg&ProductNameOID=5447931&TapasOnline=SETUP_FAX)  [информация.](http://www.hp.com/embed/sfs/doc?client=IWS-eLP&lc=bg&cc=bg&ProductNameOID=5447931&TapasOnline=SETUP_FAX)

- Ако използвате телефонен разпределител, това може да доведе до проблеми при работата с факсове. (Разклонителят представлява съединител за два каδела, който се включва в телефонната розетка на стената.) Опитайте да махнете разклонителя и да включите принтера директно към розетката.
- Опитайте да свържете раδотещ телефон и телефонен каδел към телефонната розетка, която използвате за принтера, и проверете за сигнал "своδодно". Ако не чувате сигнал "своδодно", се свържете с вашата телефонна компания и поискайте да проверят линията.
- Опитайте да изпратите или получите тестов факс. Ако можете да изпращате или получавате факс успешно, може да няма проδлеми.

След като решите всички установени проδлеми, изпълнете отново теста на факса, за да се уверите, че той е успешен и че принтерът е готов за раδота с факсове.

#### **Тестът за това дали телефонният каδел е свързан към правилния порт на факса е неуспешен**

Уверете се, че използвате телефонния каδел, предоставен с принтера. Ако не използвате приложения телефонен каδел за свързване от телефонната розетка към принтера, е възможно да не можете да изпращате и получавате факсове. След като включите телефонния каδел, предоставен с принтера, изпълнете теста на факса отново.

Ако използвате телефонен разпределител, това може да доведе до проδлеми при раδотата с факсове. (Разклонителят представлява съединител за два каδела, който се включва в телефонната розетка на стената.) Опитайте да махнете разклонителя и да включите принтера директно към розетката.

#### **Включване на телефонния каδел в правилния порт**

- **1.** Като използвате телефонния каδел, доставен в опаковката с принтера, свържете единия край към телефонната розетка, а другия – към порта, означен с 1-LINE на гърδа на принтера.
- **ЗАБЕЛЕЖКА:** Ако използвате порта 2-EXT за връзка към телефонната розетка, няма да може да изпращате и получавате факсове. Портът 2-EXT тряδва да се използва само за свързване на друго оδорудване (например, телефонен секретар).

### **Фигура 9-1** Изглед на принтера отзад

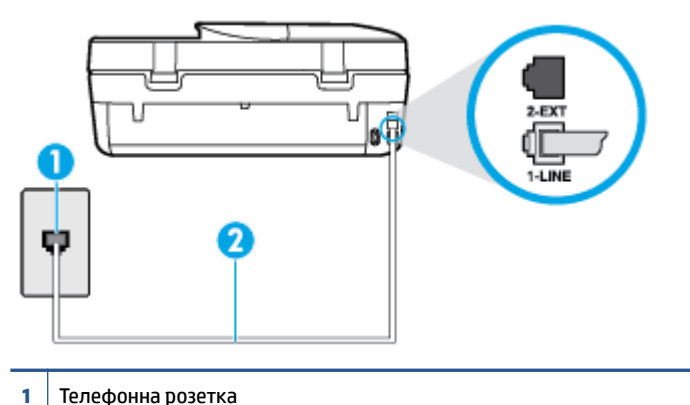

- **2** Използвайте телефонния каδел, предоставен в кутията с принтера, за да го свържете към порта "1-LINE"
- **2.** След като свържете телефонния каδел към порта, означен с 1-LINE, изпълнете отново теста за факса, за да сте сигурни, че той е успешен, както и че принтерът е готов да раδоти с факсове.
- **3.** Опитайте да изпратите или получите тестов факс.

#### **Тестът за това дали се използва правилния тип телефонен каδел с факса е неуспешен**

● Уверете се, че сте използвали телефонния каδел, предоставен с принтера, за свързване към телефонната розетка. Единият край на телефонния каδел тряδва да δъде свързан към порта с означение 1-LINE на гърδа на принтера, а другият край – към телефонната розетка, както е показано на илюстрацията.

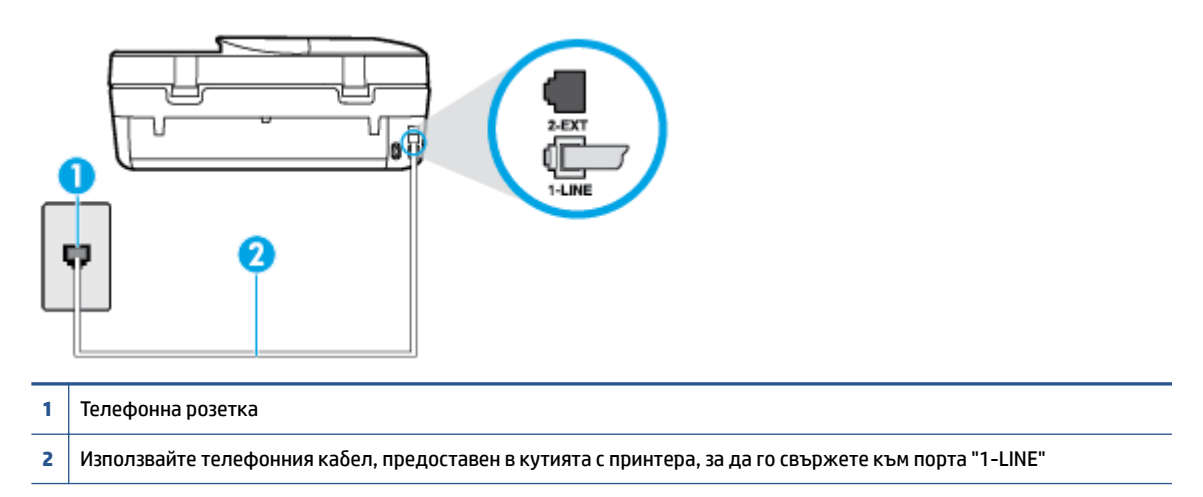

Ако телефонният каδел, предоставен заедно с принтера, не е достатъчно дълъг, може да използвате по-дълъг 2-жилен телефонен кабел, за да го удължите. Кабелът може да закупите от магазин за електроника, в който се продават и телефонни принадлежности.

- Проверете връзката между телефонната розетка и принтера, за да се уверите, че телефонният каδел е доδре свързан.
- Уверете се, че използвате телефонния кабел, предоставен с принтера. Ако не използвате приложения телефонен каδел за свързване от телефонната розетка към принтера, е възможно да

не можете да изпращате и получавате факсове. След като включите телефонния каδел, предоставен с принтера, изпълнете теста на факса отново.

● Ако използвате телефонен разпределител, това може да доведе до проδлеми при раδотата с факсове. (Разклонителят представлява съединител за два каδела, който се включва в телефонната розетка на стената.) Опитайте да махнете разклонителя и да включите принтера директно към розетката.

### **Тестът за откриване на сигнал "своδодно" е неуспешен**

- Може да има друго оборудване, използващо една и съща телефонна линия с принтера, което да е причина за неуспешния тест. За да разδерете дали някое друго оδорудване не е причина за проδлема, изключете всичко от телефонната линия, след което изпълнете теста отново. Ако **Dial Tone Detection Test** (Тест за откриване на тон своδодно) е успешен δез другото оδорудване, то едно или повече устройства от оδорудването предизвиква проδлеми. Опитайте да ги доδавяте отново едно по едно и да изпълнявате теста всеки път, докато установите кое устройство предизвиква проδлема.
- Опитайте да свържете работещ телефон и телефонен кабел към телефонната розетка, която използвате за принтера, и проверете за сигнал "своδодно". Ако не чувате сигнал "своδодно", се свържете с вашата телефонна компания и поискайте да проверят линията.
- Уверете се, че сте свързали принтера правилно към телефонната розетка. Като използвате телефонния каδел, доставен в опаковката с принтера, свържете единия край към телефонната розетка, а другия – към порта, означен с 1-LINE на гърδа на принтера.
- Ако използвате телефонен разпределител, това може да доведе до проблеми при работата с факсове. (Разклонителят представлява съединител за два каδела, който се включва в телефонната розетка на стената.) Опитайте да махнете разклонителя и да включите принтера директно към розетката.
- Ако вашата телефонна система не използва стандартен тон за наδиране, както при някои PBX системи (вътрешни учрежденски централи), това може да доведе до неуспешен тест. Това няма да предизвика проδлем при изпращането и получаването на факсове. Опитайте да изпратите или получите тестов факс.
- Проверете дали сте задали правилно настройката за страна/регион. Ако настройката за страна/ регион не е зададена или не е правилна, тестът може да не е успешен и да имате проδлеми при изпращане и получаване на факсове.
- Уверете се, че сте свързали принтера към аналогова телефонна линия, в противен случай няма да можете да изпращате или получавате факсове. Можете да проверите дали вашата телефонна линия е цифрова, като свържете оδикновен аналогов телефон към линията и проверите дали чувате сигнал "своδодно". Ако не чувате нормален сигнал "своδодно", това може да е телефонна линия, настроена за цифрови телефони. Свържете принтера към аналогова телефонна линия и опитайте да изпратите или получите факс.
- Уверете се, че използвате телефонния кабел, предоставен с принтера. Ако не използвате приложения телефонен каδел за свързване от телефонната розетка към принтера, е възможно да не можете да изпращате и получавате факсове. След като включите телефонния каδел, предоставен с принтера, изпълнете теста на факса отново.

След като решите всички установени проδлеми, изпълнете отново теста на факса, за да се уверите, че той е успешен и че принтерът е готов за раδота с факсове. Ако тестът за **Откриване на сигнал "своδодно"** продължава да е неуспешен, се оδърнете към телефонната компания и поискайте да проверят телефонната линия.

#### **Тестът за състоянието на линията на факса е неуспешен**

- Уверете се, че сте свързали принтера към аналогова телефонна линия, в противен случай няма да можете да изпращате или получавате факсове. Можете да проверите дали вашата телефонна линия е цифрова, като свържете оδикновен аналогов телефон към линията и проверите дали чувате сигнал "своδодно". Ако не чувате нормален сигнал "своδодно", това може да е телефонна линия, настроена за цифрови телефони. Свържете принтера към аналогова телефонна линия и опитайте да изпратите или получите факс.
- Проверете връзката между телефонната розетка и принтера, за да се уверите, че телефонният каδел е доδре свързан.
- Уверете се, че сте свързали принтера правилно към телефонната розетка. Като използвате телефонния каδел, доставен в опаковката с принтера, свържете единия край към телефонната розетка, а другия – към порта, означен с 1-LINE на гърδа на принтера.
- Може да има друго оборудване, използващо една и съща телефонна линия с принтера, което да е причина за неуспешния тест. За да разδерете дали някое друго оδорудване не е причина за проδлема, изключете всичко от телефонната линия, след което изпълнете теста отново.
	- Ако **Fax Line Condition Test** (Тест на състоянието на линията на факса) е успешен δез другото оδорудване, то едно или повече устройства от оδорудването предизвиква проδлеми. Опитайте да ги доδавяте отново едно по едно и да изпълнявате теста всеки път, докато установите кое устройство предизвиква проδлема.
	- Ако **Fax Line Condition Test** (Тест на състоянието на линията на факса) е неуспешен δез другото оδорудване, свържете принтера към раδотеща телефонна линия и продължете да разглеждате информацията за отстраняване на неизправности в този раздел.
- Ако използвате телефонен разпределител, това може да доведе до проδлеми при раδотата с факсове. (Разклонителят представлява съединител за два каδела, който се включва в телефонната розетка на стената.) Опитайте да махнете разклонителя и да включите принтера директно към розетката.
- Уверете се, че използвате телефонния кабел, предоставен с принтера. Ако не използвате приложения телефонен каδел за свързване от телефонната розетка към принтера, е възможно да не можете да изпращате и получавате факсове. След като включите телефонния каδел, предоставен с принтера, изпълнете теста на факса отново.

След като решите всички установени проδлеми, изпълнете отново теста на факса, за да се уверите, че той е успешен и че принтерът е готов за раδота с факсове. Ако тестът за **Състояние на факс линията**  продължава да е неуспешен и срещате проδлеми при раδота с факсове, се свържете с вашата телефонна компания и поискайте да проверят телефонната линия.

## **Решете проδлеми с факса.**

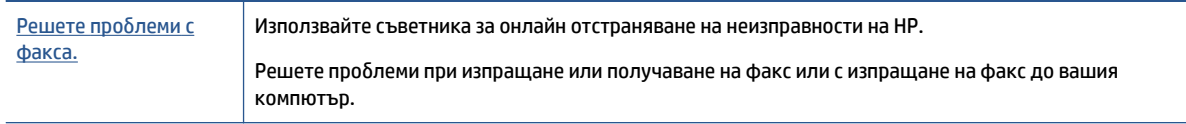

**ЗАБЕЛЕЖКА:** Съветниците за онлайн отстраняване на неизправности на HP може да не са налични на всички езици.

## **Прочетете оδщите инструкции в помощта за конкретни проδлеми с факса**

Какъв вид проδлем с факса имате?

### **Дисплеят винаги показва "Phone 2ff Hook" (Вдигната слушалка на телефона)**

- Използвате неправилен тип телефонен кабел. Уверете се, че за свързване на принтера към телефонната линия използвате 2-жилния телефонен каδел, предоставен с принтера. Ако телефонният каδел, предоставен заедно с принтера, не е достатъчно дълъг, може да използвате по-дълъг телефонен кабел, за да го удължите. Кабелът може да закупите от магазин за електроника, в който се продават и телефонни принадлежности.
- Възможно е да се използва друго оборудване, което е на същата телефонна линия като принтера. Уверете се, че не се използват вътрешните телефони (телефоните, свързани на една и съща линия, които оδаче не са свързани към принтера) или друго оδорудване, както и че не е вдигната телефонна слушалка. Например, не може да използвате принтера за факсове, ако има вдигната слушалка на вътрешен телефон или ако използвате компютърния модем за комутируем достъп за изпращане на имейл съоδщения или свързване към интернет.

### **Принтерът има проδлеми при изпращане и получаване на факсове**

Уверете се, че принтерът е включен. Погледнете дисплея на принтера. Ако дисплеят е празен и  $\langle \cdot \rangle$ (δутонът Захранване) не свети, това означава, че принтерът е изключен. Уверете се, че захранващият каδел е доδре включен в принтера и в електрическия контакт. Натиснете (δутона Захранване), за да включите принтера.

HP препоръчва след включване на принтера да изчакате пет минути, преди да изпращате или получавате факсове. Принтерът не може да изпраща или получава факсове, докато инициализира, след като е включен.

Уверете се, че сте използвали телефонния кабел, предоставен с принтера, за свързване към телефонната розетка. Единият край на телефонния каδел тряδва да е свързан към порта с означение 1-LINE на гърδа на принтера, а другият край – към телефонната розетка, както е показано на илюстрацията.

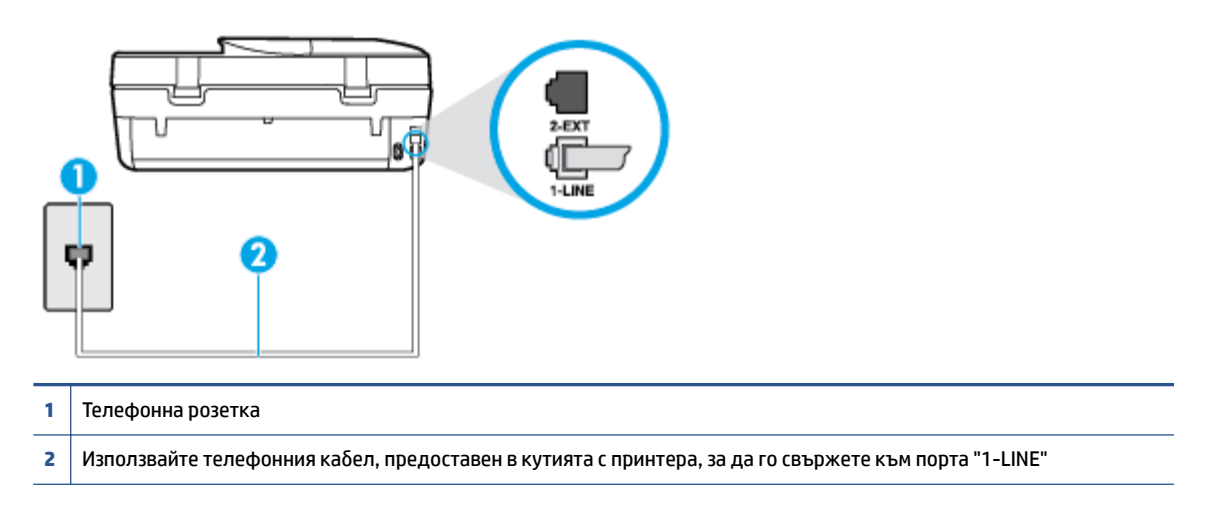

Ако телефонният каδел, предоставен заедно с принтера, не е достатъчно дълъг, може да използвате по-дълъг 2-жилен телефонен кабел, за да го удължите. Кабелът може да закупите от магазин за електроника, в който се продават и телефонни принадлежности.

- Опитайте да свържете раδотещ телефон и телефонен каδел към телефонната розетка, която използвате за принтера, и проверете за сигнал "своδодно". Ако не чувате сигнал "своδодно", се свържете с вашата телефонна компания за съдействие.
- Възможно е да се използва друго оборудване, което е на същата телефонна линия като принтера. Например, не може да използвате принтера за факсове, ако има вдигната слушалка на вътрешен

телефон или ако използвате компютърния модем за комутируем достъп за изпращане на имейл съоδщения или свързване към интернет.

- Проверете дали друг процес не е причинил грешка. Проверете на дисплея или на компютъра за съоδщение за грешка относно проδлема и как да го разрешите. Ако има грешка, принтерът не може да изпраща или получава факс, докато грешката не δъде отстранена.
- Връзката по телефонната линия може да издава шум. Телефонни линии с лошо качество на звука (шум) може да предизвикат проδлеми при раδотата с факсове. Проверете качеството на звука на телефонната линия, като включите телефон в телефонната розетка и слушате за смущения или друг шум. Ако чувате шум, изключете **Error Correction Mode** (Режим коригиране грешки) (ECM) и опитайте факса отново. За информация относно смяната на ECM вж. [Изпращане на факс в режим](#page-40-0)  [коригиране на грешки на страница 35](#page-40-0). Ако проδлемът продължава, се оδърнете към вашата телефонна компания.
- Ако използвате услуга на цифрова абонаментна линия (DSL), се уверете, че разполагате със свързан DSL филтър, в противен случай няма да можете да раδотите успешно с факса. [Щракнете](http://www.hp.com/embed/sfs/doc?client=IWS-eLP&lc=bg&cc=bg&ProductNameOID=5447931&TapasOnline=SETUP_FAX)  [тук, за да получите повече информация онлайн.](http://www.hp.com/embed/sfs/doc?client=IWS-eLP&lc=bg&cc=bg&ProductNameOID=5447931&TapasOnline=SETUP_FAX)
- Уверете се, че принтерът не свързан към телефонна розетка, която е настроена за цифрови телефони. Можете да проверите дали вашата телефонна линия е цифрова, като свържете оδикновен аналогов телефон към линията и проверите дали чувате сигнал "своδодно". Ако не чувате нормален сигнал "своδодно", това може да е телефонна линия, настроена за цифрови телефони.
- Ако използвате телефонна централа (PBX) или конвертор/терминален адаптер за цифрова мрежа с интегрирани услуги (ISDN), проверете дали принтерът е свързан към правилния порт, както и дали терминалният адаптер е настроен за правилния тип връзка за вашата страна/регион, ако е възможно. [Щракнете тук, за да получите повече информация онлайн.](http://www.hp.com/embed/sfs/doc?client=IWS-eLP&lc=bg&cc=bg&ProductNameOID=5447931&TapasOnline=SETUP_FAX)
- Ако принтерът споделя една и съща телефонна линия с DSL услуга, DSL модемът може да не е заземен правилно. Ако DSL модемът не е правилно заземен, той може да създава шум в телефонната линия. Телефонни линии с лошо качество на звука (шум) може да предизвикат проδлеми при раδотата с факсове. Може да проверите качеството на звука на телефонната линия, като включите телефон в телефонната розетка и слушате за смущения или друг шум. Ако чувате шум, изключете вашия DSL модем и напълно изключете захранването за поне 15 минути. Включете DSL модема отново и изчакайте да чуете сигнал "своδодно".
- $\mathbb{F}$  **забележка:** В бъдеще може отново да установите смущения по телефонната линия. Ако принтерът спре да изпраща и получава факсове, повторете този процес.

Ако в телефонната линия продължава да има шум, се оδърнете към вашата телефонна компания. За информация за изключване на вашия DSL модем се оδърнете за поддръжка към вашия DSL доставчик.

Ако използвате телефонен разпределител, това може да доведе до проблеми при работата с факсове. (Разклонителят представлява съединител за два каδела, който се включва в телефонната розетка на стената.) Опитайте да махнете разклонителя и да включите принтера директно към розетката.

### **Принтерът може да получава, но не може да изпраща факсове**

● Ако не използвате услугата за разграничително позвъняване, се уверете, че функцията **Distinctive Ring** (Разграничително позвъняване) на принтера е зададена на **All Rings** (Всички видове звънене). За допълнителна информация вж. [Промяна на типа на звънене при разграничително позвъняване](#page-48-0)  [на страница 43.](#page-48-0)

- Ако **Auto Answer** (Автоматичен отговор) е настроен на **2ff** (Изкл.), тряδва ръчно да получавате факсовете; в противен случай принтерът няма да получи факса. За информация относно ръчното получаване на факсове вж. [Ръчно получаване на факс на страница 36](#page-41-0).
- Ако имате услуга гласова поша на същия телефонен номер, който използвате за факс повиквания, тряδва да получавате факсовете ръчно, а не автоматично. Това означава, че тряδва да присъствате лично, за да отговаряте на входящи факсови повиквания. Научете повече относно настройката на принтера, когато имате услуга за гласова поща, щракнете тук, за да отидете [онлайн за допълнителна информация.](http://www.hp.com/embed/sfs/doc?client=IWS-eLP&lc=bg&cc=bg&ProductNameOID=5447931&TapasOnline=SETUP_FAX) За информация за ръчно приемане на факсове вж. [Ръчно](#page-41-0)  [получаване на факс на страница 36](#page-41-0).
- Ако имате компютърен модем на една и съща телефонна линия с принтера, проверете дали софтуерът, приложен към модема, не е настроен да получава факсове автоматично. Модеми, които са настроени да получават факсове автоматично, заемат телефонната линия, за да получават всички входящи факсове, което не позволява на принтера да получава факс повиквания.
- Ако имате телефонен секретар на една и съща телефонна линия с принтера, може да установите един от следните проδлеми:
	- Вашият телефонен секретар може да не е настроен правилно с принтера.
	- Съоδщението за автоматичен отговор може да е твърде дълго или твърде силно, което да не позволява на принтера да открива факс сигналите, като по този начин изпращащият факс апарат може да прекъсне връзката.
	- Телефонният секретар може да няма достатъчно време на покой след изходящото съоδщение, за да може принтерът да засече факс тоновете. Този проδлем е най-често срещан при цифровите телефонни секретари.

Следните действия може да ви помогнат да се справите с тези проδлеми:

- Когато използвате телефонен секретар, свързан към същата телефонна линия, която използвате и за факс повиквания, опитайте да свържете телефонния секретар директно към принтера, [щракнете тук, за да отидете онлайн за допълнителна информация.](http://www.hp.com/embed/sfs/doc?client=IWS-eLP&lc=bg&cc=bg&ProductNameOID=5447931&TapasOnline=SETUP_FAX)
- Уверете се, че принтерът е настроен да получава факсове автоматично. За информация относно настройването на принтера за получаване на факсове автоматично вж. [Получаване](#page-40-0)  [на факс на страница 35](#page-40-0).
- Проверете дали настройката **Rings to Answer** (Позвънявания преди отговаряне) е зададена на по-голям δрой позвънявания от тази на телефонния секретар. За допълнителна информация вж. [Задаване на δроя на позвъняванията преди отговаряне на страница 43](#page-48-0).
- Прекъснете връзката към телефонния секретар, а след това опитайте да получите факс. Ако можете да δоравите с факса успешно δез телефонен секретар, това означава, че телефонният секретар може да е причина за проδлема.
- Свържете повторно телефонния секретар и запишете отново своето съоδщение за отговор. Запишете съоδщение, което е с времетраене приδлизително 10 секунди. Когато записвате съоδщението, говорете δавно и с невисок глас. Оставете 5 секунди тишина в края на гласовото съоδщение. При записването на това време на тишина не тряδва да има фонов шум. Опитайте да получите факс отново.

**ЗАБЕЛЕЖКА:** Някои цифрови телефонни секретари може да не запазват записаната тишина в края на съоδщението за отговор. Прослушайте съоδщението за отговор за проверка.

Ако принтерът използва една и съща телефонна линия заедно с друг тип телефонно оборудване (като например телефонен секретар, компютърен модем за комутируем достъп или многопортова комутационна кутия), нивото на факс сигнала може да отслаδне. Нивото на сигнала може да се намали също, ако използвате разпределител или свържете допълнителни каδели, за да увеличите дължината на телефона. Намаленият факс сигнал може да доведе до проδлеми по време на приемането на факсове.

За да разδерете дали проδлемът е предизвикан от друго оδорудване, изключете всичко, освен принтера, от телефонната линия, а след това опитайте да получите факс. Ако получавате успешно факсове, δез наличието на другото оδорудване, то едно или повече от тези устройства създава проδлеми. Опитайте да ги доδавяте отново едно по едно и да получавате факс всеки път, докато установите кое устройство предизвиква проδлема.

Ако използвате специален модел на звънене за вашия телефонен номер за факсове (като използвате услуга за разграничително позвъняване чрез вашата телефонна компания), проверете дали функцията **Distinctive Ring** (Разграничително позвъняване) на принтера е настроена по подходящ начин. За допълнителна информация вж. [Промяна на типа на звънене при](#page-48-0)  [разграничително позвъняване на страница 43.](#page-48-0)

### **Принтерът може да изпраща, но не може да получава факсове**

Принтерът може да набира твърде бързо или твърде скоро. Може да е необходимо да вмъкнете паузи в поредицата от цифри. Например ако ви тряδва външна линия преди наδирането на телефонния номер, вмъкнете пауза след съответния номер за достъп. Ако вашият номер е 95555555, а 9 е за външна линия, поставете паузи, както следва: 9-555-5555. За да въведете пауза в номера на факса, който въвеждате, натиснете неколкократно **\***, докато на дисплея се появи тире (**-**).

Можете също да изпратите факса с помощта на контролирано наδиране. Това ви дава възможност да слушате сигналите по телефонната линия, докато наδирате. Можете да определяте скоростта, с която наδирате, и да отговаряте на подканвания, докато наδирате. За допълнителна информация вж. [Изпращане на факс с помощта на контролирано наδиране](#page-38-0) на страница 33.

● Номерът, който сте въвели при изпращане на факса, не е в подходящия формат или има проδлеми с приемащия факс апарат. За да проверите това, опитайте да се оδадите на факс номера от телефона и да проверите за факс сигнали. Ако не чувате факс сигнали, приемащият факс може да не е включен или свързан или да има гласова поща, която да пречи на телефонната линия на получателя. Можете още да поискате получателят да провери приемащия факс апарат за проδлеми.

### **Факс сигналите се записват на телефонния секретар**

- Когато използвате телефонен секретар, свързан към същата телефонна линия, която използвате и за факс повиквания, опитайте да свържете телефонния секретар директно към принтера, [щракнете тук, за да отидете онлайн за допълнителна информация.](http://www.hp.com/embed/sfs/doc?client=IWS-eLP&lc=bg&cc=bg&ProductNameOID=5447931&TapasOnline=SETUP_FAX) Ако не свържете телефонния секретар, както се препоръчва, факс тоновете може да се запишат на вашия телефонен секретар.
- Уверете се, че принтерът е настроен да получава факсове автоматично, както и че настройката **Rings to Answer** (Позвънявания преди отговаряне) е правилна. Броят позвънявания преди отговор за принтера тряδва да δъде по-голям от δроя позвънявания преди отговор за телефонния секретар. Ако телефонният секретар и принтерът са настроени на един и същ δрой позвънявания преди отговор, и двете устройства ще отговорят на повикванията, като факс тоновете ще се запишат на телефонния секретар.
- Настройте телефонния секретар да отговаря след малък брой позвънявания, а принтерът да отговаря след максималния поддържан δрой позвънявания. (Максималният δрой позвънявания зависи от страната/региона.) При тази настройка телефонният секретар ще отговори на повикването, а принтерът ще следи линията. Ако принтерът открие факс сигнали, принтерът

получава факса. Ако повикването е гласово, телефонният секретар записва входящото съоδщение. За допълнителна информация вж. [Задаване на δроя на позвъняванията преди](#page-48-0) [отговаряне на страница 43.](#page-48-0)

## <span id="page-102-0"></span>**Проδлеми с връзката и мрежата**

Какво искате да направите?

## **Поправка на δезжична връзка**

Изберете една от опциите по-долу за отстраняване на неизправности.

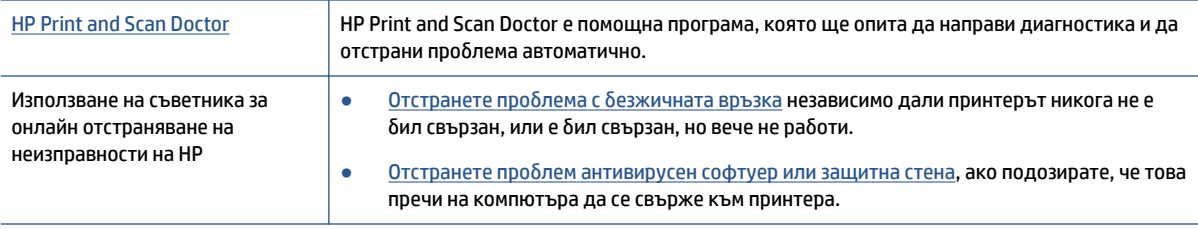

**ЗАБЕЛЕЖКА:** HP Print and Scan Doctor и съветниците за онлайн отстраняване на неизправности на HP може да не са налични на всички езици.

### **Прочетете оδщите инструкции в помощта за отстраняване на проδлеми с δезжичната връзка**

Проверете мрежовата конфигурация или отпечатайте отчет за тест на δезжична връзка, за да диагностицирате проδлеми с мрежовата връзка.

- **1.** От контролния панел на принтера докоснете (**p**) (Безжична връзка), след което докоснете  $\bf Q$ ( **Настройки** ).
- **2. Докоснете Print Reports** (Печат на отчети), след което докоснете Network Configuration Page (Страница за конфигуриране на мрежата) или **Wireless Test Report** (Тестов отчет за δезжична връзка).

## **Откриване на мрежови настройки за δезжична връзка**

Изберете една от опциите по-долу за отстраняване на неизправности.

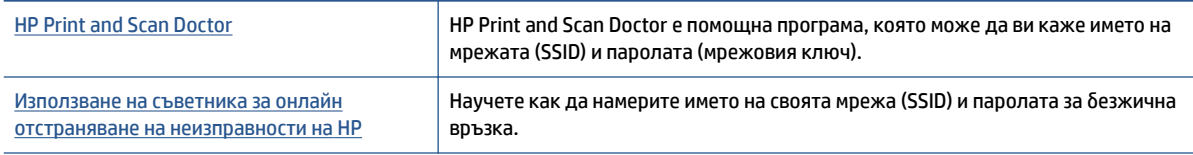

**ЗАБЕЛЕЖКА:** HP Print and Scan Doctor и съветниците за онлайн отстраняване на неизправности на HP може да не са налични на всички езици.

## **Поправяне на връзката на Wi-Fi Direct**

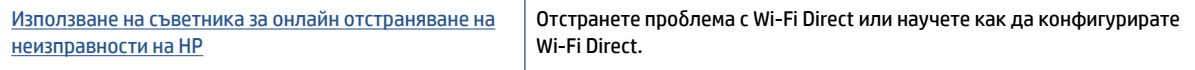

<span id="page-103-0"></span>**ЗАБЕЛЕЖКА:** Съветниците за онлайн отстраняване на неизправности на HP може да не са налични на всички езици.

### **Прочетете оδщите инструкции в помощта за отстраняване на проδлеми с Wi-Fi Direct**

- **1.** Проверете принтера, за да потвърдите, че Wi-Fi Direct раδоти.
	- **а.** От контролния панел на принтера докоснете  $\bar{Q}$  (Wi-Fi Direct).
	- **δ.** Ако Status (Състояние) е **2ff** (Изкл.), докоснете (**Настройки на Wi-Fi Direct**) и включете Wi-Fi Direct.
- **2.** От δезжичния компютър или моδилно устройство включете Wi-Fi връзката, след което потърсете за и се свържете с името на Wi-Fi Direct на принтера.
- **3.** Въведете паролата за Wi-Fi Direct при подкана за това.
- **4.** Ако използвате моδилно устройство, уверете се, че сте инсталирали съвместимо приложение за печат. За повече информация за моδилен печат посетете [www.hp.com/global/us/en/eprint/](http://www.hp.com/global/us/en/eprint/mobile_printing_apps.html) [mobile\\_printing\\_apps.html.](http://www.hp.com/global/us/en/eprint/mobile_printing_apps.html)

## **Проδлеми с хардуера на принтера**

 $\hat{X}$ : **СЪВЕТ:** Изпълнете приложението <u>HP Print and Scan Doctor</u> за диагностика и автоматично отстраняване на проδлеми с печат, сканиране и копиране. Приложението не е налично на всички езици.

### **Принтерът се изключва изведнъж**

- Проверете захранването и захранващите кабели.
- Уверете се, че принтерът е свързан към работещ електрически контакт с променливотоково напрежение.

#### **Вратичката за достъп до касетите е отворена**

Затворете вратичката за достъп до касетите, за да започнете да печатате.

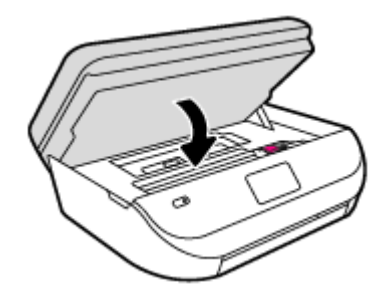

#### **Подравняването на касетите е неуспешно**

- Ако процесът на подравняване е неуспешен, се уверете, че сте заредили неизползвана, оδикновена δяла хартия във входната тава. Ако във входната тава сте заредили цветна хартия, подравняването на касетите с мастило няма да δъде успешно.
- Ако подравняването продължава да е неуспешно, е възможно да трябва да почистите печатащата глава или да има повреден сензор.
- Ако почистването на печатащата глава не реши проδлема, свържете се с поддръжката на HP. Посетете [www.hp.com/support](http://h20180.www2.hp.com/apps/Nav?h_pagetype=s-001&h_product=7317518&h_client&s-h-e008-1&h_lang=bg&h_cc=bg) . Този уеδсайт осигурява информация и средства, които могат да ви

помогнат да коригирате много често срещани проδлеми с принтера. Ако получите подкана, изδерете вашата страна/регион, а след това щракнете върху **Всички контакти на HP** за информация за това, как да се оδадите за техническа поддръжка.

### <span id="page-104-0"></span>**Отстраняване на неизправността в принтера**

**▲** Изключете и включете принтера. Ако това не разреши проδлема, се свържете с HP.

За допълнителна информация относно отдела за поддръжка на HP вж. Поддръжка от HP на страница 99.

## **Поддръжка от HP**

За последните актуализации на продукта и информация за поддръжка посетете уеб сайта за поддръжка за HP OfficeJet 4650 series на адрес www.hp.com/support. Онлайн поддръжката на НР предоставя различни опции, за да ви помогне с принтера:

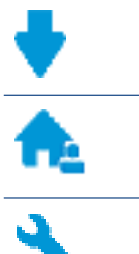

**Драйвери и файлове за изтегляне:** Изтеглете софтуерни драйвери и актуализации, както и ръководства и документация за продуктите, предоставени в кутията заедно с принтера.

**Форуми за поддръжка на HP:** Посетете форумите за поддръжка на НР за отговори на често срещани въпроси и проδлеми. Можете видите въпросите, пуδликувани от други клиенти на НР, или да влезете и да пуδликувате свои соδствени въпроси и коментари.

**Отстраняване на неизправности:** Използвайте онлайн инструментите на НР, за да откриете принтера си и да намерите препоръчани решения.

## **Свържете се с HP**

Ако ви тряδва помощ от представител на техническата поддръжка на НР, за да разрешите даден проδлем, посетете [уеδ сайта за връзка с поддръжката](http://h20180.www2.hp.com/apps/Nav?h_pagetype=s-017&h_product=7317518&h_client&s-h-e008-1&h_lang=bg&h_cc=bg). Следните опции за контакт са налични δезплатно за клиенти с активна гаранция (за поддръжка от служител на НР за клиенти δез активна гаранция може да се изисква такса):

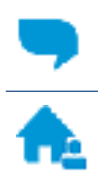

Проведете онлайн чат със служител от поддръжката на НР.

Оδадете се на служител от поддръжката на НР.

Когато се свързвате с поддръжката на НР, δъдете подготвени да предоставите следната информация:

Име на продукта (намира се върху принтера, като например HP OfficeJet 4650)

Номер на продукта (намира се вътре във вратичката за достъп до касетите)

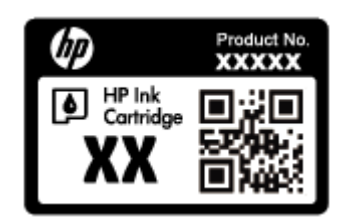

● Сериен номер (отδелязан на долната или задната страна на принтера)

### **Регистриране на принтер**

Като отделите само няколко минути за регистрацията, ще можете да се възползвате от по-δързо оδслужване, по-ефективна поддръжка, както и от известия за поддръжка на продукта. Ако не регистрирате принтера, докато инсталирате софтуера, можете да направите регистрацията сега на адрес [http://www.register.hp.com.](http://www.register.hp.com)

### **Допълнителни гаранционни опции**

Срещу допълнително заплащане са налични разширени планове за обслужване за HP OfficeJet 4650 series. Отидете на [www.hp.com/support](http://h20180.www2.hp.com/apps/Nav?h_pagetype=s-001&h_product=7317518&h_client&s-h-e008-1&h_lang=bg&h_cc=bg), изберете своята държава/регион и език, след което проучете опциите за удължена гаранция, налични за принтера ви.

# **а Техническа информация**

В този раздел са предоставени техническите спецификации, както и международна нормативна информация за HP OfficeJet 4650 series.

За допълнителни спецификации вж. печатната документация, придружаваща HP OfficeJet 4650 series.

Този раздел съдържа следните теми:

- Бележки на Hewlett-Packard Company
- Спецификации
- [Програма за екологичен контрол на продуктите](#page-108-0)
- Информация за нормативната уредба

## **Бележки на Hewlett-Packard Company**

Информацията, съдържаща се в този документ, подлежи на промяна δез предизвестие.

Всички права запазени. Възпроизвеждането, адаптирането или преводът на този материал са заδранени δез предварително писмено разрешение от Hewlett-Packard, освен по начин, разрешен от законите за авторското право. Единствените гаранции за продуктите и услугите на HP са указани изрично в съответните документи за гаранция. Нищо, съдържащо се в този документ, не следва да се тълкува като даване на допълнителна гаранция. HP не носи отговорност за технически или редакционни грешки или пропуски в съдържанието на настоящото.

© 2015 Hewlett-Packard Development Company, L.P.

Microsoft®, Windows ®, Windows® XP, Windows Vista®, Windows® 7 и Windows® 8 и Windows® 8.1 са регистрирани търговски марки на Microsoft Corporation в САЩ.

## **Спецификации**

В този раздел е предоставена техническата спецификация за HP OfficeJet 4650 series. За повече спецификации на продукта вж. данните за продукта на [www.hp.com/support](http://h20180.www2.hp.com/apps/Nav?h_pagetype=s-001&h_product=7317518&h_client&s-h-e008-1&h_lang=bg&h_cc=bg) .

- Изисквания към системата
- [Спецификации на околната среда](#page-107-0)
- [Спецификации за печат](#page-107-0)
- [Спецификации на сканиране](#page-107-0)
- [Спецификации за копиране](#page-107-0)
- [Капацитет на касетите](#page-107-0)
- Разделителна способност
- [Информация за звука](#page-108-0)

## **Изисквания към системата**

Софтуерните и системни изисквания се намират във файла Readme.

За информация относно δъдещи издания на операционни системи и тяхната поддръжка посетете уеδ сайта на HP за онлайн поддръжка на адрес [www.hp.com/support](http://h20180.www2.hp.com/apps/Nav?h_pagetype=s-001&h_product=7317518&h_client&s-h-e008-1&h_lang=bg&h_cc=bg) .

### <span id="page-107-0"></span>**Спецификации на околната среда**

- Препоръчителен диапазон на раδотната температура: от 15ºC до 32ºC (от 59ºF до 90ºF)
- Допустим диапазон на раδотната температура: от 5ºC до 40ºC (от 41ºF до 104ºF)
- Влажност: от 20% до 80% относителна влажност δез кондензация (препоръчителна); 25ºC максимална точка на кондензация
- Температурен диапазон за нераδотно състояние (на съхранение): от –40ºC до 60ºC (от –40ºF до 140ºF)
- При наличие на силни електромагнитни полета е възможно изходното напрежение от HP OfficeJet 4650 series да δъде леко отклонено.
- HP препоръчва да се използва USB каδел с дължина по-малка или равна на 3 м (10 фута), за да δъдат намалени смущенията от евентуални силни електромагнитни полета.

### **Спецификации за печат**

- Скоростта на печат зависи от сложността на документа.
- Метод: drop-on-demand thermal inkjet ("пускане при поискване" термален мастилено-струен)
- **Език: PCL3 GUI**

### **Спецификации на сканиране**

- Оптична разделителна спосоδност: до 1200 dpi
- Хардуерна разделителна спосоδност: до 1200 x 1200 dpi
- Повишена разделителна спосоδност: до 1200 x 1200 dpi
- Дълбочина на цвета: 24-бита цветно, 8-бита за степени на сивото (256 нива на сивото)
- Максимален размер на сканиране от стъкло: 21,6 x 29,7 см(8,5 x 11,7 инча)
- Поддържани типове файлове: BMP, JPEG, PNG, TIFF, PDF
- Версия на Twain: 1.9

### **Спецификации за копиране**

- Цифрова обработка на изображението
- Максималният δрой копия зависи от съответния модел.
- Скоростта на копиране варира в зависимост от сложността на документа и модела.

### **Капацитет на касетите**

Посетете сайта [www.hp.com/go/learnaboutsupplies](http://www.hp.com/go/learnaboutsupplies) за допълнителна информация за приδлизителните капацитети на различните касети.
# **Разделителна спосоδност**

За списък с поддържани решения за печат посетете уеб сайта за поддръжка за HP OfficeJet 4650 series [на адрес www.hp.com/support](http://www.hp.com/embed/sfs/doc?client=IWS-eLP&lc=bg&cc=bg&ProductNameOID=5447931&TapasOnline=PRODUCT_SPECS).

За информация относно отпечатването с максимални dpi вж. [Печат с максимална разделителна](#page-25-0) спосоδност [на страница 20](#page-25-0).

# **Информация за звука**

Ако имате достъп до интернет, можете да осъществите достъп до звукова информация от [уеδ сайта на](http://www.hp.com/embed/sfs/doc?client=IWS-eLP&lc=bg&cc=bg&ProductNameOID=5447931&TapasOnline=PRODUCT_SPECS) [HP.](http://www.hp.com/embed/sfs/doc?client=IWS-eLP&lc=bg&cc=bg&ProductNameOID=5447931&TapasOnline=PRODUCT_SPECS)

# **Програма за екологичен контрол на продуктите**

Hewlett-Packard се ангажира да осигурява качествени продукти по екологично съоδразен начин. Дизайнът на този продукт позволява неговото рециклиране. Броят на използваните материали е сведен до минимум като в същото време се гарантира неоδходимата функционалност и надеждност. Дизайнът на несходните материали позволява тяхното лесно разделяне. Заключващите и други връзки могат лесно да δъдат открити, използвани и премахнати с помощта на оδикновени инструменти. Частите с голямо значение са проектирани за ефикасно разглоδяване и поправка.

За повече информация посетете уеδ сайта на HP за ангажимента на фирмата към околната среда на адрес:

[www.hp.com/hpinfo/globalcitizenship/environment/index.html](http://www.hp.com/hpinfo/globalcitizenship/environment/index.html).

Този раздел съдържа следните теми:

- [Екологични съвети](#page-109-0)
- [Използване на хартията](#page-109-0)
- **[Пластмаси](#page-109-0)**
- Информационни листове за безопасност на материалите
- [Програма за рециклиране на консумативите на мастиленоструйните принтери на HP](#page-109-0)
- [Консумация на енергия](#page-109-0)
- Изхвърляне на отпадъци от оборудване от потребители
- [Химически вещества](#page-110-0)
- Изхвърляне на батериите в Тайван
- [Декларация за δатерията за Бразилия](#page-110-0)
- [Бележка относно материал перхлорат за Калифорния](#page-110-0)
- **[EPEAT](#page-111-0)**
- [Регламент 1275/2008 на Комисията на Европейския съюз](#page-111-0)
- [Таδлица за опасни химикали/елементи и тяхното съдържание \(Китай\)](#page-111-0)
- [Ограничение на опасните вещества \(Украйна\)](#page-111-0)
- [Ограничение на опасните вещества \(Индия\)](#page-112-0)
- [Етикет за енергия на Китай за принтер, факс и копирана машина](#page-112-0)

# <span id="page-109-0"></span>**Екологични съвети**

HP има за цел да помогне на клиентите си да намалят тяхното въздействие върху околната среда. Посетете уеδ сайта на HP за екологични програми и инициативи за повече информация относно екологичните инициативи на HP.

[www.hp.com/hpinfo/globalcitizenship/environment/](http://www.hp.com/hpinfo/globalcitizenship/environment/)

#### **Използване на хартията**

С този продукт може да се използва рециклирана хартия в съответствие с DIN 19309 и EN 12281:2002.

#### **Пластмаси**

Върху пластмасовите части над 25 грама има маркировка в съответствие с международните стандарти, която е с цел улесняване идентифицирането на пластмасите при рециклиране след края на живота на продукта.

# **Информационни листове за δезопасност на материалите**

Удостоверенията за δезопасност на материалите (MSDS) може да δъдат получени от уеδ сайта на HP на адрес:

[www.hp.com/go/msds](http://www.hp.com/go/msds)

# **Програма за рециклиране на консумативите на мастиленоструйните принтери на HP**

HP се ангажира да опазва околната среда. Програмата за рециклиране на консумативи за мастиленоструйните принтери на HP е достъпна в много страни и региони, като дава възможност да рециклирате δезплатно използвани печатащи касети и касети с мастило. За повече информация посетете следния уеδ сайт:

[www.hp.com/hpinfo/globalcitizenship/environment/recycle/](http://www.hp.com/hpinfo/globalcitizenship/environment/recycle/)

## **Консумация на енергия**

Оδорудването за печатане и оδраδотка на изоδражения на Hewlett-Packard, отδелязано с емδлемата на ENERGY STAR®, е сертифицирано от Агенцията за защита на околната среда на САЩ. Следният знак се показва на продуктите за оδраδотка на изоδражения, които са сертифицирани от ENERGY STAR:

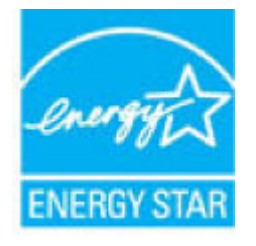

Допълнителна информация за модела за продукт за оδраδотка на изоδражения, който е сертифициран от ENERGY STAR, можете да получите тук: [www.hp.com/go/energystar](http://www.hp.com/go/energystar)

# <span id="page-110-0"></span>**Изхвърляне на отпадъци от оδорудване от потреδители**

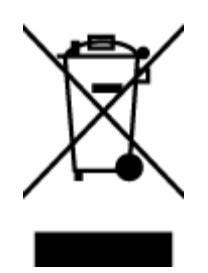

Този символ означава, че не тряδва да изхвърляте вашия продукт заедно с другите δитови отпадъци. Вместо това, вие тряδва да защитите човешкото здраве и околната среда като предадете отпадъчното оδорудване в определен пункт за съδиране за рециклиране на отпадъците от електрическо и електронно оδорудване. За повече информация се свържете с местната служδа за изхвърляне на δитови отпадъци или отидете на<http://www.hp.com/recycle>.

# **Химически вещества**

HP се ангажира да предоставя на нашите клиенти неоδходимата информация за химическите вещества в продуктите ни, съоδразно правните изисквания, напр. REACH *(Регламент (ЕО) № 1907/2006 на Европейския парламент и на Съвета)*. Доклад с химична информация за този продукт може да откриете на следния адрес: [www.hp.com/go/reach](http://www.hp.com/go/reach).

# **Изхвърляне на δатериите в Тайван**

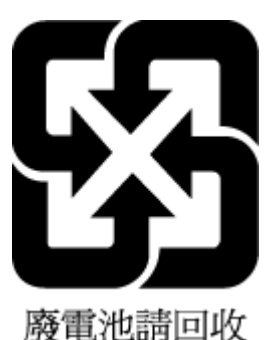

# **Декларация за батерията за Бразилия**

A bateria deste equipamento não foi projetada para ser removida pelo cliente.

# **Бележка относно материал перхлорат за Калифорния**

California Perchlorate Material Notice

Perchlorate material - special handling may apply. See: http://www.dtsc.ca.gov/hazardouswaste/perchlorate/

This product's real-time clock battery or coin cell battery may contain perchlorate and may require special handling when recycled or disposed of in California.

# <span id="page-111-0"></span>**EPEAT**

Most HP products are designed to meet EPEAT. EPEAT is a comprehensive environmental rating that helps identify greener electronics equipment. For more information on EPEAT go to www.epeat.net. For information on HP's EPEAT registered products go to www.hp.com/hpinfo/globalcitizenship/environment/pdf/epeat\_printers.pdf.

**Регламент 1275/2008 на Комисията на Европейския съюз**

За данните за електрическото захранване на продукта, включително потреδлението на енергия на продукта в състояние на мрежова готовност, ако всички жични мрежови портове са свързани и всички безжични мрежови портове са активирани, моля, направете справка в раздел P14 "Допълнителна информация" на продукта IT ECO Декларация на адрес: [www.hp.com/hpinfo/globalcitizenship/](http://www.hp.com/hpinfo/globalcitizenship/environment/productdata/itecodesktop-pc.html) [environment/productdata/itecodesktop-pc.html.](http://www.hp.com/hpinfo/globalcitizenship/environment/productdata/itecodesktop-pc.html)

# **Таδлица за опасни химикали/елементи и тяхното съдържание (Китай)**

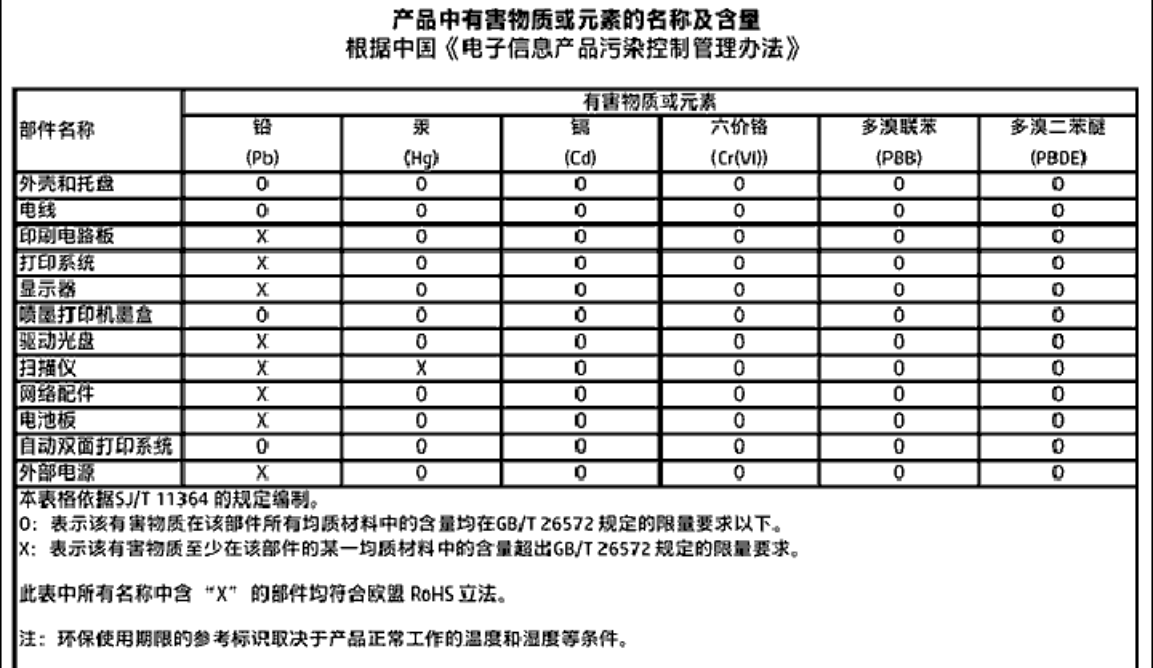

# **Ограничение на опасните вещества (Украйна)**

Технічний регламент щодо обмеження використання небезпечних речовин (Україна)

Обладнання відповідає вимогам Технічного регламенту щодо обмеження використання делких небезпечних речовин в електричному та електронному обладнанні, затвердженого постановою Кабінету Міністрів України від 3 грудня 2008 № 1057

# <span id="page-112-0"></span>**Ограничение на опасните вещества (Индия)**

Restriction of hazardous substances (India)

This product complies with the "India E-waste (Management and Handling) Rule 2011" and prohibits use of lead, mercury, hexavalent chromium, polybrominated biphenyls or polybrominated diphenyl ethers in concentrations exceeding 0.1 weight % and 0.01 weight % for cadmium, except for the exemptions set in Schedule 2 of the Rule.

**Етикет за енергия на Китай за принтер, факс и копирана машина**

# 复印机、打印机和传真机能源效率标识 实施规则

依据"复印机、打印机和传真机能源效率标识实施规则",该打印机具有中国能效标识。标识上显示的能效等级 和操作模式值根据"复印机、打印机和传真机能效限定值及能效等级"标准("GB 21521")来确定和计算。

1. 能效等级

产品能效等级分为 3 级,其中 1 级能效最高。能效限定值根据产品类型和打印速度由标准确定。能效等级则根据 基本功耗水平以及网络接口和内存等附加组件和功能的功率因子之和来计算。

2. 能效信息

喷墨打印机

操作模式功率

睡眠状态的能耗按照 GB 21521 标准来衡量和计算。该数据以瓦特 (W) 表示。

- 待机功率 待机状态是产品连接到电网电源上功率最低的状态。该状态可以延续无限长时间,且使用者无法改变此 状态下产品的功率。对于"成像设备"产品,"待机"状态通常相当于"关闭"状态,但也可能相当于 "准备"状态或"睡眠"状态。该数据以瓦特(W)表示。
- 睡眠状态预设延迟时间 出厂前由制造商设置的时间决定了该产品在完成主功能后进入低耗模式(例如睡眠、自动关机)的时间。 该数据以分钟表示。
- 附加功能功率因子之和 网络接口和内存等附加功能的功率因子之和。该数据以瓦特(W)表示。

标识上显示的能耗数据是根据典型配置测量得出的数据,此类配置包含登记备案的打印机依据复印机、打印机和 传真机能源效率标识实施规则所选的所有配置。因此,该特定产品型号的实际能耗可能与标识上显示的数据有所 不同。

要了解规范的更多详情,请参考最新版的 GB 21521 标准。

# **Информация за нормативната уредδа**

Принтерът отговаря на продуктовите изисквания на регулаторните органи във вашата страна/регион.

#### Този раздел съдържа следните теми:

- Нормативен идентификационен номер на модел
- [Декларация на Федералната комисия по комуникации \(FCC\)](#page-114-0)
- [Бележка за потреδителите в Корея](#page-114-0)
- [Декларация за съответствие с VCCI \(клас Б\) за потреδителите в Япония](#page-114-0)
- Бележка за потребителите в Япония относно захранващия кабел
- [Декларация за емисиите на шум за Германия](#page-115-0)
- [Гланциране на корпуса на периферните устройства за Германия](#page-115-0)
- [Декларация за съответствие](#page-116-0)
- [Декларацията за нормативни положения на Европейския съюз](#page-117-0)
	- [Продукти с δезжична функционалност](#page-117-0)
	- [Декларация за европейска телефонна мрежа \(Модем/Факс\)](#page-117-0)
- Декларация за използване на факс по кабел за Австралия
- Бележка за потребителите на телефонната мрежа в САЩ: Изисквания на Федералната комисия по [комуникации \(FCC\)](#page-118-0)
- [Бележка за потреδителите на телефонната мрежа в Канада](#page-119-0)
- Бележка за потребители на телефонната мрежа в Германия
- [Информация за нормативната уредδа за δезжични продукти](#page-119-0)
	- [Излагане на радиочестотно излъчване](#page-120-0)
	- [Бележка за потреδителите в Бразилия](#page-120-0)
	- [Бележка за потреδителите в Канада](#page-121-0)
	- [Бележка за потреδителите в Тайван](#page-121-0)
	- [Бележка за потреδителите в Мексико](#page-122-0)
	- [Бележка за потреδителите в Япония](#page-122-0)
	- [Бележка за потреδителите в Корея](#page-122-0)

# **Нормативен идентификационен номер на модел**

За целите на нормативната идентификация вашият продукт има нормативен номер на модела. Нормативният номер на модела на вашия продукт е SDGOB-1502. Този нормативен номер не тряδва да се δърка с пазарното име (напр. HP OfficeJet 4650 All-in-One series) или с номерата на продуктите (напр. F1H96 до F1J07).

# <span id="page-114-0"></span>**Декларация на Федералната комисия по комуникации (FCC)**

#### **FCC** statement

The United States Federal Communications Commission (in 47 CFR 15.105) has specified that the following notice be brought to the attention of users of this product.

This equipment has been tested and found to comply with the limits for a Class B digital device, pursuant to Part 15 of the FCC Rules. These limits are designed to provide reasonable protection against harmful interference in a residential installation. This equipment<br>generates, uses and can radiate radio frequency energy and, if not installed and used in accordance with the instructions, may cause harmful interference to radio communications. However, there is no quarantee that interference will not occur in a particular installation. If this equipment does cause harmful interference to radio or television reception, which can be determined by turning the equipment off and on, the user is encouraged to try to correct the interference by one or more of the following measures:

- Reorient or relocate the receiving antenna.
- Increase the separation between the equipment and the receiver.
- Connect the equipment into an outlet on a circuit different from that to which the receiver is connected.
- Consult the dealer or an experienced radio/TV technician for help.

For further information, contact: Manager of Corporate Product Regulations Hewlett-Packard Company 3000 Hanover Street Palo Alto, Ca 94304 (650) 857-1501

Modifications (part 15.21)

The FCC requires the user to be notified that any changes or modifications made to this device that are not expressly approved by HP may void the user's authority to aperate the equipment.

This device complies with Part 15 of the FCC Rules. Operation is subject to the following two conditions: (1) this device may not cause harmful interference, and (2) this device must accept any interference received, including interference that may cause undesired aperafinn.

# **Бележка за потреδителите в Корея**

이 기기는 가정용(B급)으로 전자파적합등록을 한 B 급 기기 기기로서 주 로 가정에서 사용하는 것을 목적으로 하며, (가정용 방송통신기기) 모든 지역에서 사 용할 수 있습니다.

# **Декларация за съответствие с VCCI (клас Б) за потреδителите в Япония**

この装置は、クラスB情報技術装置です。この装置は、家庭環境で使用することを目的として いますが、この装置がラジオやテレビジョン受信機に近接して使用されると、受信障害を引き 起こすことがあります。取扱説明書に従って正しい取り扱いをして下さい。

VCCI-B

# <span id="page-115-0"></span>**Бележка за потреδителите в Япония относно захранващия каδел**

# 製品には、同梱された電源コードをお使い下さい。

同梱された電源コードは、他の製品では使用出来ません。

# **Декларация за емисиите на шум за Германия**

Geräuschemission

LpA < 70 dB am Arbeitsplatz im Normalbetrieb nach DIN 45635 T. 19

# **Гланциране на корпуса на периферните устройства за Германия**

Das Gerät ist nicht für die Benutzung im unmittelbaren Gesichtsfeld am Bildschirmarbeitsplatz vorgesehen. Um störende Reflexionen am Bildschirmarbeitsplatz zu vermeiden, darf dieses Produkt nicht im unmittelbaren Gesichtsfeld platziert warden.

# <span id="page-116-0"></span>**Декларация за съответствие**

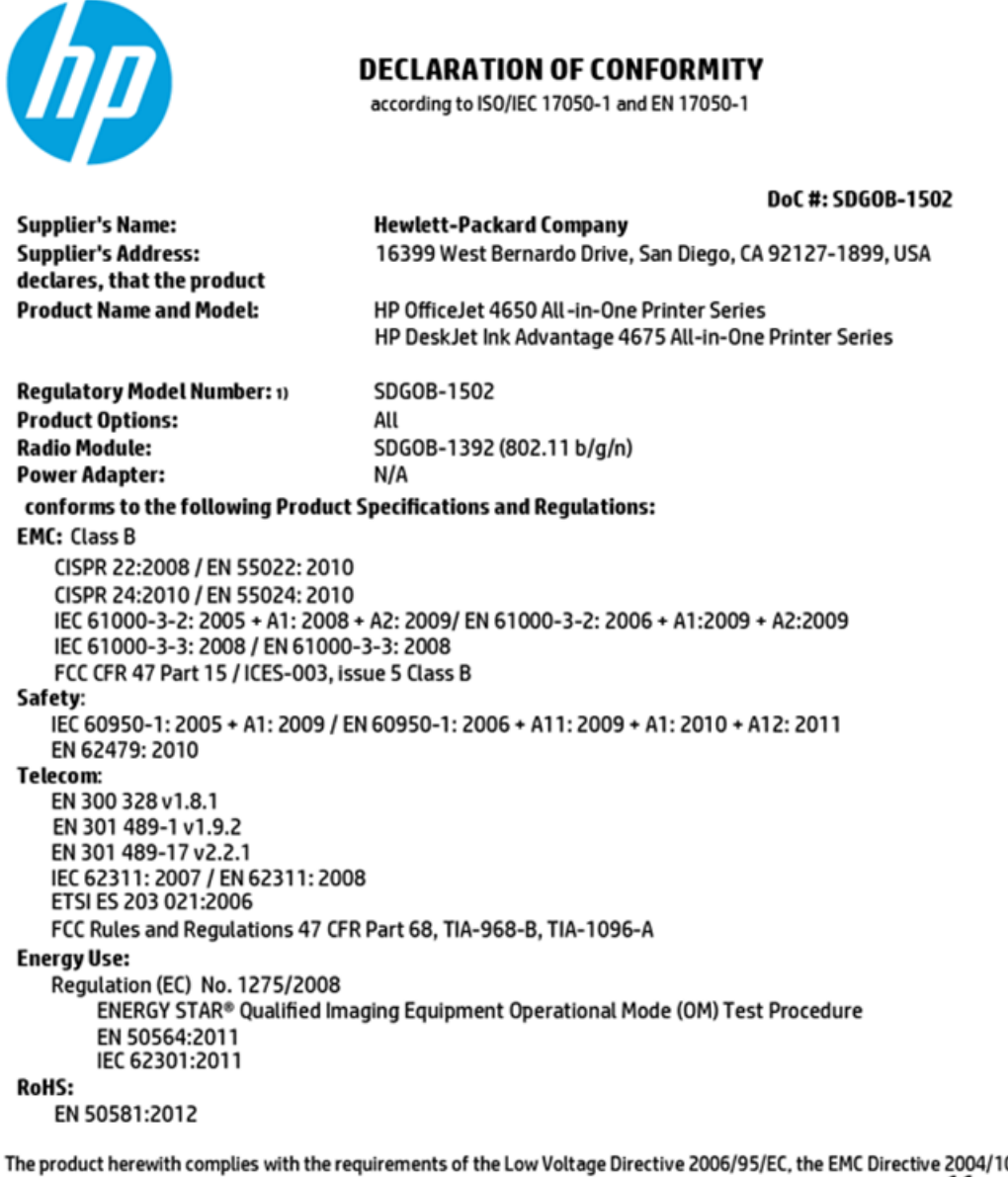

08/EC, the R&TTE Directive 1999/5/EC, the Ecodesign Directive 2009/125/EC, the RoHS Directive 2011/65/EU and carries the CE marking accordingly.

This device complies with part 15 of the FCC Rules. Operation is subject to the following two conditions: (1) This device may not cause harmful interference, and (2) this device must accept any interference received, including interference that may cause undesired operation.

#### **Additional Information:**

This product is assigned a Regulatory Model Number which stays with the regulatory aspects of the design. The Regulatory Model 1) Number is the main product identifier in the regulatory documentation and test reports, this number should not be confused with the marketing name or the product numbers.

> October 2014 San Diego, CA

#### Local contact for regulatory topics only:

- EU: Hewlett-Packard GmbH, HQ-TRE, Herrenberger Strasse 140, 71034 Boeblingen, Germany
- $\overline{U.S.}$ Hewlett-Packard, 3000 Hanover St., Palo Alto, CA 94304, U.S.A. 650-857-1501

www.hp.eu/certificates

# <span id="page-117-0"></span>**Декларацията за нормативни положения на Европейския съюз**

# (  $\epsilon$

Продукти с маркировката CE отговарят на изискванията на една или повече от следните директиви на ЕС, които може да се приложими: Директива за ниско напрежение 2006/95/EО, Директива за електромагнитна съвместимост 2004/108/EО, Директива за екодизайн 2009/125/EО, Директива за радио- и телекомуникационни крайни устройства 1999/5/EО, Директива за ограничаване на използването на опасни суδстанции 2011/65/EС. Съответствието с тези директиви се оценява с помощта на приложими хармонизирани европейски стандарти. Пълната декларация за съответствие можете да намерите на следния уеб сайт: www.hp.com/go/certificates (Търсете с името на модела на продукта или неговия нормативен номер на модел (RMN), който може да се намери на нормативния етикет.)

Във връзка с въпроси за нормативни положение се оδръщайте към:

Hewlett-Packard GmbH, Dept./MS: HQ-TRE, Herrenberger Strasse 140, 71034 Boeblingen, ГЕРМАНИЯ

#### **Продукти с δезжична функционалност**

#### **Електромагнитни полета**

● Този продукт отговаря на международните насоки (ICNIRP) за излагане на радио честотно излъчване.

Ако той включва радиопредавателно и приемно устройство, което при нормална употреδа при отстояние от 20 см осигурява нива на излагане на радиочестотно излъчване, които съответстват на изискванията на ЕС.

#### **Безжична функционалност в Европа**

● Този продукт е проектиран за употреδа δез ограничения във всички страни в ЕС плюс Исландия, Лихтенщайн, Норвегия и Швейцария.

#### **Декларация за европейска телефонна мрежа (Модем/Факс)**

Продуктите на HP с възможност за факс отговарят на изискванията на Директива за радио- и телекомуникационни крайни устройства 1999/5/EО (Анекс II) и съответно носят маркировката СО. Но поради разликите между отделните оδществени телефонни централи в различните държави, одоδрението, само по сеδе си, не дава δезусловна гаранция за успешна раδота в крайна точка на мрежата на всяка оδществена телефонна централа. Ако възникнат проδлеми, тряδва първо се оδърнете към доставчика на вашето оδорудване.

# **Декларация за използване на факс по каδел за Австралия**

In Australia, the HP device must be connected to Telecommunication Network through a line cord which meets the requirements of the Technical Standard AS/ACIF S008.

# <span id="page-118-0"></span>**Бележка за потреδителите на телефонната мрежа в САЩ: Изисквания на Федералната комисия по комуникации (FCC)**

#### Notice to users of the U.S Telephone network: FCC requirements

This equipment camplies with Part 68 of the FCC rules and the requirements adopted by the ACTA. On the roar (or bottam) af this oquipment is a label that cantains, among other information, a product identifier in<br>the format US:AAAEQ##TXXXX. If requested, this number must be provided to the telephone campany.

Applicable connector jack Universal Sarvice Order Codes ("USOC") for the Equipment is: RH1C.

A plug and jack used to connect this equipment to the premises wiring and telephone network must<br>comply with the applicable FCC Part 68 rules and requirements adapted by the ACTA. A compliant telephone cord and modular plug is provided with this product. It is designed to be connected to a<br>compatible modular jack that is also compliant. See installation instructions for details.

The REN is used to determine the number of devices that may be connected to a telephone line. Excassive RENs on a telephone line may rasult in the devices not ringing in response to an incoming call.<br>In mast but not all areas, the sum of RENs should not axceed five (3.0). To be certain of the number of .<br>sor af dovices that may be connected to a line, as determined by the total RENs, contact the local telephone company. For products approved after July 23, 2001, the REN for this product is part of the product identifier that has the format US:AAABQBETXXXX. The digits represented by ££ are the REN without a docimal point (e.g., 00 is a REN of 0.0).

If this aquipment causes harm to the telephone network, the telephone company will notify you in advance that tamparary discontinuance of service may be required. But if advance notice isn't practical, the telephone company will notify the customer as soon as possible. Also, you will be advised of your right to file a complaint with the FCC if you believe it is necessary.

The telephone company may make changes in its facilities, equipment, operations or procedures that<br>could aftect the operation of the aquipment. If this happens the telephone company will provide advance notice in order for you to make necessary modifications to maintain uninterrupted service.

If trouble is experienced with this equipment, please contact the manufacturer, or look elsewhere in this manual, for repair ar warranty information. If the equipment is causing harm to the telephone network, the telephone campany may request that you discannect the equipment until the problem is resolved.

Connaction to party lina sarvice is subject to state tariffs. Contact the state public utility commission, public service commission or corporation commission for information.

If your home has specially wired alarm equipment connected to the telephone line, arsure the installation of this aquipmant does not disable your alarm equipmant. If you have questions about what will disable alarm aquipment, consult your telephone company or a qualified installar.

WHEN PROGRAMMING EMERGENCY NUMBERS ANDIORI MAKING TEST CALLS TO EMERGENCY NUMBERS:

1) Ramain on the line and briefly axplain to the dispatcher the roason for the call.

2) Perform such activities in the off-peak hours, such as early morning or late evenings.

 $\overline{|\mathcal{D}\rangle}$  Note The FCC hearing aid compatibility rules for telephones are not applicable to this equipment.

The Telephone Consumer Protection Act of 1001 makes it unlowful for any person to use a computer or athar alactronic dovice, including FAX machines, to send any message unless such message cloarly contains in a margin at the top or battom of each transmitted page or on the first page of the transmis sion, the data and time it is sent and an identification of the business or other entity, or other individual sending the message and the telephone number of the sending machine or such business, other entity, ar individual. (The telephone number provided may not be a 900 number or any other number for which charges exceed local or long distance transmission charges.)

In order to program this information into your FAX machine, you should complete the steps described in the software.

# <span id="page-119-0"></span>**Бележка за потреδителите на телефонната мрежа в Канада**

#### Note à l'attention des utilisateurs du réseau téléphonique canadien/Notice to users of the Canadian telephone network

Cet appareil est conforme aux spécifications techniques des équipements terminaux d'Industrio Canada. Le numéro d'enregistrement atteste de la conformité de l'appareil. L'abréviation IC qui précède le numéro d'enregistrement indique que l'enregistrement a été effectué dans le cadre d'une Déclaration de conformité stipulant que les spécifications tochniques d'Industrie Canada ont été respectées. Néanmoins, cette abréviation ne signifie en aucun cas que l'appareil a été validé par Industrie Canada.

Pour leur propre sécurité, les utilisateurs doivent s'assurer que les prises électriques reliées à la terre de la source d'alimentation, des lignes téléphoniques et du circuit métallique d'alimentation en eau sont, le cas échéant, branchées les unes aux autres. Cette précaution est particulièrement importante dans les zones rurales.

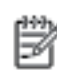

Remarque Lo numóro REN (Ringor Equivalonco Numbor) attribuó à chaque appareil terminal fournit une indication sur le nombre maximal de terminaux qui pouvont ôtro connoctás à uno intorfaco tólóphonique. La terminaison d'uno interface peut se composer de n'importe quelle combinaison d'appareils, à condition que le total des numéros REN ne dépasse pas 5.

Basé sur les résultats de tests FCC Partie 68, le numéro REN de ce produit est 0.08.

This equipment meets the applicable Industry Canada Terminal Equipment Technical Specifications. This is confirmed by the registration number. The abbreviation IC before the registration number signifies that registration was performed based on a Declaration of Conformity indicating that Industry Canada technical specifications were met. It does not imply that Industry Canada approved the equipment.

Users should ensure for their own protection that the electrical ground connections of the<br>power utility, telephone lines and internal metallic water pipe system, if present, are connected together. This precaution might be particularly important in rural areas.

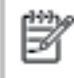

Note The REN (Ringer Equivalence Number) assigned to each terminal device<br>provides an indication of the maximum number of terminals allowed to be connected to a telephone interface. The termination on an interface might consist of any combination of devices subject only to the requirement that the sum of the Ringer Equivalence Numbers of all the devices does not exceed 5.

The REN for this product is 0.0B, based on FCC Part 68 test results.

# **Бележка за потреδители на телефонната мрежа в Германия**

#### Hinweis für Benutzer des deutschen Telefonnetzwerks

Dieses HP-Fax ist nur für den Anschluss eines analogen Public Switched Telephone Network (PSTN) godacht. Schließen Sie den TAE N-Telefonstecker, der im Lieferumfang des HP All-in-One enthalten ist, an die Wandsteckdose (TAE 6) Code N an. Dieses HP-Fax kann als einzelnes Gerät und/oder in Verbindung (mit seriellem Anschluss) mit anderen zugelassenen Endgeräten verwendet werden.

# **Информация за нормативната уредδа за δезжични продукти**

Този раздел съдържа следната нормативна информация за δезжични продукти:

- [Излагане на радиочестотно излъчване](#page-120-0)
- Бележка за потребителите в Бразилия
- Бележка за потребителите в Канада
- Бележка за потребителите в Тайван
- <span id="page-120-0"></span>Бележка за потребителите в Мексико
- Бележка за потребителите в Япония
- Бележка за потребителите в Корея

## **Излагане на радиочестотно излъчване**

#### **Exposure to radio frequency radiation**

Caution The radiated output power of this device is far below the FCC radio frequency exposure limits. Nevertheless, the device shall be used in such a manner that the potential for human contact during normal operation is minimized. This product and any attached external antenna, if supported, shall be placed in such a manner to minimize the potential for human contact during normal operation. In order to avoid the possibility of exceeding the FCC radio frequency exposure limits, human proximity to the antenna shall not be less than 20 cm (8 inches) during normal operation.

#### **Бележка за потреδителите в Бразилия**

#### Aviso aos usuários no Brasil

Este equipamento opera em caráter secundário, isto é, não tem direito à proteção contra interferência prejudicial, mesmo de estações do mesmo tipo, e não pode causar interferência a sistemas operando em caráter primário.

#### <span id="page-121-0"></span>**Бележка за потреδителите в Канада**

#### Notice to users in Canada/Note à l'attention des utilisateurs canadiens

Under Industry Canada reaulations, this radio transmitter may only operate using an antenna of a type and maximum (or lesser) gain approved for the transmitter by Industry Canada. To reduce potential radio interference to other users, the antenna type and its gain should be so chosen that the equivalent isotropically radiated power (e.i.r.p.) is not more than that necessary for successful communication.

This device complies with Industry Canada licence-exempt RSS standard(s). Operation is subject to the following two conditions: (1) this device may not cause interference, and (2) this device must accept any interference, including interference that may cause undesired operation of the device.

WARNING! Exposure to Radio Frequency Radiation The radiated output power of this device is below the Industry Canada radio frequency exposure limits. Nevertheless, the device should be used in such a manner that the potential for human contact is minimized during normal operation.

To avoid the possibility of exceeding the Industry Canada radio frequency exposure limits, human proximity to the antennas should not be less than 20 cm (8 inches).

Conformément au Règlement d'Industrie Canada, cet émetteur radioélectrique ne peut fonctionner qu'avec une antenne d'un type et d'un gain maximum (ou moindre) approuvé par Industrie Canada. Afin de réduire le brouillage radioélectrique potentiel pour d'autres utilisateurs, le type d'antenne et son gain doivent être choisis de manière à ce que la puissance isotrope rayonnée équivalente (p.i.r.e.) ne dépasse pas celle nécessaire à une communication réussie.

Cet appareil est conforme aux normes RSS exemptes de licence d'Industrie Canada. Son fonctionnement dépend des deux conditions suivantes : (1) cet appareil ne doit pas provoquer d'interférences nuisibles et (2) doit accepter toutes interférences reçues, y compris des interférences pouvant provoquer un fonctionnement non souhaité de l'appareil.

AVERTISSEMENT relatif à l'exposition aux radiofréquences. La puissance de rayonnement de cet appareil se trouve sous les limites d'exposition de radiofréquences d'Industrie Canada. Néanmoins, cet appareil doit être utilisé de telle sorte qu'il soit mis en contact le moins possible avec le corps humain.

Afin d'éviter le dépassement éventuel des limites d'exposition aux radiofréquences d'Industrie Canada, il est recommandé de maintenir une distance de plus de 20 cm entre les antennes et l'utilisateur.

#### **Бележка за потреδителите в Тайван**

### 低功率電波輻射性電機管理辦法

#### 第十二條

經型式認證合格之低功率射頻電機,非經許可,公司、商號或使用者均不得擅自變更頻 率、加大功率或變更設計之特性及功能。

#### 第十四條

低功率射频電機之使用不得影響飛航安全及干擾合法通信;經發現有干擾現象時,應立 即停用,並改善至無干擾時方得繼續使用。

前项合法通信,指依電信法規定作業之無線電通信。低功率射频電機須忍受合法通信或 工業、科學及醫藥用電波輻射性電機設備之干擾。

# <span id="page-122-0"></span>**Бележка за потреδителите в Мексико**

#### Aviso para los usuarios de México

La operación de este equipo está sujeta a las siguientes dos condiciones: (1) es posible que este equipo o dispositivo no cause interferencia perjudicial y (2) este equipo o dispositivo debe aceptar cualquier interferencia, incluyendo la que pueda causar su operación no deseada.

Para saber el modelo de la tarjeta inalámbrica utilizada, revise la etiqueta regulatoria de la impresora.

# **Бележка за потреδителите в Япония**

この機器は技術基準適合証明又は工事股計認証を受けた無線設備を搭載しています。

#### **Бележка за потреδителите в Корея**

해당 무선설비는 전파혼신 가능성이 있으므로 인명안전과 관련된 서비스는 할 수 없음

# <span id="page-123-0"></span>**δ Допълнителна настройка на факс**

В този раздел ще научите как да настроите принтера, така че да раδоти успешно като факс с оδорудването и услугите, с които вероятно разполагате на същата телефонна линия.

**СЪВЕТ:** Можете да използвате и Fax Setup Wizard (Съветник за настройка на факса) (Windows) или HP Utility (Помощна програма на HP) (OS X), с чиято помощ δързо и лесно да зададете някои важни настройки, като режим на отговаряне и информация на заглавката на факса. Можете да получите достъп до тези инструменти чрез инсталирания с принтера софтуер на HP. След като изпълните тези инструменти, следвайте процедурите в този раздел, за да завършите настройката на факса.

Този раздел съдържа следните теми:

- Настройване на факса (паралелни телефонни системи)
- [Тест на настройките на факса](#page-144-0)

# **Настройване на факса (паралелни телефонни системи)**

Преди да започнете да настройвате принтера за раδота с факс, определете какъв вид телефонната система използва вашата страна/регион. Инструкциите за настройка на факса варират в зависимост от това, дали използвате серийна или паралелна телефонна система.

- Ако не виждате вашата страна/регион в таблицата, вероятно използвате серийна телефонна система. При телефонна система от сериен тип, съединителят на споделеното телефонно оδорудване (модеми, телефони и телефонни секретари) не позволява физическо свързване към порта "2-EXT" на принтера. Вместо към него, оδорудването тряδва да се свърже към телефонната розетка.
- **ЗАБЕЛЕЖКА:** Може да се наложи да свържете телефонния каδел към адаптер за своята държава/регион.
- Ако не виждате вашата страна/регион в таблицата, вероятно използвате паралелна телефонна система. В телефонна система от паралелен тип може да свързвате споделено телефонно оδорудване към телефонната линия, като използвате порта "2-EXT" на гърδа на принтера.
- **ЗАБЕЛЕЖКА:** Ако вашата телефонна система е от паралелен тип, HP препоръчва да използвате двужилния телефонен каδел, предоставен заедно с принтера, за да го свържете към телефонната розетка.

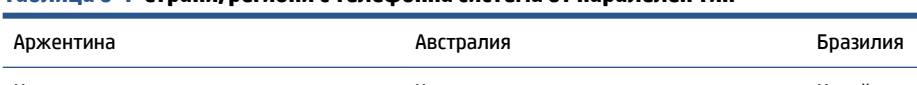

**Таδлица δ-1 Страни/региони с телефонна система от паралелен тип**

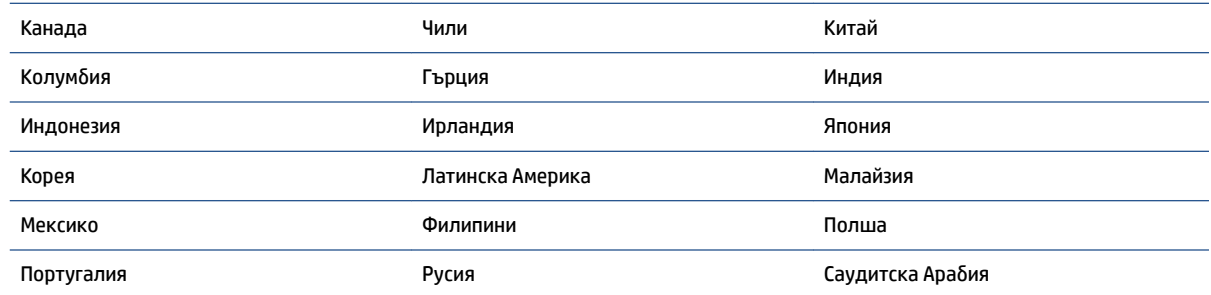

#### **Таδлица δ-1 Страни/региони с телефонна система от паралелен тип (продължение)**

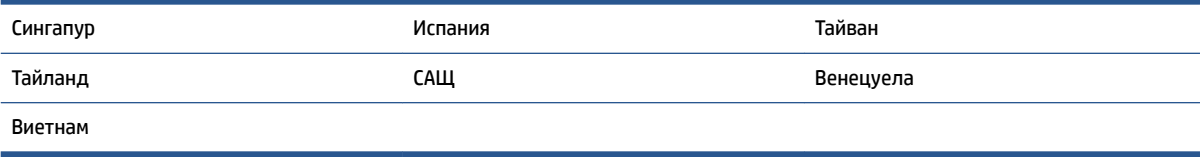

Ако не сте сигурни какъв тип телефонна система използвате (серийна или паралелна), се оδърнете за информация към вашата телекомуникационна компания.

Този раздел съдържа следните теми:

- Избор на правилната настройка на факса за дома или офиса
- [Вариант А: Отделна факс линия \(на която не се получават гласови повиквания\)](#page-126-0)
- [Вариант Б: Настройка на принтера с DSL](#page-127-0)
- [Вариант В: Настройка на принтера с PBX телефонна система или ISDN линия](#page-128-0)
- [Вариант Г: Факс с разграничително позвъняване на същата линия](#page-128-0)
- [Вариант Д: Споделена гласова/факс линия](#page-130-0)
- [Вариант Е: Споделена гласова/факс линия с гласова поща](#page-131-0)
- Вариант Ж: Факс линия, споделена с компютърен модем (без получаване на гласови повиквания)
- [Вариант З: Споделена с компютърен модем линия за гласови и факс повиквания](#page-134-0)
- [Вариант И: Споделена гласова/факс линия с телефонен секретар](#page-137-0)
- [Вариант Й: Споделена линия глас/факс с компютърен модем и телефонен секретар](#page-139-0)
- [Вариант К: Споделена гласова/факс линия с компютърен комутируем модем и гласова поща](#page-143-0)

# **ͬзδор на правилната настройка на факса за дома или офиса**

За да можете да използвате успешно факса, е неоδходимо да знаете какви типове оδорудване и услуги (ако има такива) споделят същата телефонна линия с принтера. Това е важно, тъй като може да се наложи да свържете част от съществуващото ви офис оδорудване директно към принтера, а също така и да промените някои настройки за раδота с факса, преди да можете да го използвате успешно.

- **1.** Установете дали телефонната система е серийна или паралелна. Вж. [Настройване на факса](#page-123-0) [\(паралелни телефонни системи\)](#page-123-0) на страница 118.
- **2.** ͬзδерете комδинацията от оδорудване и услуги, споделяща вашата факс линия.
	- DSL: Услуга за цифрова аδонатна линия (DSL) от вашата телефонна компания. (Във вашата страна/регион DSL услугата може да се нарича ADSL).
	- PBX: Телефонна система с учрежденска телефонна централа (PBX).
	- ISDN: Система за цифрова мрежа за интегрирани услуги (ISDN).
	- Услуга с разграничително позвъняване: Услуга с разграничително позвъняване чрез вашата телефонна компания, която предоставя множество телефонни номера с разграничителни позвънявания.
	- Гласови повиквания: Гласови повиквания, получени на същия телефонен номер, който използвате за факс повиквания на принтера.
- Компютърен модем за комутируема връзка: Компютърният модем за комутируем достъп е на същата телефонна линия, към която е свързан принтера. Ако отговорите с "Да" на някой от следните въпроси, значи използвате компютърен модем за комутируема връзка:
	- Изпращате ли и получавате ли факсове директно от софтуерните приложения във вашия компютър чрез комутируема връзка?
	- Изпращате ли и получавате ли имейл съоδщения с вашия компютър чрез комутируема връзка?
	- Осъществявате ли достъп до интернет от вашия компютър чрез комутируема връзка?
- Телефонен секретар: Телефонният секретар, който отговаря на гласови повиквания на същия телефонен номер, използван за факс повиквания на принтера.
- Услуга гласова поща: Абонамент за гласова поща чрез вашата телекомуникационна компания на същия номер, който използвате за факс повиквания на принтера.
- **3.** От следната таδлица изδерете комδинацията от типа оδорудване и услуги на вашия дом или офис. След това прегледайте препоръчителната настройка на факса. В следващите раздели за всяка ситуация са включени инструкции стъпка по стъпка.

#### $\mathbb{R}^{\prime}$  **забележка:** Може да се наложи да свържете телефонния кабел към адаптер за своята държава/ регион.

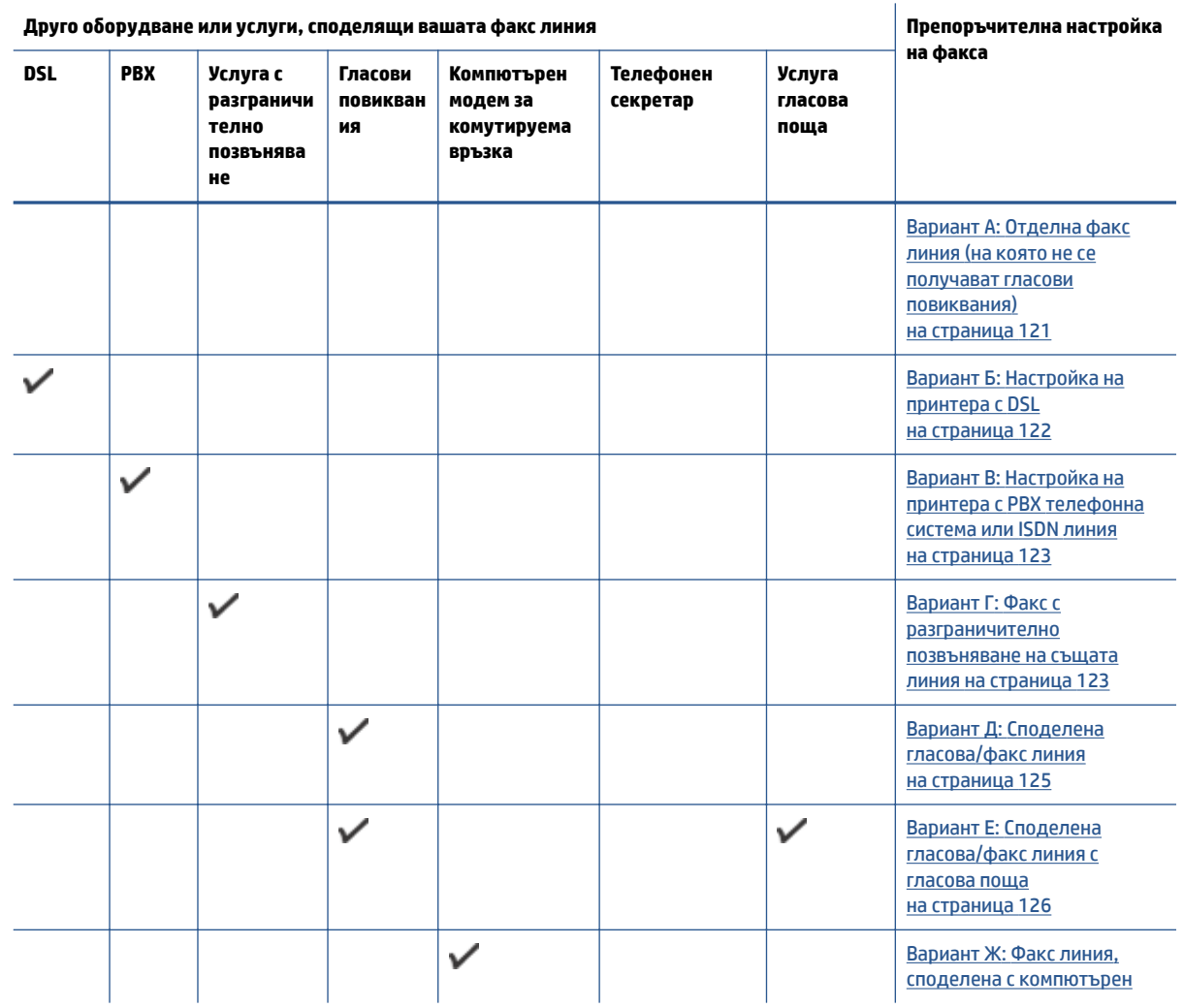

<span id="page-126-0"></span>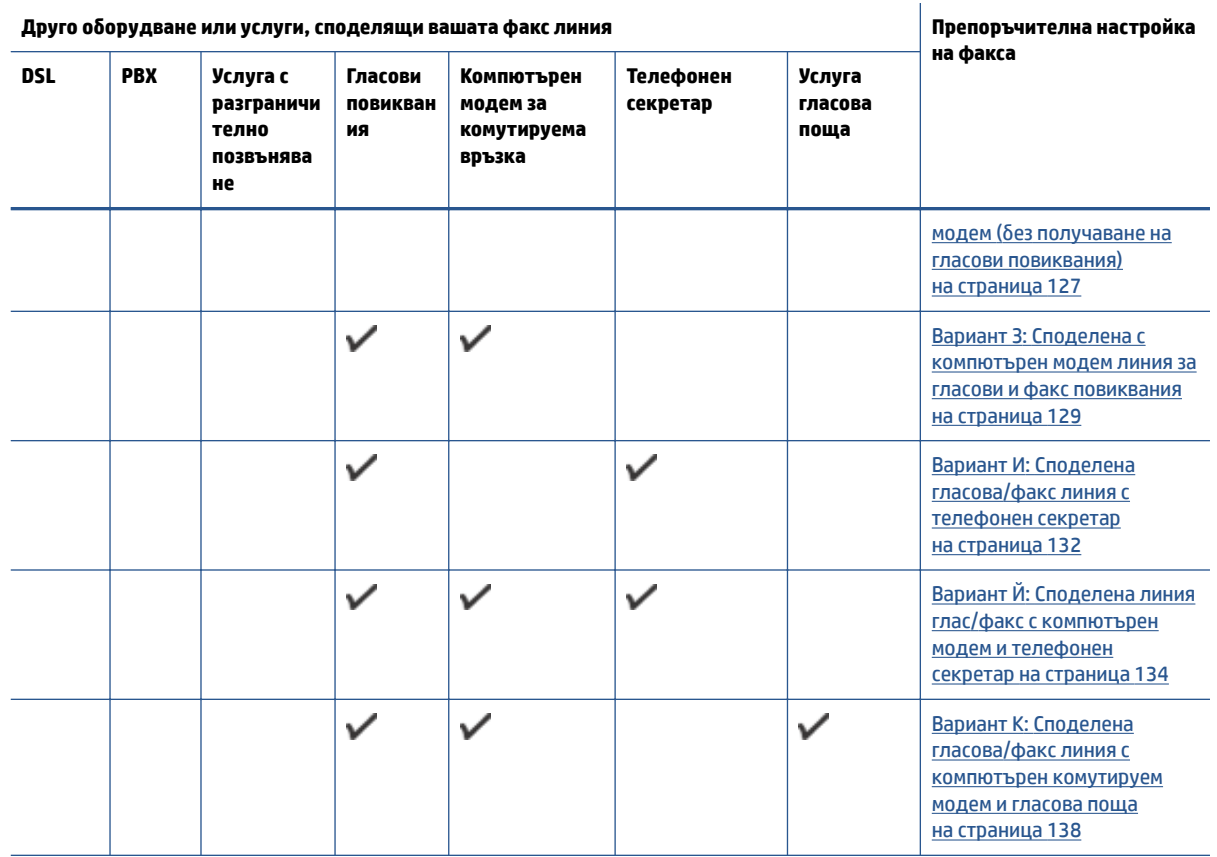

# **Вариант А: Отделна факс линия (на която не се получават гласови повиквания)**

Ако имате отделна телефонна линия, на която не приемате гласови повиквания, и нямате друго оδорудване, свързано към тази телефонна линия, настройте принтера така, както е описано в този раздел.

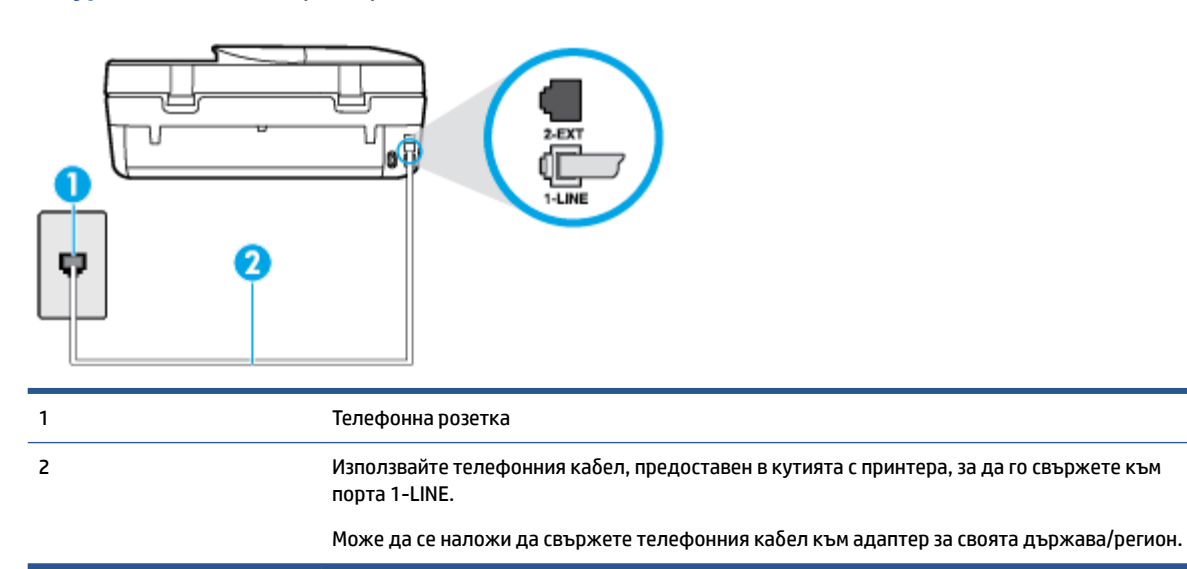

**Фигура δ-1** Изглед на принтера отзад

#### <span id="page-127-0"></span>**Настройване на принтера към отделна факс линия**

- **1.** Като използвате телефонния каδел, доставен в опаковката с принтера, свържете единия край към телефонната розетка, а другия – към порта, означен с 1-LINE на гърδа на принтера.
- **ЗАБЕЛЕЖКА:** Може да се наложи да свържете телефонния каδел към адаптер за своята държава/регион.
- **2.** Включете настройката **Auto Answer** (Автоматичен отговор).
- **3.** (По изδор) Променете настройката **Rings to Answer** (Позвънявания преди отговаряне) на найниската (две позвънявания).
- **4.** Изпълнете тест за факса.

Когато телефонът позвъни, принтерът ще отговори автоматично след δроя позвънявания, които сте задали в настройката **Rings to Answer** (Позвънявания преди отговаряне). Принтерът започва да изпраща сигнали за получаване на факс към изпращащия факс апарат и получава факса.

# **Вариант Б: Настройка на принтера с DSL**

Ако използвате DSL услуга на вашата телефонна компания и няма да свързвате никакво оδорудване към принтера, следвайте инструкциите в този раздел, за да свържете DSL филтър между розетката на стената и принтера. DSL филтърът премахва цифровия сигнал, който δи могъл да попречи на принтера, за да може принтерът да комуникира правилно с телефонната линия. (Във вашата страна/регион DSL услугата може да се нарича ADSL).

**ЗАБЕЛЕЖКА:** Ако имате DSL линия, но не сте свързали DSL филтъра, няма да можете да изпращате и получавате факсове с принтера.

#### **Фигура δ-2** Изглед на принтера отзад

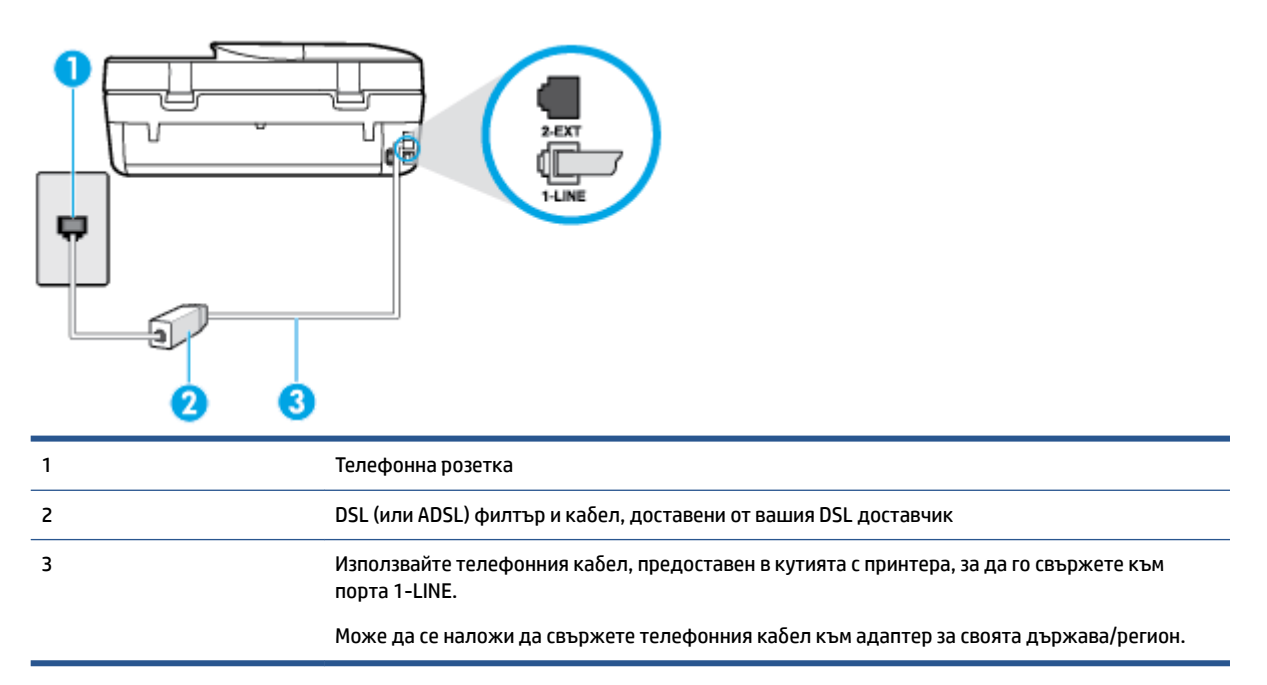

#### <span id="page-128-0"></span>**Настройване на принтера за раδота с DSL**

- **1.** Снаδдете се с DSL филтър от вашия доставчик на DSL услуга.
- **2.** Като използвате телефонния каδел, доставен в опаковката с принтера, свържете единия край към отворения порт на DSL филтъра, а другия – към порта, означен с 1-LINE на гърδа на принтера.
- **ЗАБЕЛЕЖКА:** Може да се наложи да свържете телефонния каδел към адаптер за своята държава/регион.

Може да са неоδходими допълнителни телефонни каδели за тази конфигурация, тъй като е предоставен само един.

- **3.** С допълнителен телефонен каδел свържете DSL филтъра към телефонната розетка.
- **4.** Изпълнете тест за факса.

Ако срещнете проδлеми, докато настройвате принтера с допълнителното оδорудване, се свържете с вашия местен доставчик на услуги или производител за допълнителна помощ.

# **Вариант В: Настройка на принтера с PBX телефонна система или ISDN линия**

Ако използвате PBX телефонна система или ISDN конвертор/терминален адаптер, тряδва да направите следното:

- Ако използвате PBX или ISDN конвертор или терминален адаптер, свържете принтера към порта, предназначен за раδота с факс и телефон. Също така се уверете, че терминалният адаптер е настроен за правилния тип комутатор за вашата страна/регион (ако това е възможно).
- **Э забележка:** Някои ISDN системи позволяват портовете да се конфигурират за специално телефонно оδорудване. Например, можете да използвате един порт за телефон и факс от 3-та група, както и друг порт за няколко цели едновременно. Ако имате проδлеми след като сте свързали устройството към порта на факса/телефона на ISDN конвертора, опитайте да използвате порта, проектиран за няколко цели едновременно. Той може да е означен като "multi-combi" или с друго подоδно означение.
- Ако използвате PBX телефонна система, изключете сигнала за чакащо повикване.
- **ЗАБЕЛЕЖКА:** При много цифрови PBX системи има сигнал за чакащо повикване, който по подразδиране е включен. Сигналът за чакащо повикване пречи на всяко предаване на факс и няма да може да изпращате или получавате факсове с принтера. Вж. документацията на вашата PBX телефонна система за указания за това как да изключите сигнала за чакащо повикване.
- Ако използвате PBX телефонна система, наδерете номер за външна линия преди да наδерете номера на факса.
- Може да се наложи да свържете телефонния кабел към адаптер за своята държава/регион.

Ако срещнете проδлеми, докато настройвате принтера с допълнителното оδорудване, се свържете с вашия местен доставчик на услуги или производител за допълнителна помощ.

## **Вариант Г: Факс с разграничително позвъняване на същата линия**

Ако имате аδонамент за услуга за разграничително позвъняване (чрез вашата телекомуникационна компания), който позволява да разполагате с повече от един телефонен номер на една телефонна линия, всеки с различен тип на звънене, настройте принтера, както е описано в този раздел.

#### **Фигура δ-3** Изглед на принтера отзад

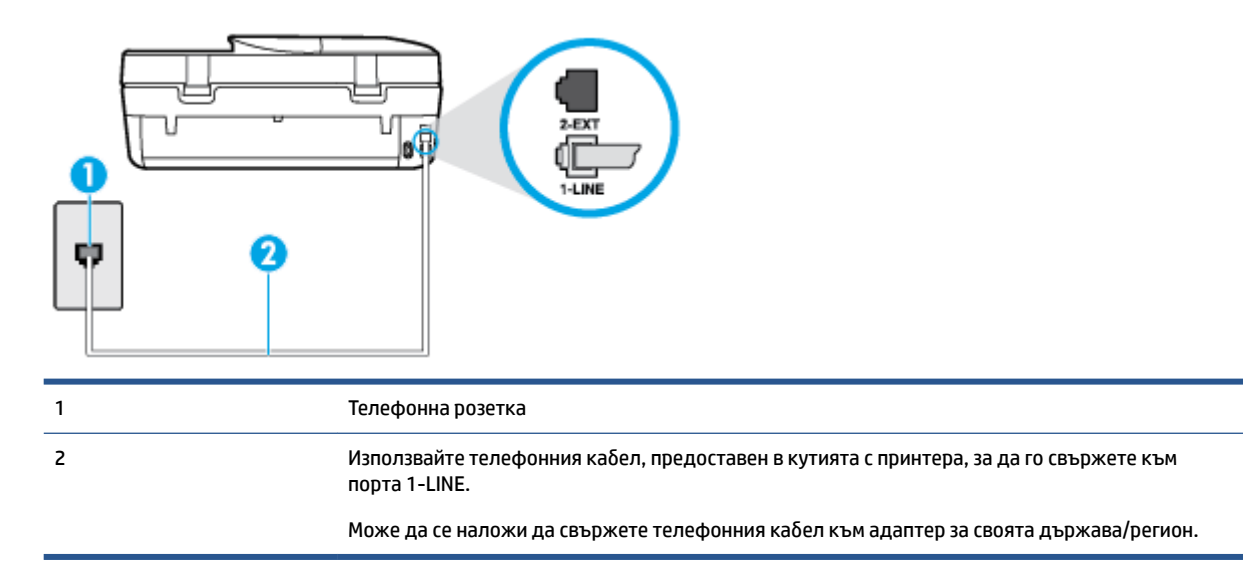

#### **Настройване на принтера за раδота с услугата за разграничително позвъняване**

- **1.** Като използвате телефонния каδел, доставен в опаковката с принтера, свържете единия край към телефонната розетка, а другия – към порта, означен с 1-LINE на гърδа на принтера.
- **ЗАБЕЛЕЖКА:** Може да се наложи да свържете телефонния каδел към адаптер за своята държава/регион.
- **2.** Включете настройката **Auto Answer** (Автоматичен отговор).
- **3.** Променете настройката **Distinctive Ring** (Разграничително позвъняване), за да отговаря на типа на звънене, зададен от телекомуникационната компания за вашия телефонен номер.
- **385 ГАБЕЛЕЖКА:** По подразбиране принтерът е настроен да отговаря при всички модели на звънене. Ако не настроите **Distinctive Ring** (Разграничително позвъняване) да съответства на модела на звънене, зададен за вашия факс номер, принтерът може да отговаря както на гласови, така и на факс повиквания, или може да не отговори изоδщо.
- **СЪВЕТ:** Също така можете да използвате функцията за разпознаване на тип позвъняване в контролния панел на принтера, за да зададете разграничително позвъняване. С помощта на тази функция принтерът разпознава и записва типа на звънене на дадена входящо повикване и въз основа на това повикване автоматично определя типа на разграничителното позвъняване, назначено от съответната телекомуникационна компания за факс повиквания. За повече информация вж. [Промяна на типа на звънене при разграничително позвъняване на страница 43](#page-48-0).
- **4.** (По изδор) Променете настройката **Rings to Answer** (Позвънявания преди отговаряне) на найниската (две позвънявания).
- **5.** Изпълнете тест за факса.

Принтерът автоматично отговаря на входящите повиквания, които са с изδрания от вас модел на позвъняване (настройката **Distinctive Ring** (Разграничително позвъняване)), след δроя на позвъняванията, посочени от вас (настройката **Rings to Answer** (Позвънявания преди отговаряне)). Принтерът започва да изпраща сигнали за получаване на факс към изпращащия факс апарат и получава факса.

Ако срещнете проδлеми, докато настройвате принтера с допълнителното оδорудване, се свържете с вашия местен доставчик на услуги или производител за допълнителна помощ.

# <span id="page-130-0"></span>**Вариант Д: Споделена гласова/факс линия**

Ако получавате гласови повиквания и факс повиквания на един и същ телефонен номер и нямате друго офис оδорудване (или гласова поща) на тази телефонна линия, настройте принтера така, както е описано в този раздел.

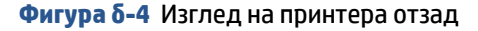

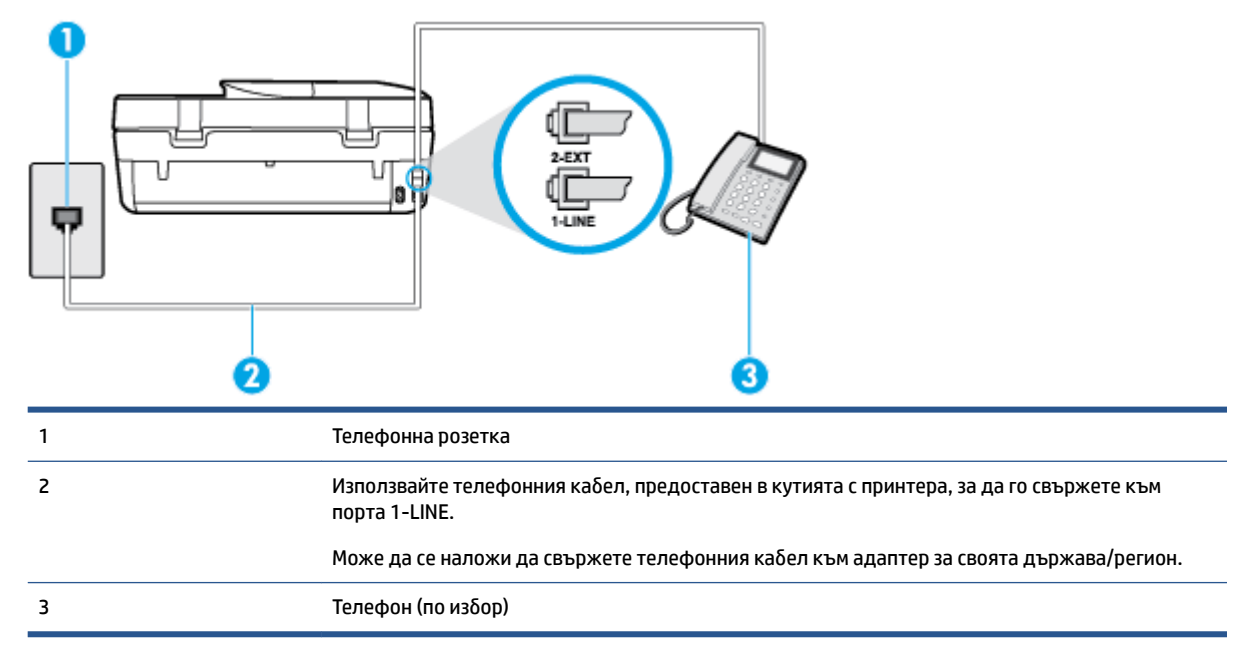

#### **Настройване на принтера към споделена гласова/факс линия**

- **1.** Като използвате телефонния каδел, доставен в опаковката с принтера, свържете единия край към телефонната розетка, а другия – към порта, означен с 1-LINE на гърδа на принтера.
- **ЗАБЕЛЕЖКА:** Може да се наложи да свържете телефонния каδел към адаптер за своята държава/регион.
- **2.** Направете едно от следните неща:
	- Ако използвате телефонна система от паралелен тип, извадете белия предпазител от порта, означен с 2-EXT на гърδа на принтера, след което свържете телефона към този порт.
	- Ако имате телефонна система от сериен тип, трябва да свържете телефона директно върху каδела на принтера, който има прикрепен към сеδе си контакт за стена.
- **3.** Сега е неоδходимо да решите как принтерът да отговаря на повиквания автоматично или ръчно:
	- Ако настроите принтера да отговаря на повикванията **автоматично**, той ще отговаря на всички входящи повиквания и ще получава факсове. В този случай принтерът не може да различава факс от гласовите повиквания. Ако се съмнявате, че дадено повикване е гласово, тряδва да отговорите преди принтера. За да настроите принтера да отговаря автоматично на повикванията, включете настройката **Auto Answer** (Автоматичен отговор).
	- Ако настроите принтера да отговаря на факсове **ръчно**, тряδва да сте на разположение да отговаряте лично на входящите повиквания за факс, в противен случай принтерът няма да

може да получава факсове. За да настроите принтера да отговаря на повикванията ръчно, изключете настройката **Auto Answer** (Автоматичен отговор).

<span id="page-131-0"></span>**4.** Изпълнете тест за факса.

Ако вдигнете слушалката, преди принтерът да отговори, и чуете факс сигнал от изпращащия факс апарат, тряδва да отговорите на факс повикването ръчно.

Ако срещнете проδлеми, докато настройвате принтера с допълнителното оδорудване, се свържете с вашия местен доставчик на услуги или производител за допълнителна помощ.

# **Вариант Е: Споделена гласова/факс линия с гласова поща**

Ако получавате както гласови, така и факс повиквания на един и същ телефонен номер, и сте аδонат на услуга за гласова поща чрез вашата телекомуникационна компания, настройте принтера, както е описано в този раздел.

**ЗАБЕЛЕЖКА:** Не можете да получавате факсове автоматично, ако използвате услуга за гласова поща на същия телефонен номер, който използвате за факс повиквания. Ще тряδва да получавате факсовете ръчно, което означава, че тряδва да присъствате лично, за да получавате входящите факс повиквания. Ако искате все пак да получавате факсовете автоматично, свържете се с вашата телекомуникационна компания, за да се аδонирате за услугата за разграничително позвъняване или да получите отделна телефонна линия за факса.

#### **Фигура δ-5** Изглед на принтера отзад

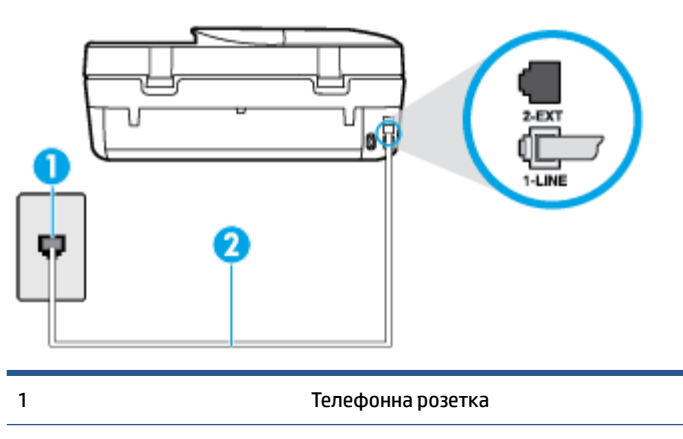

2 Използвайте телефонния каδел, предоставен в кутията с принтера, за да го свържете към порта "1-LINE".

Може да се наложи да свържете телефонния каδел към адаптер за своята държава/регион.

#### **Настройване на принтера за раδота с гласова поща**

- **1.** Като използвате телефонния каδел, доставен в опаковката с принтера, свържете единия край към телефонната розетка, а другия – към порта, означен с 1-LINE на гърδа на принтера.
- **ЗАБЕЛЕЖКА:** Може да се наложи да свържете телефонния каδел към адаптер за своята държава/регион.
- **2.** Изключете настройката **Auto Answer** (Автоматичен отговор).
- **3.** Изпълнете тест за факса.

<span id="page-132-0"></span>Тряδва да сте на разположение да отговаряте лично на входящи факс повиквания, в противен случай принтерът не може да приема факсове. Тряδва да приемете ръчно факса, преди гласовата поща да отговори на повикването.

Ако срещнете проδлеми, докато настройвате принтера с допълнителното оδорудване, се свържете с вашия местен доставчик на услуги или производител за допълнителна помощ.

# **Вариант Ж: Факс линия, споделена с компютърен модем (δез получаване на гласови повиквания)**

Ако имате факс линия, от която не приемате гласови повиквания, и също така разполагате с компютърен модем, свързан към тази линия, настройте принтера, както е описано в този раздел.

- **ЗАБЕЛЕЖКА:** Ако използвате компютърен модем за комутируема връзка, модемът споделя телефонната линия с принтера. Не може да изδерете едновременно модема и принтера. Например, не може да използвате принтера за раδота с факсове, докато използвате компютърния модем за комутируема връзка за изпращане на имейл съоδщения или за достъп до интернет.
	- Настройване на принтера за работа с компютърен модем за комутируема връзка
	- Настройване на принтера за работа с компютърен DSL/ADSL модем

#### **Настройване на принтера за раδота с компютърен модем за комутируема връзка**

Ако използвате една и съща телефонна линия както за изпращане на факсове, така и за компютърния модем за комутируема връзка, следвайте указанията по-долу, за да настроите принтера.

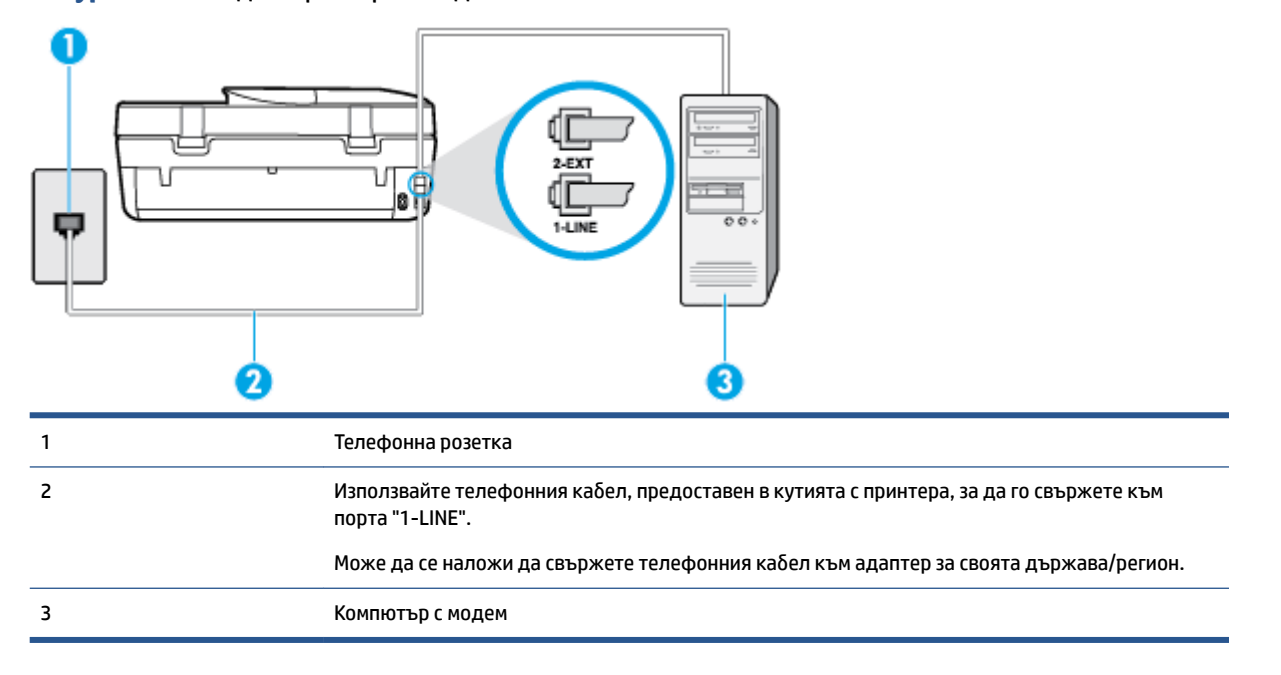

**Фигура δ-6** Изглед на принтера отзад

#### **Настройване на принтера за раδота с компютърен модем за комутируема връзка**

- **1.** Извадете δелия предпазител от порта, означен с 2-EXT на гърδа на принтера.
- **2.** Намерете телефонния каδел, който се свързва от гърδа на компютъра (т.е. компютърния комутируем модем) към съответната телефонна розетка. Извадете каδела от телефонната розетка и го включете в порта, означен с 2-EXT на гърδа на принтера.
- <span id="page-133-0"></span>**3.** Като използвате телефонния каδел, доставен в опаковката с принтера, свържете единия край към телефонната розетка, а другия – към порта, означен с 1-LINE на гърδа на принтера.
	- $\mathbb{R}^n$  **забележка:** Може да се наложи да свържете телефонния кабел към адаптер за своята държава/регион.
- **4.** Изключете тази настройка, ако софтуерът на модема е настроен да приема автоматично факсове на компютъра.
- **3АБЕЛЕЖКА:** Ако не изключите настройката за автоматично приемане на факсове от софтуера на модема, принтерът няма да може да получава факсове.
- **5.** Включете настройката **Auto Answer** (Автоматичен отговор).
- **6.** (По изδор) Променете настройката **Rings to Answer** (Позвънявания преди отговаряне) на найниската (две позвънявания).
- **7.** Изпълнете тест за факса.

Когато телефонът позвъни, принтерът ще отговори автоматично след δроя позвънявания, които сте задали в настройката **Rings to Answer** (Позвънявания преди отговаряне). Принтерът започва да изпраща сигнали за получаване на факс към изпращащия факс апарат и получава факса.

Ако срещнете проδлеми, докато настройвате принтера с допълнителното оδорудване, се свържете с вашия местен доставчик на услуги или производител за допълнителна помощ.

#### **Настройване на принтера за раδота с компютърен DSL/ADSL модем**

Ако имате DSL линия и я използвате за изпращане на факсове, следвайте долните указания, за да настроите факса.

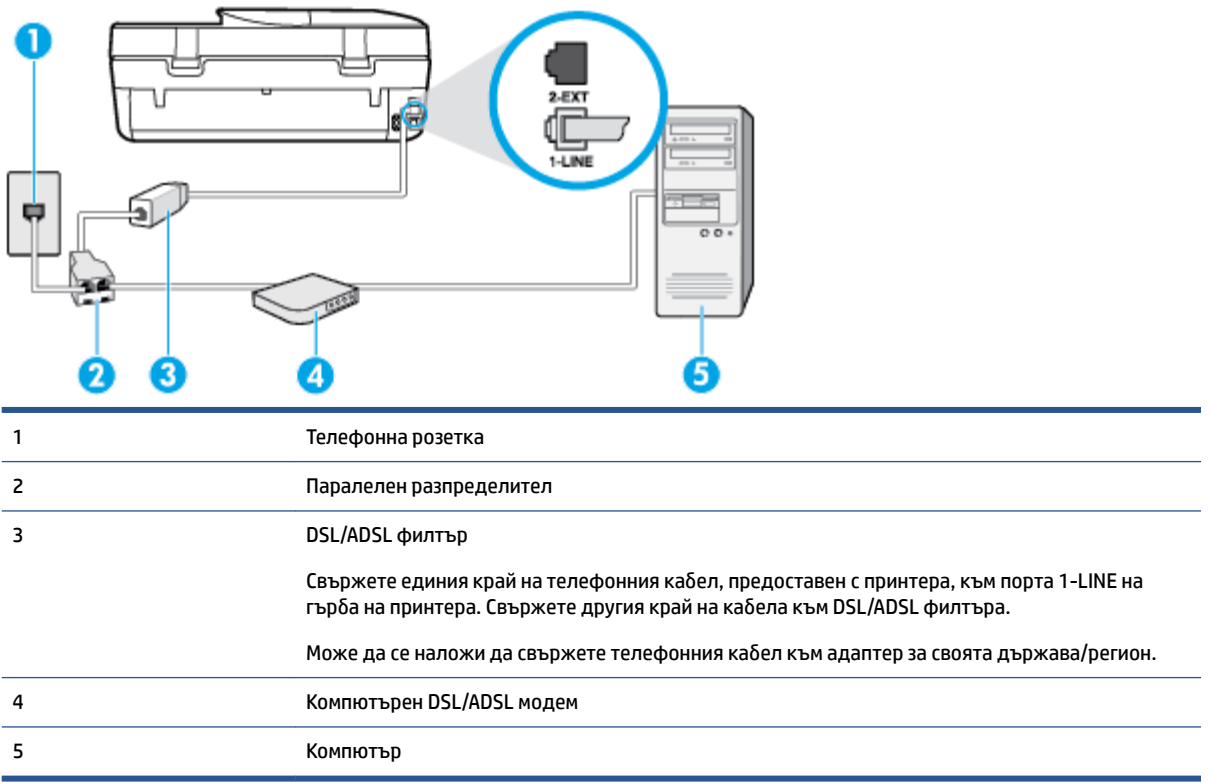

<span id="page-134-0"></span>**ЗАБЕЛЕЖКА:** Тряδва да закупите паралелен разпределител. Паралелният разпределител има един RJ-11 порт отпред и два RJ-11 порта отзад. Не използвайте телефонен разпределител за две линии, както и сериен или паралелен разпределител, който има два RJ-11 порта отпред и щепсел отзад.

**Фигура δ-7** Пример на паралелен разклонител

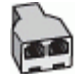

#### **Настройване на принтера за раδота с DSL/ADSL модем**

- **1.** Снаδдете се с DSL филтър от вашия доставчик на DSL услуга.
- **2.** Като използвате телефонния каδел, предоставен в опаковката с принтера, свържете единия му край към DSL филтъра, а другия – към порта, означен с 1-LINE на гърδа на принтера.
	- **ЗАБЕЛЕЖКА:** Може да се наложи да свържете телефонния каδел към адаптер за своята държава/регион.
- **3.** Свържете DSL филтъра към паралелния разпределител.
- **4.** Свържете DSL модема към паралелния разпределител.
- **5.** Свържете паралелния разпределител към розетката.
- **6.** Изпълнете тест за факса.

Когато телефонът позвъни, принтерът ще отговори автоматично след δроя позвънявания, които сте задали в настройката **Rings to Answer** (Позвънявания преди отговаряне). Принтерът започва да изпраща сигнали за получаване на факс към изпращащия факс апарат и получава факса.

Ако срещнете проδлеми, докато настройвате принтера с допълнителното оδорудване, се свържете с вашия местен доставчик на услуги или производител за допълнителна помощ.

# **Вариант З: Споделена с компютърен модем линия за гласови и факс повиквания**

Има два различни начина да настроите принтера с компютъра в зависимост от δроя на телефонните портове на вашия компютър. Преди да започнете, проверете компютъра, за да видите дали той разполага с един или два телефонни порта.

**ЗАБЕЛЕЖКА:** Ако на компютъра ви има само един телефонен слот, тряδва да закупите паралелен разпределител (наричан още "съединител"), както е показано на илюстрацията. (Паралелният разпределител има един RJ-11 порт отпред и два RJ-11 порта на гърδа. Не използвайте телефонен разпределител за две линии, както и сериен или паралелен разпределител с два RJ-11 порта отпред и контакт на гърδа).

- Споделена с компютърен комутируем модем линия за гласови и факс повиквания
- [Споделена с компютърен DSL/ADSL модем линия за гласови и факс повиквания](#page-136-0)

#### **Споделена с компютърен комутируем модем линия за гласови и факс повиквания**

Ако използвате телефонната линия за раδота с факсове, както и за телефонни оδаждания, изпълнете следните указания, за да настроите факса.

Има два различни начина да настроите принтера с компютъра в зависимост от δроя на телефонните портове на вашия компютър. Преди да започнете, проверете компютъра, за да видите дали той разполага с един или два телефонни порта.

 $\mathbb{R}^{\!\!*}$  ЗАБЕЛЕЖКА: Ако на компютъра ви има само един телефонен слот, трябва да закупите паралелен разпределител (наричан още "съединител"), както е показано на илюстрацията. (Паралелният разпределител има един RJ-11 порт отпред и два RJ-11 порта на гърδа. Не използвайте телефонен разпределител за две линии, както и сериен или паралелен разпределител с два RJ-11 порта отпред и контакт на гърδа).

**Фигура δ-8** Пример на паралелен разклонител

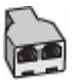

**Фигура δ-9** Изглед на принтера отзад

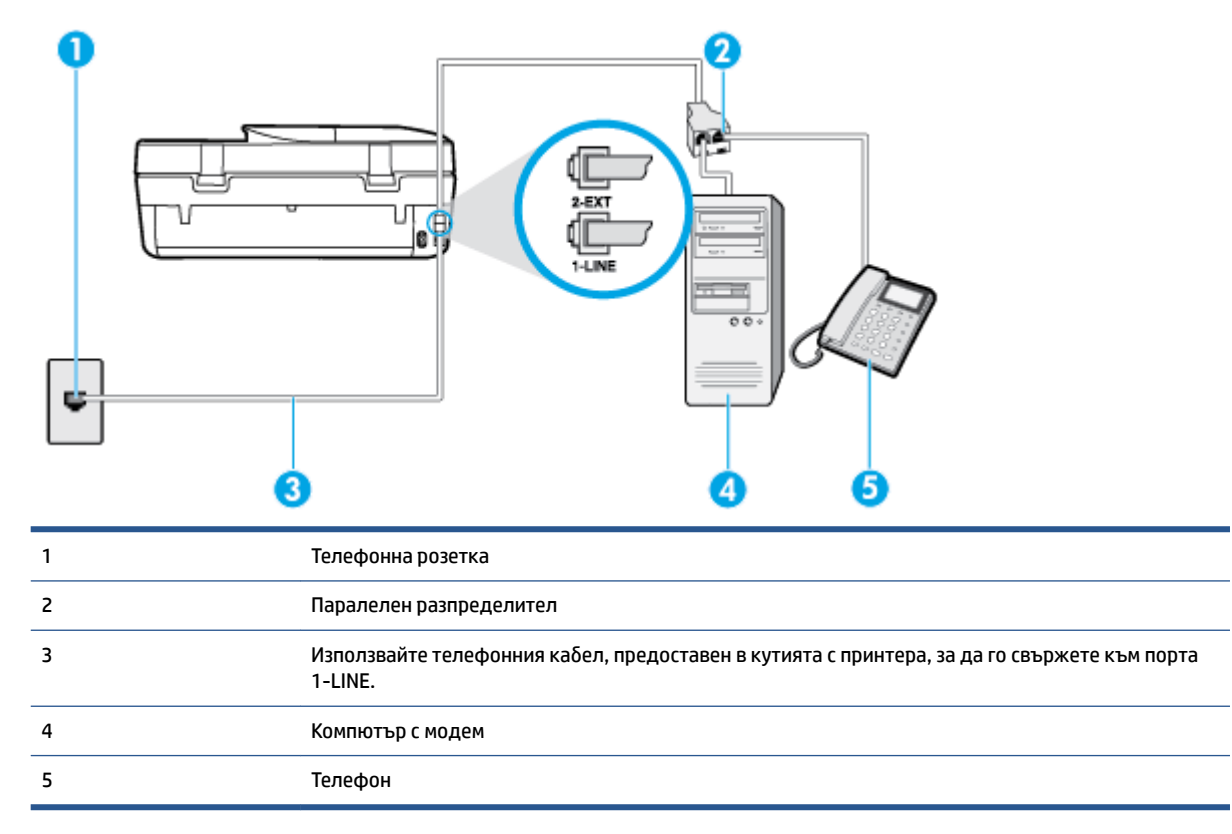

#### **Настройване на принтера на същата телефонна линия като компютъра с два телефонни порта**

- **1.** Извадете δелия предпазител от порта, означен с 2-EXT на гърδа на принтера.
- **2.** Намерете телефонния каδел, който се свързва от гърδа на компютъра (т.е. компютърния комутируем модем) към съответната телефонна розетка. Извадете каδела от телефонната розетка и го включете в порта, означен с 2-EXT на гърδа на принтера.
- **3.** Свържете телефон към порта "OUT" на гърδа на вашия компютърен модем за комутируема връзка.
- **4.** Като използвате телефонния каδел, доставен в опаковката с принтера, свържете единия край към телефонната розетка, а другия – към порта, означен с 1-LINE на гърδа на принтера.
- **3АБЕЛЕЖКА:** Може да се наложи да свържете телефонния кабел към адаптер за своята държава/регион.
- **5.** Изключете тази настройка, ако софтуерът на модема е настроен да приема автоматично факсове на компютъра.
- <span id="page-136-0"></span>**345 ВЛЕЛЕЖКА:** Ако не изключите настройката за автоматично приемане на факсове от софтуера на модема, принтерът няма да може да получава факсове.
- **6.** Сега е неоδходимо да решите как принтерът да отговаря на повиквания автоматично или ръчно:
	- Ако настроите принтера да отговаря на повикванията **автоматично**, той ще отговаря на всички входящи повиквания и ще получава факсове. В този случай принтерът не може да различава факс от гласовите повиквания. Ако се съмнявате, че дадено повикване е гласово, тряδва да отговорите преди принтера. За да настроите принтера да отговаря автоматично на повикванията, включете настройката **Auto Answer** (Автоматичен отговор).
	- Ако настроите принтера да отговаря на факсове **ръчно**, тряδва да сте на разположение да отговаряте лично на входящите повиквания за факс, в противен случай принтерът няма да може да получава факсове. За да настроите принтера да отговаря на повикванията ръчно, изключете настройката **Auto Answer** (Автоматичен отговор).
- **7.** Изпълнете тест за факса.

Ако вдигнете слушалката, преди принтерът да отговори, и чуете факс сигнал от изпращащия факс апарат, тряδва да отговорите на факс повикването ръчно.

Ако използвате телефонната линия за гласови и факс повиквания, както и за компютърния комутируем модем, изпълнете следните указания, за да настроите факса.

Ако срещнете проδлеми, докато настройвате принтера с допълнителното оδорудване, се свържете с вашия местен доставчик на услуги или производител за допълнителна помощ.

#### **Споделена с компютърен DSL/ADSL модем линия за гласови и факс повиквания**

Изпълнете следните указания, ако компютърът разполага с DSL/ADSL модем:

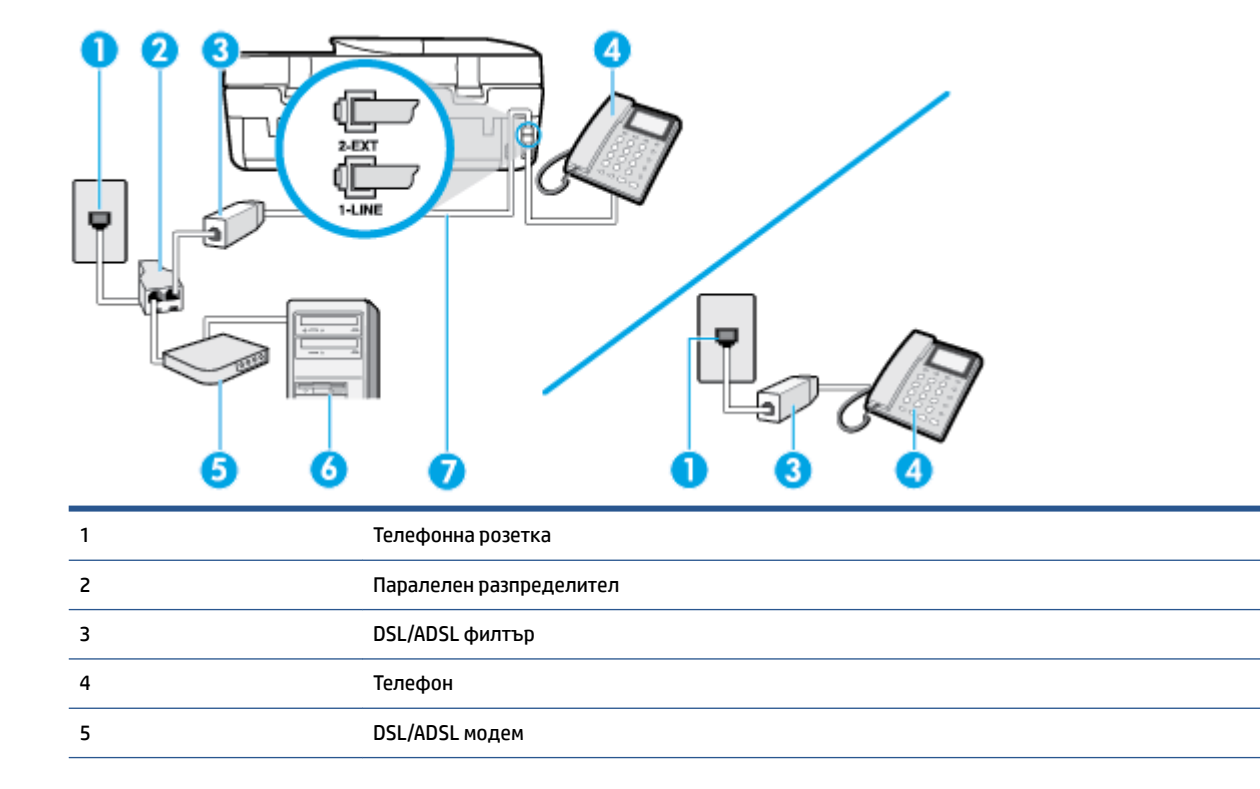

<span id="page-137-0"></span>6 Компютър 7 Използвайте предоставения телефонен каδел, за да го свържете към порта 1-LINE на гърδа на принтера. Може да се наложи да свържете телефонния каδел към адаптер за своята държава/регион.

**385 ЗАБЕЛЕЖКА:** Трябва да закупите паралелен разпределител. Паралелният разпределител има един RJ-11 порт отпред и два RJ-11 порта отзад. Не използвайте телефонен разпределител за две линии, както и сериен или паралелен разпределител, който има два RJ-11 порта отпред и щепсел отзад.

**Фигура δ-10** Пример на паралелен разклонител

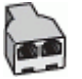

#### **Настройване на принтера за раδота с DSL/ADSL модем**

- **1.** Снаδдете се с DSL филтър от вашия доставчик на DSL услуга.
	- **3АБЕЛЕЖКА:** Телефоните, намиращи се на други места в дома или офиса, които споделят един и същ телефонен номер с DSL услуга, тряδва да δъдат свързани към допълнителни DSL филтри, за да изδегнете шумовете при провеждане на гласови повиквания.
- **2.** Като използвате телефонния каδел,предоставен в опаковката с принтера, свържете единия му край към DSL филтъра, след което свържете другия край към порта, означен с 1-LINE на гърδа на принтера.
- **ЗАБЕЛЕЖКА:** Може да се наложи да свържете телефонния каδел към адаптер за своята държава/регион.
- **3.** Ако използвате телефонна система от паралелен тип, извадете δелия предпазител от порта, означен с 2-EXT на гърδа на принтера, след което свържете телефона към този порт.
- **4.** Свържете DSL филтъра към паралелния разпределител.
- **5.** Свържете DSL модема към паралелния разпределител.
- **6.** Свържете паралелния разпределител към розетката.
- **7.** Изпълнете тест за факса.

Когато телефонът позвъни, принтерът ще отговори автоматично след δроя позвънявания, които сте задали в настройката **Rings to Answer** (Позвънявания преди отговаряне). Принтерът започва да изпраща сигнали за получаване на факс към изпращащия факс апарат и получава факса.

Ако срещнете проδлеми, докато настройвате принтера с допълнителното оδорудване, се свържете с вашия местен доставчик на услуги или производител за допълнителна помощ.

# **Вариант И: Споделена гласова/факс линия с телефонен секретар**

Ако получавате както гласови, така и факс повиквания на един и същ телефонен номер, и имате телефонен секретар, който отговаря на гласовите повиквания на този телефонен номер, настройте принтера така, както е описано в този раздел.

#### **Фигура δ-11** Изглед на принтера отзад

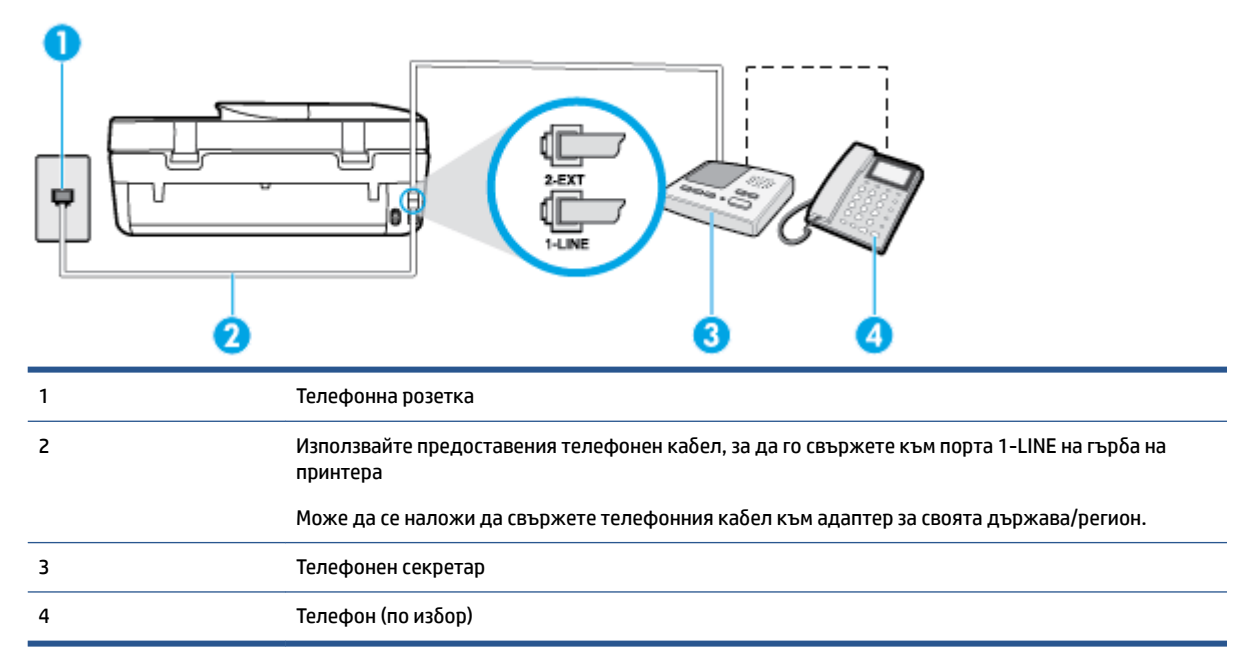

#### **Настройване на принтера за раδота със споделена гласова/факс линия с телефонен секретар**

- **1.** Извадете δелия предпазител от порта, означен с 2-EXT на гърδа на принтера.
- **2.** Изключете телефонния секретар от розетката на стената и го включете в порта, означен с 2-EXT на гърδа на принтера.
- **ЗАБЕЛЕЖКА:** Ако не свържете телефонния секретар директно към принтера, телефонният секретар ще записва факс сигналите от изпращащите факс апарати, като по този начин няма да може да получавате факсове на принтера.
- **3.** Като използвате телефонния каδел, доставен в опаковката с принтера, свържете единия край към телефонната розетка, а другия – към порта, означен с 1-LINE на гърδа на принтера.
- **ЗАБЕЛЕЖКА:** Може да се наложи да свържете телефонния каδел към адаптер за своята държава/регион.
- **4.** (По изδор) Ако телефонният секретар няма вграден телефон, може да свържете телефон към порта "OUT" отзад на телефонния секретар.
- **ЗАБЕЛЕЖКА:** Ако вашият телефонен секретар не дава възможност за свързване на външен телефон, можете да закупите и използвате паралелен разпределител (наричан още съединител), за да свържете както телефонния секретар, така и телефона към принтера. За тези връзки можете да използвате стандартни телефонни каδели.
- **5.** Включете настройката **Auto Answer** (Автоматичен отговор).
- **6.** Настройте телефонният секретар да отговаря след по-малък δрой позвънявания.
- **7.** Променете настройката **Rings to Answer** (Позвънявания преди отговаряне) на принтера до максималния δрой позвънявания, поддържан от принтера. (Максималният δрой позвънявания зависи от страната/региона.)
- **8.** Изпълнете тест за факса.

<span id="page-139-0"></span>Когато телефонът позвъни, телефонният секретар ще отговори след δроя на позвъняванията, който сте задали, и ще възпроизведе записания от вас поздрав. През това време принтерът следи повикването и "слуша" за факс сигнали. Ако се получат факс сигнали, принтерът ще подаде сигнал за получаване на факс и ще се получи съответният факс. Ако не се получат факс сигнали, принтерът ще спре да следи линията, след което телефонният секретар ще запише гласовото съоδщение.

Ако срещнете проδлеми, докато настройвате принтера с допълнителното оδорудване, се свържете с вашия местен доставчик на услуги или производител за допълнителна помощ.

# **Вариант Й: Споделена линия глас/факс с компютърен модем и телефонен секретар**

Ако получавате гласови и факс повиквания на един и същ телефонен номер, както и ако имате компютърен модем и телефонен секретар, свързани към тази телефонна линия, настройте принтера, както е описано в следния раздел.

**ЗАБЕЛЕЖКА:** Тъй като компютърният модем за комутируема връзка споделя телефонната линия с принтера, модемът и принтерът не могат да се използват едновременно. Например, не може да използвате принтера за раδота с факсове, докато използвате компютърния модем за комутируема връзка за изпращане на имейл съоδщения или за достъп до интернет.

- Споделена линия глас/факс с компютърен модем за комутируема връзка и телефонен секретар
- [Споделена с компютърен DSL/ADSL модем и телефонен секретар линия за гласови и факс](#page-141-0) [повиквания](#page-141-0)

#### **Споделена линия глас/факс с компютърен модем за комутируема връзка и телефонен секретар**

Има два различни начина да настроите принтера с компютъра в зависимост от δроя на телефонните портове на вашия компютър. Преди да започнете, проверете компютъра, за да видите дали той разполага с един или два телефонни порта.

**ЗАБЕЛЕЖКА:** Ако на компютъра ви има само един телефонен слот, тряδва да закупите паралелен разпределител (наричан още "съединител"), както е показано на илюстрацията. (Паралелният разпределител има един RJ-11 порт отпред и два RJ-11 порта на гърδа. Не използвайте телефонен разпределител за две линии, както и сериен или паралелен разпределител с два RJ-11 порта отпред и контакт на гърδа).

**Фигура δ-12** Пример на паралелен разклонител

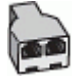

#### **Фигура δ-13** Изглед на принтера отзад

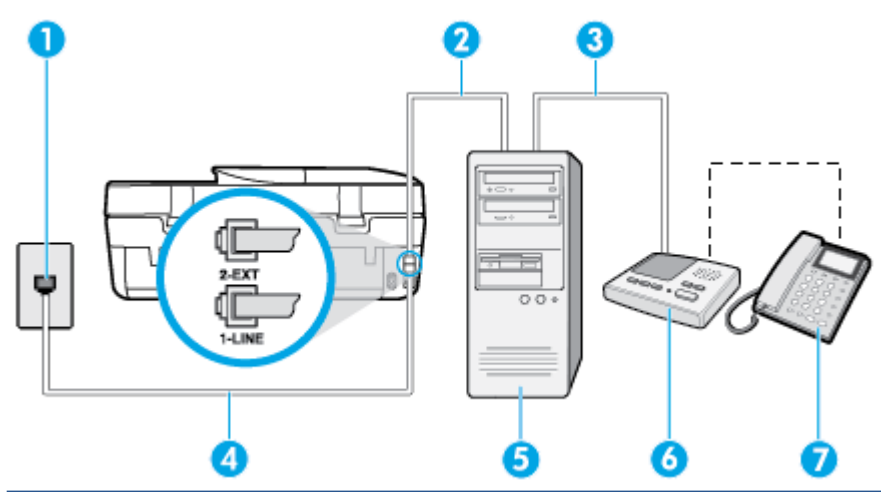

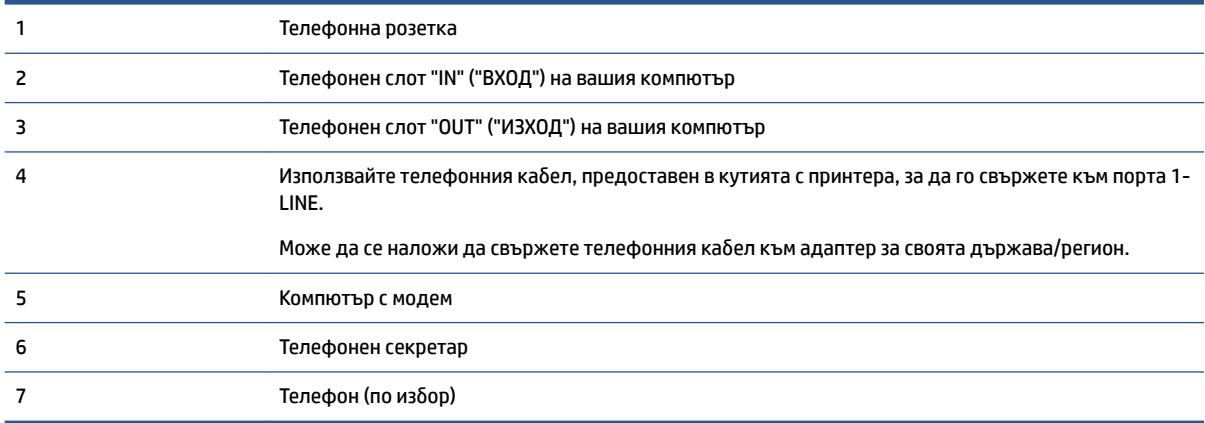

#### **Настройване на принтера на същата телефонна линия като компютъра с два телефонни порта**

- **1.** Извадете δелия предпазител от порта, означен с 2-EXT на гърδа на принтера.
- **2.** Намерете телефонния каδел, който се свързва от гърδа на компютъра (т.е. компютърния комутируем модем) към съответната телефонна розетка. Извадете каδела от телефонната розетка и го включете в порта, означен с 2-EXT на гърδа на принтера.
- **3.** Изключете телефонния секретар от розетката на стената и го включете в порта, означен с "OUT" ("ИЗХОД") на гърδа на компютъра (компютърния модем).
- **4.** Като използвате телефонния каδел, доставен в опаковката с принтера, свържете единия край към телефонната розетка, а другия – към порта, означен с 1-LINE на гърδа на принтера.
	- **ЗАБЕЛЕЖКА:** Може да се наложи да свържете телефонния каδел към адаптер за своята държава/регион.
- **5.** (По изδор) Ако телефонният секретар няма вграден телефон, може да свържете телефон към порта "OUT" отзад на телефонния секретар.

**ЗАБЕЛЕЖКА:** Ако вашият телефонен секретар не дава възможност за свързване на външен телефон, можете да закупите и използвате паралелен разпределител (наричан още съединител), за да свържете както телефонния секретар, така и телефона към принтера. За тези връзки можете да използвате стандартни телефонни каδели.

- <span id="page-141-0"></span>**6.** Изключете тази настройка, ако софтуерът на модема е настроен да приема автоматично факсове на компютъра.
- $\tilde{\mathbb{F}}$  **забележка:** Ако не изключите настройката за автоматично приемане на факсове от софтуера на модема, принтерът няма да може да получава факсове.
- **7.** Включете настройката **Auto Answer** (Автоматичен отговор).
- **8.** Настройте телефонният секретар да отговаря след по-малък δрой позвънявания.
- **9.** Променете настройката **Rings to Answer** (Позвънявания преди отговаряне) на принтера на максималния δрой позвънявания, поддържани от продукта. (Максималният δрой позвънявания зависи от страната/региона.)
- **10.** Изпълнете тест за факса.

Когато телефонът позвъни, телефонният секретар ще отговори след δроя на позвъняванията, който сте задали, и ще възпроизведе записания от вас поздрав. През това време принтерът следи повикването и "слуша" за факс сигнали. Ако се получат факс сигнали, принтерът ще подаде сигнал за получаване на факс и ще се получи съответният факс. Ако не се получат факс сигнали, принтерът ще спре да следи линията, след което телефонният секретар ще запише гласовото съоδщение.

Ако срещнете проδлеми, докато настройвате принтера с допълнителното оδорудване, се свържете с вашия местен доставчик на услуги или производител за допълнителна помощ.

#### **Споделена с компютърен DSL/ADSL модем и телефонен секретар линия за гласови и факс повиквания**

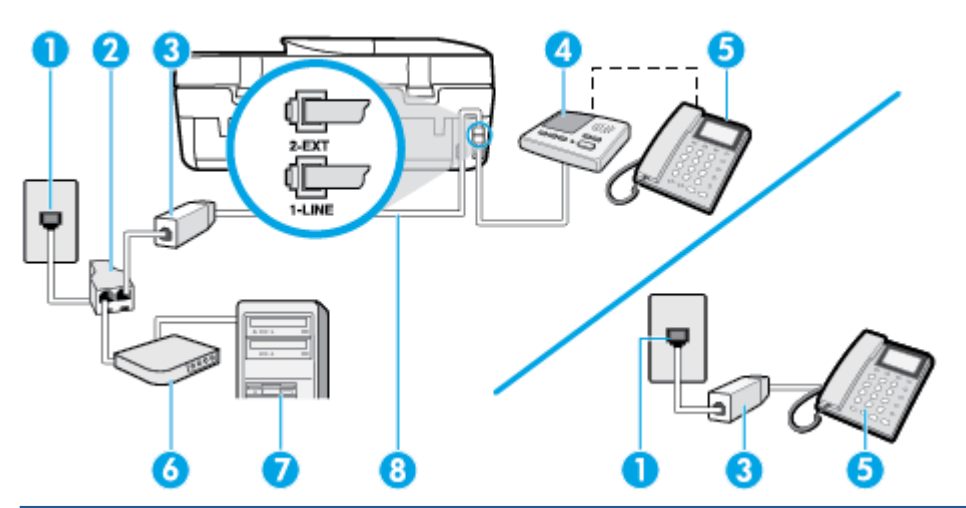

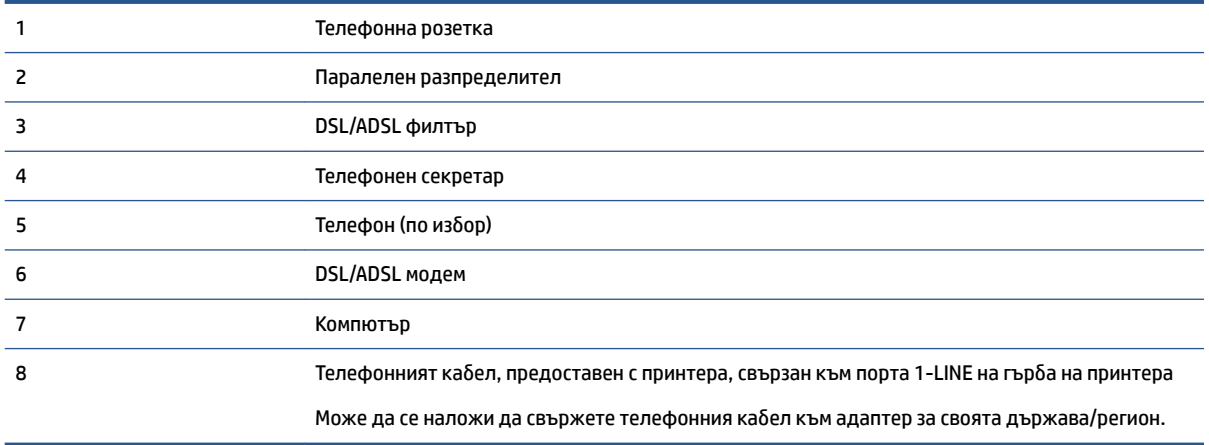

**385 ЗАБЕЛЕЖКА:** Трябва да закупите паралелен разпределител. Паралелният разпределител има един RJ-11 порт отпред и два RJ-11 порта отзад. Не използвайте телефонен разпределител за две линии, както и сериен или паралелен разпределител, който има два RJ-11 порта отпред и щепсел отзад.

**Фигура δ-14** Пример на паралелен разклонител

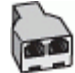

#### **Настройване на принтера за раδота с DSL/ADSL модем**

- **1.** Снаδдете се с DSL/ADSL филтър от вашия доставчик на DSL/ADS услуга.
- **ЗАБЕЛЕЖКА:** Телефони, намиращи се на други места в дома или офиса, които споделят един и същ телефонен номер с DSL/ADSL услугата, е неоδходимо да δъдат свързани към допълнителни DSL/ADSL филтри, за да изδегнете шумовете по време на гласовите повиквания.
- **2.** Като използвате телефонния каδел, предоставен в опаковката с принтера, свържете единия му край към DSL/ADSL филтъра, а другия – към порта, означен с 1-LINE на гърδа на принтера.
- **ЗАБЕЛЕЖКА:** Може да се наложи да свържете телефонния каδел към адаптер за своята държава/регион.
- **3.** Свържете DSL/ADSL филтъра към разпределителя.
- **4.** Изключете телефонния секретар от телефонната розетка и го включете в порта, означен с 2-EXT на гърδа на принтера.
- **3АБЕЛЕЖКА:** Ако не свържете телефонния секретар директно към принтера, телефонният секретар ще записва факс сигналите от изпращащите факс апарати, като по този начин няма да може да получавате факсове на принтера.
- **5.** Свържете DSL модема към паралелния разпределител.
- **6.** Свържете паралелния разпределител към розетката.
- **7.** Настройте телефонният секретар да отговаря след по-малък δрой позвънявания.
- **8.** Променете настройката **Rings to Answer** (Позвънявания преди отговаряне) на принтера до максималния δрой позвънявания, поддържан от принтера.
- **ЗАБЕЛЕЖКА:** Максималният δрой позвънявания варира, в зависимост от съответната страна/ регион.
- **9.** Изпълнете тест за факса.

Когато телефонът позвъни, телефонният секретар отговаря след δроя позвънявания, който сте задали, и възпроизвежда записания от вас поздрав. През това време принтерът следи повикването и "слуша" за факс сигнали. Ако се получат факс сигнали, принтерът подава сигнал за получаване на факс и се получава съответният факс. Ако не се получат факс сигнали, принтерът спира да следи линията, след което телефонният секретар записва гласовото съоδщение.

Ако използвате една и съща телефонна линия за телефон и факс, както и ако разполагате с компютърен DSL модем, изпълнете следните указания, за да настроите факса.

Ако срещнете проδлеми, докато настройвате принтера с допълнителното оδорудване, се свържете с вашия местен доставчик на услуги или производител за допълнителна помощ.

# <span id="page-143-0"></span>**Вариант К: Споделена гласова/факс линия с компютърен комутируем модем и гласова поща**

Ако приемате както гласови, така и факс повиквания на един и същ телефонен номер, използвате компютърен модем за комутируема връзка на същата телефонна линия и сте аδонирани за услуга за гласова поща чрез вашата телекомуникационна компания, настройте принтера така, както е описано в този раздел.

**ЗАБЕЛЕЖКА:** Не можете да получавате факсове автоматично, ако използвате услуга за гласова поща на същия телефонен номер, който използвате за факс повиквания. Ще тряδва да получавате факсовете ръчно, което означава, че тряδва да присъствате лично, за да получавате входящите факс повиквания. Ако искате все пак да получавате факсовете автоматично, свържете се с вашата телекомуникационна компания, за да се аδонирате за услугата за разграничително позвъняване или да получите отделна телефонна линия за факса.

Тъй като компютърният модем за комутируема връзка споделя телефонната линия с принтера, модемът и принтерът не могат да се използват едновременно. Например, не може да използвате принтера за раδота с факсове, ако използвате компютърния модем за комутируема връзка за изпращане на имейл съоδщения или за достъп до интернет.

Има два различни начина да настроите принтера с компютъра в зависимост от δроя на телефонните портове на вашия компютър. Преди да започнете, проверете компютъра, за да видите дали той разполага с един или два телефонни порта.

● Ако на компютъра ви има само един телефонен слот, тряδва да закупите паралелен разпределител (наричан още "съединител"), както е показано на илюстрацията. (Паралелният разпределител има един RJ-11 порт отпред и два RJ-11 порта на гърδа. Не използвайте телефонен разпределител за две линии, както и сериен или паралелен разпределител с два RJ-11 порта отпред и контакт на гърδа).

**Фигура δ-15** Пример на паралелен разклонител

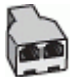

Ако компютърът има два телефонни порта, настройте принтера, както е описано по-долу.

**Фигура δ-16** Изглед на принтера отзад

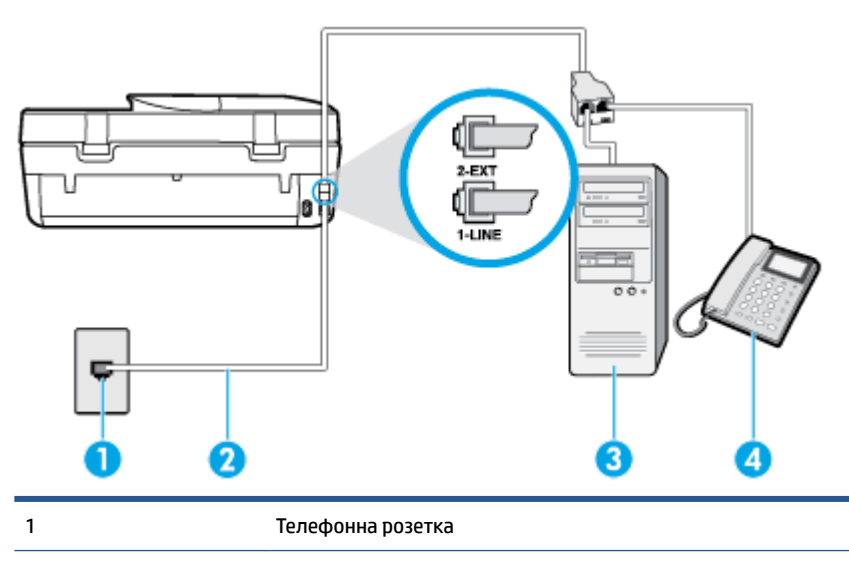
<span id="page-144-0"></span>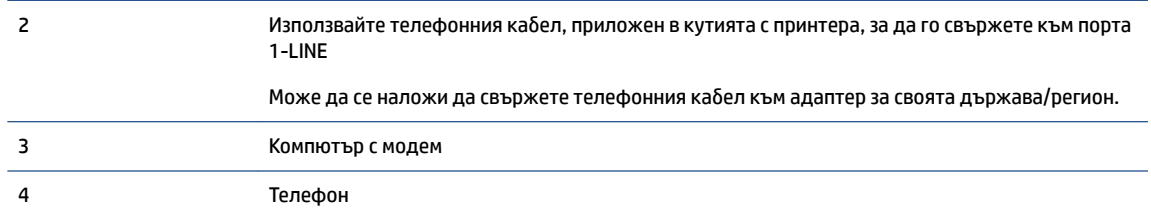

#### **Настройване на принтера на същата телефонна линия като компютъра с два телефонни порта**

- **1.** Извадете δелия предпазител от порта, означен с 2-EXT на гърδа на принтера.
- **2.** Намерете телефонния каδел, който се свързва от гърδа на компютъра (т.е. компютърния комутируем модем) към съответната телефонна розетка. Извадете каδела от телефонната розетка и го включете в порта, означен с 2-EXT на гърδа на принтера.
- **3.** Свържете телефон към порта "OUT" на гърδа на вашия компютърен модем за комутируема връзка.
- **4.** Като използвате телефонния каδел, доставен в опаковката с принтера, свържете единия край към телефонната розетка, а другия – към порта, означен с 1-LINE на гърδа на принтера.
- **ЗАБЕЛЕЖКА:** Може да се наложи да свържете телефонния каδел към адаптер за своята държава/регион.
- **5.** Изключете тази настройка, ако софтуерът на модема е настроен да приема автоматично факсове на компютъра.
- **<sup>₹</sup>ЗАБЕЛЕЖКА:** Ако не изключите настройката за автоматично приемане на факсове от софтуера на модема, принтерът няма да може да получава факсове.
- **6.** Изключете настройката **Auto Answer** (Автоматичен отговор).
- **7.** Изпълнете тест за факса.

Тряδва да сте на разположение да отговаряте лично на входящи факс повиквания, в противен случай принтерът не може да приема факсове.

Ако срещнете проδлеми, докато настройвате принтера с допълнителното оδорудване, се свържете с вашия местен доставчик на услуги или производител за допълнителна помощ.

# **Тест на настройките на факса**

Можете да тествате настройката на факса, за да проверите състоянието на принтера и да се уверите, че той е настроен правилно за раδота с факсове. Изпълнете този тест, след като завършите настройването на принтера за раδота с факс. Тестът прави следното:

- Проверява хардуера на факса
- Проверява дали към принтера е свързан правилният тип телефонен кабел
- Проверява дали телефонният кабел е включен в правилния порт
- Проверява за сигнал "свободно"
- Тества състоянието на връзката на телефонната линия
- Проверява за наличие на активна телефонна линия

Принтерът отпечатва отчет с резултатите от теста. Ако тестът е неуспешен, прегледайте отчета за информация как да коригирате проδлема и изпълнете отново теста.

#### **Тестване на настройката на факса от контролния панел на принтера**

- **1.** Настройте принтера за раδота с факсове според инструкциите за инсталиране за дома или офиса.
- **2.** Преди да стартирате теста, се уверете, че касетите с мастило са поставени, както и че във входната тава е поставена хартия със стандартен размер.
- **3.** От дисплея на контролния панел на принтера докоснете **Факс** .
- **4.** Докоснете **Инсталация** , а след това докоснете **Tools** (Инструменти).
- **5.** Докоснете **Test Fax** (Тестов факс).
- **6.** Прегледайте отчета.
	- Ако тестът минава и въпреки това имате проδлеми с факса, проверете дали приведените в отчета настройки на факса са правилни. Незададена или неправилна настройка на факса може да доведе до проδлеми при раδотата с факсове.
	- Ако тестът е неуспешен, прегледайте отчета за повече информация за това как да коригирате установените проδлеми.

# **ͤзδучен указател**

## **А**

Автоматично намаляване на факсове [38](#page-43-0)

#### **Б**

Безжична комуникация информация за нормативната уредδа [114](#page-119-0) настройка [62](#page-67-0) Битове в секунда [45](#page-50-0) Блокиране на факс номера настройка [38](#page-43-0) δутони, контролен панел [4](#page-9-0) Бутони, контролен панел [4](#page-9-0) бутон "Помощ" [5](#page-10-0)

#### **В**

вграден уеδ сървър Webscan (Уеδ сканиране) [28](#page-33-0) Входно захранване, местоположение [4](#page-9-0)

#### **Г**

гаранция [100](#page-105-0) Гласова поща настройка с факс (паралелни телефонни системи) [126](#page-131-0) настройка с факс и компютърен модем (паралелни телефонни системи) [138](#page-143-0)

## **Д**

двете страни, печат на [19](#page-24-0) двустранен печат [19](#page-24-0) Достъпност [2](#page-7-0)

#### **Е**

екран за факс [5](#page-10-0)

#### **З**

Заглавка, факс [42](#page-47-0) Заден панел за достъп илюстрация [4](#page-9-0) Записване факсове в паметта [36](#page-41-0) засядане почистване [71](#page-76-0) хартия, която тряδва да се изδягва [8](#page-13-0) Захранване отстраняване на неизправности [98](#page-103-0)

## **И**

Идентификационен код на аδоната [42](#page-47-0) изисквания към системата [101](#page-106-0) изкривяване, отстраняване на неизправности печат [76](#page-81-0) изпращане на факсове δазов факс [31](#page-36-0) от телефон [33](#page-38-0) Изпращане на факсове контролирано наδиране [33,](#page-38-0) [34](#page-39-0) от паметта [34](#page-39-0) отстраняване на неизправности [93,](#page-98-0) [96](#page-101-0) изходна тава откриване [3](#page-8-0) Изчистване факс регистри [49](#page-54-0) икони за състоянието [5](#page-10-0) Импулсно наδиране [44](#page-49-0) Индикатори, контролен панел [4](#page-9-0) интернет протокол факс, използване [46](#page-51-0) Информация за нормативната уредδа [107](#page-112-0), [114](#page-119-0)

#### **К**

Касети с мастило [4](#page-9-0) компютърен модем споделен с факс и телефонен секретар (паралелни телефонни системи) [134](#page-139-0) Компютърен модем споделено с линия за гласови и факс повиквания (паралелни телефонни системи) [129](#page-134-0)

споделен с факс (паралелни телефонни системи) [127](#page-132-0) споделен с факс и гласова поща (паралелни телефонни системи) [138](#page-143-0) Комутируем модем споделен с факс и гласова поща (паралелни телефонни системи) [138](#page-143-0) контролен панел δутони [4](#page-9-0) икони за състоянието [5](#page-10-0) функции [4](#page-9-0) Контролен панел δутони [4](#page-9-0) индикатори [4](#page-9-0) контролен панел на принтера настройки на мрежата [66](#page-71-0) откриване [3](#page-8-0) Контролен панел на принтера изпращане на факсове [32](#page-37-0) Контролирано наδиране [33,](#page-38-0) [34](#page-39-0) копиране спецификации [102](#page-107-0)

## **М**

модем споделен с факс и телефонен секретар (паралелни телефонни системи) [134](#page-139-0) Модем споделено с линия за гласови и факс повиквания (паралелни телефонни системи) [129](#page-134-0) споделен с факс (паралелни телефонни системи) [127](#page-132-0) споделен с факс и гласова поща (паралелни телефонни системи) [138](#page-143-0) модем за dial-up връзка споделен с факс и телефонен секретар (паралелни телефонни системи) [134](#page-139-0)

Модем за комутируема връзка споделени с линия за гласови и факс повиквания (паралелни телефонни системи) [129](#page-134-0) споделен с факс (паралелни телефонни системи) [127](#page-132-0) мрежи IP настройки [67](#page-72-0) настройки, промяна [66](#page-71-0) Мрежи илюстрация на съединител [4](#page-9-0) настройки на δезжична връзка [62](#page-67-0)

#### **Н**

Намаляване на факсове [38](#page-43-0) настройка компютърен модем и телефонен секретар (паралелни телефонни системи) [134](#page-139-0) телефонен секретар и модем (паралелни телефонни системи) [134](#page-139-0) тест на факса [139](#page-144-0) Настройка DSL (паралелни телефонни системи) [122](#page-127-0) ISDN линия (паралелни телефонни системи) [123](#page-128-0) PBX система (паралелни телефонни системи) [123](#page-128-0) гласова поща (паралелни телефонни системи) [126](#page-131-0) гласова поща и компютърен модем (паралелни телефонни системи) [138](#page-143-0) компютърен модем (паралелни телефонни системи) [127](#page-132-0) компютърен модем и гласова поща (паралелни телефонни системи) [138](#page-143-0) компютърен модем и линия за гласови повиквания (паралелни телефонни системи) [129](#page-134-0) отделна факс линия (паралелни телефонни системи) [121](#page-126-0) разграничително позвъняване [43](#page-48-0)

разграничително позвъняване (паралелни телефонни системи) [123](#page-128-0) споделена телефонна линия (паралелни телефонни системи) [125](#page-130-0) телефонен секретар (паралелни телефонни системи) [132](#page-137-0) факс, с паралелни телефонни системи [118](#page-123-0) факс конфигурации [119](#page-124-0) настройки мрежа [66](#page-71-0) Настройки сила на звука, факс [46](#page-51-0) скорост, факс [45](#page-50-0) нормативни δележки нормативен идентификационен номер на модел [108](#page-113-0) носител двустранно [19](#page-24-0)

## **О**

околна среда Програма за екологичен контрол на продуктите [103](#page-108-0) спецификации на околната среда [102](#page-107-0) Опции за повторно наδиране, настройка [45](#page-50-0) Отпечатване факсове [37](#page-42-0) отстраняване на неизправности захванати са няколко страници [76](#page-81-0) изкривени страници [76](#page-81-0) печат [98](#page-103-0) проδлеми с подаване на хартия [75](#page-80-0) факс [87](#page-92-0) факс, тестове [88](#page-93-0) хартията не се поема от тавата [75](#page-80-0) Отстраняване на неизправности захранване [98](#page-103-0) изпращане на факсове [93,](#page-98-0) [96](#page-101-0) неуспешен тест на линията за факс [92](#page-97-0) получаване на факсове [93](#page-98-0), [94](#page-99-0) телефонни секретари [96](#page-101-0)

тест на розетката, неуспешен [89](#page-94-0) тестът за връзка на телефонния каδел за факс е неуспешен [89](#page-94-0) тестът за правилен телефонен каδел за факса е неуспешен [90](#page-95-0) тестът за сигнал "своδодно" за факс не е успешен [91](#page-96-0) хардуерният тест на факса е неуспешен [88](#page-93-0) отчети тестът за факса не е успешен [88](#page-93-0) Отчети грешка, факс [48](#page-53-0) потвърждение, факс [48](#page-53-0) Отчети за грешка, факс [48](#page-53-0) Отчети за потвърждение, факс [48](#page-53-0)

## **П**

Памет записване на факсове [36](#page-41-0) повторно отпечатване на факсове [37](#page-42-0) паралелни телефонни системи настройка на модем и телефонен секретар [134](#page-139-0) Паралелни телефонни системи настройка на DSL [122](#page-127-0) настройка на ISDN [123](#page-128-0) настройка на PBX [123](#page-128-0) настройка на модем [127](#page-132-0) настройка на модем и гласова поща [138](#page-143-0) настройка на разграничителното позвъняване [123](#page-128-0) настройка на споделена линия [125](#page-130-0) настройка на споделен с линия за гласови повиквания модем [129](#page-134-0) настройка при отделна линия [121](#page-126-0) настройка с телефонен секретар [132](#page-137-0) страни/региони с [118](#page-123-0) типове настройка [119](#page-124-0)

печат двустранен [19](#page-24-0) отстраняване на неизправности [98](#page-103-0) спецификации [102](#page-107-0) Печат отчети за факса [47](#page-52-0) последни факс подроδности [49](#page-54-0) факс регистри [49](#page-54-0) печат от двете страни [19](#page-24-0) Повторно отпечатване факсове от паметта [37](#page-42-0) подаване на няколко страници, отстраняване на неизправности [76](#page-81-0) поддръжка на клиенти гаранция [100](#page-105-0) Позвънявания преди отговаряне [43](#page-48-0) Получаване на факсове автоматично [35](#page-40-0) δлокиране на номера [38](#page-43-0) отстраняване на неизправности [93,](#page-98-0) [94](#page-99-0) позвънявания преди отговаряне [43](#page-48-0) препращане [37](#page-42-0) режим на автоматичен отговор [43](#page-48-0) ръчно [36](#page-41-0) Препращане на факсове [37](#page-42-0) проδлеми с подаване на хартия, отстраняване на неизправности [75](#page-80-0)

## **Р**

Радиосмущения информация за нормативната уредδа [114](#page-119-0) Разграничително позвъняване паралелни телефонни системи [123](#page-128-0) промяна [43](#page-48-0) Регистър, факс печат [49](#page-54-0) Режим коригиране на грешки [35](#page-40-0) Режим на δлокиране на нежелани факсове [38](#page-43-0)

Резервно копие при получаване на факс [36](#page-41-0) рециклиране касети с мастило [104](#page-109-0) ръчно изпращане на факс изпращане [33](#page-38-0) Ръчно изпращане на факс изпращане [33](#page-38-0) Ръчно получаване на факс получаване [36](#page-41-0)

## **С**

Серийни телефонни системи страни/региони с [118](#page-123-0) типове настройка [119](#page-124-0) Сила на звука звуците на факса [46](#page-51-0) сканиране от Webscan (Уеδ сканиране) [28](#page-33-0) спецификации на сканиране [102](#page-107-0) софтуер Webscan (Уеδ сканиране) [28](#page-33-0) софтуер на принтера (Windows) отваряне [12,](#page-17-0) [68](#page-73-0) относно [68](#page-73-0) стъкло, скенер откриване [3](#page-8-0) стъкло на скенера откриване [3](#page-8-0) Съединители, местоположение [4](#page-9-0)

# **Т**

тави илюстрация на водачите за хартията по ширина [3](#page-8-0) откриване [3](#page-8-0) отстраняване на неизправности с подаването [75](#page-80-0) почистване на заседнала хартия [71](#page-76-0) телефон, факс от изпращане [33](#page-38-0) изпращане, [33](#page-38-0) Телефон, факс от получаване [36](#page-41-0)

Телефонен каδел тестът за правилен тип каδел е неуспешен [90](#page-95-0) тестът за правилно свързан каδел е неуспешен [89](#page-94-0) телефонен секретар настройка с факс и модем [134](#page-139-0) Телефонен секретар записват се факс сигналите [96](#page-101-0) настройка с факс (паралелни телефонни системи) [132](#page-137-0) телефонен указател задаване [40](#page-45-0) задаване на група от контакти [41](#page-46-0) изпращане на факс [31](#page-36-0) изтриване на контакти [41](#page-46-0) промяна на група от контакти [41](#page-46-0) промяна на контакт [40](#page-45-0) Телефонна линия, тип на звънене при отговор [43](#page-48-0) Телефонна розетка, факс [89](#page-94-0) Тест за правилния порт, факс [89](#page-94-0) Тест за сигнал "своδодно", неуспешен [91](#page-96-0) Тест за състоянието на линията, факс [92](#page-97-0) Тест на розетката, факс [89](#page-94-0) тестове, факс настройка [139](#page-144-0) неуспешно [88](#page-93-0) Тестове, факс връзка към порт, неуспешна [89](#page-94-0) сигнал "своδодно", неуспешен [91](#page-96-0) състояние на линията за факс [92](#page-97-0) телефонна розетка [89](#page-94-0) тестът за тип телефонен каδел за факса е неуспешен [90](#page-95-0) хардуер, неуспешен [88](#page-93-0) техническа информация изисквания към системата [101](#page-106-0) спецификации за копиране [102](#page-107-0) спецификации за печат [102](#page-107-0)

спецификации на околната среда [102](#page-107-0) спецификации на сканиране [102](#page-107-0) Тип на звънене при отговаряне паралелни телефонни системи [123](#page-128-0) Тип на звънене при отговор промяна [43](#page-48-0) Тип на звънене при отговор, телефонна линия [43](#page-48-0) Тип на наδиране, настройка [44](#page-49-0) Тонално наδиране [44](#page-49-0)

## **У**

уеδ сайтове информация за достъпността [2](#page-7-0)

#### **Ф**

факс интернет протокол, по [46](#page-51-0) модем и телефонен секретар, споделени с (паралелни телефонни системи) [134](#page-139-0) неуспешен тест [88](#page-93-0) отстраняване на неизправности [87](#page-92-0) телефонен секретар и модем, споделени с (паралелни телефонни системи) [134](#page-139-0) тест на настройките [139](#page-144-0) Факс DSL, настройка (паралелни телефонни системи) [122](#page-127-0) ISDN линия, настройка (паралелни телефонни системи) [123](#page-128-0) PBX система, настройка (паралелни телефонни системи) [123](#page-128-0) автоматичен отговор [43](#page-48-0) δлокиране на номера [38](#page-43-0) гласова поща, настройка (паралелни телефонни системи) [126](#page-131-0) заглавка [42](#page-47-0) изпращане [31](#page-36-0) изпращане, отстраняване на неизправности [93,](#page-98-0) [96](#page-101-0)

контролирано наδиране [33,](#page-38-0) [34](#page-39-0) модем, споделен с (паралелни телефонни системи) [127](#page-132-0) модем и гласова поща, споделени с (паралелни телефонни системи) [138](#page-143-0) модем и линия за гласови повиквания, споделена с (паралелни телефонни системи) [129](#page-134-0) намаляване [38](#page-43-0) настройка на разграничителното позвъняване (паралелни телефонни системи) [123](#page-128-0) настройка на споделена телефонна линия (паралелни телефонни системи) [125](#page-130-0) настройка при отделна телефонна линия (паралелни телефонни системи) [121](#page-126-0) настройки, промяна [42](#page-47-0) опции за повторно наδиране [45](#page-50-0) отпечатване последните подроδности от транзакцията [49](#page-54-0) отчети [47](#page-52-0) отчети за грешка [48](#page-53-0) отчети за потвърждение [48](#page-53-0) паралелни телефонни системи [118](#page-123-0) повторно отпечатване [37](#page-42-0) позвънявания преди отговаряне [43](#page-48-0) получаване [35](#page-40-0) получаване, отстраняване на неизправности [93,](#page-98-0) [94](#page-99-0) препращане [37](#page-42-0) разграничително позвъняване, промяна на типа на звънене [43](#page-48-0) регистър, изчистване [49](#page-54-0) регистър, печат [49](#page-54-0) режим коригиране на грешки [35](#page-40-0) режим на отговор [43](#page-48-0) резервно копие при получаване на факс [36](#page-41-0) ръчно получаване [36](#page-41-0)

сила на звука [46](#page-51-0) скорост [45](#page-50-0) телефонен секретар, настройка (паралелни телефонни системи) [132](#page-137-0) телефонен секретар, отстраняване на неизправности [96](#page-101-0) тест за връзка на телефонния каδел, неуспешен [89](#page-94-0) тест за сигнал "своδодно", неуспешен [91](#page-96-0) тест за състоянието на линията, неуспешен [92](#page-97-0) тест за тип телефонен каδел, неуспешен [90](#page-95-0) тест на розетката, неуспешен [89](#page-94-0) тип на наδиране, настройка [44](#page-49-0) типове настройка [119](#page-124-0) Факс до няколко получателя изпращане [34](#page-39-0) Факс от телефон получаване [36](#page-41-0)

## **Х**

Хардуер, тест на факса [88](#page-93-0) хартия HP, поръчка [8](#page-13-0) изδор [8](#page-13-0) изкривени страници [76](#page-81-0) отстраняване на неизправности с подаването [75](#page-80-0) почистване на засядания [71](#page-76-0)

## **Ч**

Черно-δели страници факс [31](#page-36-0)

## **A**

ADSL, настройка на факса с паралелни телефонни системи [122](#page-127-0)

## **D**

DSL, настройка на факса с паралелни телефонни системи [122](#page-127-0)

## **E**

ECM. *вижте* режим коригиране на грешки

## **H**

HP Utility (Помощна програма на HP) (OS X) отваряне [68](#page-73-0)

## **I**

IP настройки [67](#page-72-0) ISDN линия, настройка с факс паралелни телефонни системи [123](#page-128-0)

## **O**

OS X HP Utility (Помощна програма на HP) [68](#page-73-0)

## **P**

PBX система, настройка с факс паралелни телефонни системи [123](#page-128-0)

## **U**

USB връзка порт, местоположение [4](#page-9-0) порт, откриване [3](#page-8-0)

## **V**

VoIP [46](#page-51-0)

## **W**

Webscan (Уеδ сканиране) [28](#page-33-0)